# L'iPad en un coup d'œil

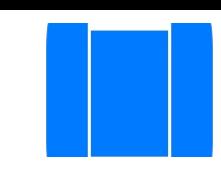

# Vue d'ensemble de l'iPad

Ce guide décrit iOS 9.1 pour les appareils suivants :

- iPad Air 2, iPad Air, iPad (4e génération), iPad (3e génération) et iPad 2
- iPad Pro
- iPad mini 4, iPad mini 3, iPad mini 2 et iPad mini

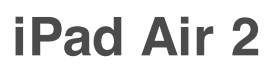

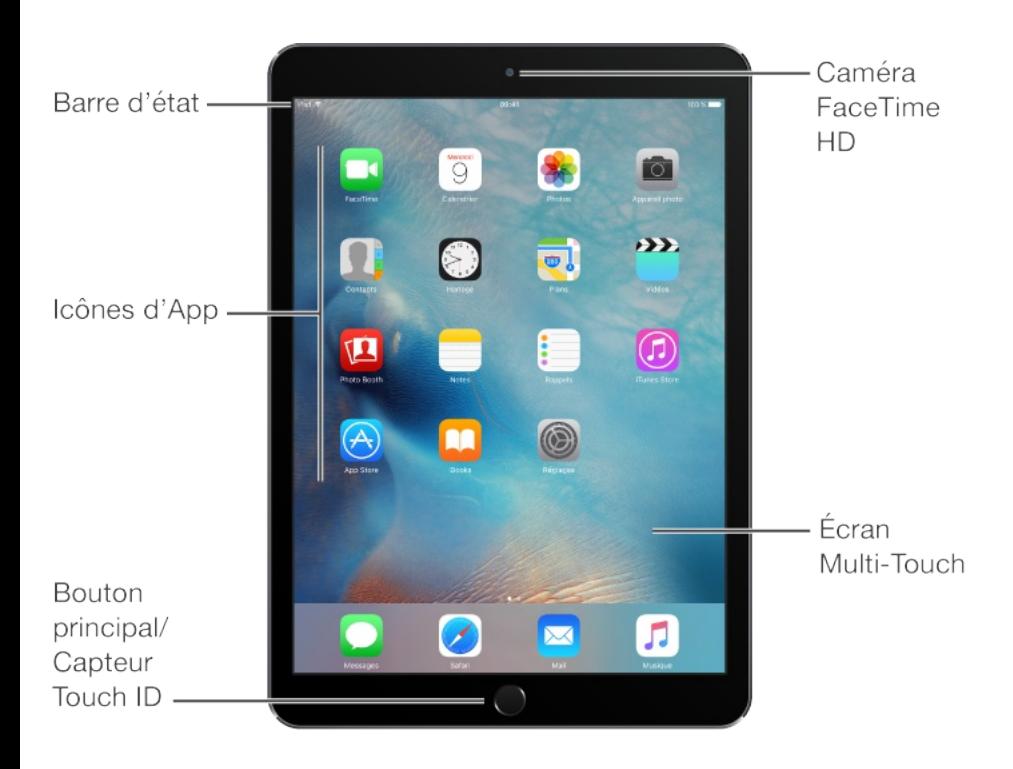

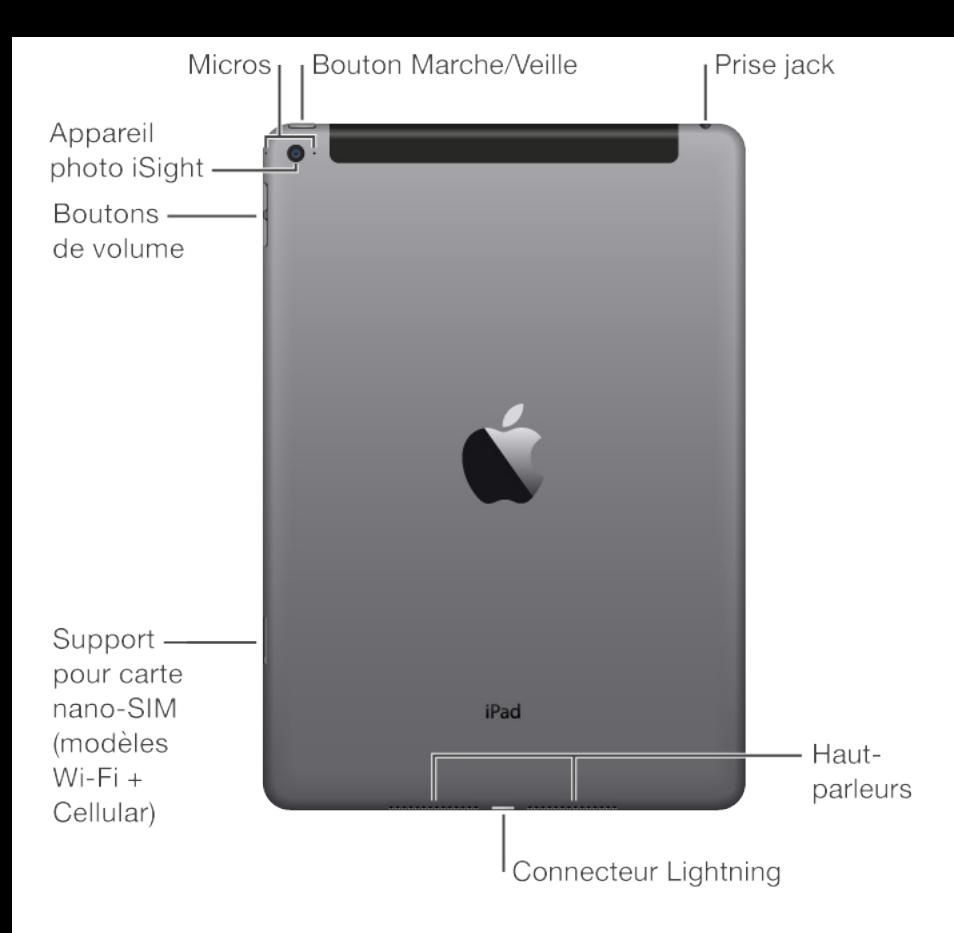

#### **iPad Pro**

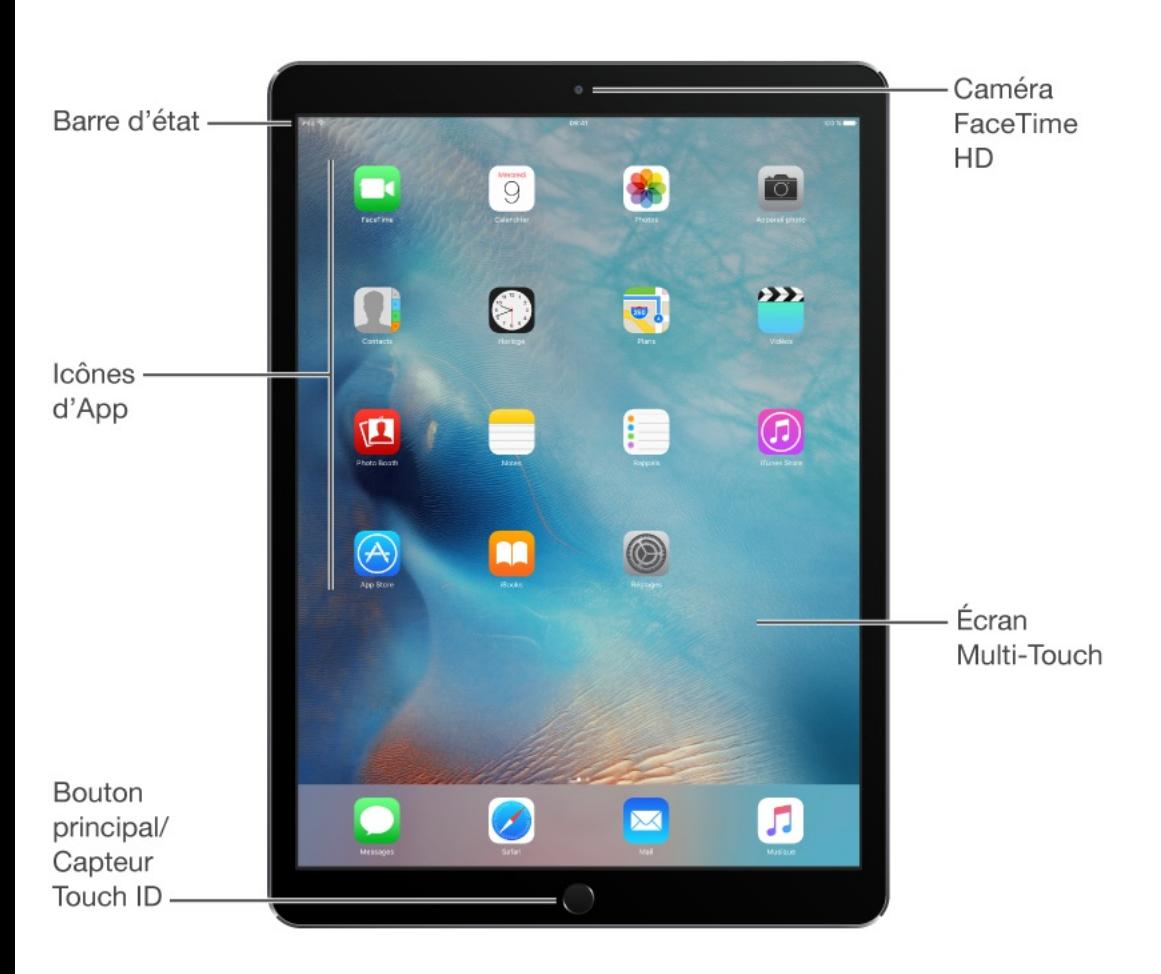

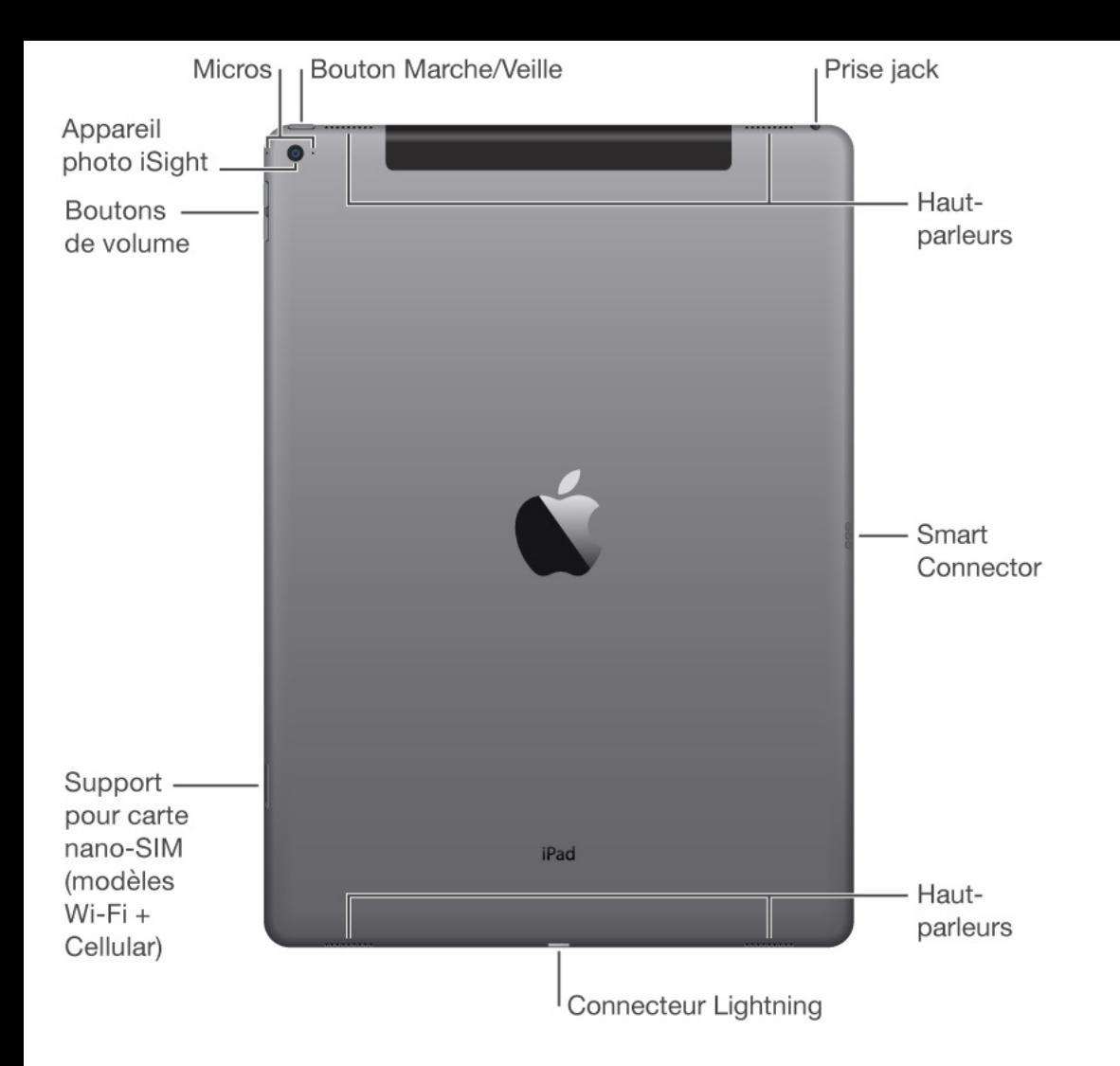

#### **iPad mini 4**

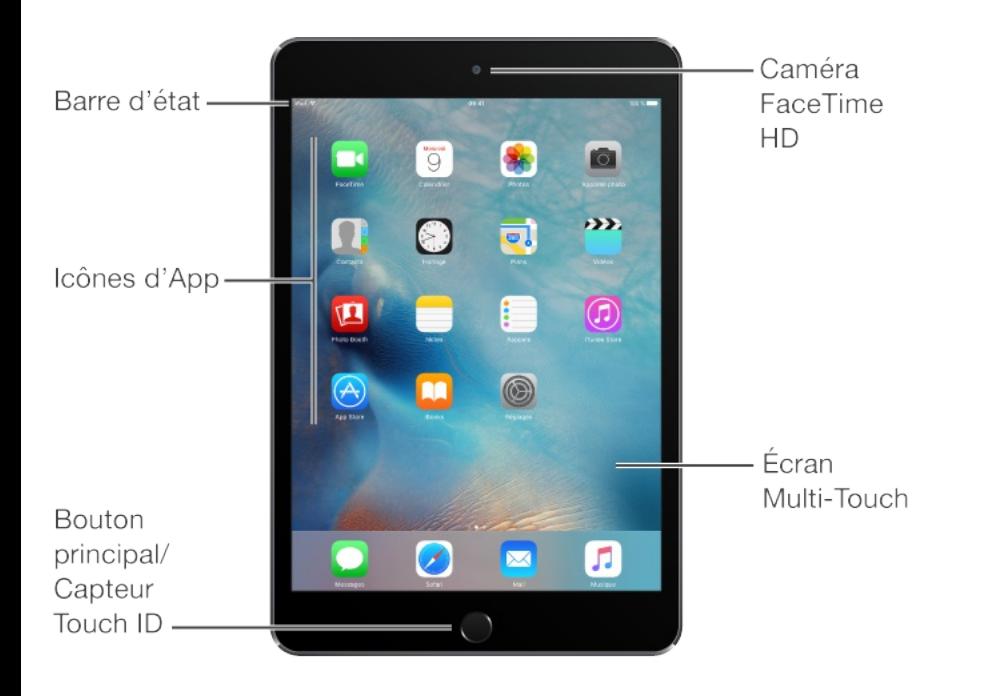

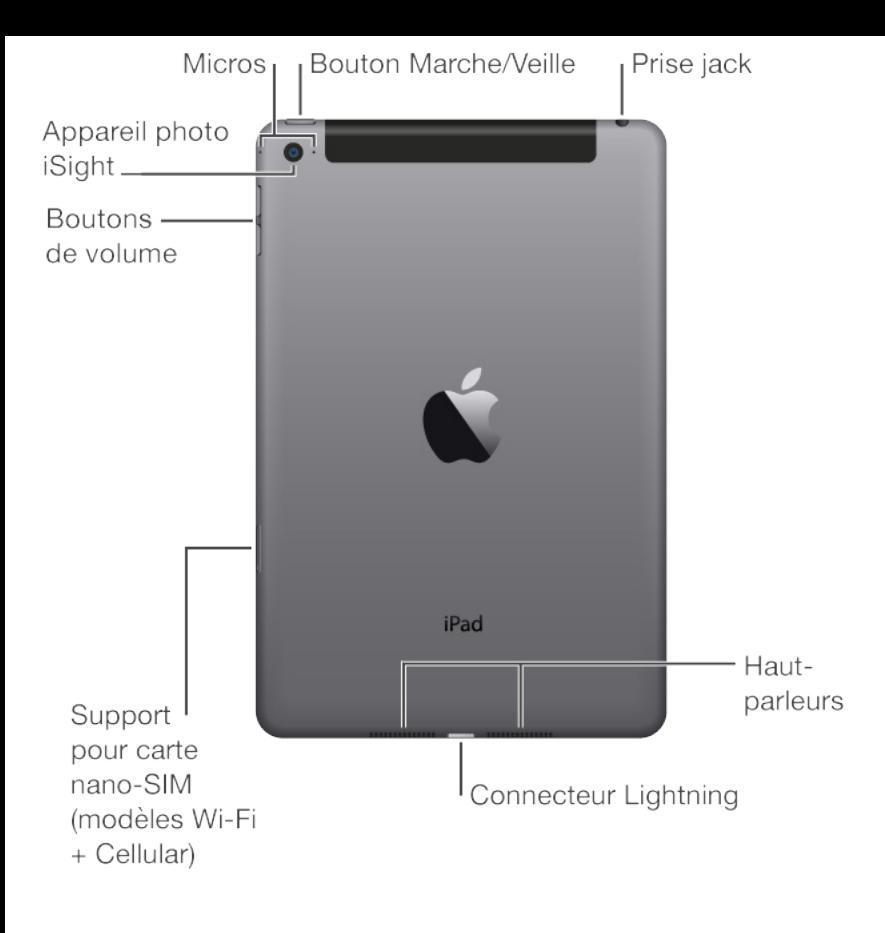

Vos fonctionnalités et apps peuvent varier selon le modèle d'iPad dont vous disposez, la région, la langue et l'opérateur. Pour découvrir quelles fonctionnalités sont disponibles sur votre iPad, consultez la page [www.apple.com/fr/ipad/compare](http://www.apple.com/fr/ipad/compare). Pour connaître les fonctionnalités prises en charge dans votre région, consultez la page [www.apple.com/fr/ios/feature-availability](http://www.apple.com/fr/ios/feature-availability).

**Remarque :** Les apps et services qui envoient ou reçoivent des données sur un réseau cellulaire peuvent induire des frais supplémentaires. Contactez votre opérateur pour obtenir des informations sur votre plan de service et vos frais iPad.

### **Accessoires**

Les accessoires suivants sont fournis avec l'iPad :

**Adaptateur secteur USB :** Utilisez-le avec le câble Lightning vers USB ou le câble 30 broches vers USB pour recharger la batterie de l'iPad. La taille de votre adaptateur dépend du modèle d'iPad et de votre région.

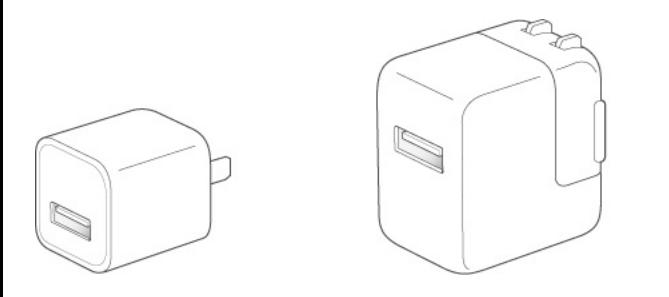

**Câble Lightning vers USB :** Utilisez ce câble pour connecter l'iPad à l'adaptateur secteur USB ou à votre ordinateur. Les iPad 2 et iPad (3e génération) utilisent un câble 30 broches vers USB.

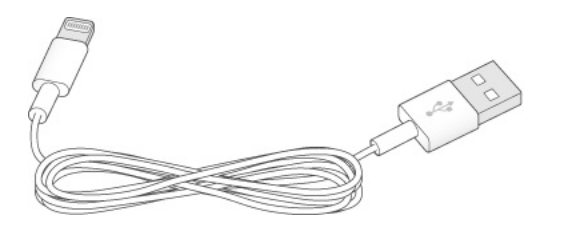

# Écran Multi-Touch

Il suffit de quelques gestes simples (toucher, faire glisser, balayer et pincer) pour pouvoir utiliser l'iPad et ses apps.

<span id="page-5-0"></span>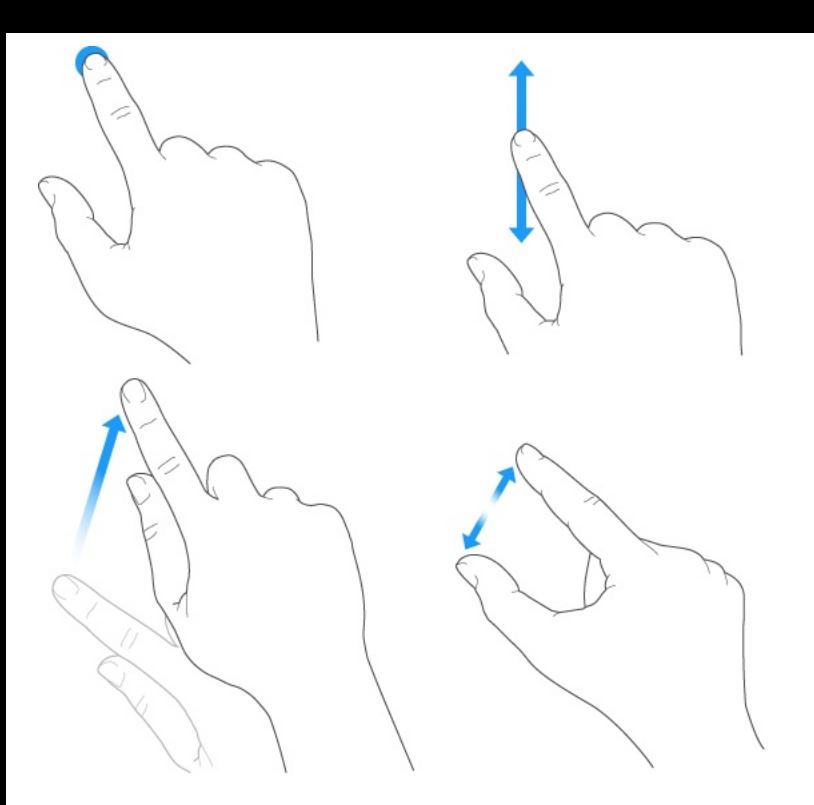

Vous pouvez également utiliser d'autres gestes lorsque vous modifiez du texte ou que vous naviguez entre les apps et l'écran d'accueil. Consultez les sections [Modifier](#page-65-0) du texte et [Gestes](#page-43-0).

## Boutons et connecteurs

### Bouton Marche/Veille

Vous pouvez verrouiller votre iPad et le mettre en mode veille lorsque vous ne l'utilisez pas. Le verrouillage de l'iPad met le moniteur en veille, économisant ainsi la batterie et évitant toute opération si vous touchez l'écran. Vous recevez tout de même les appels FaceTime, les messages texte, les alarmes et les notifications, et vous pouvez écouter de la musique et régler le volume.

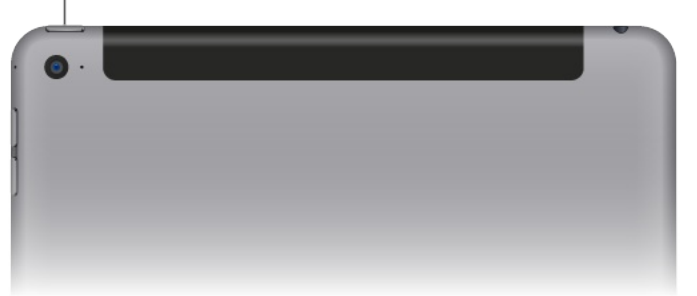

**Pour allumer l'iPad :** Maintenez le bouton Marche/Veille enfoncé jusqu'à ce que le logo Apple apparaisse.

**Pour déverrouiller l'iPad :** Appuyez sur le bouton principal ou sur le bouton Marche/Veille, puis faites glisser le curseur qui s'affiche.

Vous pouvez utiliser la Smart Cover pour iPad, vendue séparément, pour verrouiller ou déverrouiller l'iPad (iPad 2 et modèles ultérieurs, iPad mini et modèles ultérieurs). Vous pouvez utiliser la Smart Case pour iPad, vendue séparément, pour verrouiller ou déverrouiller l'iPad (iPad 2 et modèles ultérieurs, iPad mini, iPad mini 2 et iPad mini 3). Vous pouvez utiliser le Smart Keyboard pour iPad Pro ou la Smart Cover pour iPad, vendus séparément, pour verrouiller ou déverrouiller l'iPad Pro.

**Pour verrouiller l'iPad :** Appuyez sur le bouton Marche/Veille.

L'iPad se verrouille automatiquement si vous ne touchez pas l'écran pendant deux minutes. Vous pouvez modifier le délai avant verrouillage de l'iPad ou définir un code pour le déverrouiller.

#### **Pour définir la durée du verrouillage automatique :** Accédez à

Réglages > Général > Verrouillage autom.

**Pour définir un code :** Accédez à Réglages > Touch ID et code (iPad Air 2, iPad Pro, iPad mini 3 et modèles ultérieurs) ou à Réglages > Code (autres modèles). Consultez la rubrique Utiliser un code avec [protection](#page-104-0) de données.

**Pour pouvoir verrouiller et déverrouiller votre iPad avec une Smart Cover ou Smart Case pour iPad, ou un Smart Keyboard ou une Smart Cover pour iPad Pro :** Accédez à Réglages > Général, puis activez Verrouiller/Déverrouiller.

**Pour éteindre l'iPad :** Maintenez le bouton Marche/Veille enfoncé pendant quelques secondes jusqu'à ce que le curseur apparaisse, puis faites glisser ce curseur.

### Bouton principal

Le bouton principal vous donne accès à l'écran d'accueil et fournit d'autres raccourcis pratiques.

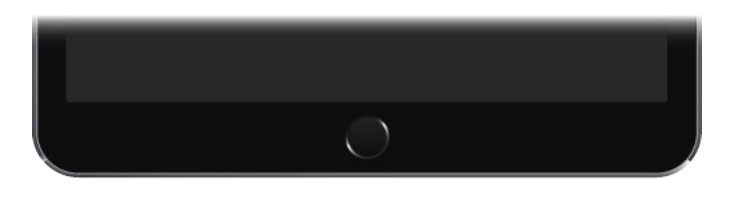

**Pour atteindre l'écran d'accueil :** Appuyez sur le bouton principal.

Sur l'écran d'accueil, touchez une app pour l'ouvrir. Consultez la

rubrique [Commencer](#page-40-0) par l'écran d'accueil.

**Pour voir les apps ouvertes :** Appuyez deux fois sur le bouton principal lorsque l'iPad est déverrouillé.

**Pour utiliser Siri :** (Non disponible sur iPad 2) Appuyez sur le bouton principal et maintenez-le enfoncé. Consultez la rubrique [Utiliser](#page-118-0) Siri.

Vous pouvez également utiliser le bouton principal pour activer ou désactiver les fonctionnalités d'accessibilité. Consultez la rubrique . Raccourci [Accessibilité](#page-313-0)

Sur les iPad Air 2, iPad Pro, et iPad mini 3 et modèles ultérieurs, vous pouvez utiliser le capteur du bouton principal pour déverrouiller l'iPad ou pour effectuer des achats dans l'iTunes Store, l'App Store ou l'iBooks Store (au lieu d'utiliser le code ou le mot de passe de votre identifiant Apple). Consultez la rubrique [Touch](#page-107-0) ID. Utilisez également le capteur Touch ID pour vous authentifier avec Apple Pay et effectuer des achats intégrés. Consultez la rubrique [Apple](#page-97-0) Pay.

#### Boutons de volume

Utilisez les boutons de volume pour ajuster le volume audio des morceaux et autres contenus multimédias, ainsi que des alertes et des effets sonores. Utilisez le Centre de contrôle (ou sur certaines modèles d'iPad, le bouton latéral) pour couper le son des alertes et notifications audio.

**AVERTISSEMENT :** Pour obtenir des informations importantes sur la perte d'audition, consultez la section [Informations](#page-398-0) importantes . concernant la sécurité

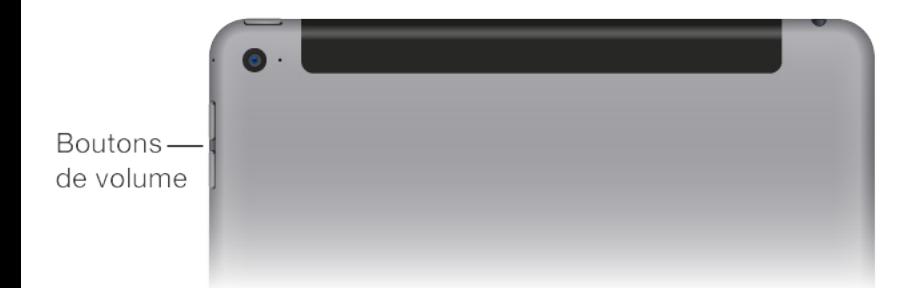

**Pour verrouiller le volume de la sonnerie et des alertes :** Accédez à Réglages > Sons, puis désactivez l'option Utiliser les boutons.

**Remarque :** Pour limiter le volume maximal des écouteurs, accédez à Réglages > Musique > Volume maximum (sous Lecture). Pour empêcher la modification du volume maximum, accédez à Réglages > Général > Restrictions > Volume maximum (sous Autoriser les modifications).

**Pour utiliser le Centre de contrôle afin d'ajuster le volume :** Lorsque l'iPad est verrouillé ou lorsque vous utilisez une autre app, balayez simplement l'écran verticalement depuis le bord inférieur pour ouvrir le centre de contrôle.

La fonction Ne pas déranger, également disponible dans le Centre de contrôle, permet de garantir facilement le silence de l'iPad.

Consultez la rubrique Ne pas [déranger](#page-82-0).

**Pour couper le son :** Maintenez enfoncé le bouton de réduction du volume.

Vous pouvez également utiliser n'importe quel bouton du volume pour prendre une photo ou enregistrer une vidéo. Consultez la rubrique [Prendre](#page-218-0) des photos et des vidéos.

**Pour passer en mode silence les notifications, alertes et autres effets sonores :** Balayez l'écran verticalement depuis le bord inférieur pour afficher le Centre de contrôle, puis touchez  $\bigcup$ . Pour en savoir plus, consultez la section Ne pas [déranger](#page-82-0). Sur les modèles d'iPad avec bouton latéral, faites glisser ce bouton vers les boutons de volume.

Le bouton latéral et le mode Ne pas déranger ne coupent pas le son de la musique, des podcasts, des films et des séries TV.

#### Connecteur Lightning

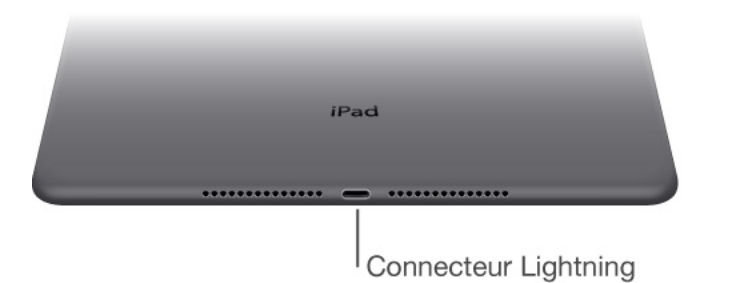

Connectez votre câble Lightning vers USB au connecteur Lightning pour recharger ou synchroniser votre iPad. Pour plus

d'informations sur la recharge, consultez la rubrique Charger et surveiller la batterie. Pour plus [d'informations](#page-114-0) sur la synchronisation, consultez la rubrique [Synchroniser](#page-34-0) avec iTunes.

Si vous avez un Apple Pencil, branchez-le au connecteur Lightning de l'iPad Pro pour le jumeler ou le recharger. Pour plus d'informations sur l'Apple Pencil, consultez la page . [support.apple.com/fr-fr/HT205236](https://support.apple.com/fr-fr/HT205236)

**Remarque :** Certains modèles d'iPad (3e génération et modèles antérieurs), ont un connecteur 30 broches au lieu d'un connecteur Lightning.

### Smart Connector pour iPad Pro

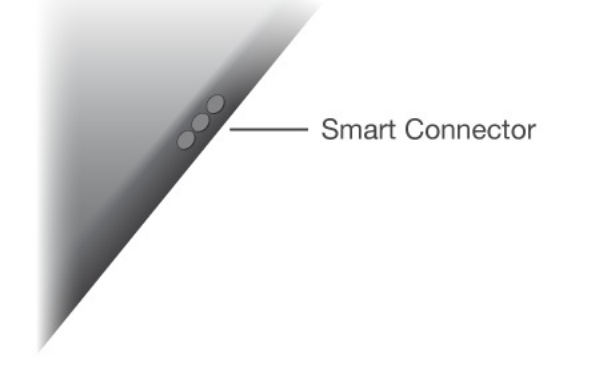

Aimantez un accessoire, par exemple un Smart Keyboard pour iPad Pro, à un iPad Pro à l'aide du Smart Connector. Pour en savoir plus sur le Smart Keyboard pour iPad Pro, consultez la page [support.apple.com/fr-fr/HT205237](https://support.apple.com/fr-fr/HT205237).

# Support pour carte SIM

La carte SIM des modèles d'iPad Wi-Fi + Cellular est utilisée pour la connexion aux réseaux cellulaires. Si votre carte SIM n'est pas installée ou si vous changez d'opérateur, il peut être nécessaire d'installer ou de remplacer la carte SIM.

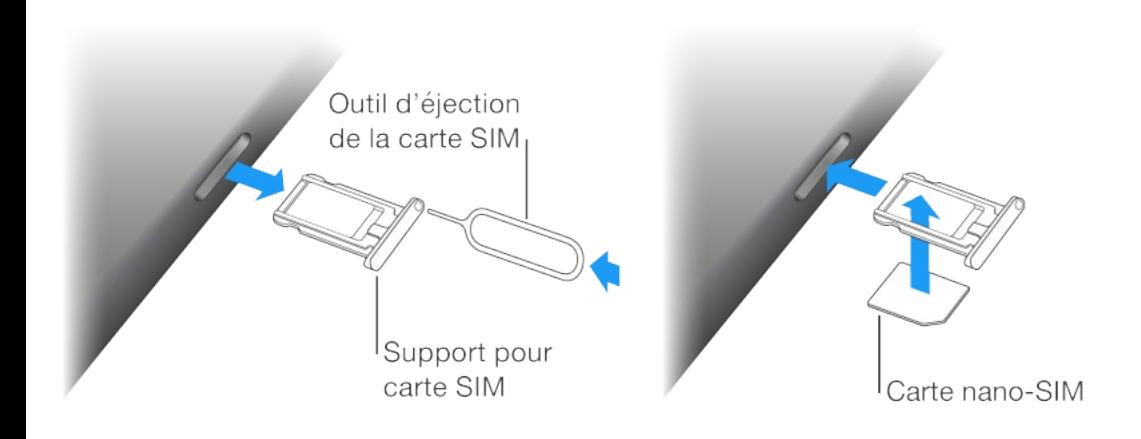

**Pour ouvrir le support pour carte SIM :** Insérez un outil d'éjection de carte SIM dans le trou du support pour carte SIM, puis appuyez fermement et poussez l'outil bien droit jusqu'à ce que le support sorte. Extrayez le support pour carte SIM pour installer ou remplacer la carte SIM. Si vous ne disposez pas de l'outil d'éjection de carte SIM, utilisez l'extrémité d'un trombone.

**Important :** Une carte SIM est requise pour utiliser les services cellulaires lors des connexions aux réseaux GSM et à certains réseaux CDMA. Votre iPad est soumis aux politiques de votre fournisseur de service sans fil, qui peuvent inclure des restrictions quant au basculement entre fournisseurs de service et à

l'itinérance, même après la conclusion de tout contrat de service minimum requis. Contactez votre fournisseur de service sans fil pour en savoir plus. La disponibilité des capacités cellulaires dépend du réseau sans fil.

Pour en savoir plus, consultez la section Réglages [cellulaires](#page-420-0).

## Icônes d'état

Les icônes de la barre d'état située en haut de l'écran proposent des informations concernant l'iPad :

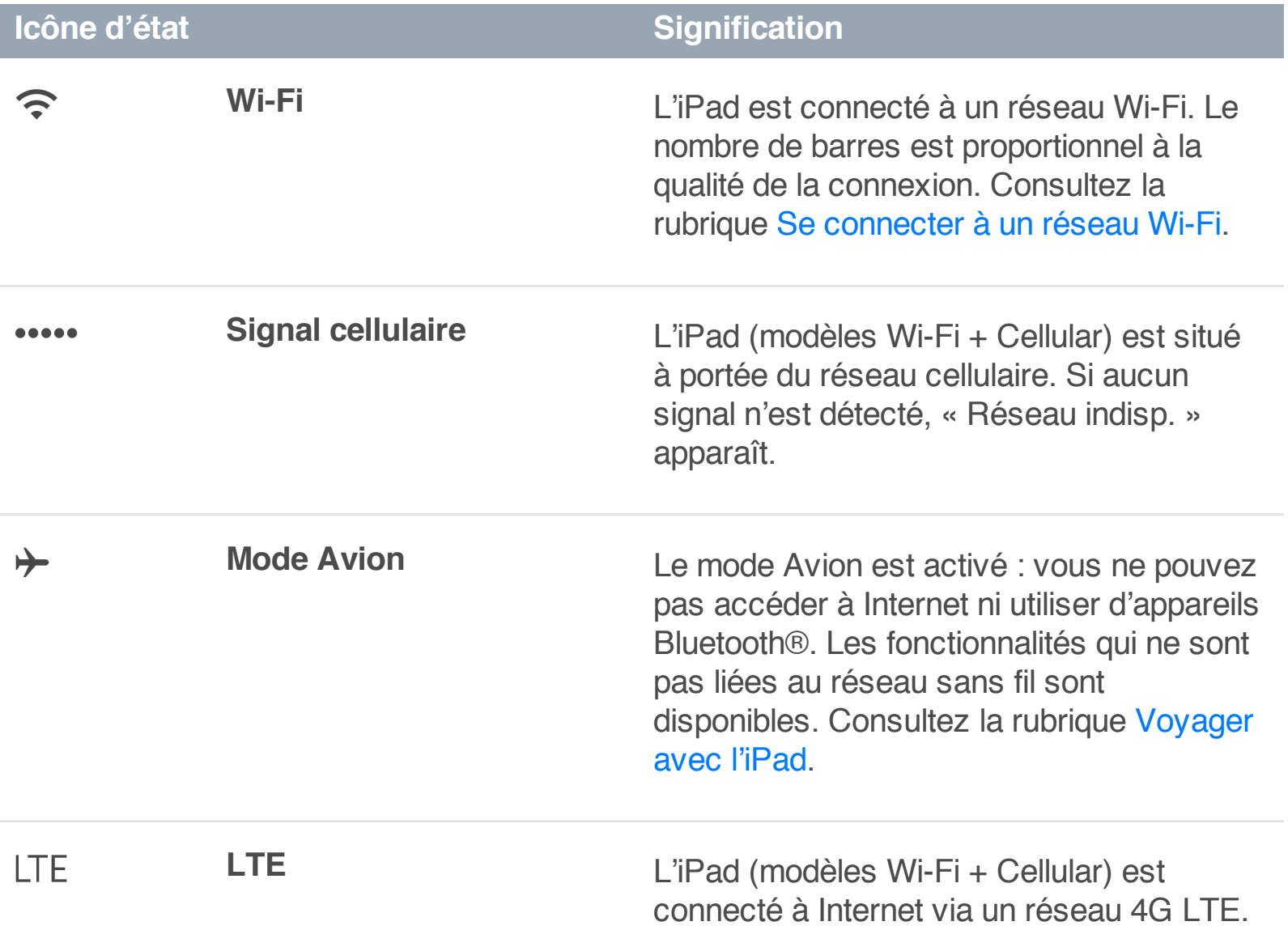

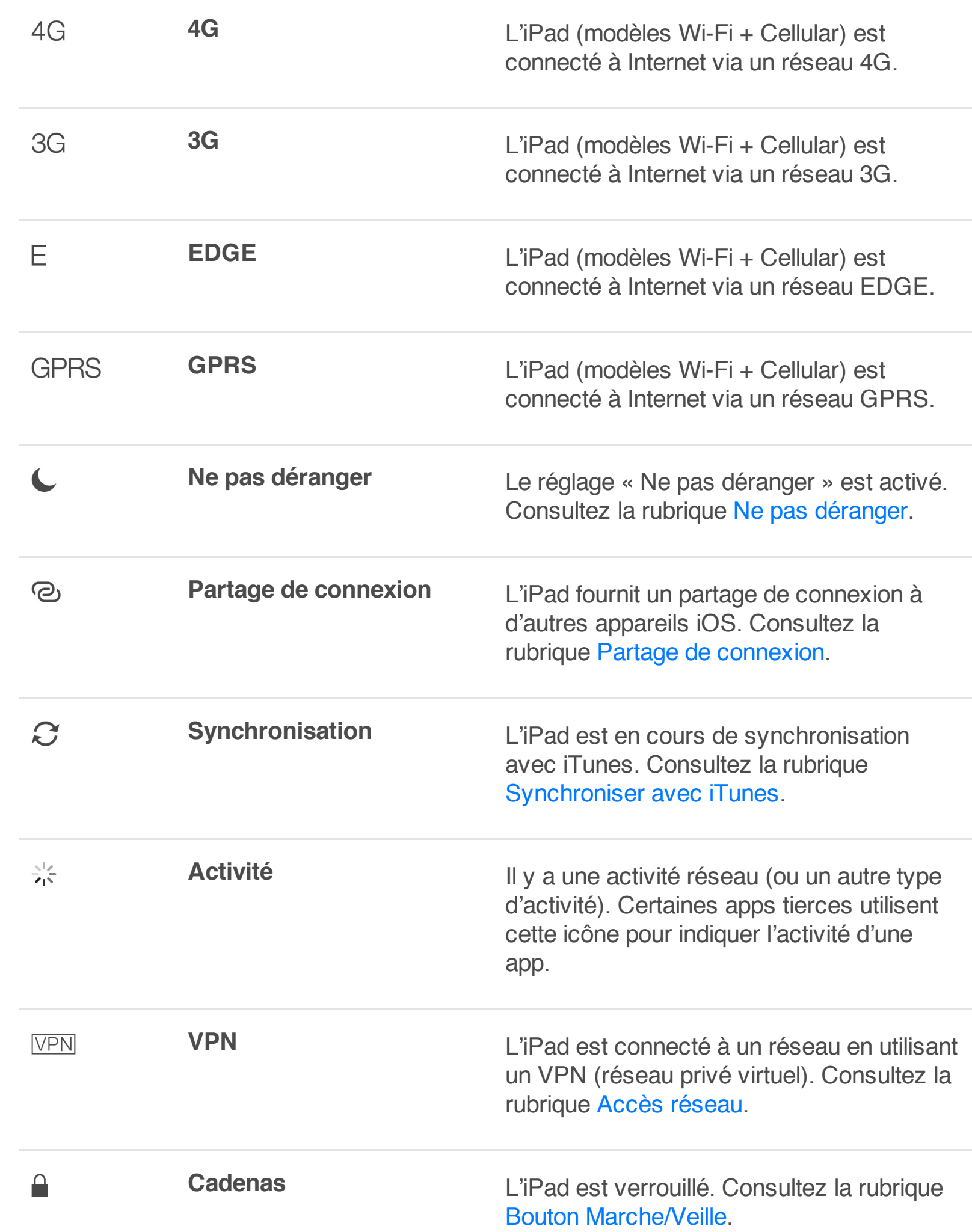

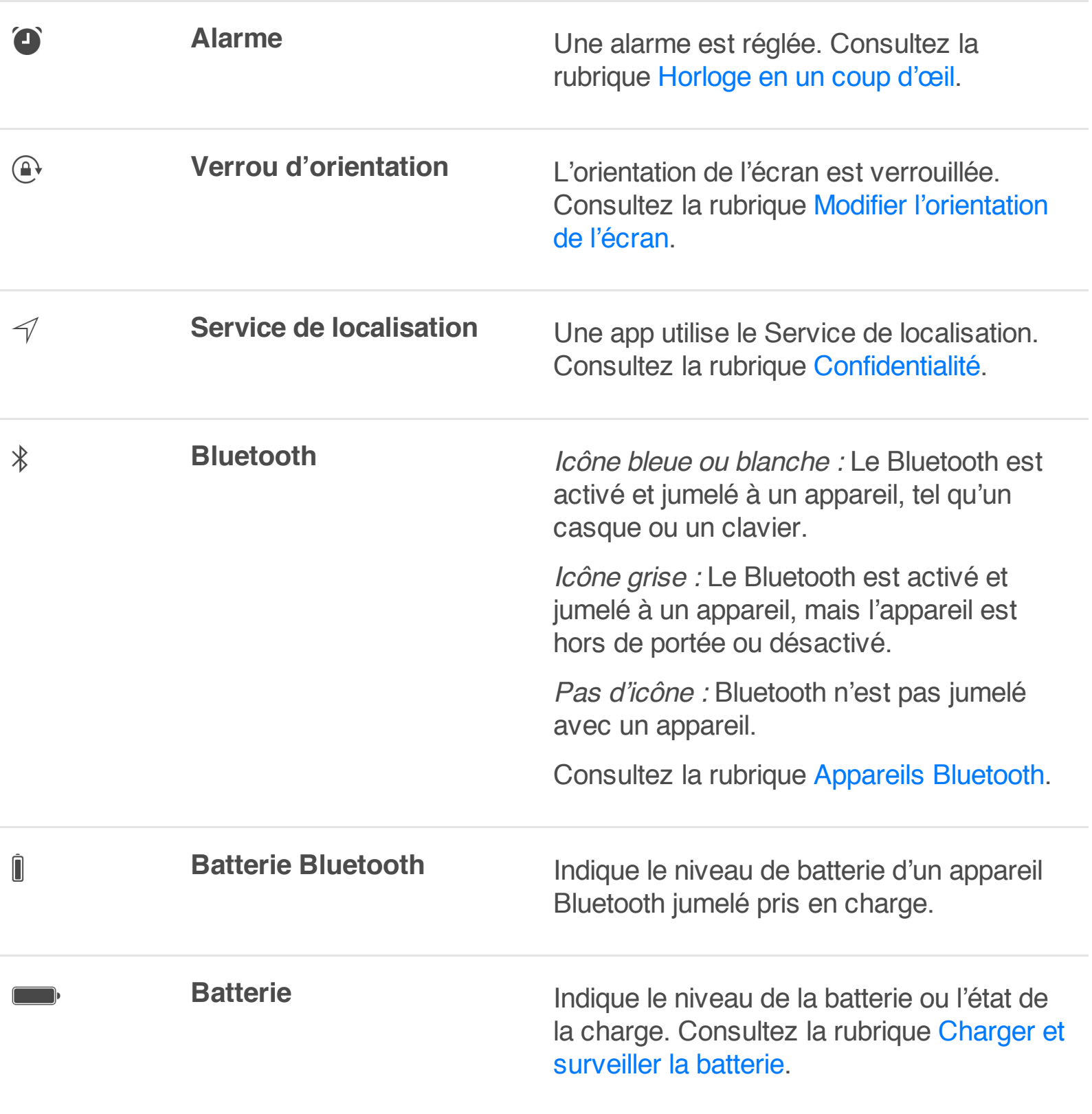

# Premiers pas

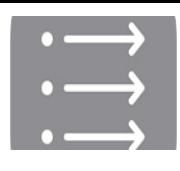

# Nouveautés

### Apps et améliorations des apps

**News :** L'app News permet de consulter facilement des articles de vos journaux, magazines et blogs favoris. Choisissez vos rubriques et vos sources ; News recueille les meilleurs articles choisis spécialement pour vous. (Cette fonction n'est pas disponible dans toutes les régions.) Consultez la rubrique [News](#page-275-0) en un coup d'œil.

**Les Notes s'étoffent :** Créez des dessins, dressez des listes de pointage, prenez et importez des photos, ajoutez des fichiers et des liens à vos notes et partagez ces dernières. Consultez la rubrique [Notes](#page-254-0) en un coup d'œil.

**De nouvelles façons de se déplacer :** Dans certaines villes, Plans offre des informations sur les transports en commun et vous donne les détails complets de votre trajet, du moment où vous marchez vers l'arrêt de bus jusqu'au moment où vous en descendez, à destination. Consultez la rubrique [Rechercher](#page-236-0) des . lieux

**Modifier le texte plus facilement avec le clavier QuickType :** Touchez le clavier avec deux doigts pour placer le point d'insertion et effectuer des sélections. La barre de raccourcis propose des outils d'édition pratiques. Sur iPad Pro, accédez à un plus grand nombre d'options grâce au clavier plus développé. Consultez la rubrique [Modifier](#page-65-0) du texte.

**Localiser vos amis ou un iPad égaré :** Les apps Localiser mes amis et Localiser mon iPhone sont maintenant incluses avec tout iPad, ce qui vous permet de trouver vos amis ou un appareil égaré encore plus facilement. Consultez les sections [Localiser](#page-113-0) mes amis et [Localiser](#page-111-0) mon iPad.

### Fonctions multitâche avancées

**Slide Over :** (iPad Air et modèles ultérieurs, iPad Pro, iPad mini 2 et modèles ultérieurs) Tandis que vous utilisez une app, balayez l'écran depuis son bord droit pour afficher et utiliser une deuxième app. Balayez vers le bas pour choisir une autre app. Consultez la rubrique Slide [Over](#page-49-0).

**Split View :** (iPad Air 2, iPad Pro et iPad mini 4) Touchez le séparateur d'apps afin de garder deux apps ouvertes et actives en même temps. Faites-le glisser pour redimensionner les sous-fenêtres d'app. Consultez la rubrique Split [View](#page-50-0).

**Image dans l'image :** (iPad Air et modèles ultérieurs, iPad Pro, iPad mini 2 et modèles ultérieurs) Tandis qu'une vidéo est en cours de lecture (ou pendant un appel vidéo FaceTime), appuyez sur le bouton principal : la vidéo se réduit dans un coin de votre écran. Consultez la rubrique Image dans [l'image](#page-51-0).

L'assistance où et quand vous en avez besoin **Un Siri plus à l'écoute :** Lorsque vous consultez une page web, dites à Siri « Rappelle-le-moi quand j'arriverai à la maison ». Ou « Écouter d'autres morceaux comme celui-ci » lorsque vous écoutez de la musique. Consultez la rubrique [Utiliser](#page-118-0) Siri.

**Une recherche plus intelligente :** Saisissez « Météo » et obtenez les prévisions actuelles. Saisissez le nom de votre équipe préférée pour obtenir les résultats sportifs et le programme des rencontres. La recherche peut même suggérer des contacts, des apps, des lieux à proximité, etc. que vous pourriez trouver utiles sans que vous ayez besoin de saisir quoi que ce soit. Consultez la rubrique [Rechercher](#page-75-0).

**Des réponses avant même de poser la question :** D'après les apps que vous utilisez couramment et l'heure de la journée à laquelle vous les utilisez, l'assistant proactif vous suggère des activités avant même que vous posiez la question. Par exemple, il peut vous suggérer d'ouvrir l'app News dès votre lever ou de passer votre liste de lecture « Relax » lorsque vous allez vous coucher. Consultez la rubrique [Assistant](#page-46-0) proactif.

#### Améliorations internes

**Maintenir votre domicile sous contrôle :** L'iPad communique avec la technologie intelligente de votre domicile. Configurez vos accessoires HomeKit avec votre iPad et contrôlez-les même lorsque vous n'êtes pas à la maison. Consultez la rubrique Notions . [élémentaires](#page-394-0) de HomeKit

**Sécurité améliorée :** Le code par défaut sur les iPad disposant de Touch ID comprend maintenant 6 chiffres au lieu de 4, et chiffre automatiquement les données de l'iPad. De plus, l'authentification couplée ajoute un niveau de sécurité pour votre identifiant Apple. Elle est conçue pour garantir que toutes les photos, tous les documents et toutes les autres données importantes que vous stockez auprès d'Apple ne soient accessibles que par vous et sur vos appareils. Elle est intégrée à iOS 9 et OS X El Capitan. Consultez la rubrique Utiliser [l'authentification](#page-106-0) couplée pour . améliorer la sécurité

# Configurer l'iPad

**AVERTISSEMENT :** Pour éviter les blessures, consultez la section [Informations](#page-398-0) importantes concernant la sécurité avant d'utiliser l'iPad.

Vous pouvez facilement configurer un iPad à l'aide d'une connexion Wi-Fi. Vous pouvez également configurer votre iPad en le connectant à un ordinateur et en utilisant iTunes Connect

(consultez [Connecter](#page-32-0) l'iPad à votre ordinateur).

**Pour configurer l'iPad :** Allumez l'iPad et suivez l'Assistant réglages.

L'Assistant réglages vous guide dans le processus de configuration, notamment lors de :

- La connexion à un réseau Wi-Fi
- L'activation de l'iPad avec votre identifiant Apple  $\bullet$
- L'activation du service de localisation  $\bullet$
- La configuration d'un code  $\bullet$
- La restauration des données à partir d'une sauvegarde ou d'un  $\bullet$ autre appareil (lorsque cela est possible)
- La connexion avec un identifiant Apple pour activer iCloud, Apple Music, l'App Store et plus encore
- L'inscription à l'authentification couplée (lorsque cela est  $\bullet$ possible)
- La configuration du trousseau iCloud  $\bullet$
- L'activation de Siri  $\bullet$

Lors de la configuration, vous pouvez également restaurer l'iPad à partir d'une sauvegarde iCloud ou iTunes ou transférer des données depuis un appareil Android. Consultez la rubrique

. [Sauvegarder](#page-415-0) l'iPad

**Remarque :** Localiser mon iPad est activé lorsque vous vous connectez à iCloud. Le verrouillage d'activation est activé pour empêcher toute personne autre que vous de configurer votre iPad, même s'il est entièrement restauré. Avant de vendre ou de céder votre iPad, nous vous conseillons de le réinitialiser afin d'effacer tout contenu personnel, et de désactiver le Verrouillage d'activation. Consultez la rubrique [Vendre](#page-422-0) ou céder un iPad.

## S'abonner à un service cellulaire

Si votre iPad possède une carte SIM Apple (modèles d'iPad Cellular et dotés de Touch ID), vous pouvez choisir un opérateur et contracter un service cellulaire directement depuis votre iPad. Selon l'opérateur de votre pays d'origine et votre destination, vous pourrez peut-être voyager avec votre iPad et vous abonner à un service cellulaire auprès d'un opérateur du pays visité. Ceci n'est pas disponible dans toutes les régions et tous les opérateurs ne sont pas pris en charge. Contactez votre opérateur pour en savoir plus.

**Pour s'abonner à un service cellulaire :** Accédez à Réglages > Données cellulaires puis touchez Configurer les données cellulaires et suivez les instructions à l'écran.

**Configurer un réseau cellulaire à l'étranger :** Si vous voyagez à

<span id="page-22-0"></span>l'étranger, vous pouvez choisir de passer par un opérateur local plutôt que d'être en itinérance. Accédez à Réglages > Données cellulaires, touchez Choisir un forfait de données puis choisissez un forfait.

Des kits de carte SIM sont disponibles à l'achat dans des magasins Apple dans les pays des opérateurs participants.

# Se connecter à un réseau Wi-Fi

Si  $\widehat{\mathbb{R}}$  apparaît en haut de l'écran, vous êtes connecté à un réseau Wi-Fi. L'iPad s'y reconnecte chaque fois que vous revenez au même endroit.

**Pour configurer le Wi-Fi :** Accédez à Réglages > Wi-Fi, puis activez ou désactivez Wi-Fi. Vous pouvez également activer ou désactiver le Wi-Fi  $\widehat{\mathcal{F}}$  dans le Centre de contrôle.

- Pour choisir un réseau : Touchez l'un des réseaux répertoriés, puis saisissez le mot de passe si nécessaire.
- Pour confirmer l'accès : Activez l'option « Confirmer l'accès » pour être informé lorsqu'un réseau Wi-Fi est disponible. Sinon, vous devez rejoindre manuellement un réseau lorsqu'aucun réseau déjà utilisé n'est disponible.
- Pour rejoindre un réseau fermé : Touchez Autre, puis saisissez le nom du réseau. Vous devez connaître le nom du réseau, le

type de sécurité et le mot de passe.

- Pour ajuster les réglages relatifs à un réseau Wi-Fi : Touchez en regard d'un réseau. Vous pouvez configurer un proxy HTTP, définir des réglages réseau, activer BootP ou renouveler les réglages fournis par un serveur DHCP.
- Pour oublier un réseau : Touchez (i) en regard d'un réseau auquel vous vous êtes déjà connecté, puis touchez Oublier ce réseau.

**Configurer votre propre réseau Wi-Fi :** Si vous avez une borne d'accès AirPort neuve ou non configurée activée et à portée, vous pouvez utiliser l'iPad pour la configurer. Accédez à Réglages > Wi-Fi, puis recherchez l'option Configurer une borne d'accès AirPort. Touchez votre borne d'accès. Assistant réglages se charge du reste.

**Pour gérer votre réseau AirPort :** Si l'iPad est connecté à une borne d'accès AirPort, accédez à Réglages  $>$  Wi-Fi, touchez  $(i)$  en regard du nom du réseau, puis touchez Gérer ce réseau. Si vous n'avez pas encore téléchargé Utilitaire AirPort, touchez OK pour ouvrir l'App Store, puis téléchargez-le (nécessite une connexion à Internet).

# Se connecter à Internet

L'iPad se connecte à Internet lorsque c'est nécessaire, à l'aide

d'une connexion Wi-Fi (le cas échéant) ou le réseau cellulaire de votre opérateur. Pour en savoir plus sur la connexion à un réseau Wi-Fi, consultez la rubrique Se [connecter](#page-22-0) à un réseau Wi-Fi.

Lorsqu'une app doit faire appel à Internet, l'iPad effectue les opérations suivantes, dans cet ordre :

- Se connecte au réseau Wi-Fi le plus récent
- Affiche une liste des réseaux Wi-Fi à portée et se connecte à  $\bullet$ celui que vous voulez
- Se connecte au réseau de données cellulaire, le cas échéant

**Remarque :** Si aucune connexion Wi-Fi à Internet n'est disponible, certaines apps et certains services peuvent transférer des données sur le réseau cellulaire de votre opérateur, ce qui peut entraîner des frais supplémentaires. Contactez votre opérateur pour obtenir des informations sur les tarifs de vos forfaits de données cellulaires. Pour gérer l'utilisation des données cellulaires, consultez la section Réglages [cellulaires](#page-420-0).

# Identifiant Apple

Votre identifiant Apple correspond au compte dont vous vous servez pour pratiquement toutes vos opérations avec Apple, notamment l'utilisation d'iCloud pour stocker votre contenu, le téléchargement d'apps à partir de l'App Store, la diffusion de

<span id="page-25-0"></span>contenu Apple Music et l'achat de musique, de films et des séries TV à partir de l'iTunes Store.

Si vous possédez déjà un identifiant Apple, utilisez-le lors de la configuration initiale de l'iPad, puis chaque fois que vous devez vous connecter pour utiliser un service Apple. Si vous n'avez pas encore d'identifiant Apple, vous pouvez en créer un lorsqu'une ouverture de session est nécessaire. Vous n'avez besoin que d'un identifiant Apple pour utiliser tous les services proposés par Apple.

Pour plus d'informations, consultez la page . [appleid.apple.com/fr\\_FR](http://appleid.apple.com/fr_FR)

# iCloud

iCloud fournit gratuitement des fonctionnalités de messagerie, de gestion des contacts et de calendrier, et bien plus encore. Pour configurer ces fonctionnalités, il vous suffit de vous connecter à iCloud avec votre identifiant Apple, puis de vérifier que les fonctionnalités que vous voulez utiliser sont activées.

**Pour configurer iCloud :** Accédez à Réglages > iCloud. Utilisez votre identifiant Apple ou créez-en un, le cas échéant.

iCloud stocke vos photos, vidéos, documents, musique, calendriers, contacts, favoris News, articles enregistrés et bien plus encore. Le contenu stocké dans iCloud est transféré sans fil vers vos autres appareils iOS et ordinateurs connectés à iCloud avec le même identifiant Apple.

iCloud est disponible sur les appareils exécutant iOS 5 ou une version ultérieure, sur les Mac avec OS X Lion 10.7.5 ou une version ultérieure, et sur les PC avec iCloud pour Windows 4.0 (Windows 7 ou Windows 8 est requis). Vous pouvez également vous connecter à [iCloud.com](https://www.icloud.com) à partir de n'importe quel Mac ou PC pour accéder à vos informations et aux fonctionnalités iCloud, comme Photos, Localiser mon iPhone, Mail, Calendrier, Contacts, iWork pour iCloud et bien plus encore.

**Remarque :** iCloud n'est pas disponible dans toutes les régions, et ses fonctionnalités varient en fonction de l'endroit. Pour en savoir plus, consultez la page [www.apple.com/fr/icloud/](http://www.apple.com/fr/icloud/).

Parmi les fonctionnalités d'iCloud figurent :

Musique, films, séries TV, apps et livres : Obtenez automatiquement vos achats iTunes sur tous vos appareils configurés avec iCloud et téléchargez gratuitement et à tout moment votre musique et vos séries télévisées achetées précédemment sur iTunes. Avec un abonnement à iTunes Match, toute votre musique, y compris celle que vous avez importée à partir de CD ou achetée ailleurs que dans l'iTunes Store, peut être stockée dans iCloud et lue à la demande. Avec un abonnement à Apple Music, tous les morceaux que vous avez ajoutés à partir d'Apple Music sont

accessibles depuis l'iPad. Consultez la rubrique Apple [Music](#page-162-0). Téléchargez des achats effectués antérieurement dans l'App Store et l'iBooks Store vers l'iPad gratuitement et à tout moment.

- Photos : Utilisez la photothèque iCloud pour stocker toutes vos  $\bullet$ photos et vidéos sur iCloud et y accéder depuis tout appareil iOS 8.1 ou ultérieur, tout Mac exécutant OS X Yosemite 10.10.3 ou ultérieur et sur [iCloud.com](https://www.icloud.com), avec le même identifiant Apple. Utilisez Partage des photos iCloud pour partager des photos et des vidéos avec les personnes de votre choix et permettez-leur d'ajouter photos, vidéos et commentaires. Consultez les sections [Photothèque](#page-202-0) iCloud et . [Partage](#page-205-0) des photos iCloud
- Partage familial : Jusqu'à six membres d'une famille peuvent partager leurs achats effectués dans l'iTunes Store, l'iBooks Store et l'App Store. Réglez tous les achats avec la même carte bancaire et approuvez les achats de vos enfants depuis un appareil parent. Vous pouvez également partager des photos, un calendrier familial et bien plus encore. Consultez la rubrique [Partage](#page-85-0) familial.
- iCloud Drive : Stockez de manière sécurisée vos présentations, vos feuilles de calcul, vos fichiers PDF, vos images et tous vos autres documents sur iCloud, puis accédez-y depuis votre iPad, iPhone, iPod touch, Mac ou PC.

iCloud Drive est disponible sur tous les appareils iOS 8 ou ultérieur et sur tous les Mac exécutant OS X Yosemite 10.10.0 ou ultérieur. Si vous utilisez une version antérieure d'iOS, consultez la section [Configurer](#page-91-0) iCloud Drive.

- Mail, Contacts, Calendrier : Tenez à jour l'ensemble de vos contacts, calendriers, notes et rappels sur tous vos appareils.
- Onglets Safari : Affichez les onglets ouverts sur vos autres appareils iOS et [ordinateurs](#page-148-0) Mac. Consultez la rubrique Surfer . sur le Web
- News : Accédez à vos sources et rubriques News préférées, ainsi qu'aux articles enregistrés sur l'ensemble des appareils iOS 9 associés à votre compte iCloud (non disponible dans toutes les régions). [Consultez](#page-275-1) la rubrique Premiers pas . avec News
- Sauvegarde : Sauvegardez votre iPad sur iCloud automatiquement lorsque l'iPhone est connecté à un réseau Wi-Fi et branché à une source d'alimentation. Les données et sauvegardes iCloud transférées par Internet sont chiffrées. Consultez la rubrique [Sauvegarder](#page-415-0) l'iPad.
- Localiser mon iPad : Localisez votre iPad égaré sur un plan,  $\bullet$ verrouillez-le à distance, faites-le émettre un son, affichez un message sur son écran ou effacez toutes ses données. Localiser mon iPad inclut également la fonction Verrouillage d'activation, qui requiert votre identifiant Apple et votre mot de

passe pour désactiver Localiser mon iPad, effacer votre appareil ou le réactiver. [Consultez](#page-111-0) la rubrique Localiser mon . iPad

- Localiser mes amis : Partagez votre position avec vos amis et  $\bullet$ votre famille. Consultez la rubrique [Localiser](#page-113-0) mes amis.
- Trousseau iCloud : Tenez à jour vos mots de passe et  $\bullet$ données de carte bancaire sur tous vos appareils désignés. Consultez la rubrique [Trousseau](#page-109-0) iCloud.

iCloud vous donne accès à un compte de courrier électronique gratuit et à 5 Go de stockage pour le courrier électronique, les documents, les photos et les sauvegardes. Vos achats de musique, d'apps, de séries TV et de livres, ainsi que vos flux de photos, n'utilisent pas votre espace disponible.

**Pour mettre à niveau votre stockage iCloud :** Accédez à Réglages > iCloud > Stockage, puis touchez Changer de forfait de stockage. Pour en savoir plus sur la mise à niveau de votre stockage [iCloud](http://help.apple.com/icloud), consultez l'aide iCloud.

#### **Afficher et télécharger des achats antérieurs ou partagés :**

Achats sur l'iTunes Store : Accédez à l'iTunes Store, puis  $\bullet$ touchez Achats. Vous pouvez également accéder à vos morceaux et vidéos achetés dans les apps Musique et Vidéos. Dans Musique, touchez Ma musique. Dans Vidéos, touchez Films, Séries TV ou Clips vidéo.

- App Store : Accédez à l'App Store, puis touchez Achats.
- iBooks Store : Accédez à iBooks, puis touchez Achats.

**Pour activer Téléchargements automatiques pour de la musique, des apps ou des livres :** Accédez à Réglages > iTunes Store et App Store.

Pour en savoir plus sur iCloud, consultez la page [www.apple.com/fr/icloud](http://www.apple.com/fr/icloud/). Pour obtenir des informations d'assistance, consultez la page [www.apple.com/fr/support/icloud](http://www.apple.com/fr/support/icloud/).

## Configurer d'autres comptes de messagerie, de contacts et de calen[drier](#page-190-0)

L'iPad est compatible avec Microsoft Exchange et de nombreux services web de messagerie, de contacts et de calendriers.

**Pour configurer un autre compte :** Accédez à Réglages > Mail, Contacts, Calendrier > Ajouter un compte.

Vous pouvez ajouter des contacts via un compte LDAP ou CardDAV, si votre entreprise ou organisation le prend en charge. Consultez la rubrique Ajouter des [contacts](#page-228-0).

Vous pouvez ajouter des calendriers à l'aide d'un compte de calendrier CalDAV et vous abonner à des calendriers iCalendar (.ics) ou les importer à partir de Mail. Consultez la rubrique Utiliser . plusieurs calendriers

Pour obtenir des informations sur la configuration d'un compte Microsoft Exchange en entreprise, consultez la section Mail, . Contacts et [Calendrier](#page-384-0)

# Gérer du contenu sur vos appareils iOS

Vous pouvez utiliser iCloud ou iTunes pour transférer des données et des fichiers entre votre iPad et vos autres appareils iOS et ordinateurs.

- *iCloud* stocke vos photos, vos vidéos, vos documents, votre musique, vos calendriers, vos contacts et bien plus encore. Tous ces éléments sont transférés et maintenus à jour sans fil sur vos autres appareils iOS et ordinateurs. Consultez la rubrique [iCloud](#page-25-0).
- iTunes permet de synchroniser de la musique, des vidéos, des photos et plus encore entre votre ordinateur et votre iPad. Les modifications apportées à un appareil s'appliquent à l'autre appareil lors de la synchronisation. Vous pouvez aussi utiliser iTunes pour copier un fichier sur l'iPad et l'utiliser dans une app, ou pour copier sur votre ordinateur un document créé sur l'iPad. Consultez la rubrique [Synchroniser](#page-34-0) avec iTunes.

Vous pouvez utiliser iCloud, iTunes ou les deux selon vos besoins. Par exemple, vous pouvez utiliser le flux de photos iCloud pour

<span id="page-32-0"></span>automatiquement maintenir à jour vos contacts et calendriers sur tous vos appareils, et utiliser iTunes pour synchroniser votre musique de votre ordinateur vers l'iPad.

**Important :** Pour éviter la création de doublons, synchronisez vos contacts, calendriers et notes à l'aide d'iCloud ou d'iTunes, mais pas des deux.

Dans iTunes, vous pouvez aussi choisir de gérer manuellement le contenu en sélectionnant cette option dans la sous-fenêtre Résumé de l'iPad. Vous pouvez alors, depuis iTunes, faire glisser des morceaux ou vidéos de votre bibliothèque iTunes vers votre iPad. Ceci s'avère utile si votre bibliothèque iTunes contient plus d'éléments que votre iPad ne peut en contenir.

**Remarque :** Si vous utilisez iTunes Match ou que vous avez activé la bibliothèque musicale iCloud, vous ne pouvez gérer manuellement que les vidéos.

## Connecter l'iPad à votre ordinateur

Connecter l'iPad à votre ordinateur permet de synchroniser du contenu à l'aide d'iTunes. Vous pouvez également effectuer une synchronisation sans fil avec iTunes. Consultez la rubrique . [Synchroniser](#page-34-0) avec iTunes

Pour utiliser l'iPad avec votre ordinateur, vous avez besoin des

éléments suivants :

- Une connexion Internet pour votre ordinateur (haut débit recommandé)
- Un Mac équipé d'un port USB 2.0 ou 3.0 ou un PC équipé d'un port USB 2.0 et de l'un des systèmes d'exploitation suivants :
	- OS X version 10.6.8 ou ultérieur
	- Windows 8, Windows 7, Windows Vista, Windows XP Édition Familiale ou Windows XP Professionnel avec Service Pack 3 ou ultérieur
- iTunes, disponible à l'adresse [www.itunes.com/fr/download/](http://www.itunes.com/fr/download/)

**Pour connecter l'iPad à votre ordinateur :** Utilisez le câble Lightning vers USB ou le câble 30 broches vers USB fourni.

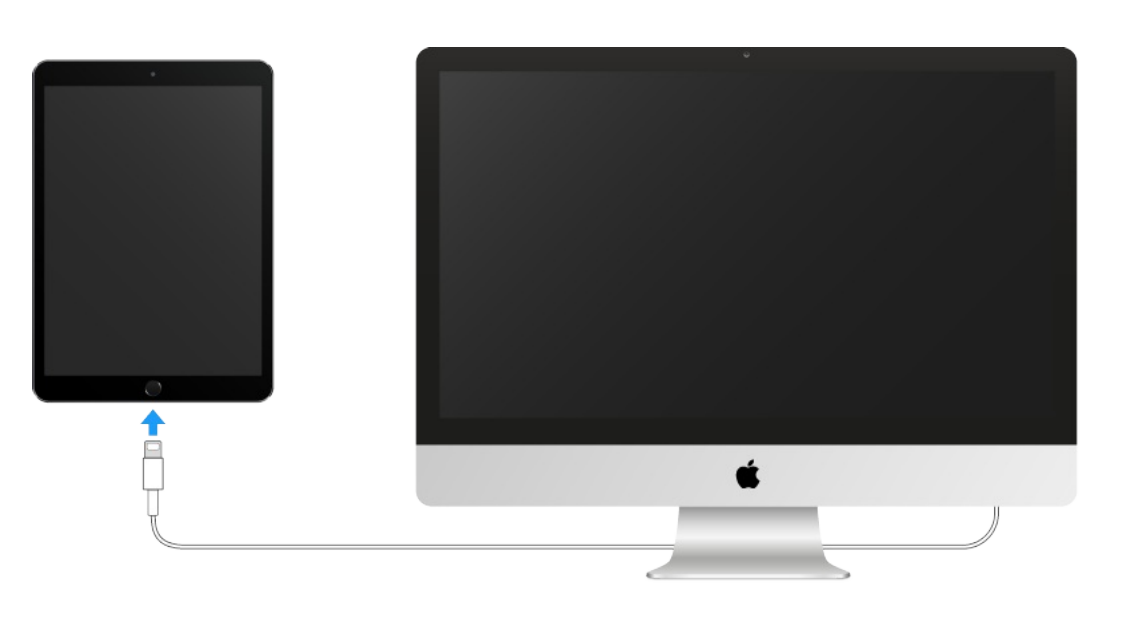

Sauf si l'iPad est en cours de synchronisation avec votre ordinateur, vous pouvez le déconnecter à tout moment. Regardez la partie supérieure de l'écran iTunes sur votre ordinateur ou sur

<span id="page-34-0"></span>l'iPad pour voir si une synchronisation est en cours. Si vous déconnectez l'iPad pendant qu'il se synchronise, certaines données ne seront peut-être synchronisées que lors de la prochaine connexion de l'iPad à l'ordinateur.

### Synchroniser avec iTunes

La synchronisation avec iTunes copie des données de votre ordinateur vers l'iPad, et inversement. Pour effectuer une synchronisation, connectez l'iPad à votre ordinateur ou configurez une synchronisation sans fil d'iTunes via Wi-Fi. Vous pouvez régler iTunes de manière à synchroniser votre musique, vos vidéos, vos apps, vos photos et bien plus encore. Pour obtenir de l'aide pour synchroniser votre iPad, ouvrez iTunes sur votre ordinateur, choisissez Aide > Aide iTunes, puis sélectionnez Ajouter des éléments à l'iPod, l'iPhone ou l'iPad. Vous pouvez télécharger iTunes à partir de la page <http://www.itunes.com/fr/download/>.

**Pour configurer la synchronisation sans fil :** Connexion de l'iPad à votre ordinateur. Sélectionnez l'iPad dans iTunes sur votre ordinateur, cliquez sur Résumé et sélectionnez Synchroniser avec cet iPad en Wi-Fi.

Si la synchronisation Wi-Fi est activée, l'iPad se synchronise automatiquement lorsqu'il est connecté à une source d'alimentation, que l'iPad et votre ordinateur sont connectés au même réseau sans fil et qu'iTunes est ouvert sur votre ordinateur.

#### **Méthodes de synchronisation d'iTunes sur votre ordinateur**

Connectez l'iPad à votre ordinateur, sélectionnez-le dans iTunes, puis définissez les options dans les différentes sous-fenêtres.

- Si l'iPad n'apparaît pas dans iTunes, assurez-vous que vous utilisez la version la plus récente d'iTunes et que le câble fourni est correctement branché puis redémarrez l'ordinateur.
- Dans la sous-fenêtre Résumé, configurez iTunes pour  $\bullet$ synchroniser automatiquement l'iPad lorsqu'il est connecté à votre ordinateur. Pour empêcher provisoirement la synchronisation de l'appareil lorsque vous le connectez, maintenez enfoncées les touches Commande et Option (sur un Mac) ou Maj et Contrôle (sur un PC) jusqu'à ce que l'iPad apparaisse dans la fenêtre iTunes.
- Si vous souhaitez chiffrer les informations stockées sur votre ordinateur lorsqu'iTunes effectue une sauvegarde, sélectionnez « Chiffrer la sauvegarde de l'iPad » dans la sousfenêtre Résumé d'iTunes. Les sauvegardes chiffrées sont identifiées par une icône de cadenas  $\theta$  et un mot de passe est nécessaire pour restaurer les sauvegardes. Si vous ne sélectionnez pas cette option, les autres mots de passe (ceux des comptes de messagerie, par exemple) ne seront pas inclus dans la sauvegarde. Vous devrez alors les ressaisir si vous utilisez la sauvegarde pour restaurer l'iPad.

Dans la sous-fenêtre Infos, cliquez sur Avancé pour
- Dans la sous-fenêtre Infos, cliquez sur Avancé pour sélectionner des options vous permettant de remplacer les informations enregistrées sur l'iPad par celles présentes sur votre ordinateur lors de la prochaine synchronisation.
- Dans la sous-fenêtre Musique, vous pouvez synchroniser  $\bullet$ l'ensemble de votre bibliothèque musicale ou bien seulement certains artistes, albums, playlists et genres.

**Remarque :** Si vous activez la bibliothèque musicale iCloud, vous ne pouvez pas utiliser iTunes pour synchroniser de la musique sur l'iPad.

- Dans la sous-fenêtre Photos, vous pouvez synchroniser des  $\bullet$ photos et des vidéos à partir d'une app prise en charge ou d'un dossier sur votre ordinateur.
- Si vous utilisez iCloud pour stocker vos contacts, calendriers et signets, ne les synchronisez pas également sur votre iPad à l'aide d'iTunes.
- Si vous activez la photothèque iCloud, vous ne pouvez pas utiliser iTunes pour synchroniser des photos et des vidéos sur l'iPad.

## Date et heure

La date et l'heure sont généralement définies en fonction de votre région : regardez l'écran verrouillé pour vérifier leur exactitude.

**Pour définir la mise à jour automatique de la date et de l'heure sur l'iPad :** Accédez à Réglages > Général > Date et heure, puis activez ou désactivez Réglage automatique. Si l'iPad est réglé pour mettre automatiquement l'heure à jour, il recherche la bonne heure sur le réseau et la met à jour pour la faire correspondre au fuseau horaire dans lequel vous vous trouvez. Certains réseaux ne prenant pas en charge l'heure réseau, il se peut que l'iPad ne parvienne pas à déterminer automatiquement l'heure locale.

**Pour régler la date et l'heure manuellement :** Accédez à Réglages > Général > Date et heure, puis désactivez Réglage automatique.

**Pour définir le format 24 heures ou 12 heures pour l'iPad :** Accédez à Réglages > Général > Date et heure, puis activez ou désactivez Affichage 24h. L'option Affichage 24 h peut ne pas être disponible dans toutes les régions.

# Réglages internationaux

Accédez à Réglages > Général > Langue et région pour définir les éléments suivants :

- La langue de l'iPad
- L'ordre de langue préféré pour les apps et les sites web  $\bullet$
- Le format de région

#### Le format de région

- Le format du calendrier
- Les réglages avancés pour les dates, horaires et chiffres  $\bullet$

Pour ajouter un clavier dans une autre langue, accédez à Réglages > Général > Clavier > Claviers. Pour en savoir plus, consultez la section Utiliser les claviers [internationaux](#page-388-0).

### Le nom de votre iPad

Le nom de votre iPad est utilisé par iTunes et iCloud.

**Pour modifier le nom de votre iPad :** Accédez à Réglages > Général > Informations > Nom.

## Consulter ce guide de l'utilisateur sur l'iPad

Sur l'iPad, vous pouvez consulter le Guide de l'utilisateur de l'iPad dans Safari et dans l'app iBooks.

**Pour consulter le guide de l'utilisateur dans Safari :** Touchez , puis touchez le signet Guide de l'utilisateur de l'iPad. Si aucun signet ne s'affiche, consultez la page [help.apple.com/ipad](http://help.apple.com/ipad).

Pour ajouter l'icône du guide de l'utilisateur à l'écran d'accueil : Touchez  $\hat{\mathbb{1}}$ , puis touchez Sur l'écran d'accueil.

Consulter le guide de l'utilisateur dans une autre langue : Touchez Changer la langue au bas de la page d'accueil.

**Pour consulter le guide de l'utilisateur dans iBooks :** Ouvrez iBooks, puis recherchez « utilisateur iPad » dans l'iBooks Store.

Pour plus [d'informations](#page-295-0) sur iBooks, consultez la section Obtenir . des livres

# Astuces pour l'utilisation pour iOS 9

L'app Astuces vous aide à optimiser votre utilisation de l'iPad.

**Pour obtenir des astuces :** Ouvrez l'app Astuces. De nouvelles astuces sont ajoutées chaque semaine.

**Pour recevoir une notification lorsque de nouvelles astuces sont disponibles :** Accédez à Réglages > Notifications > Astuces.

# Notions élémentaires

# Utiliser les apps

#### Commencer par l'écran d'accueil

Touchez une app pour l'ouvrir.

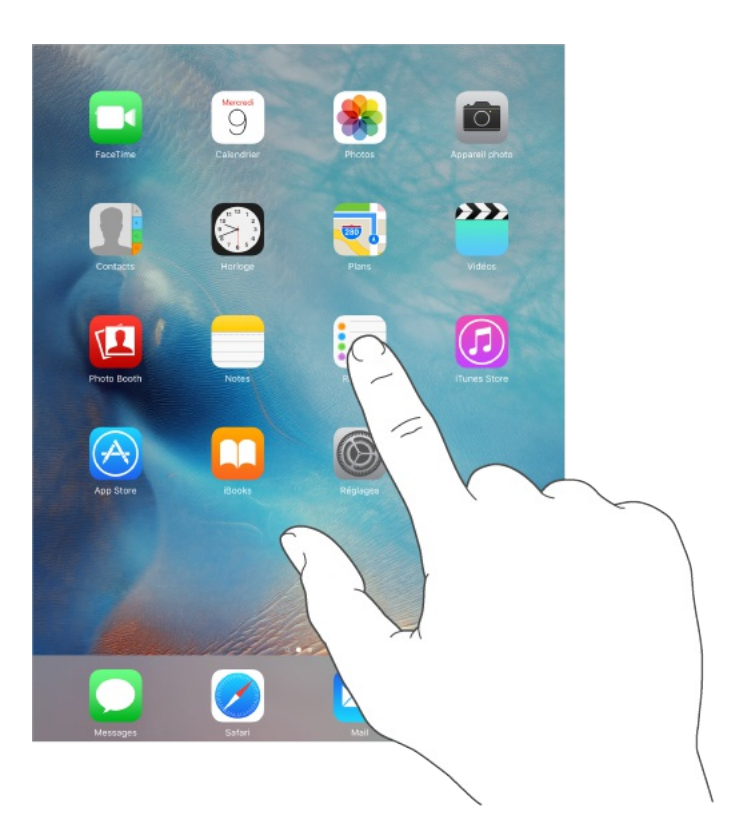

Appuyez sur le bouton principal à tout moment pour revenir à l'écran d'accueil. Balayez vers la gauche ou la droite pour afficher d'autres écrans.

#### Basculer entre les apps

Vous pouvez aisément basculer entre les apps que vous utilisez.

**Pour afficher les apps ouvertes :** Appuyez deux fois sur le bouton principal pour afficher les apps ouvertes. Balayez latéralement pour afficher les autres. Pour basculer vers une autre app, touchez-la.

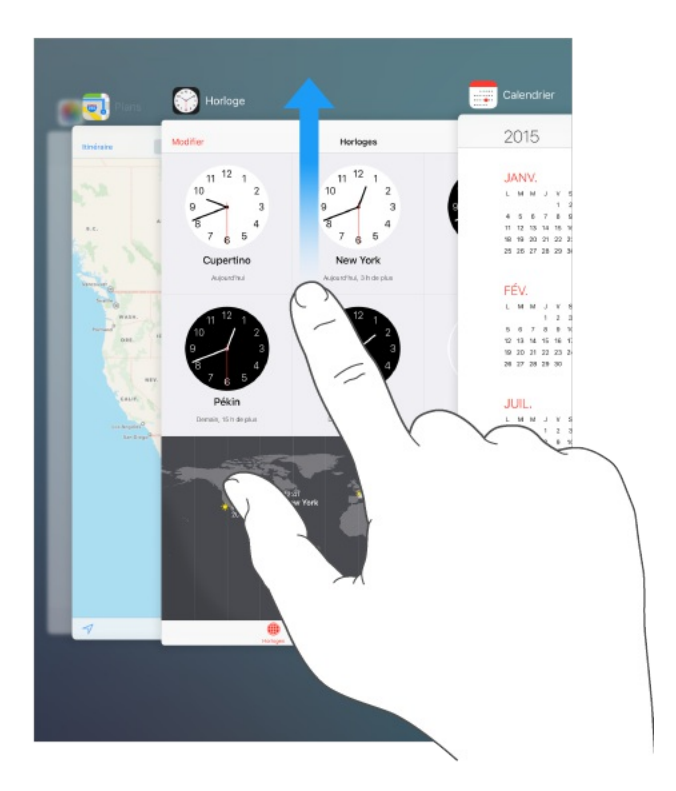

**Fermer une app :** Si une app ne fonctionne pas correctement, vous pouvez la forcer à quitter. Dans le sélecteur d'app, faites glisser l'app vers le haut, puis essayez de la rouvrir.

**Rechercher des apps :** Si vous disposez de nombreuses apps, vous pouvez utiliser la fonction de recherche pour les rechercher et les ouvrir. Tirez vers la droite depuis l'écran d'accueil pour afficher l'écran de recherche ou tirez le centre de l'écran d'accueil vers le bas pour afficher le champ de recherche. Consultez la rubrique [Rechercher](#page-75-0).

Naviguer

#### 1**vaviyuol**

Faire défiler une liste vers le haut ou le bas pour voir davantage de contenu. Balayez pour faire défiler rapidement ; touchez l'écran pour arrêter le défilement. Certaines listes présentent un index : touchez une lettre pour accéder à la partie de la liste correspondante.

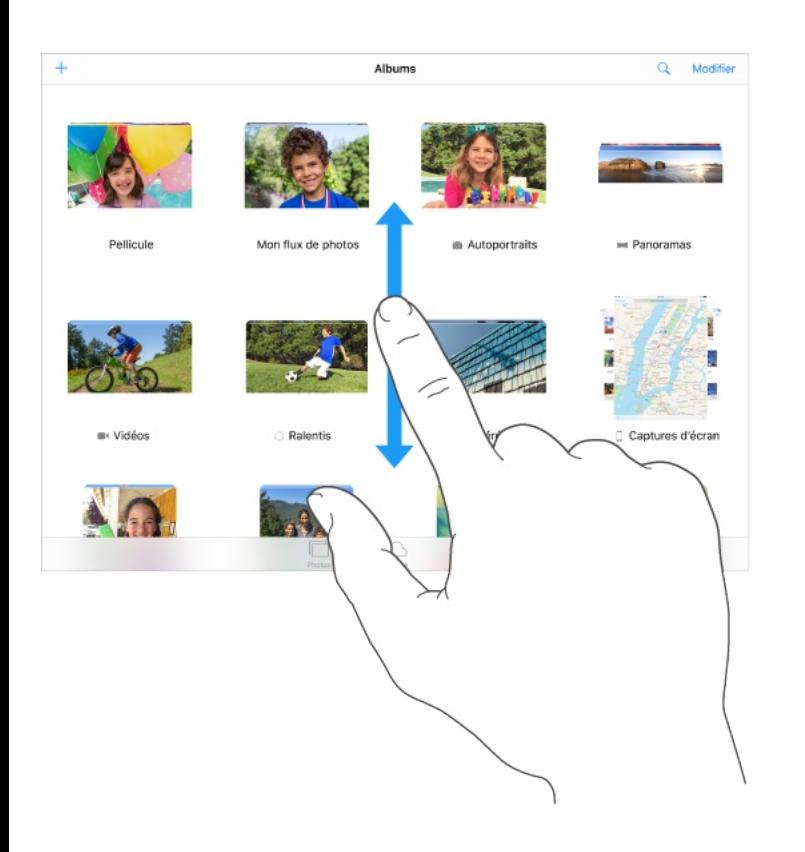

Faites glisser une photo, un plan ou une page web dans n'importe quelle direction pour afficher une nouvelle zone.

Pour accéder rapidement au haut d'une page, touchez la barre d'état située en haut de l'écran.

#### Zoom avant ou arrière

Écartez vos doigts sur une photo, une page web ou un plan pour effectuer un zoom avant , puis pincez pour un zoom arrière. Dans Photos, pincez à plusieurs reprises pour accéder à la collection ou à l'album dans lequel se trouve la photo.

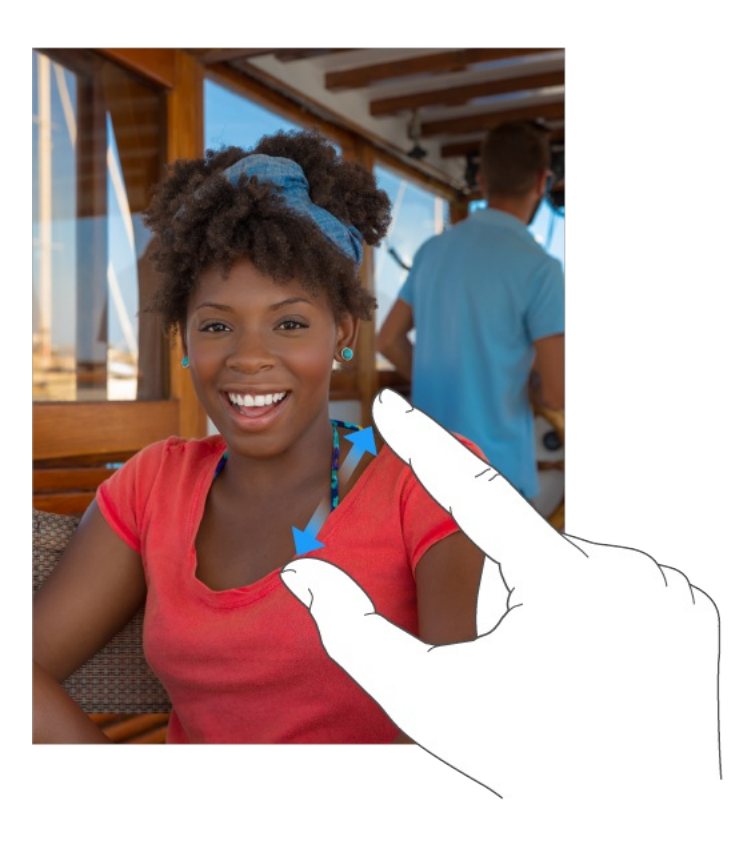

Vous pouvez également toucher deux fois une photo ou une page web pour effectuer un zoom avant, puis toucher deux fois à nouveau pour effectuer un zoom arrière. Sur les plans, touchez deux fois pour effectuer un zoom avant, puis touchez une fois avec deux doigts pour effectuer un zoom arrière.

#### **Gestes**

Utilisez des gestes pour le multitâche sur l'iPad pour revenir à l'écran d'accueil, afficher le sélecteur d'app ou basculer vers une autre app.

**Pour revenir à l'écran d'accueil :** Pincez avec quatre ou cinq doigts.

**Pour afficher le sélecteur d'app :** Balayez l'écran vers le haut avec quatre ou cinq doigts.

**Pour passer d'une app à une autre :** Balayez l'écran vers la gauche ou la droite avec quatre ou cinq doigts.

**Pour activer ou désactiver les gestes pour le multitâche :** Accédez à Réglages > Général.

#### Modifier l'orientation de l'écran

De nombreuses apps vous proposent un affichage différent lorsque vous faites pivoter l'iPad.

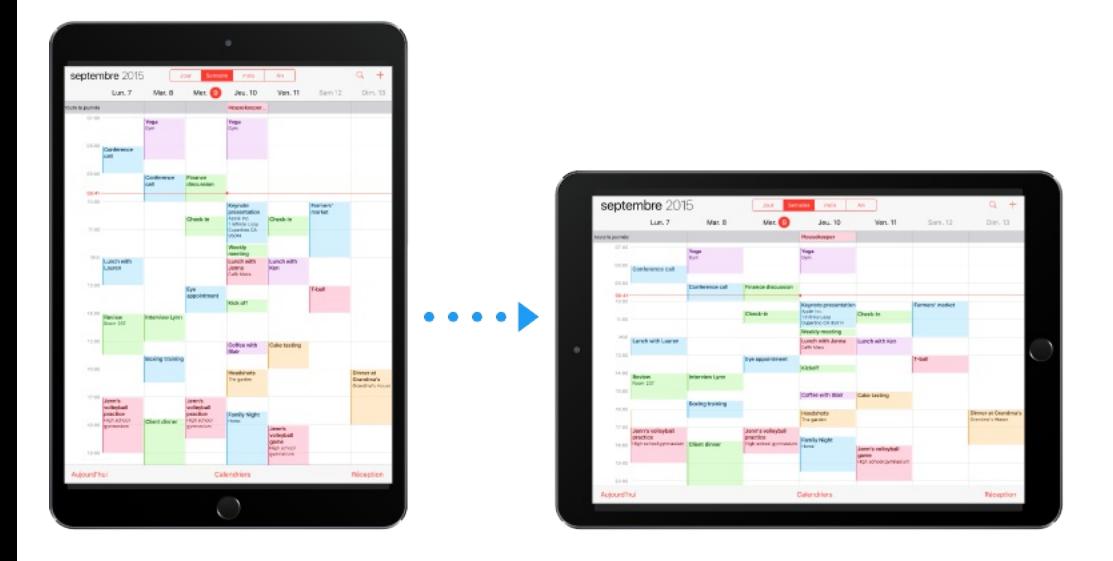

**Pour verrouiller l'orientation de l'écran :** Balayez l'écran verticalement depuis le bord inférieur pour afficher le Centre de contrôle, puis touchez  $\mathbb{C}$ .

L'icône de verrouillage de l'orientation  $\oplus$  apparaît dans la barre

d'état lorsque l'orientation de l'écran est verrouillée.

Vous pouvez également régler le bouton latéral pour verrouiller l'orientation de l'écran plutôt que de couper le son des effets sonores et notifications. Accédez à Réglages > Général, puis touchez Verrouiller la rotation sous « Le bouton latéral sert à ».

#### Extensions d'apps

Certaines apps vous permettent d'étendre les fonctionnalités des apps sur votre iPad. Une extension d'app peut se manifester sous la forme d'une option permettant de partager des informations ou d'effectuer une action, d'un widget dans le Centre de notifications, ou d'un clavier personnalisé. Par exemple, si vous téléchargez Pinterest sur votre iPad, cela ajoute l'option de partage sur Pinterest sous la forme du bouton  $\hat{p}$ .

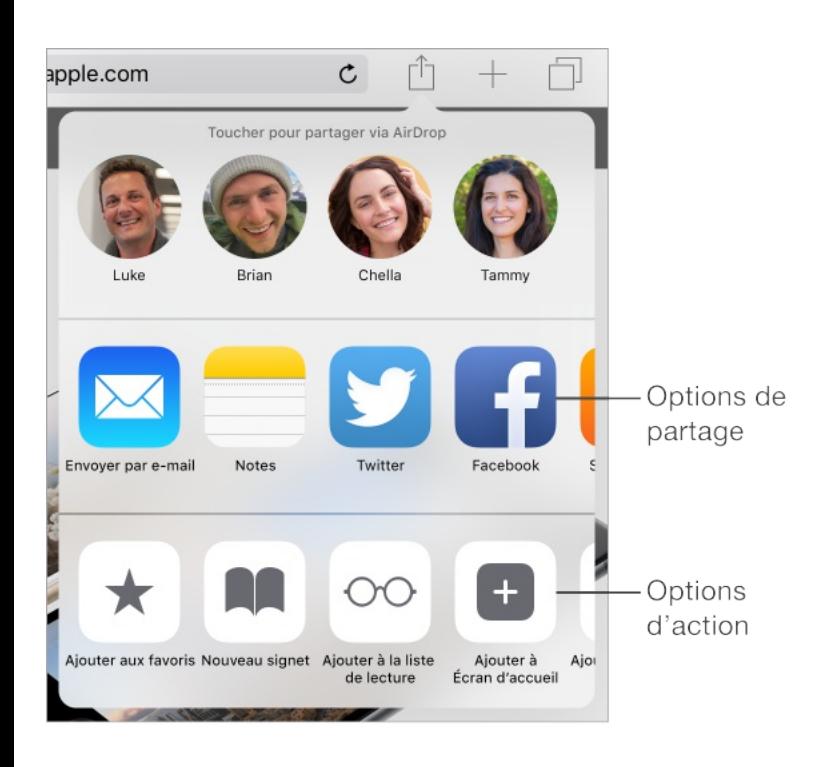

Les extensions d'app peuvent également vous aider à modifier une

photo ou une vidéo dans l'app Photos. Par exemple, vous pouvez télécharger une app dédiée à la photographie vous permettant d'appliquer des filtres aux photos de votre app Photos.

**Pour installer des extensions d'app :** Téléchargez l'app à partir de l'App Store, ouvrez l'app, puis suivez les instructions affichées à l'écran.

**Pour activer ou désactiver les options de partage ou d'action** : Touchez  $\hat{p}$ , puis touchez Plus (faites glisser les options vers la gauche si nécessaire). Désactivez les options de partage ou d'action tierces (elles sont activées par défaut).

**Pour organiser les options de partage et d'action :** Touchez , puis touchez Plus (faites glisser les options vers la gauche si nécessaire). Touchez et faites glisser  $\equiv$  pour modifier l'ordre de vos options.

Pour en savoir plus sur les widgets du Centre de notifications, consultez la section Centre de [notifications](#page-80-0). Pour en savoir plus sur les options de partage, [consultez](#page-83-0) la section Partage à partir . des apps

# Assistant proactif

En fonction de la manière dont vous utilisez votre iPad, l'assistant proactif vous suggère des activités qui peuvent vous intéresser.

L'assistant proactif peut vous aider quand vous :

Écoutez de la musique : Branchez vos écouteurs et l'assistant proactif considère que vous pourriez vouloir écouter un album que vous avez commencé un peu plus tôt. Votre musique est prête à être lue depuis l'écran de verrouillage ; vous pouvez également balayer l'icône Musique vers le haut depuis le coin inférieur gauche, ce qui aura pour effet d'ouvrir l'app Musique une fois que vous aurez déverrouillé l'iPad.

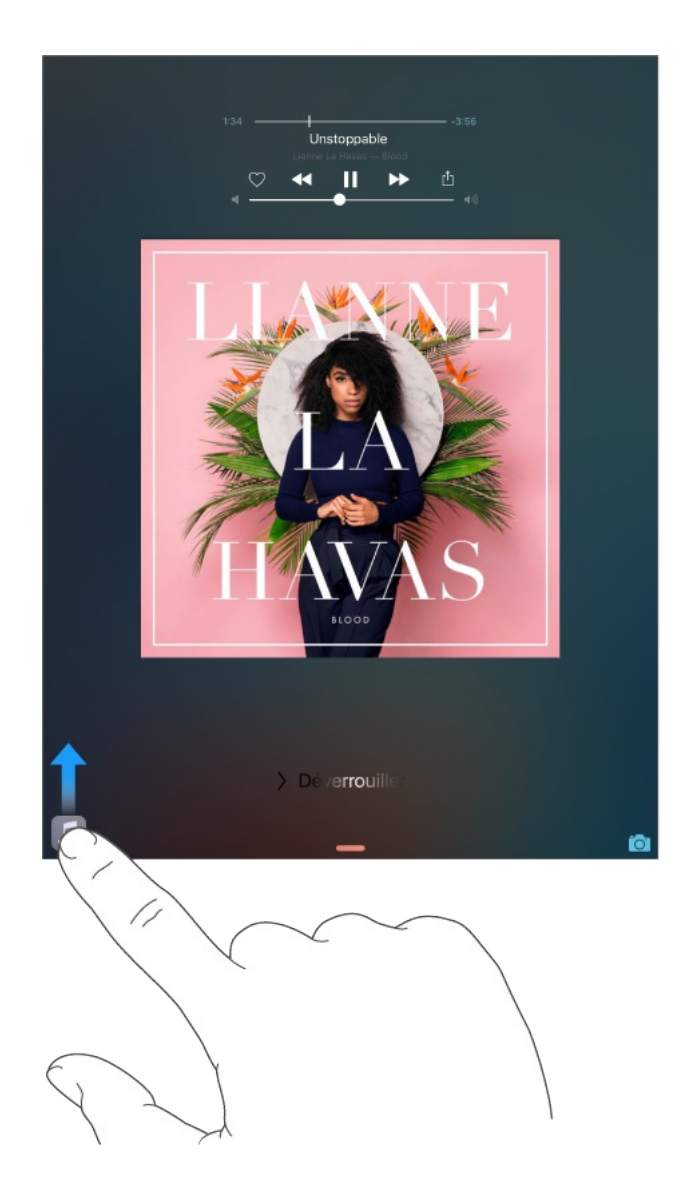

Créez des e-mails et des événements : Lorsque vous commencez à ajouter des personnes à un e-mail ou à un événement du calendrier, l'assistant proactif vous suggère celles que vous avez incluses dans de précédents e-mails ou événements.

Allez à un événement : Si l'événement de votre calendrier comprend un lieu, l'assistant proactif analyse les conditions de circulation et vous dit quand partir.

**Désactivez les suggestions de contacts :** Accédez à Réglages > Mail, Contacts, Calendrier, puis désactivez Contacts trouvés dans Mail.

**Désactivez les suggestions d'événements :** Accédez à Réglages > Mail, Contacts, Calendrier, puis désactivez Événements trouvés dans Mail.

# **Multitâche**

#### Multitâche en un coup d'œil

Utilisez plus d'une app à la fois grâce aux fonctions Slide Over, Vue scindée et Image dans l'image.

Vous pouvez utiliser Slide Over et Split View avec de nombreuses apps, notamment Safari, Notes, Photos, Calendrier, et bien d'autres. Vous pouvez utiliser Image dans l'image avec FaceTime, Vidéos, etc.

#### Slide Over

Avec Slide Over, vous pouvez ouvrir une deuxième app sans fermer celle dans laquelle vous vous trouvez. La deuxième app (app latérale) s'insère par la droite (iPad Air et modèles ultérieurs, iPad Pro, iPad mini 2 et modèles ultérieurs).

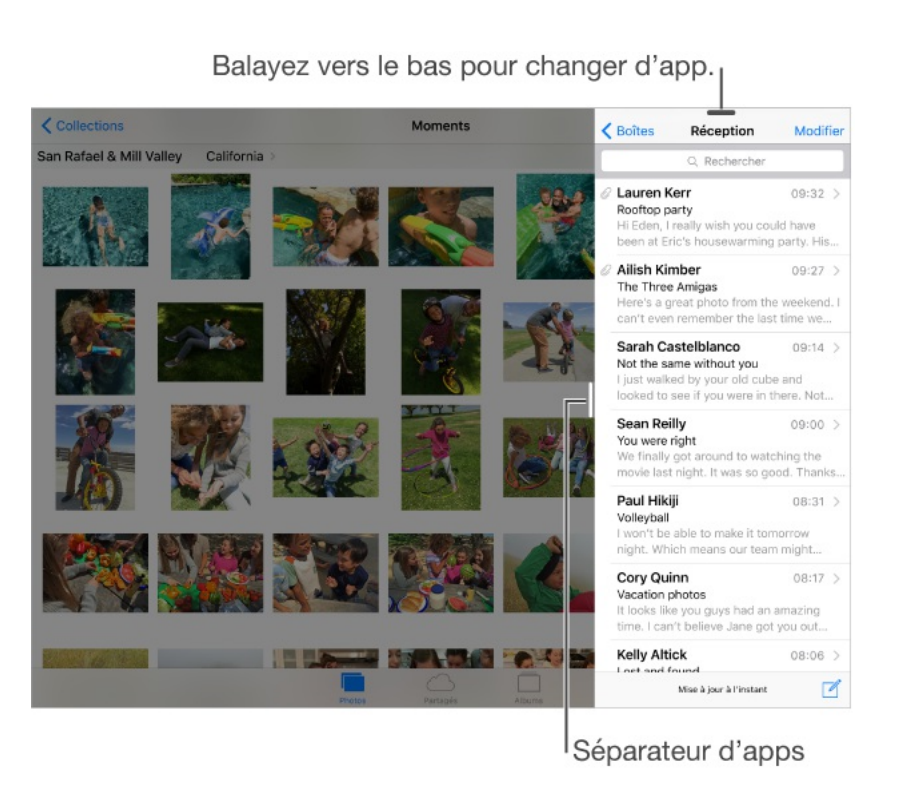

**Pour ouvrir une app latérale :** Lorsque vous utilisez une app, balayez vers la gauche à partir du bord droit de l'écran.

**Pour basculer vers une autre app latérale :** Balayez l'écran verticalement depuis le bord supérieur.

**Pour fermer l'app latérale :** Touchez l'app à gauche ou balayez vers la droite à partir du séparateur d'apps.

**Pour désactiver Slide Over :** Accédez à Réglages > Général > Multitâche, puis désactivez Autoriser plusieurs apps.

#### Split View

Gardez deux apps ouvertes et actives en même temps (iPad Air 2, iPad Pro, iPad mini 4).

**Pour rendre deux apps actives :** Lorsque vous utilisez une app, balayez vers la gauche à partir du bord droit de l'écran, puis touchez le milieu du séparateur d'apps.

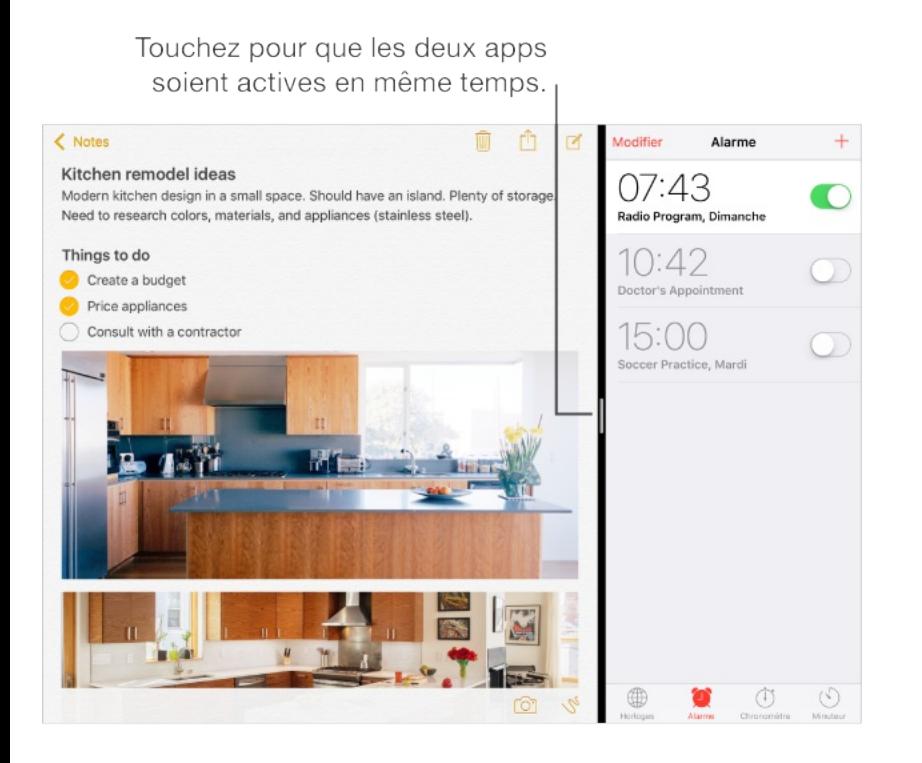

**Pour partager l'écran à égalité entre les deux apps :** Faites glisser le séparateur d'apps au centre de l'écran.

**Pour fermer Split View :** Faites glisser le séparateur d'apps vers la gauche ou la droite, selon l'app que vous voulez fermer.

**Pour désactiver Split View :** Accédez à Réglages > Général > Multitâche, puis désactivez Autoriser plusieurs apps.

#### Image dans l'image

Ouvrez et utilisez d'autres apps tandis que vous regardez une vidéo ou que vous utilisez FaceTime (iPad Air et modèles ultérieurs, iPad Pro, iPad mini 2 et modèles ultérieurs).

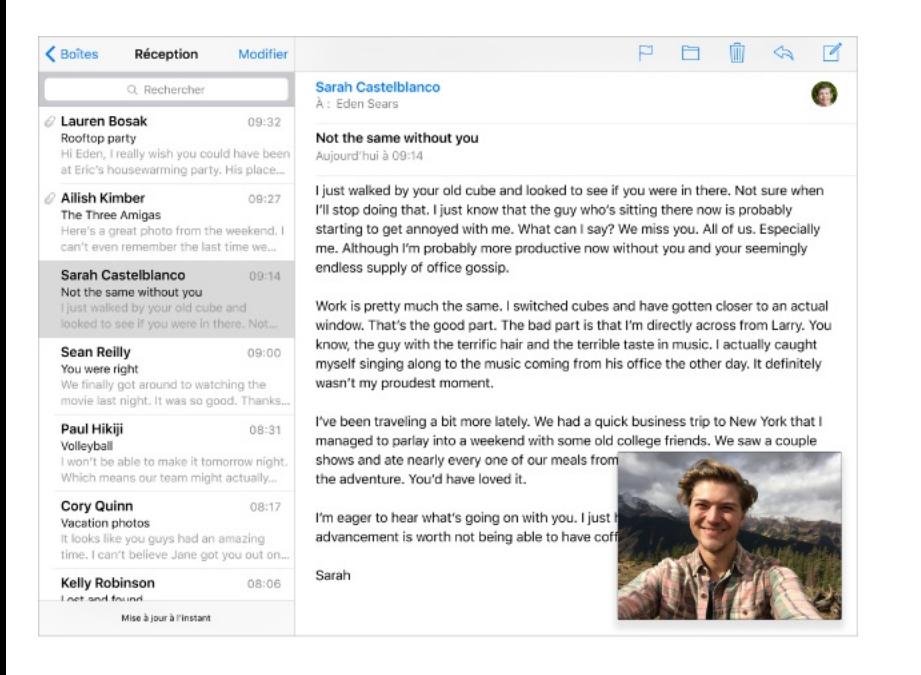

**Pour utiliser la fonction image dans l'image :** Lorsque vous regardez une vidéo ou que vous utilisez FaceTime, appuyez sur le bouton principal ou touchez  $\boxed{2}$ . L'écran de la vidéo se réduit dans un coin de votre écran pour vous laisser voir l'écran d'accueil et ouvrir d'autres apps.

**Redimensionner la fenêtre vidéo :** Écartez deux doigts sur la fenêtre vidéo rétrécie afin de l'agrandir. Resserrez les doigts pour la réduire à nouveau.

**Pour déplacer la fenêtre vidéo :** Faites glisser la petite fenêtre vidéo vers un autre coin de l'écran. Écartez-la du bord droit ou gauche de l'écran pendant un moment si elle vous gêne.

**Pour afficher de nouveau la vidéo ou FaceTime en plein écran** : Touchez  $\boxed{5}$  dans la petite fenêtre vidéo.

**Pour désactiver la fonction Image dans l'image :** Accédez à Réglages > Général > Multitâche, puis désactivez Superposition vidéo persistante.

# **Continuité**

## À propos des fonctionnalités de Continuité

Les fonctionnalités de continuité connectent votre iPad à votre iPhone, votre iPod touch et votre Mac afin que tous ces appareils puissent travailler ensemble. Par exemple, vous pouvez commencer à rédiger un e-mail ou un document sur votre iPad, puis reprendre là où vous vous étiez arrêté sur votre iPod touch ou sur votre Mac. Vous pouvez également permettre à votre iPad d'utiliser votre iPhone pour passer des appels téléphoniques ou envoyer des messages texte ou MMS.

Les fonctionnalités de continuité requièrent iOS 8 ou ultérieur, ou OS X Yosemite ou ultérieur, et fonctionnent avec les appareils suivants :

- iPhone 5 et modèles ultérieurs
- iPod touch (5e génération) et modèles ultérieurs  $\bullet$
- iPad (4e génération) et modèles ultérieurs
- iPad (4e génération) et modèles ultérieurs
- iPad Pro
- iPad mini et modèles ultérieurs
- Ordinateurs Mac pris en charge

Pour en savoir plus, consultez la page [support.apple.com/fr-](https://support.apple.com/fr-fr/HT204681). fr/HT204681

#### Handoff

Reprenez une opération démarrée sur un appareil à l'endroit où vous vous étiez arrêté sur un autre. Vous pouvez utiliser Handoff avec Mail, Safari, Pages, Numbers, Keynote, Plans, Messages, Rappels, Calendrier, Contacts et certaines apps tierces. Pour que Handoff fonctionne, vos appareils doivent être connectés à iCloud avec le même identifiant Apple et doivent se trouver dans un rayon permettant une connexion Bluetooth (environ 10 mètres).

**Pour passer d'un appareil à un autre :** Balayez l'écran vers le haut à partir du bord inférieur gauche de l'écran verrouillé (là où se trouve l'icône d'activité de l'app utilisée) ou accédez à l'écran multitâche, puis touchez l'app. Sur votre Mac, ouvrez l'app que vous étiez en train d'utiliser sur votre appareil iOS.

**Pour désactiver Handoff sur vos appareils :** Accédez à Réglages > Général > Handoff et apps suggérées.

**Pour désactiver Handoff sur votre Mac :** Accédez à Préférences Système > Général, puis désactivez l'option « Autoriser Handoff entre ce Mac et vos appareils iCloud ».

#### Appels téléphoniques

Passez et recevez des appels téléphoniques sur votre iPad, iPod touch ou Mac lorsque votre iPhone et vos autres appareils sont connectés à iCloud et FaceTime avec le même identifiant Apple, et connectés au même réseau Wi-Fi.

**Pour répondre à un appel sur votre iPad :** Balayez sur la notification pour répondre ou ignorer l'appel, ou encore pour répondre en envoyant un message rapide.

**Pour passer un appel téléphonique à partir de votre iPad :** Touchez un numéro de téléphone dans Contacts, Calendrier, FaceTime, Messages, Spotlight ou Safari.

#### **Messages**

Si votre iPhone (exécutant iOS 8 ou ultérieur) est connecté à iMessage avec le même identifiant Apple que votre iPad, vous pouvez également envoyer et recevoir des messages texte et des MMS avec votre iPad. Des frais peuvent s'appliquer dans le cadre du forfait de messages texte de votre iPhone.

#### Instant Hotspot

Vous pouvez utiliser Instant Hotspot sur l'iPhone (exécutant iOS 8 ou ultérieur) ou un iPad (modèles Wi-Fi + Cellular sous iOS 8 ou ultérieur) pour fournir un accès Internet à vos autres appareils iOS (iOS 8 ou ultérieur) et ordinateurs Mac (OS X Yosemite ou ultérieur) connectés à iCloud avec le même identifiant Apple. Instant Hotspot utilise le partage de connexion de votre iPhone ou iPad, sans que vous ayez besoin de saisir un mot de passe ni d'activer l'option Partage de connexion.

**Pour utiliser Instant Hotspot :** Accédez à Réglages > Wi-Fi sur vos appareils iOS (modèles sans données cellulaires). Dans Hotspots personnels, choisissez le réseau de votre iPhone ou iPad. Sur votre Mac, choisissez votre le réseau de votre iPhone ou iPad dans vos réglages Wi-Fi.

Lorsque vous n'utilisez pas le partage de connexion, vos appareils se déconnectent pour économiser la batterie. Pour en savoir plus sur la configuration d'un partage de connexion, consultez la rubrique Partage de [connexion](#page-93-0).

**Remarque :** Cette fonctionnalité peut ne pas être disponible avec tous les opérateurs. Des frais supplémentaires peuvent s'appliquer. Contactez votre opérateur pour en savoir plus.

# Appels Wi-Fi

Avec les Appels Wi-Fi, vous pouvez passer et recevoir des appels téléphoniques sur votre iPad, iPod touch ou Mac, lorsque votre iPhone et vos autres appareils sont connectés à iCloud et FaceTime avec le même identifiant Apple. Avec iOS 8 ou OS X Yosemite, votre iPhone doit être sur le même réseau Wi-Fi que vos autres appareils (offert par certains opérateurs ; des frais de données cellulaires peuvent s'appliquer). Avec iOS 9 ou OS X El Capitan, votre iPhone peut ne pas avoir besoin d'être connecté au réseau Wi-Fi, ni même allumé (offert par certains opérateurs ; des frais de données cellulaires peuvent s'appliquer). Vous devez configurer votre iPhone (iPhone 5c, iPhone 5s et ultérieurs) d'abord, puis votre iPad (iPad Air et modèles ultérieurs, iPad Pro, iPad mini et modèles ultérieurs).

**Pour activer les appels Wi-Fi sur votre iPhone :** Accédez à Réglages > Téléphone > Appels Wi-Fi, puis activez Appels Wi-Fi sur ce téléphone.

**Remarque :** Si l'option « Autoriser les appels Wi-Fi sur d'autres appareils » apparaît, touchez-la afin d'autoriser les appels depuis d'autres appareils n'étant pas sur le même réseau Wi-Fi que votre iPhone. Autrement, vous pouvez tout de même utiliser vos autres appareils pour passer des appels, mais votre iPhone doit être allumé et sur le même réseau que vos autres appareils.

**Pour activer les appels Wi-Fi sur votre iPad :** Accédez à Réglages > FaceTime, puis activez l'option FaceTime. Si l'invite apparaît, suivez-la pour activer les appels Wi-Fi.

**Pour répondre à un appel sur votre iPad :** Balayez sur la notification pour répondre ou ignorer l'appel, ou encore pour répondre en envoyant un message rapide.

**Pour passer un appel à partir de votre iPad :** Touchez un numéro de téléphone dans Contacts, Calendrier, FaceTime, Messages, Spotlight ou Safari.

**Remarque :** Les appels d'urgence sont acheminés via le service cellulaire, le cas échéant. Si le service cellulaire n'est pas disponible et que vous avec activé les appels Wi-Fi, vous pouvez passer des appels d'urgence via les appels Wi-Fi, et les coordonnées géographiques de votre appareil peuvent être communiquées dans ces conditions afin de faciliter l'arrivée des secours, que le service de localisation soit activé ou non.

Pour en savoir plus sur les appels Wi-Fi, consultez la page . [support.apple.com/fr-fr/HT203032](https://support.apple.com/fr-fr/HT203032)

### Personnaliser l'iPad

#### Organiser vos apps

**Pour organiser les apps :** Touchez n'importe quelle app de l'écran d'accueil et maintenez le doigt dessus jusqu'à ce que les icônes des apps se mettent à remuer, puis déplacez les apps.

Faites glisser une app vers le bord de l'écran pour la déplacer vers un autre écran d'accueil ou vers le Dock en bas de l'écran (vous devrez peut-être d'abord retirer une autre app). Appuyez sur le bouton principal pour enregistrer votre agencement.

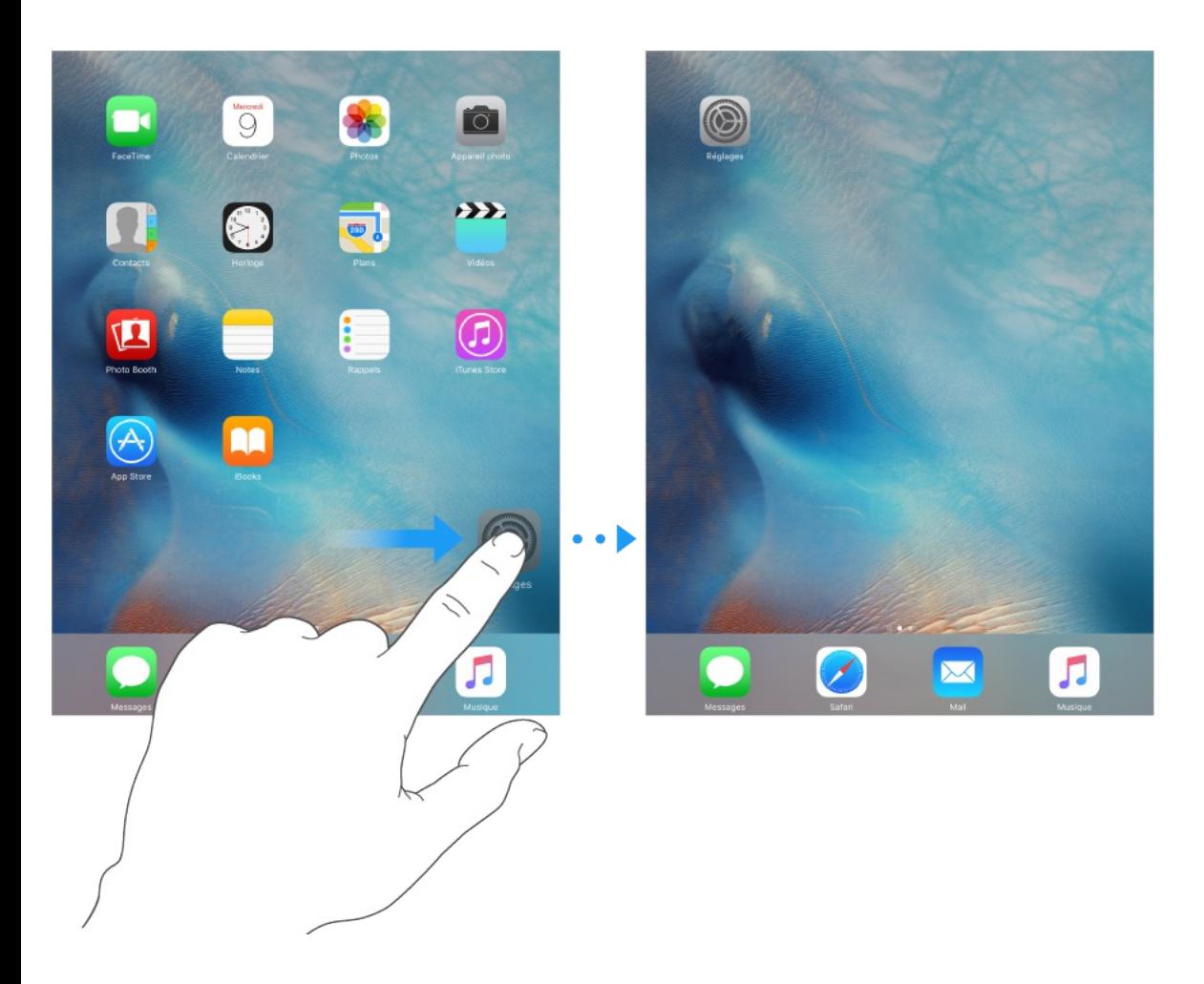

**Pour créer un nouvel écran d'accueil :** Lorsque vous organisez les apps, faites en glisser une jusqu'au bord droit du dernier écran d'accueil. Les points qui apparaissent au-dessus du Dock indiquent l'écran d'accueil qui est actuellement affiché.

Lorsque l'iPad est connecté à votre ordinateur, vous pouvez utiliser iTunes pour personnaliser l'écran d'accueil. Sélectionnez l'iPad dans iTunes, puis cliquez sur Apps.

**Pour recommencer :** Accédez à Réglages > Général >

Réinitialiser, puis touchez Réinitialiser l'écran d'accueil pour rétablir la disposition d'origine de l'écran d'accueil et des apps. Les dossiers sont supprimés et le fond d'écran d'origine est restauré.

#### Organiser à l'aide de dossiers

**Pour créer un dossier :** Lorsque vous organisez les apps, faites en glisser une sur une autre. Touchez le nom du dossier et renommez-le. Faites glisser des apps pour les ajouter ou les supprimer. Appuyez sur le bouton principal lorsque vous avez terminé.

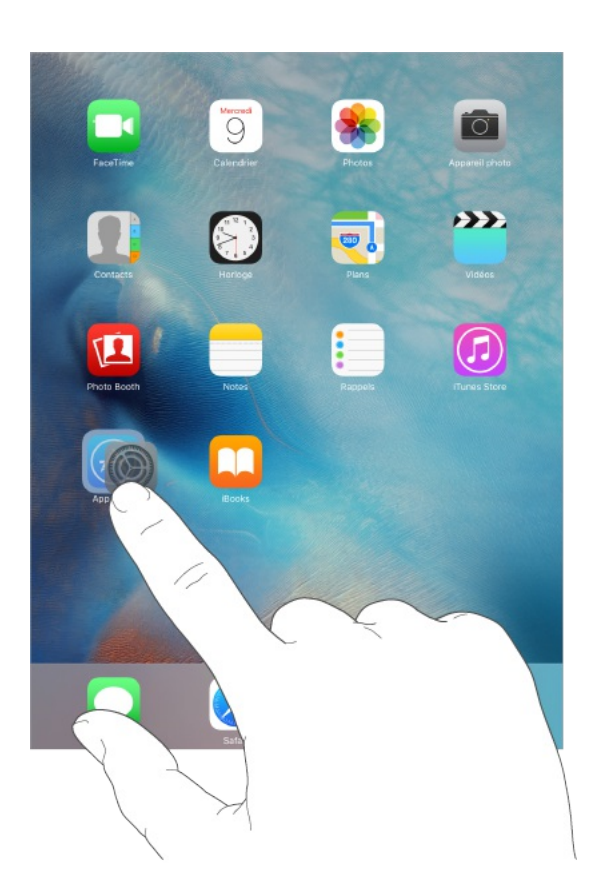

Vous pouvez placer plusieurs pages d'apps dans un dossier.

**Pour supprimer un dossier :** Faites glisser toutes les apps hors du dossier en question. Celui-ci est automatiquement supprimé.

#### Changer de fond d'écran

Les réglages Fond d'écran permettent de définir une image ou une photo comme fond d'écran de l'écran de verrouillage ou de l'écran d'accueil. Choisissez parmi des images dynamiques et statiques.

**Pour changer de fond d'écran :** Accédez à Réglages > Fond d'écran > Choisir un fond d'écran.

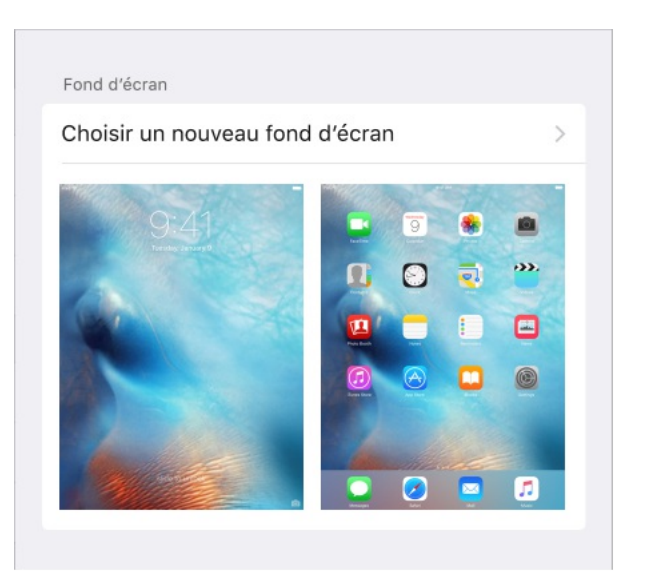

Lorsque vous choisissez une image à utiliser en tant que nouveau fond d'écran, le bouton Perspective détermine l'agrandissement ou non de votre fond d'écran. Si vous avez déjà choisi un fond d'écran, accédez au réglage Fond d'écran et touchez l'image de l'écran verrouillé ou de l'écran d'accueil pour afficher le bouton Perspective.

**Remarque :** Le bouton Zoom de perspective n'apparaît pas si Réduire les animations (dans les réglages Accessibilité) est activé. Consultez la rubrique Réduire les [animations](#page-357-0) à l'écran.

### Régler la luminosité de l'écran

Baissez la luminosité de l'écran pour prolonger l'autonomie de la batterie, ou utilisez Réglage automatique.

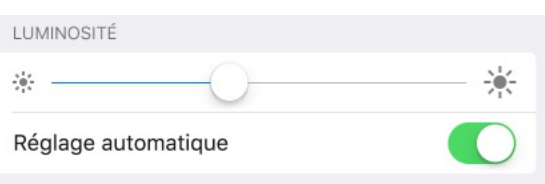

**Pour régler la luminosité de l'écran :** Accédez à Réglages > Luminosité et affichage, puis faites glisser le curseur. Si Réglage automatique est activé, l'iPad ajuste la luminosité de l'écran en fonction des conditions d'éclairage actuelles à l'aide du capteur de lumière ambiante intégré. Vous pouvez également ajuster la luminosité dans le centre de contrôle.

#### Zoom de l'écran

Avec l'iPad Pro, vous pouvez agrandir le contenu affiché à l'écran. Accédez à Réglages > Luminosité et affichage. Touchez Affichage (sous Zoom de l'écran), choisissez Agrandi, puis touchez Définir. Pour découvrir les autres fonctions de zoom, consultez la rubrique . [Zoom](#page-350-0)

## Saisir du texte

#### Saisir du texte

Touchez un champ de texte pour voir apparaître le clavier, puis

touchez les lettres pour saisir votre texte. Si vous touchez la mauvaise touche, vous pouvez faire glisser votre doigt jusqu'à la bonne. La lettre n'est pas validée tant que vous n'éloignez pas votre doigt de la touche.

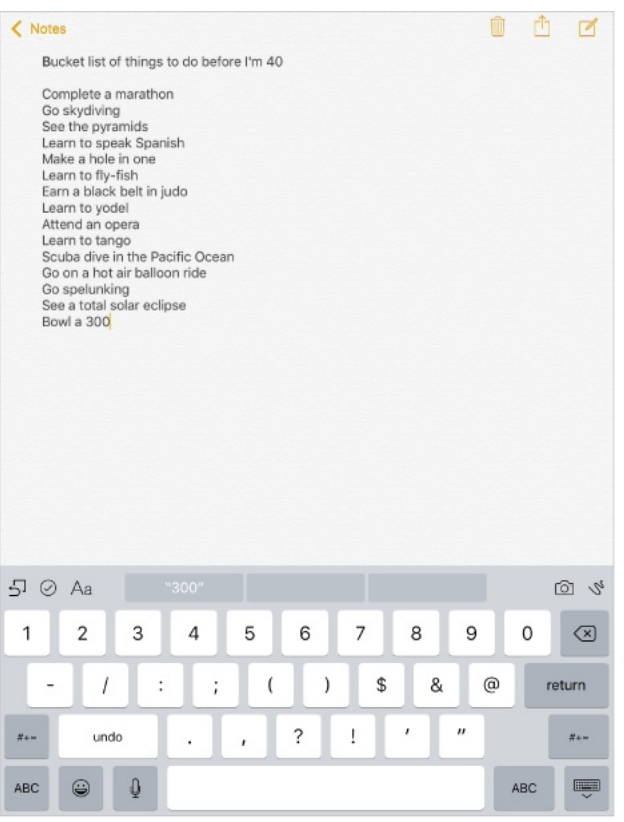

Touchez Maj pour saisir en majuscule, ou touchez Maj et glissez vers une lettre sans décoller votre doigt. Touchez deux fois la touche Maj pour activer le verrouillage des majuscules. Pour saisir des chiffres, des signes ponctuation ou des symboles, touchez la touche des chiffres 123 ou la touche des symboles  $# +=$ . Si vous n'avez ajouté aucun clavier, touchez  $\bigcirc$  pour afficher le clavier Emoji. Si vous avez plusieurs claviers, touchez @ pour afficher le dernier clavier utilisé. Continuez à taper pour accéder aux autres claviers activés, ou touchez et maintenez votre doigt sur  $\bigoplus$ , puis faites glisser votre doigt pour choisir un autre clavier. Pour insérer

rapidement un point suivi d'un espace à la fin d'une phrase, touchez deux fois la barre d'espace.

**Pour saisir des lettres accentuées ou d'autres caractères secondaires :** Maintenez le doigt sur une touche, puis faites glisser pour choisir l'une des options.

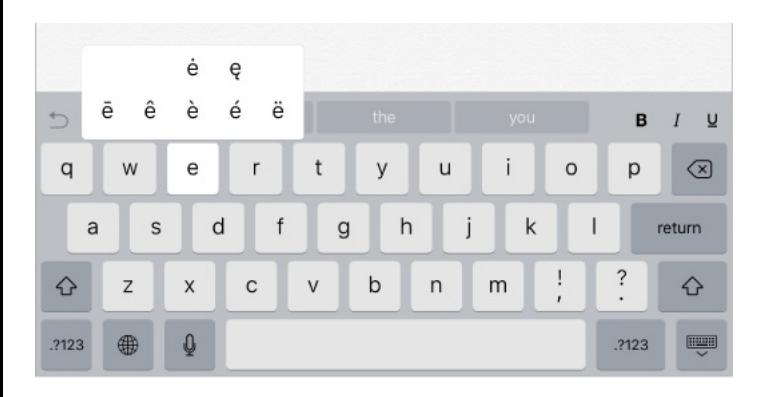

**Pour masquer le clavier à l'écran :** Touchez la touche Clavier .

Si vous voyez un mot souligné en rouge, touchez-le pour afficher des suggestions de correction. Si la forme correcte de ce mot n'apparaît pas, saisissez-la.

À mesure que vous écrivez, le clavier prédit le mot suivant (non disponible dans toutes les langues). Touchez un mot pour le choisir. Vous pouvez également accepter la proposition surlignée en saisissant une espace ou un signe de ponctuation. Lorsque vous touchez une suggestion, une espace est insérée après le mot. Si vous saisissez une virgule, un point ou un autre signe de ponctuation, l'espace est supprimée. Pour rejeter une suggestion, touchez votre mot d'origine (affiché en tant que texte prédit entre

#### guillemets).

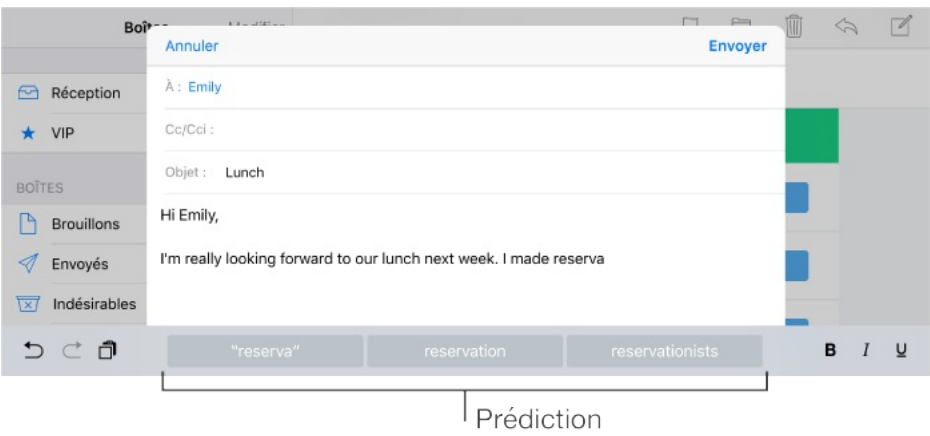

**Pour masquer les suggestions :** Faites glisser les suggestions vers le bas. Faites glisser la barre vers le haut lorsque vous souhaitez réafficher les suggestions.

**Pour désactiver les prédictions :** Touchez et maintenez votre doigt sur  $\bigcirc$  ou  $\bigcircledast$ , puis faites glisser vers Prédiction.

Si vous désactivez les prédictions de texte, l'iPad tentera tout de même de corriger certains mots mal orthographiés. Acceptez une correction en saisissant une espace ou un signe de ponctuation, ou en appuyant sur la touche retour. Pour rejeter une correction, touchez le « x ». Si vous rejetez la même suggestion à plusieurs reprises, l'iPad cesse de vous la proposer.

**Pour définir les options de saisie ou ajouter des claviers :** Accédez à Réglages > Général > Clavier.

Vous pouvez également saisir du texte sur un clavier sans fil Apple. Consultez la rubrique [Clavier](#page-70-0) sans fil Apple. Pour utiliser la dictée au lieu de la saisie, consultez la section [Dicter](#page-73-0).

#### Modifier du texte

**Pour sélectionner du texte :** Touchez le point d'insertion pour afficher les options de sélection. Vous pouvez également toucher deux fois un mot pour le sélectionner. Faites glisser les poignées pour sélectionner plus ou moins de texte. Dans les documents en lecture seule, tels que les pages web, maintenez le doigt sur un mot pour le sélectionner.

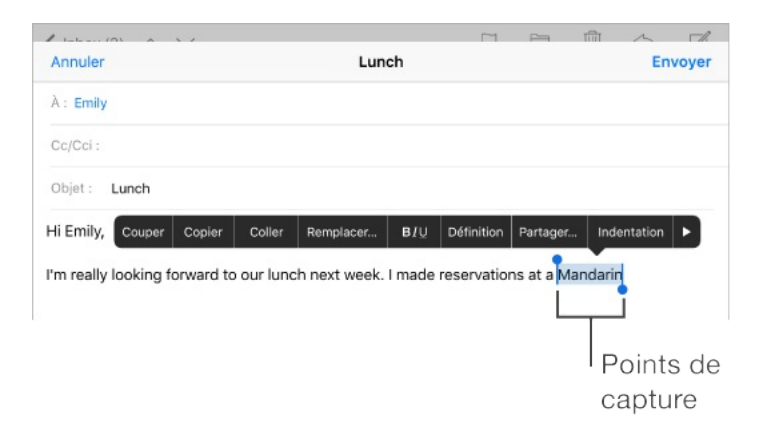

Vous pouvez couper, copier ou coller sur le texte sélectionné. Certaines apps vous permettent de mettre du texte en gras ou en italique, ou de le souligner (touchez B/I/U), ou encore d'obtenir la définition d'un mot ou un terme alternatif. Vous devrez peut-être toucher  $\triangleright$  pour afficher toutes les options.

**Pour placer un point d'insertion :** Touchez l'écran et gardez le doigt dessus pour afficher la loupe, puis faites glisser le doigt pour positionner le point d'insertion.

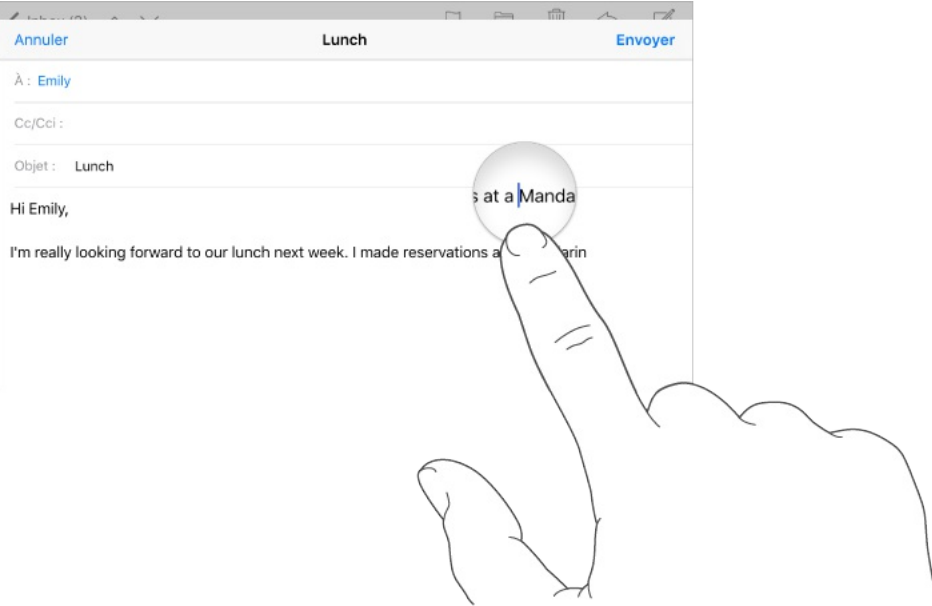

#### **Pour convertir votre clavier en trackpad :** Maintenez

deux doigts sur le clavier jusqu'à ce qu'il devienne gris clair. Faites glisser le clavier afin de positionner le point d'insertion. Retirez vos doigts, puis touchez maintenez de nouveau deux doigts sur l'écran pour faire apparaître les points de glissement. Déplacez vos doigts pour sélectionner du texte. Touchez avec deux doigts pour sélectionner un mot. Touchez deux fois avec deux doigts pour sélectionner une phrase. Touchez trois fois avec deux doigts pour sélectionner un paragraphe.

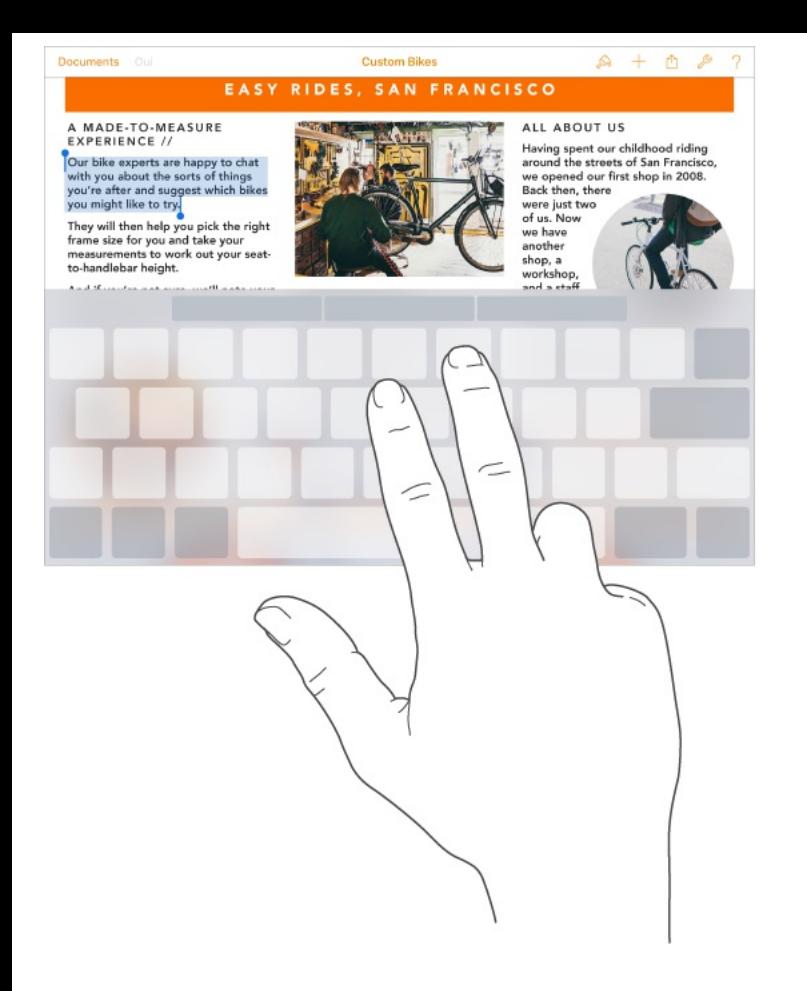

**Utiliser la barre de raccourcis :** Copiez et collez le texte sélectionné ou ajustez le style du texte en le mettant en gras, en italiques ou en le soulignant, directement depuis la barre de raccourcis située en haut du clavier.

**Remarque :** La barre de raccourcis peut varier d'une app à l'autre. Les fonctionnalités décrites ici peuvent ne pas être disponibles dans toutes les apps.

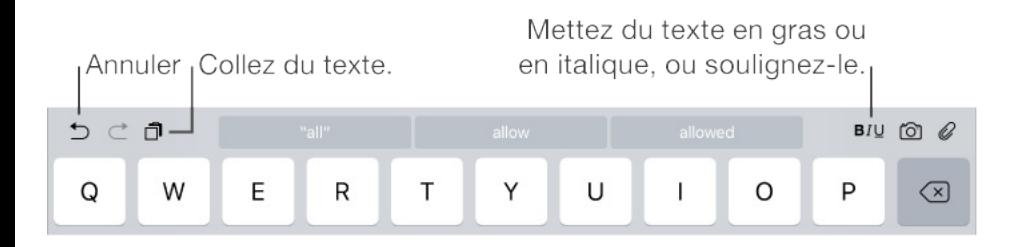

**Pour annuler la dernière modification :** Utilisez la barre de raccourcis ou secouez l'iPad, puis touchez Annuler.

**Pour justifier du texte :** Sélectionnez le texte, puis touchez la flèche gauche ou droite (si disponible).

#### Enregistrer des combinaisons de caractères

Un raccourci vous permet de saisir un mot ou une expression plus longs à partir de quelques caractères. Par exemple, le raccourci « bjr » saisit le texte complet « bonjour ». Cette correction est déjà définie, mais vous pouvez également ajouter vos propres corrections.

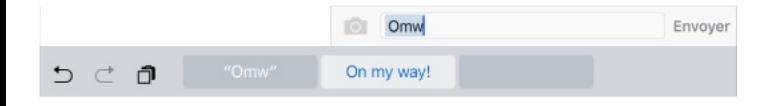

**Pour créer un raccourci :** Accédez à Réglages > Général > Clavier, puis touchez Remplacement de texte.

**Un mot ou une expression que vous utilisez ne doit pas être corrigé ?** Créez un raccourci, mais laissez le champ Raccourci vide.

**Pour maintenir votre dictionnaire personnel à jour sur vos autres appareils à l'aide d'iCloud :** Accédez à Réglages > iCloud, puis activez iCloud Drive ou Documents et données.

#### Ajouter ou modifier des claviers

Vous pouvez activer ou désactiver des fonctionnalités de saisie, telles que la vérification orthographique ; ajouter des claviers pour écrire dans plusieurs langues et modifier la disposition de votre clavier à l'écran ou du clavier sans fil Apple.

**Pour définir les fonctionnalités de saisie :** Accédez à Réglages > Général > Clavier.

**Pour ajouter un clavier pour une autre langue :** Accédez à Réglages > Général > Clavier > Claviers > Ajouter un clavier.

**Pour changer de clavier :** Si vous n'avez ajouté aucun clavier, touchez  $\bigcirc$  pour afficher le clavier Emoji. Si vous avez plusieurs claviers, touchez  $\bigoplus$  pour afficher le dernier clavier utilisé. Continuez à taper pour accéder aux autres claviers activés, ou touchez et maintenez votre doigt sur  $\bigoplus$ , puis faites glisser votre doigt pour choisir un autre clavier.

Pour en savoir plus sur les claviers internationaux, consultez la section Utiliser les claviers [internationaux](#page-388-0).

**Pour changer la disposition du clavier :** Accédez à Réglages > Général > Clavier, sélectionnez un clavier, puis choisissez une disposition.

#### Dispositions de clavier

Sur l'iPad, vous pouvez saisir du texte sur un clavier dissocié qui se trouve en bas de l'écran ou un clavier détaché situé au milieu de l'écran.

<span id="page-70-0"></span>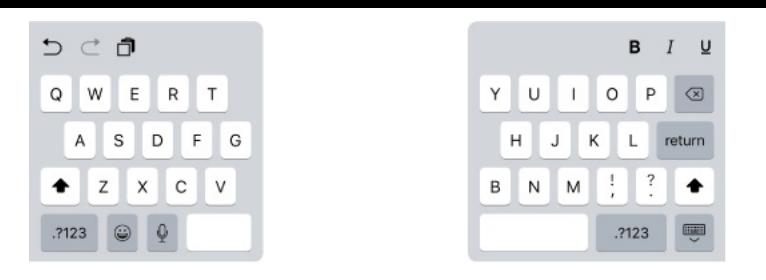

**Pour ajuster le clavier :** Maintenez le doigt sur  $\equiv$ , puis :

- Pour utiliser un clavier dissocié : Faites glisser votre doigt sur Dissocier, puis relâchez. Ou scindez le clavier depuis le milieu.
- Pour déplacer le clavier vers le milieu de l'écran : Faites glisser  $\bullet$ votre doigt sur Détacher, puis relâchez.
- Pour revenir à un clavier complet : Faites glisser votre doigt sur Ancrer et réunir, puis relâchez.
- Pour revenir à un clavier complet au bas de l'écran : Faites glisser votre doigt sur Ancrer, puis relâchez.

**Pour activer ou désactiver Clavier dissocié :** Accédez à Réglages > Général > Clavier > Clavier dissocié.

**Remarque :** L'option Clavier dissocié n'est pas disponible sur iPad Pro.

#### Clavier sans fil Apple

Vous pouvez utiliser un clavier sans fil Apple (vendu séparément) pour saisir du texte sur votre iPad. Le clavier se connecte via Bluetooth. Vous devez donc commencer par le jumeler avec l'iPad.

**Remarque :** Le clavier sans fil Apple peut ne pas prendre en charge les fonctionnalités de clavier de votre appareil. Par exemple, vous ne pouvez pas activer la dictée avec le clavier sans fil Apple.

**Pour jumeler un clavier sans fil Apple avec votre iPad :** Allumez le clavier, accédez à Réglages > Bluetooth et activez le Bluetooth, puis touchez le clavier lorsqu'il apparaît dans la liste Appareils.

**Pour afficher les raccourcis clavier :** Appuyez sur la touche Commande et maintenez-la enfoncée pour afficher les raccourcis d'une app.

**Pour passer rapidement d'une app à l'autre :** Maintenez la touche Commande enfoncée, puis appuyez sur la touche Tabulation jusqu'à ce que l'app que vous voulez ouvrir soit sélectionnée.

**Pour ouvrir la recherche :** Appuyez sur Commande + Espace.

Une fois jumelé, le clavier se reconnecte à l'iPad chaque fois qu'il est à portée (jusqu'à 10 m). Lorsque le clavier physique est connecté, le clavier à l'écran n'apparaît pas.

**Pour économiser vos batteries :** Désactivez le Bluetooth et le clavier sans fil lorsque vous ne les utilisez pas. Vous pouvez désactiver le Bluetooth  $\frac{1}{2}$  dans le Centre de contrôle. Pour
désactiver le clavier, maintenez enfoncé le bouton d'alimentation jusqu'à l'extinction du voyant vert.

#### **Pour annuler le jumelage d'un clavier sans fil :** Accédez à  $Réglages$  > Bluetooth, touchez  $(i)$  en regard du nom du clavier, puis touchez Oublier cet appareil.

Consultez la rubrique Appareils [Bluetooth](#page-99-0).

### Smart Keyboard pour iPad Pro

Utilisez le Smart Keyboard pour iPad Pro pour positionner votre iPad Pro de manière idéale, pour saisir du texte, regarder un film, dessiner et plus encore. Accrochez le clavier au Smart Connector situé sur le côté.

**Pour afficher les raccourcis clavier :** Appuyez sur la touche Commande et maintenez-la enfoncée pour afficher les raccourcis d'une app.

**Pour passer rapidement d'une app à l'autre :** Maintenez la touche Commande enfoncée, puis appuyez sur la touche Tabulation jusqu'à ce que l'app que vous voulez ouvrir soit sélectionnée.

**Pour ouvrir la recherche :** Appuyez sur Commande + Espace.

Pour en savoir plus sur le Smart Keyboard pour iPad Pro,

consultez la page [support.apple.com/fr-fr/HT205237](https://support.apple.com/fr-fr/HT205237).

### **Dicter**

Si vous le souhaitez, vous pouvez dicter au lieu de taper. Assurezvous qu'Activer Dictée vocale est activé (dans Réglages > Général > Clavier) et que l'iPad est connecté à Internet.

**Remarque :** La dictée n'est pas disponible dans toutes les langues et toutes les régions, et ses fonctionnalités peuvent varier. Des frais de données cellulaires peuvent s'appliquer. Consultez la rubrique Réglages [cellulaires](#page-420-0).

**Pour dicter du texte :** Touchez  $\oint$  sur le clavier de l'iPad, puis parlez. Lorsque vous avez fini, touchez Terminé.

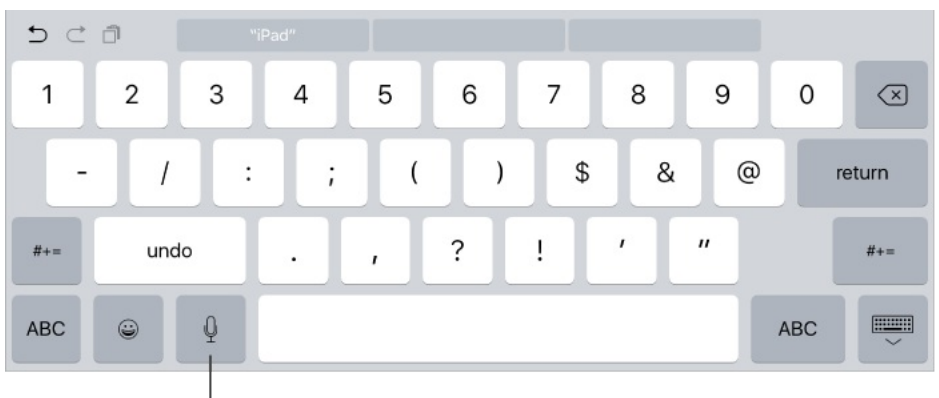

Touchez pour commencer la dictée.

**Pour ajouter du texte :** Touchez  $\oint$  une nouvelle fois et continuez la dictée. Pour insérer du texte, commencez par toucher l'endroit où vous voulez placer le point d'insertion. Vous pouvez également remplacer le texte sélectionné en dictant.

**Pour ajouter un signe de ponctuation ou mettre en forme du texte :** Énoncez la ponctuation ou la mise en forme. Par exemple, « Chère Caroline virgule le code se trouve dans l'e-mail point » donne le texte suivant « Chère Caroline, le code se trouve dans l'e-mail. » Les commandes de ponctuation et de mise en forme incluent :

- ouvrir les guillemets … fermer les guillemets  $\bullet$
- nouveau paragraphe  $\bullet$
- nouvelle ligne  $\bullet$
- en maj, pour mettre en majuscule le premier caractère du mot  $\bullet$ suivant
- activer maj … annuler maj, pour mettre en majuscule le  $\bullet$ premier caractère de chaque mot
- toutes maj, pour mettre en majuscule tous les caractères du  $\bullet$ mot suivant
- activer toutes maj ... annuler toutes maj, pour mettre en majuscule tous les caractères des mots compris entre les deux commandes
- activer min … annuler min, pour mettre en minuscule tous les caractères des mots compris entre les deux commandes
- activer pas d'espace … annuler pas d'espace, pour coller une  $\bullet$ série de mots sans espaces
- souriant, pour insérer :-)
- renfrogné, pour insérer :-(  $\bullet$
- clin d'œil, pour insérer ;-)

### Rechercher

Dans l'iPad, sur Internet et dans les apps, vous pouvez rechercher des informations utiles, notamment :

- Les résultats sportifs et le programme des rencontres
- Les prévisions météo  $\bullet$
- Le cours de la Bourse
- Des conversions rapides  $\bullet$
- Des calculs
- Des lieux à proximité
- Éléments multimédias, y compris la musique, les séries TV, les films et les vidéos web
- Sites web
- Contenu provenant d'apps (pour les apps prenant en charge cette fonctionnalité)

Siri fournit des informations supplémentaires avant même que vous commenciez à saisir du texte.

- Des personnes à inclure
- Des apps suggérées
- Des lieux à proximité
- Des éléments dans les actualités

**Pour effectuer une recherche avec l'iPad :** Tirez vers la droite depuis l'écran d'accueil pour afficher l'écran de recherche. Touchez un élément pour obtenir plus d'informations ou touchez le champ de recherche. Les résultats s'affichent à mesure que vous saisissez ; pour masquer le clavier et afficher plus de résultats à l'écran, touchez Rechercher. Touchez un élément dans la liste pour l'ouvrir.

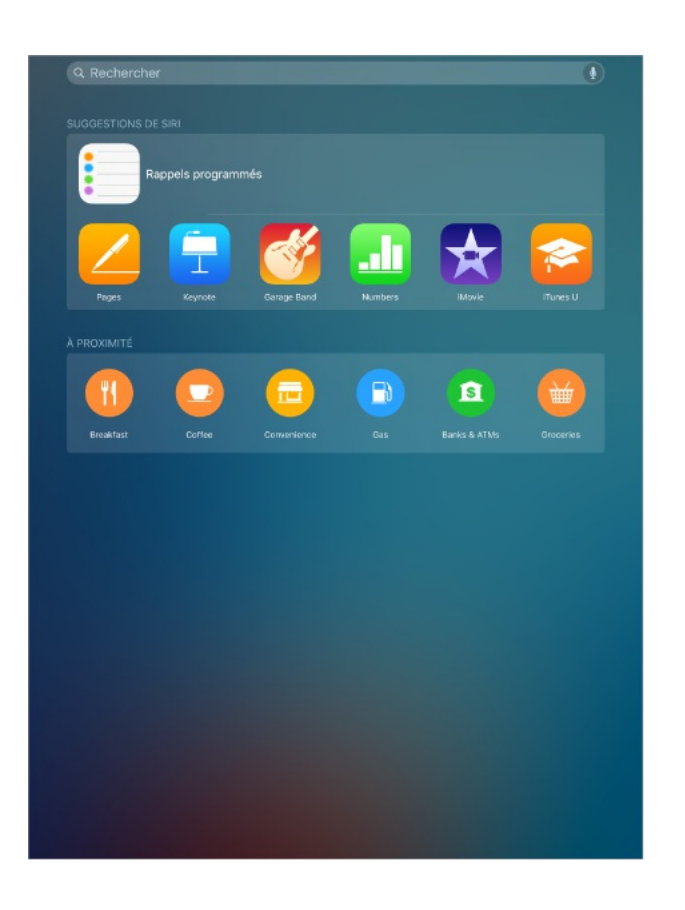

**Pour choisir les éléments à rechercher :** Accédez à Réglages >

<span id="page-77-0"></span>Général > Recherche Spotlight, puis touchez les éléments de la liste pour désélectionner des apps ou du contenu.

**Pour désactiver les suggestions de Siri :** Accédez à Réglages > Général > Recherche Spotlight.

**Pour désactiver le Service de localisation pour les suggestions Spotlight :** Accédez à Réglages > Confidentialité > Service de localisation. Touchez Services système, puis désactivez l'option Suggestions Safari et Spotlight.

**Effectuer des recherches dans les apps :** De nombreuses apps incluent un champ de recherche dans lequel vous pouvez saisir du texte et rechercher des éléments au sein de l'app. Par exemple, dans l'app Plans, vous pouvez rechercher un lieu précis.

## Centre de contrôle

Le Centre de contrôle vous donne instantanément accès à l'appareil photo, AirPlay, le contrôle de la musique en cours de lecture, ainsi que d'autres fonctionnalités utiles. Vous pouvez également ajuster la luminosité, verrouiller l'écran en orientation portrait, activer ou désactiver les services sans fil et activer AirDrop. Pour en savoir plus sur AirDrop, consultez la section [AirDrop](#page-84-0).

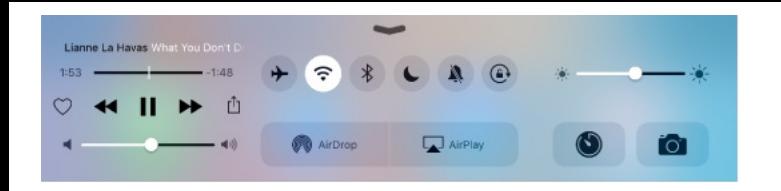

**Pour ouvrir le Centre de contrôle :** Balayez n'importe quel écran verticalement depuis le bord inférieur (même l'écran verrouillé).

**Pour ouvrir l'app audio en cours de lecture :** Touchez le titre du morceau.

**Pour fermer le Centre de contrôle :** Balayez l'écran vers le bas, touchez le haut de l'écran ou appuyez sur le bouton principal.

**Pour désactiver l'accès au Centre de contrôle à partir des apps ou de l'écran verrouillé :** Accédez à Réglages > Centre de contrôle.

## Alertes et Centre de notifications

#### Alertes

Les alertes vous avertissent des événements importants. Elles peuvent apparaître brièvement en haut de l'écran ou rester au centre de l'écran jusqu'à ce que vous les preniez en considération.

Certaines apps peuvent inclure une pastille sur leur icône de l'écran d'accueil pour vous avertir du nombre de nouveaux éléments : par exemple, le nombre de nouveaux e-mails. En cas de problème (par exemple, un message qui ne peut pas être

envoyé), un point d'exclamation (!) apparaît sur la pastille. Une pastille numérotée sur un dossier indique le nombre total de notifications pour l'ensemble des apps qu'il contient.

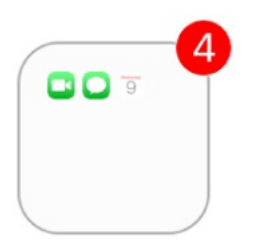

Les alertes peuvent également apparaître sur l'écran verrouillé.

**Pour répondre à une alerte sans quitter l'app en cours d'utilisation :** Faites glisser l'alerte vers le bas lorsqu'elle apparaît en haut de votre écran.

**Remarque :** Cette fonctionnalité fonctionne pour les messages texte, les e-mails, les invitations dans le calendrier et bien plus encore.

**Pour répondre à une alerte lorsque l'iPad est verrouillé :** Balayez l'alerte de droite à gauche.

**Pour ignorer les alertes :** Accédez à Réglages > Ne pas déranger. Vous pouvez également utiliser Siri pour activer ou désactiver l'option Ne pas déranger. Dites « Active Ne pas déranger » ou « Désative Ne pas déranger ».

**Pour régler les sons :** Accédez à Réglages > Sons.

### <span id="page-80-0"></span>Centre de notifications

Le Centre de notifications regroupe vos notifications dans un seul emplacement pour que vous puissiez vous en occuper à un moment opportun. Affichez les détails de votre journée, tels que les prévisions météo, vos rendez-vous, les anniversaires, les cotations boursières et un même bref résumé de la journée du lendemain. Touchez l'onglet Notifications pour afficher toutes vos alertes.

**Pour ouvrir le Centre de notifications :** Balayez l'écran verticalement depuis le bord supérieur.

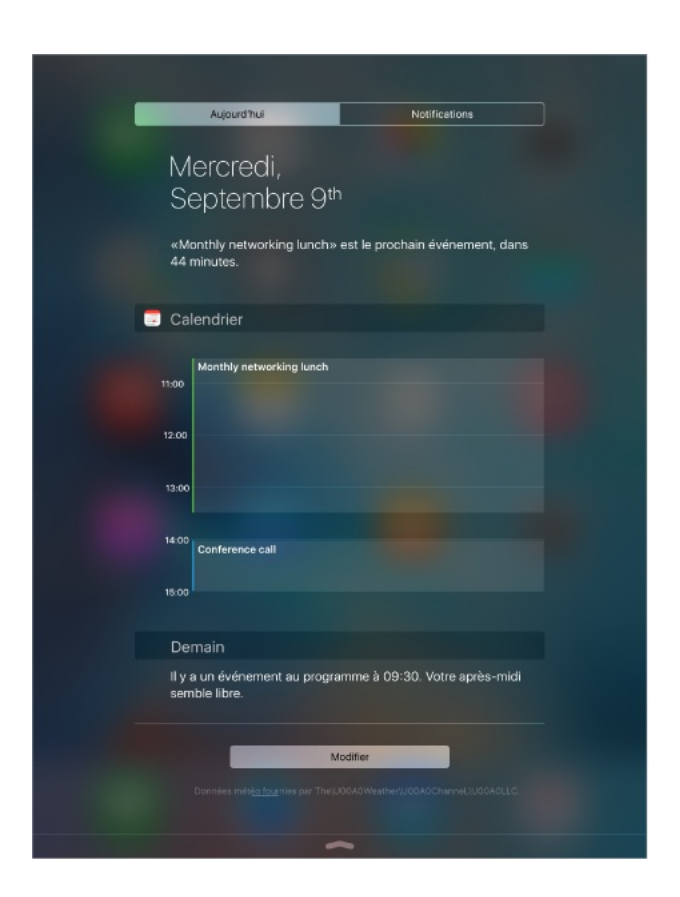

**Définir les options de la fonctionnalité Aujourd'hui :** Pour choisir les informations à afficher, touchez Modifier en dessous des informations affichées dans l'onglet Aujourd'hui. Touchez + ou

- pour ajouter ou supprimer des informations. Pour modifier l'ordre des informations, touchez  $\equiv$ , puis faites-le glisser pour le déplacer.

**Pour définir des options de notification :** Accédez à Réglages > Notifications. Touchez une app pour configurer ses options de notification. Par exemple, vous pouvez décider d'afficher une notification sur l'écran verrouillé. Vous pouvez également toucher Modifier pour définir l'ordre dans lequel apparaissent les notifications des apps. Touchez  $\equiv$ , puis faites-le glisser à un nouvel endroit.

**Pour définir si les informations Aujourd'hui et l'Affichage Notifications doivent apparaître sur l'écran verrouillé :** Accédez à Réglages > Touch ID et code (iPad Air 2, iPad Pro et iPad mini 3 ou modèles ultérieurs) ou Réglages > Code (autres modèles) et puis indiquez si les informations doivent être accessibles sur l'écran verrouillé.

**Pour fermer le Centre de notifications :** Balayez vers le haut ou appuyez sur le bouton principal.

### Sons et silence

Vous pouvez modifier ou désactiver les sons qu'émet l'iPad lorsque vous recevez un appel FaceTime, message texte, e-mail, tweet, publication Facebook, rappel ou tout autre événement.

**Pour définir des options de son :** Accédez à Réglages > Sons pour les options telles que les sons d'alerte et les sonneries, ainsi que le volume de la sonnerie et des alertes.

Si vous souhaitez ignorer temporairement les appels FaceTime entrants, les alertes et les effets sonores, consultez la rubrique Ne . pas [déranger](#page-82-0)

## <span id="page-82-0"></span>Ne pas déranger

Ne pas déranger est un moyen simple de mettre votre iPad en mode silencieux au moment de dîner ou d'aller vous coucher. Ce réglage empêche les appels FaceTime et les alertes de produire des sons ou de déclencher l'allumage de l'écran.

**Pour activer Ne pas déranger :** Balayez l'écran verticalement depuis le bord inférieur pour afficher le Centre de contrôle, puis touchez  $\mathsf{\mathbb{C}}$ . Lorsque l'option Ne pas déranger est activée,  $\mathsf{\mathbb{C}}$ apparaît dans la barre d'état.

**Remarque :** Les alarmes continuent à sonner même si le réglage Ne pas déranger est activé. Pour vous assurer que l'iPad reste silencieux, éteignez-le.

**Pour configurer l'option Ne pas déranger :** Accédez à Réglages > Ne pas déranger.

Vous pouvez planifier des périodes calmes, autoriser les appels

FaceTime de votre liste de Favoris ou de groupes de contacts, et permettre aux appels FaceTime répétés de sonner en cas d'urgence. Vous pouvez également définir si le réglage Ne pas déranger doit mettre l'iPad en mode silencieux seulement lorsqu'il est verrouillé ou même lorsqu'il est déverrouillé.

# Partage

### Partage à partir des apps

Dans de nombreuses apps, vous pouvez toucher Partager ou  $\hat{U}$ pour choisir comment partager vos informations. Les choix varient en fonction de l'app utilisée. Davantage d'options peuvent apparaître si vous téléchargez des apps dotées d'options de partage. Pour en savoir plus, consultez la section [Extensions](#page-45-0) . d'apps

**Pour utiliser Twitter, Facebook, Flickr, Vimeo ou d'autres apps tierces dotées d'options de partage :** Connectez-vous à votre compte dans Réglages. Les boutons de partage tiers vous renvoient au réglage approprié si vous n'êtes pas encore connecté.

**Pour personnaliser les modes de partage, d'affichage et d'organisation de vos informations :** Touchez le bouton Plus, puis touchez et faites glisser  $\equiv$  pour déplacer les différents éléments.

### <span id="page-84-0"></span>AirDrop

AirDrop vous permet de partager vos photos, vidéos, sites web, positions et autres éléments avec les appareils situés à proximité (iOS 7 ou ultérieur). Avec iOS 8, vous pouvez également partager des données avec les ordinateurs Mac dotés d'OS X Yosemite ou ultérieur. AirDrop permet de transférer des informations via Wi-Fi ou Bluetooth. Ces options doivent être activées. Pour utiliser AirDrop, vous devez être connecté à iCloud à l'aide de votre identifiant Apple. Les transferts sont chiffrés par sécurité.

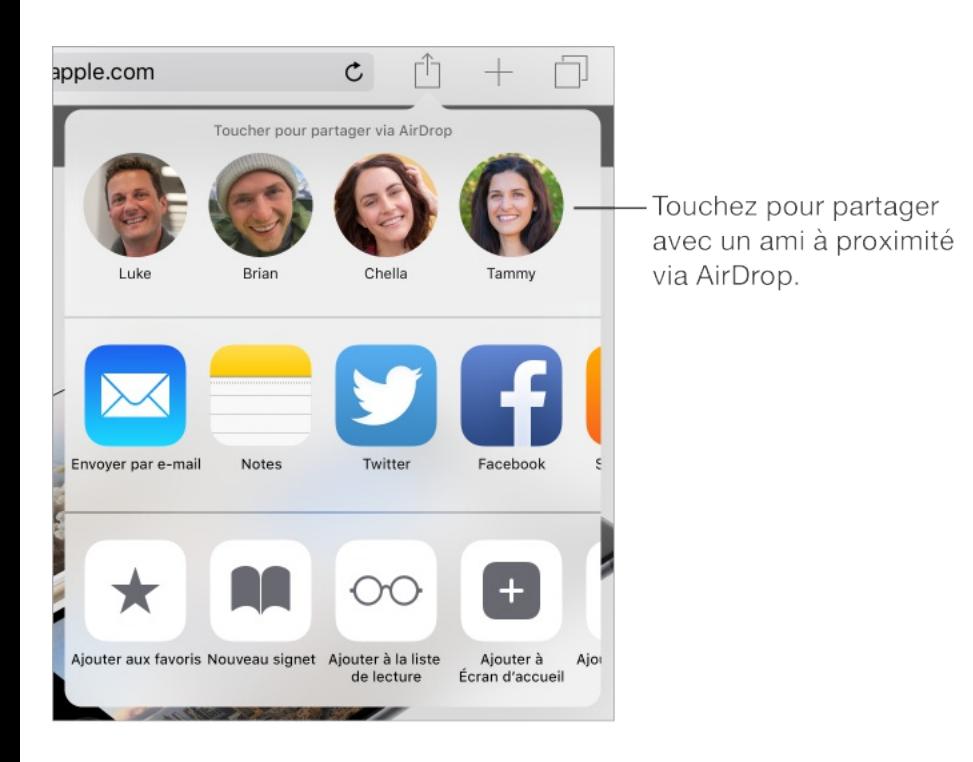

**Pour partager un élément avec AirDrop :** Touchez Partager , puis touchez le nom d'une personne utilisant AirDrop près de vous.

**Pour recevoir des éléments avec AirDrop :** Balayez l'écran de bas en haut pour afficher le Centre de contrôle. Touchez AirDrop, puis choisissez entre recevoir des éléments provenant de vos Contacts uniquement ou de Tout le monde. Vous pouvez accepter ou refuser les demandes entrantes.

### Partage familial

Avec le Partage familial, jusqu'à six membres d'une famille peuvent partager leurs achats effectués dans l'iTunes Store, l'iBooks Store et l'App Store, un calendrier familial et des photos, tout cela sans partager de comptes.

Un des adultes de la famille (l'organisateur de la famille) invite les autres membres à rejoindre le groupe familial et accepte de régler tous les achats effectués dans l'iTunes Store, l'iBooks Store et l'App Store initiés par les membres de la famille dans le cadre du partage familial. Une fois le partage configuré, chaque membre de la famille a accès aux films, aux séries TV, aux livres, aux apps éligibles et à la musique des autres membres (pour plus d'informations sur les abonnements familiaux à Apple Music, consultez la rubrique Accéder à de la [musique](#page-161-0)). De plus, les membres de la famille peuvent facilement partager des photos au sein d'un album familial, ajouter des événements au calendrier familial, partager leur position avec les autres membres de la famille et aider à retrouver les appareils égarés des autres membres.

Les enfants de moins de 13 ans peuvent également participer au Partage familial. En tant que parent ou tuteur, l'organisateur de la famille peut fournir son accord pour que son enfant dispose de son propre identifiant Apple, et le créer au nom de l'enfant. Une fois le compte créé, il est automatiquement ajouté au groupe familial.

Pour utiliser le Partage familial, vous devez vous connecter à iCloud avec votre identifiant Apple. Vous serez également invité à confirmer l'identifiant Apple utilisé pour les achats effectués dans l'iTunes Store, l'iBooks Store et l'App Store. Le partage familial est disponible sur les appareils exécutant iOS 8 ou ultérieur, les ordinateurs Mac sous OS X Yosemite ou ultérieur et les PC dotés d'iCloud pour Windows 4.0. Vous ne pouvez faire partie que d'un seul groupe familial à la fois.

**Pour configurer le partage familial :** Accédez à Réglages > iCloud > Configurer le partage familial. Suivez les instructions affichées à l'écran pour configurer le Partage familial en tant qu'organisateur, puis invitez les membres de votre famille à rejoindre le groupe.

**Pour créer un identifiant Apple pour un enfant :** Accédez à Réglages > iCloud > Famille, faites défiler jusqu'au bas de l'écran, puis touchez le bouton de création d'un identifiant Apple pour un enfant.

**Pour accepter une invitation à rejoindre un Partage familial :** Vérifiez que vous êtes connecté à iCloud et que vous pouvez accepter une invitation à rejoindre un Partage familial depuis votre appareil iOS (iOS 8 requis), votre Mac (OS X Yosemite requis) ou

votre PC (iCloud pour Windows 4.0 requis). Si l'organisateur est proche de vous lors de la configuration, il suffit qu'il vous demande de saisir l'identifiant Apple et le mot de passe que vous utilisez pour iCloud.

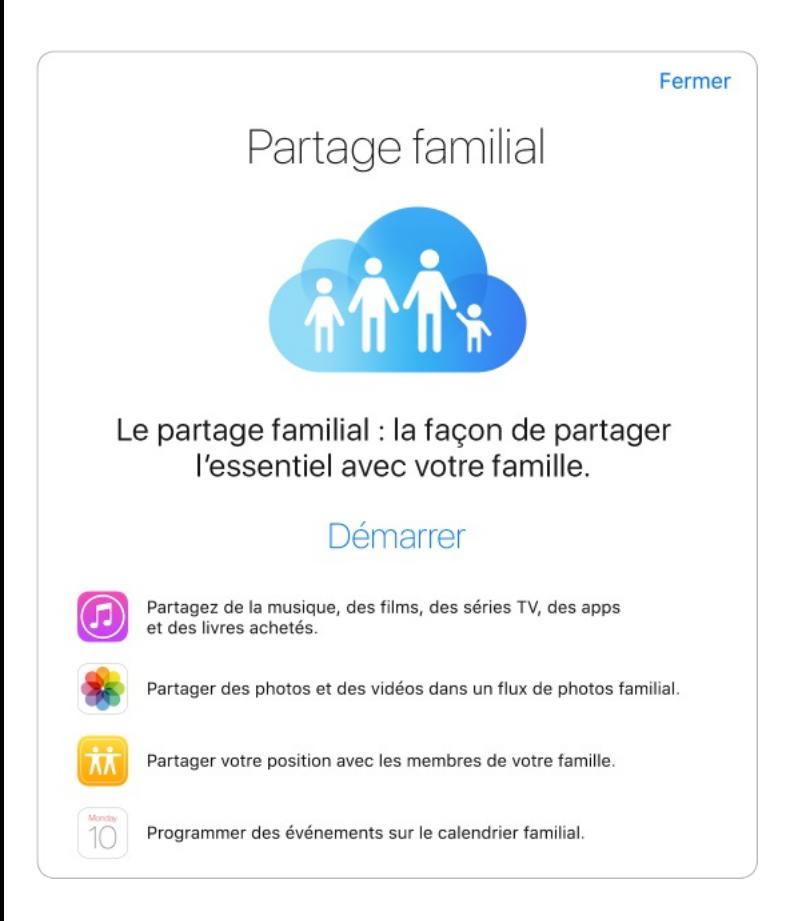

**Pour accéder aux achats partagés :** Ouvrez l'iTunes Store, l'iBooks Store ou l'App Store, touchez Achats, puis choisissez un membre de la famille.

Lorsqu'un membre de la famille effectue un achat, celui-ci est directement facturé sur le compte de l'organisateur de la famille. Une fois acheté, l'élément est ajouté au compte du membre de la famille ayant initié l'achat, et est partagé avec le reste de la famille. Si le Partage familial est désactivé, chaque membre conserve les éléments qu'il ou elle a achetés, même s'ils ont été payés par

l'organisateur de la famille.

**Pour activer Demander à acheter :** L'organisateur de la famille peut décider que les jeunes membres de la famille devront demander son accord pour pouvoir faire un achat ou télécharger un article gratuit. Accédez à Réglages > iCloud > Famille, puis touchez le nom de la personne.

**Remarque :** Les restrictions d'âge pour l'option Demander à acheter varient en fonction de la région. Aux États-Unis, l'organisateur de la famille peut activer l'option Demander à acheter pour tout membre de la famille ayant moins de 18 ans. Pour les membres de moins de 13 ans, cette option est activée par défaut.

**Pour masquer vos achats effectués dans l'iTunes Store, l'iBooks Store et l'App Store :** Pour masquer l'ensemble de vos achats aux membres de la famille, touchez Réglages > iCloud > Famille > [votre nom], puis désactivez Partager mes achats. Sur votre ordinateur, vous pouvez également cacher certains achats afin qu'ils ne soient pas disponibles aux autres membres de la famille. Consultez la page [support.apple.com/fr-fr/HT201322](https://support.apple.com/fr-fr/HT201322).

**Partager des photos ou vidéos avec des membres de votre famille :** Lorsque vous configurez le Partage familial, un album partagé nommé Famille est automatiquement créé dans l'app Photos de tous les appareils des membres de la famille. Pour

partager une photo ou une vidéo avec les membres de votre famille, ouvrez l'app Photos, puis affichez une photo ou une vidéo, ou encore sélectionnez plusieurs photos ou vidéos. Touchez  $\hat{p}$ , touchez Partage de photos iCloud, ajoutez des commentaires, puis partagez la sélection avec l'album familial partagé. Consultez la rubrique [Partage](#page-205-0) des photos iCloud.

**Ajouter un événement au calendrier familial :** Lorsque vous configurez le Partage familial, un calendrier partagé nommé Famille est automatiquement créé dans l'app Calendrier de tous les appareils des membres de la famille. Pour ajouter un événement familial, ouvrez l'app Calendrier, créez un événement, puis choisissez de l'ajouter au calendrier familial. Consultez la rubrique Partager des [calendriers](#page-192-0) iCloud.

**Configurer un rappel familial :** Lorsque vous configurez le Partage familial, une liste partagée est automatiquement créée dans l'app Rappels de tous les appareils des membres de la famille. Pour ajouter un rappel à la liste familiale, ouvrez l'app Rappels, touchez la liste familiale, puis ajoutez-y un rappel. Consultez la rubrique [Rappels](#page-262-0) en un coup d'œil.

**Partager votre position avec les membres de votre famille :** Les membres de la famille peuvent partager leur position en touchant Réglages > iCloud > Partager ma position (sous Avancé). Pour trouver la position d'un membre de la famille, utilisez l'app Localiser mes amis. Vous pouvez également utiliser l'app

Messages (iOS 8 requis). Pour en savoir plus sur l'utilisation de Messages pour partager et afficher des positions, consultez la section [Partager](#page-131-0) des photos, vidéos, votre position, etc..

**Suivre les appareils de votre famille :** Si les membres de la famille ont activé Partager ma position dans iCloud, vous pouvez les aider à localiser leurs appareils égarés. Ouvrez Localiser mon iPhone sur votre appareil ou à l'adresse iCloud.com. Pour en savoir plus, consultez la section [Localiser](#page-111-0) mon iPad.

**Pour quitter le partage familial :** Accédez à Réglages > iCloud > Famille, puis touchez Quitter le partage familial. Si vous êtes l'organisateur, accédez à Réglages > iCloud > Famille, touchez votre nom, puis touchez Arrêter le partage familial. Pour en savoir plus, consultez la page [support.apple.com/kb/HT201081?](http://support.apple.com/kb/HT201081?viewlocale=fr_FR) viewlocale=fr\_FR.

## iCloud Drive

### À propos d'iCloud Drive

iCloud Drive stocke vos documents (y compris les présentations, feuilles de calcul, documents PDF et images) sur iCloud, afin que vous puissiez y accéder depuis tous vos appareils pour lesquels iCloud est configuré. Cela permet à vos apps de partager des documents, afin que vous puissiez travailler sur un même document dans plusieurs apps.

iCloud Drive fonctionne avec les appareils dotés d'iOS 8 ou ultérieur, les ordinateurs Mac exécutant OS X Yosemite ou ultérieur, les PC dotés d'iCloud pour Windows 4.0, ou tout appareil ou ordinateur accédant à iCloud.com. Pour accéder à iCloud Drive, vous devez être connecté à iCloud à l'aide de votre identifiant Apple. iCloud Drive est compatible avec Pages, Numbers, Keynote, GarageBand et quelques apps tierces associées à un compte iCloud. Les limites de stockage dépendent de votre forfait de stockage iCloud.

**Remarque :** iCloud Drive est automatiquement activé pour les nouveaux comptes et utilisateurs (iOS 8 ou ultérieur).

### Configurer iCloud Drive

Si vous n'avez pas configuré iCloud Drive lorsque vous avez installé iOS 9, vous pouvez le configurer dans Réglages. iCloud Drive est une mise à niveau de Documents et données. Lorsque vous passes à iCloud Drive, vos documents sont copiés dans iCloud Drive et deviennent disponibles sur vos appareils utilisant iCloud Drive. Vous ne pourrez pas accéder aux documents stockés sur iCloud Drive sur vos autres appareils tant qu'ils ne seront pas également mis à niveau vers iOS 8 ou ultérieur ou OS X Yosemite ou ultérieur. Pour en savoir plus sur la mise à niveau vers iCloud Drive, consultez la page [support.apple.com/fr-](https://support.apple.com/fr-fr/HT201104). fr/HT201104

**Pour configurer iCloud Drive :** Accédez à Réglages > iCloud > iCloud Drive, puis activez iCloud Drive et suivez les instructions affichées à l'écran.

**Pour afficher iCloud Drive sur votre écran d'accueil :** Accédez à Réglages > iCloud > iCloud Drive, puis activez l'option Afficher sur l'écran d'accueil.

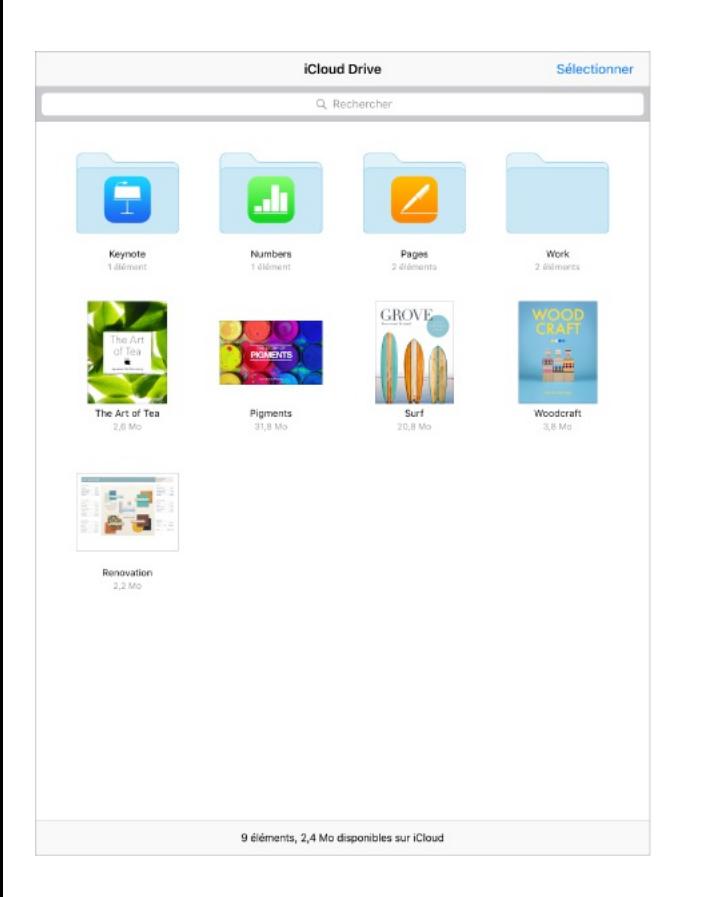

## Transférer des fichiers

Il existe plusieurs façons de transférer des fichiers entre l'iPad et votre ordinateur ou d'autres appareils iOS.

**Pour transférer des fichiers à l'aide d'iTunes :** Connectez l'iPad à votre ordinateur à l'aide du câble fourni. Sur votre ordinateur, sélectionnez l'iPad dans iTunes, puis cliquez sur Apps. Utilisez la

section Partage de fichiers pour transférer des documents entre l'iPad et votre ordinateur. Les apps qui prennent en charge le partage de fichiers s'affichent dans la liste Apps. Pour supprimer un fichier, sélectionnez-le dans la liste Documents, puis appuyez sur la touche Supprimer.

Vous pouvez également afficher les fichiers reçus sous forme de pièces jointes sur l'iPad.

Avec certaines apps, vous pouvez transférer des fichiers à l'aide d'[AirDrop](#page-84-0). Consultez la rubrique AirDrop.

### Partage de connexion

Utilisez le partage de connexion pour partager la connexion Internet de votre iPad (modèles Wi-Fi + Cellular). Les ordinateurs peuvent partager votre connexion Internet via Wi-Fi, Bluetooth ou un câble USB. D'autres appareils iOS peuvent partager cette connexion via Wi-Fi. Le partage de connexion ne fonctionne que si l'iPad est connecté à Internet via un réseau de données cellulaire.

**Remarque :** Cette fonctionnalité peut ne pas être disponible avec tous les opérateurs. Des frais supplémentaires peuvent s'appliquer. Contactez votre opérateur pour en savoir plus.

**Pour partager une connexion Internet :** Accédez à Réglages > Données cellulaires, puis touchez Partage de connexion (si l'option apparaît) pour configurer le service avec votre opérateur.

Après avoir activé Partage de connexion, d'autres appareils peuvent se connecter d'une des manières suivantes :

- Wi-Fi : Sur l'appareil, choisissez votre iPad dans la liste des  $\bullet$ réseaux Wi-Fi.
- Via USB : Connectez votre iPad à votre ordinateur à l'aide du câble fourni. Dans les préférences Réseau de votre ordinateur, choisissez l'iPad, puis configurez les réglages réseau.
- Via Bluetooth : Sur l'iPad, accédez à Réglages > Bluetooth,  $\bullet$ puis activez Bluetooth. Pour jumeler et connecter votre iPad avec votre appareil, reportez-vous à la documentation fournie avec votre appareil.

**Remarque :** Une fois la connexion établie, une bande bleue apparaît en haut de l'écran de l'iPad. L'icône Partage de connexion apparaît dans la barre d'état des appareils iOS qui utilisent Partage de connexion.

**Pour modifier le mot de passe Wi-Fi de l'iPad :** Accédez à Réglages > Partage de connexion > Mot de passe Wi-Fi, puis saisissez un mot de passe d'au moins 8 caractères.

**Pour modifier le nom de votre partage de connexion :** Vous pouvez modifier le nom de votre partage de connexion en modifiant le nom de votre iPad. Accédez à Réglages > Général > Informations > Nom.

**Pour contrôler l'utilisation du réseau de données cellulaires :** Accédez à Réglages > Réseau cellulaire. Consultez la rubrique . Réglages [cellulaires](#page-420-0)

## <span id="page-95-0"></span>**AirPlay**

Utilisez AirPlay pour diffuser de la musique, des photos et des vidéos sans fil sur Apple TV et d'autres appareils compatibles AirPlay. Si vous ne voyez pas les appareils pour lesquels vous avez activé AirPlay lorsque vous touchez  $\Box$ , vérifiez que tous les appareils sont connectés au même réseau Wi-Fi.

**Pour afficher les commandes AirPlay :** Balayez l'écran verticalement depuis le bord inférieur pour afficher le Centre de contrôle, puis touchez  $\Box$ .

**Pour diffuser du contenu** : Touchez  $\Box$ , puis sélectionnez l'appareil vers lequel vous voulez diffuser du contenu.

**Pour poursuivre la lecture sur l'iPad :** Touchez  $\Box$ , puis choisissez l'iPad.

**Pour effectuer une recopie vidéo de l'écran de l'iPad sur un téléviseur** : Touchez  $\Box$ , choisissez une Apple TV, puis touchez Recopie vidéo. Une barre bleue apparaît dans la partie supérieure de l'écran de l'iPad lorsque la recopie vidéo AirPlay est activée.

Vous pouvez également connecter l'iPad à un téléviseur, un projecteur ou un moniteur externe à l'aide du câble ou de l'adaptateur Apple adéquat. Consultez la page . [support.apple.com/fr-fr/HT202044](https://support.apple.com/fr-fr/HT202044)

## **AirPrint**

Utilisez AirPrint pour imprimer sans fil sur une imprimante compatible AirPrint, depuis des apps telles que Mail, Photos et Safari. De nombreuses applications disponibles sur l'App Store prennent également en charge AirPrint.

L'iPad et l'imprimante doivent se trouver sur le même réseau Wi-Fi. Pour en savoir plus sur AirPrint, consultez la page . [support.apple.com/fr-fr/HT201311](https://support.apple.com/fr-fr/HT201311)

**Pour imprimer un document** : Touchez  $\leq$  ou  $\uparrow$  (suivant l'app que vous utilisez).

**Pour consulter l'état d'une tâche d'impression :** Appuyez deux fois sur le bouton principal, puis touchez Impression. La pastille sur l'icône indique le nombre de documents dans la file d'attente.

**Pour annuler une tâche d'impression :** Sélectionnez-la dans Impression, puis touchez Annuler l'impression.

## Apple Pay

Sur l'iPad Air 2, l'iPad Pro, et l'iPad mini 3 et modèles ultérieurs, utilisez Apple Pay pour régler vos achats dans les apps prises en charge (non disponible dans toutes les régions). Ces apps vendent des produits et services tangibles tels que des vêtements, des appareils électroniques, des produits de beauté, des tickets, des réservations, etc.

**Pour configurer Apple Pay :** Accédez à Réglages > Wallet et Apple Pay, puis saisissez les renseignements de jusqu'à huit cartes bancaires prises en charge, vos données de facturation et de livraison et vos coordonnées. Lorsque vous ajoutez une carte à utiliser avec Apple Pay, l'émetteur de la carte détermine si votre carte est éligible et peut vous demander des informations supplémentaires afin de mener à bien le processus de vérification.

**Remarque :** De nombreuses cartes bancaires peuvent être utilisées avec Apple Pay (non disponible dans toutes les régions). Pour en savoir plus sur la disponibilité d'Apple Pay et les émetteurs de cartes actuels, consultez la page suivante : . [support.apple.com/fr-fr/HT204916](https://support.apple.com/fr-fr/HT204916)

**Pour définir votre carte par défaut :** Accédez à Réglages > Wallet et Apple Pay, touchez Carte par défaut, puis sélectionnez celle que vous souhaitez utiliser comme carte par défaut.

**Pour modifier votre adresse de livraison :** Accédez à Réglages > Wallet et Apple Pay, puis touchez Adresse de livraison. Sélectionnez une adresse de livraison ou saisissez-en une nouvelle.

**Pour régler un achat dans une app :** Touchez le bouton Apple Pay puis consultez les informations à l'écran (par exemple, la carte utilisée pour le paiement, votre e-mail et le mode de livraison). Effectuez vos modifications avant d'utiliser Touch ID ou votre code pour finir de payer.

Vous recevrez peut-être une notification portant le nom du vendeur et le montant de l'achat autorisé. Votre code postal peut être communiqué à l'app pour calculer les taxes et les frais d'expédition. Les données de paiement, telles que les adresses de facturation et de livraison, votre adresse e-mail et votre numéro de téléphone peuvent également être communiqués à l'app une fois le paiement autorisé par Touch ID ou un code.

**Afficher l'activité Apple Pay :** Votre activité Apple Pay figure sur le relevé bancaire que vous recevez de l'émetteur de votre carte. Vous pouvez également consulter votre activité Apple Pay sur les cartes bancaires prises en charge en accédant à Réglages > Wallet et Apple Pay, et en touchant la carte.

**Suspendre et supprimer des cartes :** Vous disposez de plusieurs options pour supprimer ou suspendre une carte bancaire.

<span id="page-99-0"></span>Pour supprimer toute possibilité d'effectuer des paiements avec vos cartes dans Apple Pay, accédez à Réglages > Wallet et Apple Pay, touchez une carte bancaire puis faites défiler vers le bas et touchez Supprimer. Si votre iPad est volé ou égaré et que vous aviez activé Localiser mon iPad, vous pouvez l'utiliser pour localiser et sécuriser votre iPad et notamment pour suspendre ou supprimer la possibilité d'effectuer des paiements avec vos cartes bancaires utilisées pour Apple Pay. Consultez la rubrique Localiser mon iPad. [Connectez-vous](#page-111-0) à votre compte sur [iCloud.com](https://www.icloud.com) et supprimez la possibilité d'effectuer des paiements avec vos cartes dans Réglages > Mes appareils. Vous pouvez aussi appeler les émetteurs de vos cartes.

### Appareils Bluetooth

Vous pouvez utiliser des appareils Bluetooth avec l'iPad, notamment des écouteurs stéréo ou un clavier sans fil Apple. Pour connaître les profils Bluetooth pris en charge, consultez la page . [support.apple.com/fr-fr/HT204387](https://support.apple.com/fr-fr/HT204387)

**AVERTISSEMENT :** Pour obtenir des informations importantes sur la perte d'audition et sur les distractions pouvant entraîner des situations [dangereuses,](#page-398-0) consultez la section Informations importantes concernant la sécurité.

**Remarque :** L'utilisation de certains accessoires avec l'iPad peut affecter les performances sans fil. Tous les accessoires pour

iPhone et iPod touch ne sont pas totalement compatibles avec l'iPad. Activer le mode Avion peut permettre d'éliminer les interférences audio entre l'iPad et un accessoire. Réorienter ou déplacer l'iPad et l'accessoire connecté peut améliorer les performances sans fil.

**Pour activer ou désactiver le Bluetooth :** Accédez à Réglages > Bluetooth. Vous pouvez également activer ou désactiver le Bluetooth  $\frac{1}{2}$  dans le Centre de contrôle.

**Pour vous connecter à un appareil Bluetooth :** Touchez l'appareil dans la liste des appareils, puis suivez les instructions à l'écran pour vous y connecter. Consultez la documentation fournie avec l'appareil pour obtenir des informations sur le jumelage Bluetooth. Pour en savoir plus sur l'utilisation d'un clavier sans fil Apple, consultez la section [Clavier](#page-70-0) sans fil Apple.

L'iPad doit se trouver à moins d'une dizaine de mètres de l'appareil Bluetooth.

**Pour réactiver la sortie audio de l'iPad :** Éteignez l'appareil, annulez son jumelage, désactivez le Bluetooth dans Réglages > Bluetooth ou utilisez AirPlay **pour réactiver la sortie audio de** l'iPad. Consultez la rubrique [AirPlay](#page-95-0). La sortie audio de l'iPad est réactivée une fois l'appareil Bluetooth hors de portée.

**Pour annuler le jumelage d'un appareil Bluetooth :** Accédez à Réglages > Bluetooth, touchez  $(i)$  à côté de l'appareil, puis

touchez Oublier cet appareil. Si la liste Appareils n'est pas visible, assurez-vous que Bluetooth est activé.

## **Restrictions**

Vous pouvez définir des restrictions pour certaines apps et pour le contenu acheté. Les parents peuvent ainsi restreindre dans les playlists l'accès à la musique dont le contenu est explicite ou interdire la modification de certains réglages. Utilisez les restrictions pour empêcher l'utilisation de certaines apps, l'installation de nouvelles apps ou des changements relatifs aux comptes ou au volume maximum.

**Pour activer des restrictions :** Accédez à Réglages > Général > Restrictions, puis touchez Activer les restrictions. Il vous sera demandé de définir un code de restriction, nécessaire à la modification des réglages que vous avez effectués. Ce code peut être différent de celui utilisé pour le déverrouillage de l'iPad.

**Important :** Si vous oubliez le code pour les restrictions, vous devez restaurer le logiciel de l'iPad. Consultez la rubrique . [Restaurer](#page-419-0) l'iPad

## **Confidentialité**

Les réglages de confidentialité vous permettent de voir et de

contrôler quels services système et apps peuvent accéder au service de localisation, ainsi qu'aux contacts, calendriers, rappels et photos.

Service de localisation permet aux apps dépendantes de la localisation telles que Rappels, Plans et Appareil photo de recueillir et d'utiliser des données indiquant votre position. Votre position approximative est calculée à partir des données disponibles provenant des réseaux Wi-Fi locaux (si le Wi-Fi est activé). Les données de localisation collectées par Apple le sont dans un format anonyme. Lorsqu'une app utilise Service de localisation,  $\mathcal A$ apparaît dans la barre d'état.

**Pour activer ou désactiver Service de localisation :** Accédez à Réglages > Confidentialité > Service de localisation. Vous pouvez le désactiver pour l'ensemble ou la plupart des apps et services. Si vous désactivez Service de localisation, vous êtes invité à le réactiver la prochaine fois qu'une app ou un service tente de l'utiliser.

**Désactiver le service de localisation pour les services de système :** Plusieurs services de système, comme les publicités dépendantes de la localisation, utilisent le Service de localisation. Pour afficher leur statut, les activer ou les désactiver, ou afficher  $\mathcal A$  dans la barre d'état lorsque ces services utilisent votre position, accédez à Réglages > Confidentialité > Services de localisation > Services de système.

**Pour désactiver l'accès aux informations privées :** Accédez à Réglages > Confidentialité. Vous pouvez voir quelles apps et fonctionnalités ont demandé et obtenu l'accès aux informations suivantes :

- **Contacts**
- **Calendrier**
- Rappels
- Photos
- Partage Bluetooth
- Microphone
- Appareil photo
- HomeKit
- Mouvements et forme
- **Twitter**
- Facebook

Vous pouvez désactiver l'accès de chaque app à chaque catégorie d'informations. Passez en revue les conditions générales et la politique de confidentialité de chaque app tierce pour comprendre comment elles utilisent les données demandées. Pour en savoir plus, consultez la page [support.apple.com/fr-fr/HT203033](https://support.apple.com/fr-fr/HT203033).

## Sécurité

#### Utiliser un code avec protection de données

Pour augmenter la sécurité, configurez un code à saisir chaque fois que vous allumez ou réactivez l'iPad.

**Pour définir un code :** Accédez à Réglages > Touch ID et code (iPad Air 2, iPad Pro, iPad mini 3 et modèles ultérieurs) ou à Réglages > Code (autres modèles), puis définissez un code à 6 chiffres.

La configuration d'un code active la protection des données, qui utilise votre code comme clé de chiffrement des e-mails et des pièces jointes stockés sur l'iPad via un chiffrement AES à 256 bits. (D'autres apps utilisent également la protection de données.)

**Pour augmenter la sécurité :** Désactivez Code simple et utilisez un code plus long. Pour saisir un code combinant chiffres et lettres vous devez utiliser le clavier. Si vous préférez déverrouiller l'iPad à l'aide du clavier numérique, configurez un code plus long ne comportant que des chiffres.

**Pour ajouter des empreintes digitales et définir des options pour le capteur Touch ID :** (iPad Air 2, iPad Pro, iPad mini 3 et modèles ultérieurs) Accédez à Réglages > Touch ID et code. Consultez la rubrique [Touch](#page-107-0) ID.

**Pour autoriser l'accès aux fonctionnalités lorsque l'iPad est verrouillé :** Accédez à Réglages > Touch ID et code (iPad Air 2, iPad Pro, iPad mini 3 et modèles ultérieurs) ou à Réglages > Code (autres modèles). Parmi les fonctionnalités optionnelles figurent :

- Aujourd'hui (consultez la rubrique Centre de [notifications](#page-80-0))
- Affichage Notifications (consultez la rubrique Centre de ) [notifications](#page-80-0)
- Siri (si activée, voir [Réglages](#page-122-0) Siri)

**Pour autoriser l'accès au Centre de contrôle lorsque l'iPad est verrouillé :** Accédez à Réglages > Centre de contrôle. Consultez la rubrique Centre de [contrôle](#page-77-0).

**Pour effacer les données après dix tentatives de saisie infructueuses :** Accédez à Réglages > Touch ID et code (iPad Air 2, iPad Pro, iPad mini 3 et modèles ultérieurs) ou à Réglages > Code (autres modèles), puis touchez Effacer les données. Après dix tentatives de saisie infructueuses, vos réglages sont réinitialisés, et toutes les informations et tout le contenu sont effacés par la suppression de la clé de chiffrement des données.

Si vous oubliez votre code, vous devez restaurer le logiciel de l'iPad. Consultez la rubrique [Restaurer](#page-419-0) l'iPad.

### Utiliser l'authentification couplée pour améliorer la sécurité

L'authentification couplée ajoute un niveau de sécurité pour votre identifiant Apple. Elle est conçue pour garantir que toutes les photos, tous les documents et toutes les autres données importantes que vous stockez auprès d'Apple ne soient accessibles que par vous et sur vos appareils. Elle est intégrée à iOS 9 et OS X El Capitan.

Elle n'est pas encore disponible pour tous les utilisateurs, mais sera déployée graduellement. Si l'authentification couplée est disponible pour votre identifiant Apple, vous pouvez l'activer lorsque vous configurez votre iPad avec iOS 9, ou vous pouvez accéder à Réglages > iCloud, toucher votre compte en haut de l'écran, puis toucher Mot de passe et sécurité. Pour plus d'informations, consultez la page [support.apple.com/fr-](http://support.apple.com/fr-fr/HT205075). fr/HT205075

Suite à votre inscription, lorsque vous saisissez votre identifiant Apple et votre mot de passe pour la première fois sur un nouvel appareil, vous êtes invité à valider votre identité à l'aide d'un code de validation à 6 chiffres. Ce code s'affiche automatiquement sur vos autres appareils, ou est envoyé à un numéro de téléphone de confiance. Il vous suffit de saisir le code pour vous connecter et accéder à vos informations sur votre nouvel appareil.

<span id="page-107-0"></span>Vous ne serez pas invité à saisir un code de validation à nouveau sur cet appareil, sauf si vous vous déconnectez, si vous effacez votre appareil ou si vous devez modifier votre mot de passe pour des raisons de sécurité.

Pour en savoir plus sur l'authentification couplée, consultez la page . [support.apple.com/fr-fr/HT204915](https://support.apple.com/fr-fr/HT204915)

#### Touch ID

Sur les iPad Air 2, iPad Pro, iPad mini 3 et modèles ultérieurs, vous pouvez déverrouiller votre iPad en plaçant un doigt sur le bouton principal. Touch ID vous permet également d'effectuer les actions suivantes :

- Utiliser le mot de passe de votre identifiant Apple pour effectuer des achats dans l'iTunes Store, l'App Store ou l'iBooks Store
- Communiquer vos données de carte bancaire, de facturation et de livraison lors d'achats intégrés proposant Apple Pay comme moyen de paiement

**Pour configurer le capteur Touch ID :** Accédez à Réglages > Touch ID et code. Indiquez si vous souhaitez utiliser une empreinte digitale pour déverrouiller votre iPad et pour effectuer des achats. Touchez Ajouter une empreinte, puis suivez les instructions à l'écran. Vous pouvez ajouter plusieurs empreintes
(votre pouce et votre index par exemple, ou une empreinte de votre épouse).

**Remarque :** Si vous désactivez l'iPad après avoir configuré le capteur Touch ID, il vous sera demandé de confirmer votre code lorsque vous réactiverez l'iPad et le déverrouillerez pour la première fois. Le mot de passe associé à votre identifiant Apple vous sera aussi demandé lors de votre premier achat dans l'iTunes Store, l'App Store ou l'iBooks Store.

**Pour supprimer une empreinte :** Touchez l'empreinte puis touchez Supprimer l'empreinte. Si vous avez enregistré plus d'une empreinte digitale, placez un doigt sur le bouton principal pour savoir de quelle empreinte il s'agit.

**Pour attribuer un nom à une empreinte :** Touchez l'empreinte digitale, puis saisissez un nom tel que « Pouce ».

**Pour utiliser le capteur Touch ID pour effectuer des achats dans l'iTunes Store, l'App Store ou l'iBooks Store :** Si vous effectuez un achat dans l'iTunes Store, l'App Store ou l'iBooks Store, suivez les invites pour autoriser les achats avec votre empreinte. Ou bien, accédez à Réglages > Touch ID et code puis activez iTunes Store et App Store.

**Pour utiliser Touch ID pour effectuer un achat intégré dans une app prenant en charge Apple Pay :** Accédez à Réglages > Touch ID et code pour vous assurer qu'Apple Pay est activé avec votre Touch ID. Pour en savoir plus, consultez la section . [Apple](#page-97-0) Pay

#### Trousseau iCloud

Trousseau iCloud maintient à jour les noms d'utilisateur et mots de passe de vos sites web Safari, les informations relatives à vos cartes bancaires et les informations relatives à votre réseau Wi-Fi. Trousseau iCloud fonctionne sur tous les appareils (iOS 7 ou ultérieur) et ordinateurs Mac (OS X Mavericks et ultérieur) que vous avez approuvés.

Le trousseau iCloud est compatible avec le générateur de mots de passe et la fonction de remplissage automatique de Safari. Lorsque vous configurez un nouveau compte, le générateur de mots de passe de Safari suggère des mots de passe uniques et difficiles à deviner. Vous pouvez utiliser le remplissage automatique afin que votre iPad saisisse votre nom d'utilisateur et votre mot de passe pour vous connecter facilement. Consultez la rubrique Remplir les [formulaires](#page-154-0).

**Remarque :** Certains sites web ne prennent pas en charge le remplissage automatique.

Les informations stockées dans Trousseau iCloud sont sécurisées avec un chiffrement AES 256 bits pendant le stockage et la transmission, et ne peuvent pas être lues par Apple.

**Pour configurer le trousseau iCloud :** Accédez à Réglages > iCloud > Trousseau. Activez le trousseau iCloud et suivez les instructions affichées à l'écran. Si vous avez configuré le trousseau iCloud sur d'autres appareils, vous devez approuver l'utilisation du trousseau iCloud depuis l'un de ces appareils ou utiliser votre code de sécurité iCloud.

**Important :** Apple ne peut pas récupérer votre code de sécurité iCloud. Si vous avez oublié votre code de sécurité, vous devrez recommencer et configurer de nouveau votre trousseau iCloud.

**Pour configurer le remplissage automatique :** Accédez à Réglages > Safari > Mots de passe et remp. autom. Assurez-vous que les options « Noms et mots de passe » et « Cartes bancaires » sont activées (elles le sont par défaut). Pour ajouter des données de carte bancaire, touchez Cartes bancaires en mémoire.

Le code de sécurité de votre carte bancaire n'est pas enregistré : vous devez le saisir manuellement.

Pour remplir automatiquement les noms, mots de passe ou données de carte bancaire sur les sites qui prennent en charge cette fonctionnalité, touchez un champ de texte, puis Remplissage autom.

Pour protéger vos informations personnelles, définissez un code si vous activez Trousseau iCloud et Remplissage automatique.

#### Suivi publicitaire limité

**Pour limiter ou réinitialiser le suivi publicitaire :** Accédez à Réglages > Confidentialité > Publicité. Activez Suivi publicitaire limité pour empêcher les apps d'accéder à l'identifiant de publicité de votre iPad. Pour plus d'informations, touchez À propos de la publicité et de la confidentialité.

#### Localiser mon iPad

Si vous perdez votre iPad, Localiser mon iPhone peut vous aider à le retrouver et à protéger vos données. Utilisez l'app Localiser mon iPhone sur un autre iPhone, un iPad, un iPod touch ou un Mac, ou encore sur l'app web [www.icloud.com/find](http://www.icloud.com/find) pour localiser votre iPad sur un plan, le verrouiller à distance, lui faire émettre un son, afficher un message sur son écran ou effacer toutes ses données.

**Remarque :** Pour en savoir plus sur Localiser mon iPhone, consultez l'aide fournie dans l'app.

**Pour activer Localiser mon iPad :** Accédez à Réglages > iCloud > Localiser mon iPad.

**Important :** Pour utiliser ces fonctionnalités, Localiser mon iPad doit être activé avant que votre iPad soit perdu. Ce dernier doit pouvoir se connecter à Internet pour que vous puissiez le localiser et le sécuriser. Lorsque l'option Envoyer la dernière position est

activée dans les réglages, l'iPad envoie le dernier emplacement où il se trouvait avant que la batterie ne s'épuise.

**Pour utiliser Localiser mon iPhone :** Ouvrez l'app Localiser mon iPhone sur un appareil iOS, ou accédez à [www.icloud.com/find](http://www.icloud.com/find) sur votre ordinateur. Connectez-vous, puis sélectionnez votre appareil.

- Faire sonner : Faites sonner le téléphone au volume maximum  $\bullet$ pendant deux minutes, même si le téléphone est en mode silencieux.
- Mode Perdu : Verrouiller immédiatement votre iPad perdu à l'aide d'un code et afficher à l'écran un message personnalisé contenant un numéro à contacter. L'app Localiser mon iPhone suit et signale la position de votre iPad, ce qui vous permet de voir son parcours. Lorsque votre iPad est en mode Perdu, Localiser mon iPhone tente de suspendre ou de supprimer la possibilité d'effectuer des paiements avec vos cartes bancaires d'Apple Pay (iPad Air 2, iPad Pro, iPad mini 3 et modèles ultérieurs). Consultez la rubrique [Apple](#page-97-0) Pay.
- Effacer l'iPad : Protégez votre confidentialité en effaçant toutes les informations et données de votre iPad et en rétablissant ses réglages d'origine. Le fait d'effacer l'iPad supprime également toute possibilité d'effectuer des paiements avec les cartes bancaires d'Apple Pay (iPad Air 2, iPad Pro, iPad mini 3 et modèles ultérieurs). Consultez la rubrique [Apple](#page-97-0) Pay.

**Remarque :** Avant de vendre ou de céder votre iPad, nous vous conseillons de l'effacer complètement afin de supprimer toutes vos données personnelles et de désactiver la fonctionnalité Localiser mon iPad. Cette démarche permet au prochain propriétaire d'activer et d'utiliser l'appareil normalement. Accédez à Réglages > Général > Réinitialiser > Effacer contenu et réglages. Consultez la rubrique [Vendre](#page-422-0) ou céder un iPad.

## Localiser mes amis

L'app Localiser mes amis est un excellent moyen de partager votre position avec les personnes qui vous sont chères. Les amis et les membres de la famille qui partagent leur position avec vous apparaissent sur un plan de sorte que vous pouvez rapidement voir où ils sont. Vous pouvez définir des notifications vous alertant lorsque vos amis et les membres de votre famille arrivent à divers endroits ou en partent.

**Remarque :** Pour en savoir plus sur Localiser mes amis, consultez l'aide fournie dans l'app.

**Pour activer l'option Partager ma position :** Accédez à Réglages > iCloud > Partager ma position.

**Pour partager votre position avec un ami :** Ouvrez l'app Localiser mes amis, puis touchez Ajouter. Sélectionnez le nom d'un contact ou saisissez un nom dans le champ « À ». Choisissez jusqu'à quand partager votre position.

**Pour partager votre position via AirDrop :** Touchez Ajouter, puis sélectionnez un ami qui apparaît sur AirDrop. Choisissez jusqu'à quand partager votre position.

**Pour définir une notification :** Sélectionnez un ami, puis touchez Me prévenir. Choisissez si vous voulez être prévenu lorsqu'un ami arrive à un endroit ou en part. Choisissez le lieu actuel où se trouve votre ami ou touchez Autre pour définir un nouveau lieu pour la notification.

## Charger et surveiller la batterie

L'iPad est doté d'une batterie interne rechargeable au lithium-ion. Pour en savoir plus sur la batterie et découvrir des conseils pour prolonger sa durée de vie, consultez la page . [www.apple.com/fr/batteries](http://www.apple.com/fr/batteries/)

**AVERTISSEMENT :** Pour obtenir des informations de sécurité importantes sur la batterie et la recharge de l'iPad, consultez la section [Informations](#page-398-0) importantes concernant la sécurité.

**Recharger la batterie :** La meilleure manière de recharger la batterie de l'iPad est de le connecter à une prise de courant à l'aide du câble et de l'adaptateur secteur USB inclus.

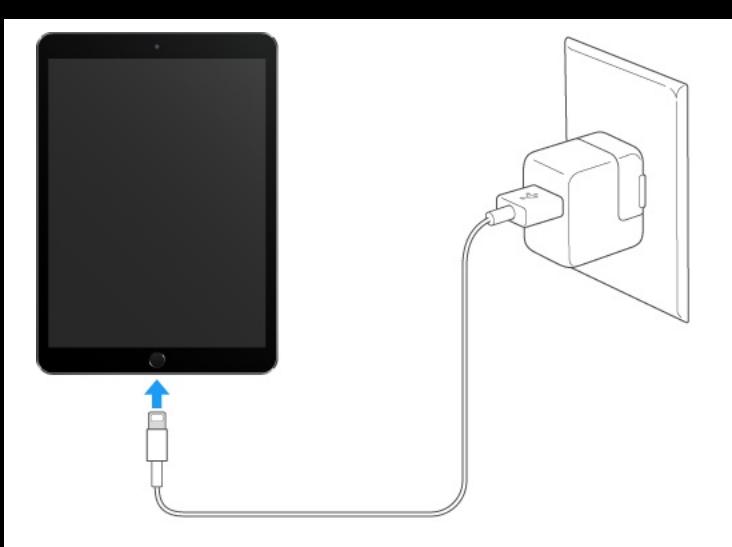

**Remarque :** Le branchement de l'iPad sur une prise secteur peut lancer une sauvegarde iCloud ou une synchronisation iTunes sans fil. Consultez les sections [Sauvegarder](#page-415-0) l'iPad et [Synchroniser](#page-34-0) avec . iTunes

L'iPad peut également se recharger lentement si vous le connectez à un port USB 2.0 de votre ordinateur. Si votre Mac ou PC ne fournit pas une alimentation suffisante pour recharger votre iPad, un message « Aucune recharge en cours » apparaît dans la barre d'état.

**Important :** La batterie de l'iPad peut se décharger au lieu de se recharger si l'appareil est connecté à un ordinateur éteint, en mode veille ou en mode de suspension d'activité, à un concentrateur USB ou au port USB d'un clavier.

**Pour voir la proportion de batterie utilisée par chaque app :** Accédez à Réglages > Batterie > Utilisation, puis touchez Utilisation de la batterie.

L'icône représentant une batterie située en haut à droite de la barre d'état indique le niveau de charge ou la progression de l'opération de charge de la batterie.

# $\Box$ **Pour afficher le pourcentage de charge de la batterie :**

Accédez à Réglages > Batterie > Utilisation, puis activez Niveau de la batterie.

**Important :** Si le niveau de la batterie de l'iPad est très faible, l'image d'une batterie presque épuisée peut s'afficher pour indiquer que l'iPad ne pourra être utilisé qu'après 20 minutes de charge. Si le niveau de la batterie de l'iPad est extrêmement faible, il se peut que l'écran reste éteint jusqu'à deux minutes avant d'afficher l'image de batterie faible.

Le nombre de cycles de recharge des batteries rechargeables reste limité et il peut s'avérer nécessaire de les remplacer. La batterie de l'iPad ne peut pas être remplacée par l'utilisateur. Apple et les Centres de Services Agréé Apple doivent s'en charger. Consultez [www.apple.com/fr/batteries/service-and-recycling/](http://www.apple.com/fr/batteries/service-and-recycling/).

# Voyager avec l'iPad

Certaines compagnies aériennes vous autorisent à laisser votre iPad allumé à condition que vous basculiez en mode Avion. Le WiFi et le Bluetooth sont désactivés ; vous ne pouvez donc pas passer d'appels FaceTime, ni utiliser les fonctionnalités nécessitant une communication sans fil. Vous pouvez néanmoins écouter de la musique, jouer, regarder des vidéos ou utiliser toute app ne nécessitant pas un accès à Internet. Si votre compagnie aérienne le permet, vous pouvez réactiver le mode Wi-Fi ou Bluetooth pour pouvoir accéder à ces services, même en Mode avion.

**Pour activer le mode Avion :** Balayez l'écran verticalement depuis le bord inférieur pour afficher le Centre de contrôle, puis touchez  $\rightarrow$ . Vous pouvez également activer ou désactiver le mode Avion dans Réglages. Lorsque le mode Avion est activé,  $\rightarrow$ apparaît dans la barre d'état en haut de l'écran.

Vous pouvez également activer ou désactiver le Bluetooth et le Wi-Fi dans le Centre de contrôle. [Consultez](#page-77-0) la rubrique Centre de . contrôle

Si vous voyagez à l'étranger, vous pourrez peut-être vous abonner à un service cellulaire auprès d'un opérateur dans le pays visité, directement depuis votre iPad (sur les modèles d'iPad dotés de Touch ID). Pour en savoir plus, consultez la section [S'abonner](#page-21-0) à . un service cellulaire

# Siri

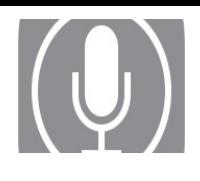

# Utiliser Siri

Siri (iPad 3e génération et modèles ultérieurs, iPad Pro, iPad mini et modèles ultérieurs) vous permet de parler à votre iPad pour envoyer des messages, programmer des réunions, passer des appels FaceTime et bien plus encore. Siri comprend la parole naturelle, ce qui vous évite d'apprendre des commandes spéciales ou des mots-clés. Demandez n'importe quoi à Siri, de « Règle le minuteur sur 3 minutes » à « Quels films sont à l'affiche ce soir ? ». Ouvrez des apps et activez ou désactivez des fonctionnalités telles que le mode Avion, Bluetooth, Ne pas déranger et VoiceOver. Siri est un parfait outil pour vous tenir au courant des dernières nouvelles sportives, pour vous aider à choisir un restaurant et pour faire des recherches dans l'iTunes Store et l'App Store.

**Remarque :** Pour utiliser Siri, l'iPad doit être connecté à Internet. Consultez la rubrique Se [connecter](#page-22-0) à un réseau Wi-Fi. Des frais de données cellulaires peuvent s'appliquer.

**Pour demander quelque chose à Siri :** Maintenez le bouton principal, puis prononcez votre demande.

**Contrôler l'écoute de Siri :** Si vous ne souhaitez pas que Siri

détecte automatiquement quand vous avez fini de parler, maintenez le bouton de départ enfoncé pendant que vous parlez. Relâchez-le quand vous avez terminé.

**Dis Siri :** Lorsque l'iPad est branché sur une source d'alimentation (ou si vous êtes déjà en train de parler à Siri), utilisez Siri sans appuyer sur le bouton principal. Dites simplement « Dis Siri » puis posez votre question. Pour activer ou désactiver Dis Siri, accédez à Réglages > Général > Siri > Autoriser « Dis Siri ».

Si vous utilisez des écouteurs, vous pouvez utiliser le bouton central, ou bouton d'appel à la place du bouton principal.

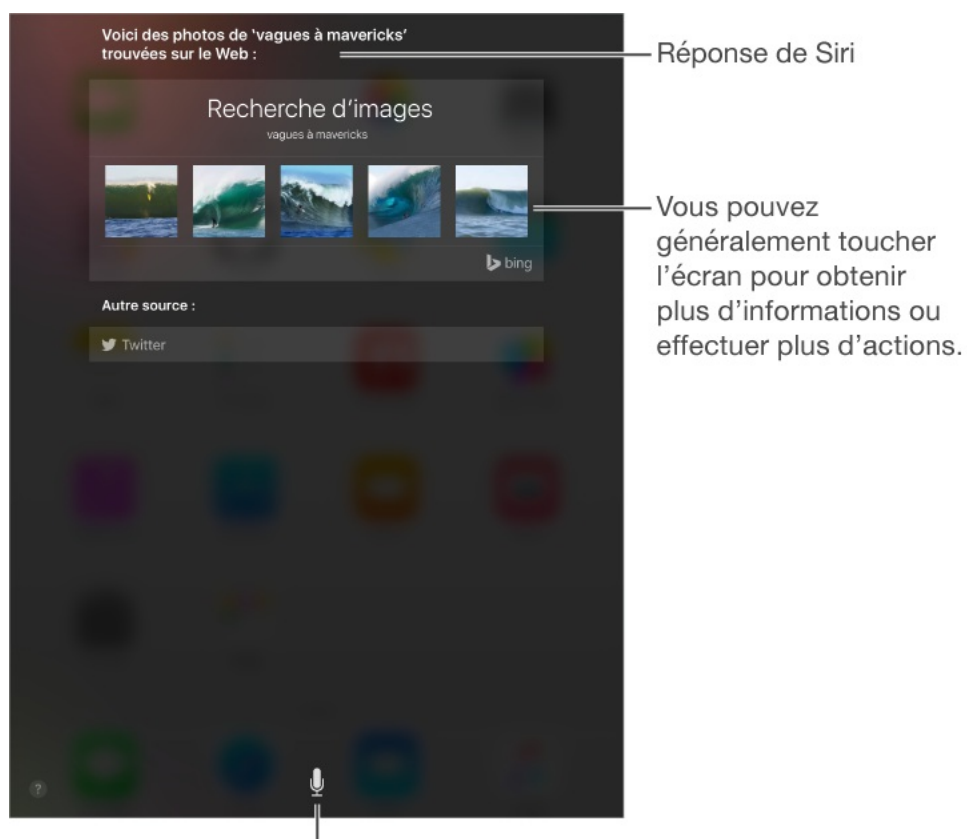

Touchez pour parler à Siri.

.

Pour obtenir des conseils, dites "Que peux-tu faire ?" ou touchez

En fonction de votre demande, la réponse de Siri affichée à l'écran peut comprendre des informations ou images que vous pouvez toucher pour obtenir plus de détails ou pour effectuer d'autres actions, comme effectuer une recherche sur le web ou ouvrir une app associée.

**Pour changer le sexe de Siri :** Accédez à Réglages > Général > Siri (non disponible dans toutes les régions).

**Pour ajuster le volume de Siri :** Utilisez les boutons de volume pendant que vous discutez avec Siri.

**Remarque :** Pour consulter les options de transcription,accédez à Réglages > Général > Siri > Transcription.

## Siri et apps

Siri est compatible avec de nombreuses apps iPad, y compris FaceTime, Messages, Plans, Horloge, Calendrier et bien plus encore. Par exemple, vous pouvez dire :

- « Appelle maman avec FaceTime »
- « Est-ce que j'ai des nouveaux messages de Richard ? »
- « Je n'ai plus d'essence »
- « Définis une alarme pour 8 h »
- « Annule tous mes rendez-vous de vendredi »

Vous trouverez d'autres exemples d'utilisation de Siri avec les apps compatibles tout au long de ce guide.

## Communiquer ses informations personnelles à Siri

Si vous donnez à Siri des informations personnelles, comme vos adresses de domicile et de bureau, mais aussi vos relations, vous pouvez lui dire des demandes personnalisées telles que « rappellemoi d'appeler ma femme quand j'arrive à la maison ».

**Pour indiquer à Siri qui vous êtes :** Remplissez votre fiche dans Contacts, puis accédez à Réglages > Général > Siri > Mes infos et touchez votre fiche de contact.

Pour informer Siri d'un lien de parenté ou d'une relation, dites par exemple « Émilie Parker est ma femme ».

**Remarque :** Siri utilise le service de localisation lorsque vos demandes requièrent de connaître votre position. Consultez la rubrique [Confidentialité](#page-102-0).

## Effectuer des corrections

Si Siri ne comprend pas quelque chose correctement, vous pouvez

toucher pour modifier votre demande.

toucher pour modifier

Vous pouvez également toucher à nouveau  $\mathbb Q$  et clarifier votre demande à l'oral.

#### **Vous souhaitez annuler la dernière commande ?** Dites

« Annuler », touchez l'icône Siri ou appuyez sur le bouton principal.

## Réglages Siri

"Montre-moi des films d'animation géniaux"

Pour définir les options de Siri, accédez à Réglages > Général > Siri. Les options incluent notamment :

- Activer ou désactiver Siri
- Activation ou désactivation de « Dis Siri »
- Langue  $\bullet$
- Voix masculine ou féminine (non disponible dans toutes les  $\bullet$ régions)
- **Transcription**  $\bullet$
- Mes infos  $\bullet$

#### **Pour empêcher l'accès à Siri lorsque l'iPad est verrouillé :**

Accédez à Réglages > Touch ID et code (iPad Air 2, iPad Pro, iPad mini 3 et modèles ultérieurs) ou à Réglages > Code (autres modèles). Vous pouvez également désactiver Siri en activant les restrictions. Consultez la rubrique [Restrictions](#page-101-0).

# **Messages**

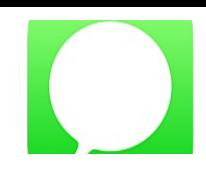

## Service iMessage

Avec l'app Messages et la fonctionnalité iMessage intégrée, vous pouvez envoyer des messages texte via le Wi-Fi à des contacts utilisant iOS 5 (ou ultérieur) ou via OS X Mountain Lion (ou ultérieur). Les messages peuvent inclure des photos, des vidéos et d'autres informations. Vous pouvez voir lorsque vos interlocuteurs sont en train d'écrire, ainsi que leur indiquer lorsque vous avez lu leurs messages. Si vous êtes connecté à iMessage avec le même identifiant Apple sur d'autres appareils iOS ou ordinateurs Mac (OS X Mavericks ou versions ultérieures), vous pouvez démarrer une conversation sur un appareil et la continuer sur un autre. Par mesure de sécurité, les messages envoyés avec iMessage sont chiffrés avant d'être envoyés.

Avec Continuité (iOS 8 ou ultérieur), vous pouvez également envoyer et recevoir des SMS et MMS sur votre iPad, relayés par votre iPhone. Votre iPad et votre iPhone doivent être connectés à iMessage avec le même identifiant Apple. Des frais peuvent s'appliquer dans le cadre du forfait de messages texte de votre iPhone. Consultez la rubrique À propos des [fonctionnalités](#page-52-0) de . Continuité

**Pour vous connecter à iMessage :** Accédez à Réglages > Messages, puis activez iMessage.

**AVERTISSEMENT :** Pour obtenir des informations importantes sur les distractions pouvant entraîner des situations dangereuses, consultez la section [Informations](#page-398-0) importantes concernant la . sécurité

**Remarque :** Des frais de données cellulaires ou des frais supplémentaires peuvent s'appliquer, à la fois pour vous, mais aussi pour les utilisateurs iPhone et iPad avec qui vous échangez des messages sur le réseau de données cellulaires.

### Envoyer et recevoir des messages

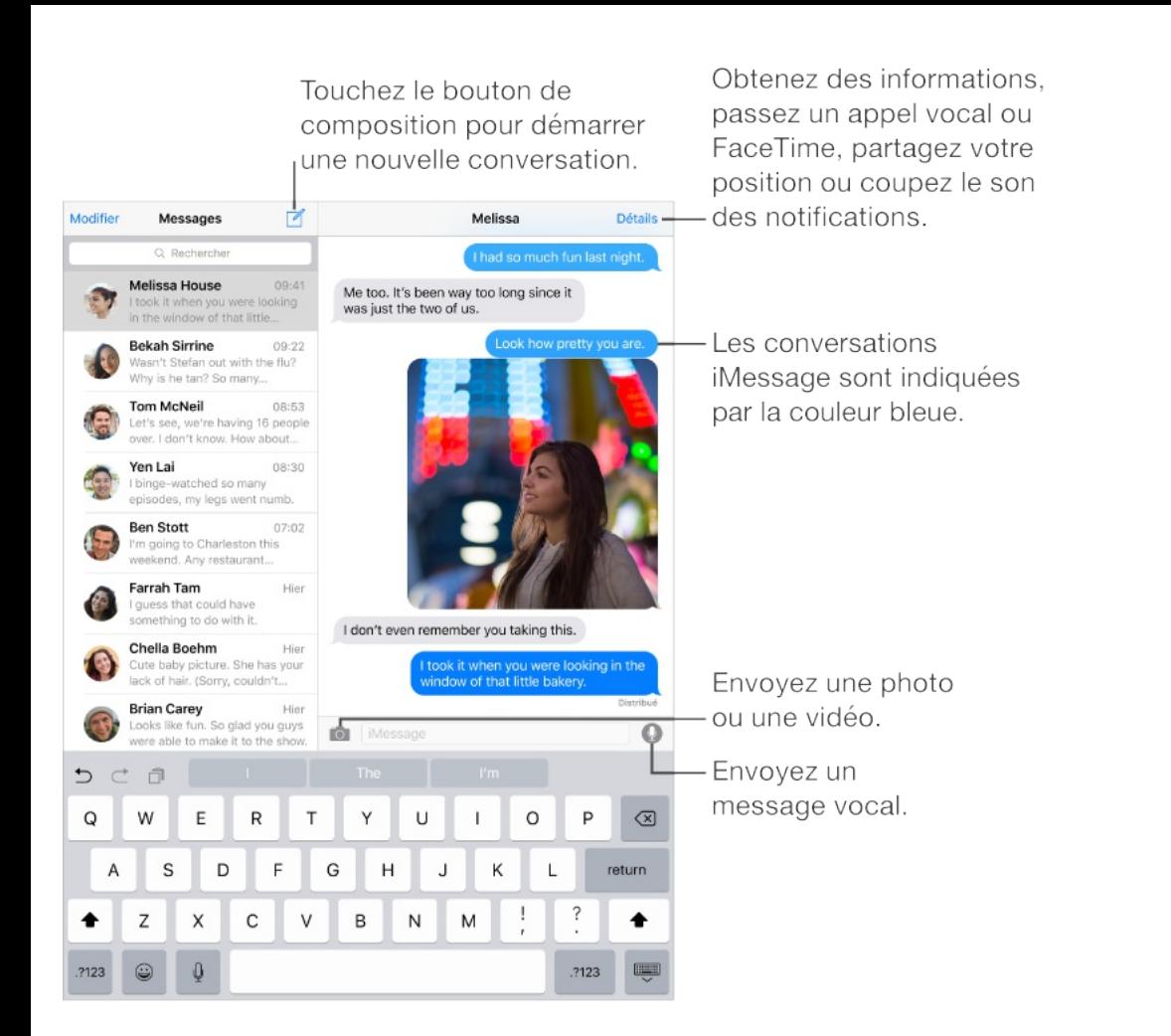

**Pour commencer une conversation** : Touchez  $\mathbb{Z}$ , puis saisissez un numéro de téléphone, une adresse e-mail ou touchez  $\oplus$ , puis choisissez un contact. Vous pouvez également commencer une conversation en touchant un numéro de téléphone dans Contacts, Calendrier ou Safari.

**Remarque** : Une d'alerte  $\odot$  s'affiche si un message ne peut pas être envoyé. Touchez l'alerte dans une conversation pour essayer de renvoyer le message.

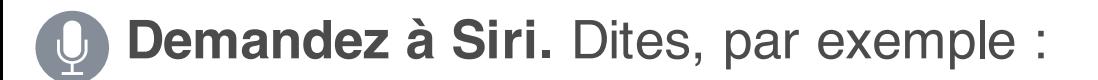

- "Envoie un message à Émilie disant Et demain ?"
- "Lis mes messagges"

"Lis mes messages"

- "Lis le dernier message que j'ai reçu de Paul"
- "Réponds Quelle bonne nouvelle"  $\bullet$

**Pour reprendre une conversation :** Touchez la conversation dans la liste Messages.

**Pour masquer le clavier** : Touchez en bas à droite.

**Pour utiliser des caractères picturaux :** Lors de la rédaction d'un message, touchez  $\bigcirc$  ou  $\bigcirc$  pour faire apparaître le clavier Emoji. Consultez la rubrique [Méthodes](#page-390-0) de saisie spéciales.

**Toucher pour parler** : Touchez et maintenez votre doigt sur  $Q$ pour enregistrer un message, puis balayez vers le haut pour l'envoyer immédiatement. Levez votre doigt de l'écran, puis touchez  $\odot$  afin d'écouter votre message avant de l'envoyer ou touchez  $\otimes$  pour le supprimer.

Pour économiser de l'espace, les messages audio Toucher pour parler que vous recevez sont supprimés automatiquement deux minutes après que vous les avez écoutés, sauf si vous touchez Conserver. Pour les conserver automatiquement, accédez à Réglages > Messages > Expiration (sous Messages audio), puis touchez Jamais.

**Pour afficher l'heure à laquelle un message a été envoyé ou**

**reçu :** Faites glisser n'importe quelle bulle vers la gauche.

**Pour afficher les coordonnées d'une personne :** Dans une conversation, touchez Détails, puis touchez (i). Touchez les éléments composant ses coordonnées pour effectuer des actions, comme passer un appel FaceTime.

**Pour envoyer des messages à un groupe** : Touchez  $\mathcal{C}$ , puis saisissez plusieurs destinataires.

**Pour nommer un groupe :** Affichez la conversation, touchez Détails, tirez vers le bas, puis saisissez le nom souhaité dans le champ Objet.

**Pour ajouter une personne à un groupe :** Lorsque la conversation est affichée, touchez Détails, puis touchez Ajouter un contact. La personne que vous ajoutez ne voit pas les messages envoyés dans le groupe avant qu'elle ait été ajoutée.

**Pour quitter un groupe :** Touchez Détails, puis touchez Quitter cette conversation.

**Pour ne pas faire de bruit :** Touchez Détails, puis activez l'option Ne pas déranger pour mettre les notifications en silencieux pour la conversation.

**Pour bloquer les messages indésirables :** Sur une fiche de contact, touchez Bloquer ce correspondant. Vous pouvez afficher la fiche de contact d'une personne pendant la consultation d'un message en touchant Détails, puis (i). Vous pouvez également bloquer des correspondants en accédant à Réglages > Messages > Bloqué. Vous ne recevrez pas les appels FaceTime ou messages texte provenant de correspondants bloqués. Pour en savoir plus sur le blocage d'appels, consultez la page . [support.apple.com/fr-fr/HT201229](https://support.apple.com/fr-fr/HT201229)

**Pour filtrer les expéditeurs inconnus :** Accédez à Réglages > Messages, puis activez Filtrer les expéditeurs inconnus. Cela a pour effet de désactiver les notifications des iMessages ne provenant pas de vos contacts et de trier les messages dans une liste séparée. Lorsque vous affichez un message provenant d'un expéditeur inconnu, touchez Indésirable (en dessous du message) pour le supprimer et l'envoyer à Apple.

## Gérer des conversations

Les conversations sont enregistrées dans la liste Messages. Un point bleu **indique vos messages non lus. Touchez une** conversation pour la consulter ou la poursuivre.

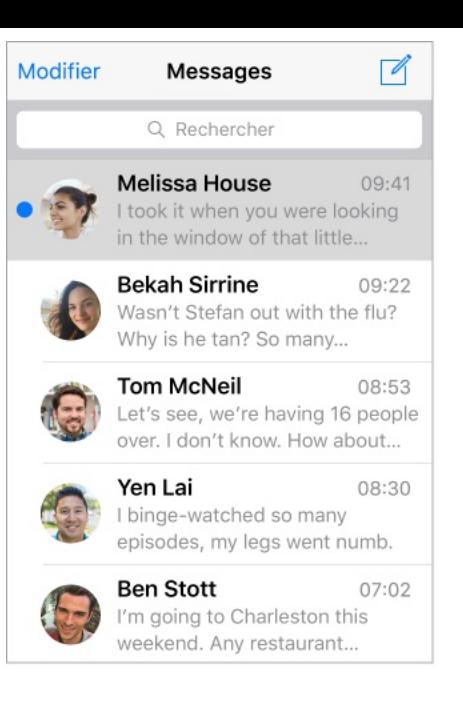

**Pour transférer un message ou une pièce jointe :** Touchez un message ou une pièce jointe et maintenez le doigt dessus. Ensuite, touchez Autre, sélectionnez d'autres éléments si nécessaire, puis touchez  $\ll 1$ .

**Pour supprimer un message ou une pièce jointe :** Touchez un message ou une pièce jointe et maintenez le doigt dessus. Ensuite, touchez Autre, sélectionnez d'autres éléments si nécessaire, puis touchez  $\overline{m}$ .

**Pour supprimer une conversation :** Dans la liste Messages, balayez la conversation de la droite vers la gauche, puis touchez Supprimer.

**Pour rechercher des conversations :** Dans la liste Messages, touchez le haut de l'écran pour afficher le champ de recherche, puis saisissez le texte à rechercher. Vous pouvez également chercher des conversations à partir de l'écran d'accueil. Consultez la rubrique [Rechercher](#page-75-0).

## Partager des photos, vidéos, votre position, etc.

Vous pouvez envoyer des photos, des vidéos, des lieux, des coordonnées et des mémos vocaux. La taille maximale des pièces jointes dépend de votre fournisseur de services. Si nécessaire, l'iPad peut compresser les photos et les vidéos en pièces jointes.

**Pour prendre et envoyer rapidement une photo ou une vidéo :** Touchez et maintenez le doigt sur **O**. Ensuite, faites glisser vers  $\odot$  ou  $\odot$  pour prendre une photo ou une vidéo. Touchez  $\triangleright$  pour voir un aperçu de votre vidéo.

Pour économiser de l'espace, les messages vidéo que vous recevez sont supprimés automatiquement deux minutes après que vous les avez lus, sauf si vous touchez Conserver. Pour les conserver automatiquement, accédez à Réglages > Messages > Expiration (sous Messages vidéo), puis touchez Jamais.

**Pour envoyer des photos et vidéos stockées dans votre photothèque** : Touchez **[0]**. Les éléments récents se trouvent ici. Touchez Photothèque pour voir les éléments plus anciens. Sélectionnez les éléments que vous voulez envoyer.

**Pour voir les pièces jointes :** Accédez à une conversation, puis

touchez Détails. Les pièces jointes sont affichées en ordre chronologique inverse en bas de l'écran. Touchez une pièce jointe pour l'afficher en plein écran. En mode plein écran, touchez := pour afficher les pièces jointes sous forme de liste.

**Pour envoyer votre position actuelle :** Touchez Détails, puis touchez Envoyer ma position actuelle pour envoyer une carte indiquant l'endroit où vous vous trouvez.

**Pour partager votre position :** Touchez Détails, puis touchez Partager ma position et indiquez la durée. La personne avec qui vous conversez voit votre position dans Détails. Pour désactiver le partage de votre position ou pour sélectionner l'appareil qui détermine votre position, accédez à Réglages > iCloud > Partager ma position (sous Avancé).

**Pour envoyer des éléments d'une autre app :** Dans l'app en question, touchez Partager ou  $[$ <sup>†</sup>], puis touchez Message.

**Pour partager, enregistrer ou imprimer une pièce jointe :** Touchez la pièce jointe, puis  $\hat{p}$ .

**Pour copier une photo ou une vidéo :** Touchez la pièce jointe et maintenez votre doigt dessus, puis sélectionnez Copier.

# Réglages de Messages

Accédez à Réglages > Messages, où vous pouvez :

- Activer ou désactiver iMessage
- Notifier les autres personnes lorsque vous avez lu leurs  $\bullet$ messages
- Spécifier les numéros de téléphone, identifiants Apple et  $\bullet$ adresses e-mail à utiliser avec Messages
- Déterminer l'affichage du champ Objet  $\bullet$
- Bloquer les messages indésirables  $\bullet$
- Définir la durée de conservation des messages  $\bullet$
- Filtrer les expéditeurs inconnus  $\bullet$
- Gérer l'expiration des messages audio et vidéo créés dans  $\bullet$ Messages (les pièces jointes audio ou vidéo créées en dehors de Messages sont conservées jusqu'à ce que vous les supprimiez manuellement)

**Gérer les notifications pour les messages :** Consultez la rubrique Centre de [notifications](#page-80-0).

**Définir le son d'alerte des messages texte entrants :** Consultez la rubrique Sons et [silence](#page-81-0).

# <span id="page-134-0"></span>Mail

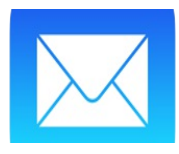

# Écrire des messages

**AVERTISSEMENT :** Pour obtenir des informations importantes sur les distractions pouvant entraîner des situations dangereuses, consultez la section [Informations](#page-398-0) importantes concernant la . sécurité

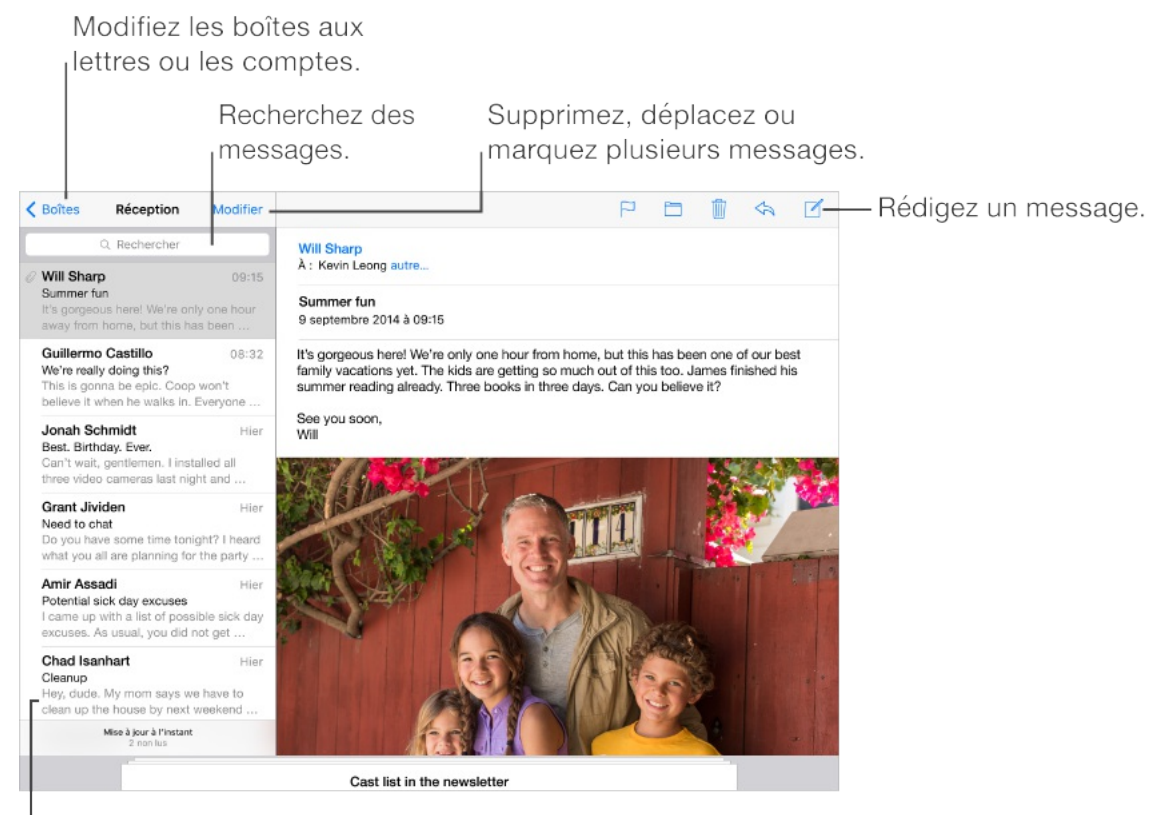

'Modifiez la longueur de l'aperçu dans Réglages > Mail, Contacts, Calendriers.

**Pour ajouter des pièces jointes :**Touchez deux fois, touchez Ajouter une pièce jointe, puis sélectionnez des fichiers à partir d'iCloud Drive.

**Pour insérer une photo ou vidéo :** Touchez deux fois, puis touchez Insérer photo ou vidéo. Consultez également la section . [Modifier](#page-65-0) du texte

**Pour citer du texte dans votre réponse :** Touchez le point d'insertion, puis sélectionnez le texte que vous souhaitez inclure. Touchez  $\triangle$ , puis touchez Répondre. Vous pouvez désactiver l'indentation du texte cité dans Réglages > Mail, Contacts, Calendrier > Augmenter l'indentation.

**Pour envoyer un message à partir d'un autre compte :** Touchez le champ De pour choisir un compte.

**Déplacer un destinataire du champ Cc au champ Cci :** Après avoir saisi des destinataires, vous pouvez les faire glisser d'un champ à l'autre ou modifier l'ordre dans lequel ils apparaissent.

**Signaler les adresses n'appartenant pas à certains domaines :** Lorsque vous envoyez un message à un destinataire dont l'adresse ne fait pas partie du domaine de votre organisation, Mail peut colorer le nom du destinataire en rouge pour vous alerter. Accédez à Réglages > Mail, Contacts, Calendrier > Marquer les adresses, puis définissez les domaines ne devant pas être marqués par Mail. Vous pouvez saisir plusieurs domaines séparés par des virgules, comme « apple.com, example.org ».

**Demandez à Siri.** Dites, par exemple :

**Demandez a Siri.** Dites, par exemple :

- "Envoie un e-mail à Julien Martel"
- "Envoie un e-mail à Simon pour lui dire J'ai reçu les formulaires, merci"

#### Obtenir un aperçu

Ailish Kimber<br>The Three Amigas

**Pour afficher davantage d'éléments dans l'aperçu :** Accédez à Réglages > Mail, Contacts, Calendrier > Aperçu. Il est possible d'afficher jusqu'à cinq lignes.

#### **Pour savoir si vous êtes le destinataire d'un message :**

Accédez à Réglages > Mail, Contacts, Calendrier, puis activez Vignettes À / Cc. Si vous apparaissez en « Cc » au lieu de « À », le message vous a été envoyé en copie. Vous pouvez également utiliser la boîte aux lettres À / Cc regroupant tous les e-mails qui vous sont adressés. Pour l'afficher, touchez Modifier lorsque vous consultez la liste BAL.

#### Finir d'écrire un message plus tard

**Pour consulter un message pendant que vous en rédigez un :** Balayez vers le bas en partant de la barre de titre du message que vous êtes en train de rédiger. Lorsque vous souhaitez retourner à

votre message, touchez son titre en bas de l'écran. Si vous avez plusieurs messages en cours de rédaction, touchez le bas de l'écran pour les voir tous.

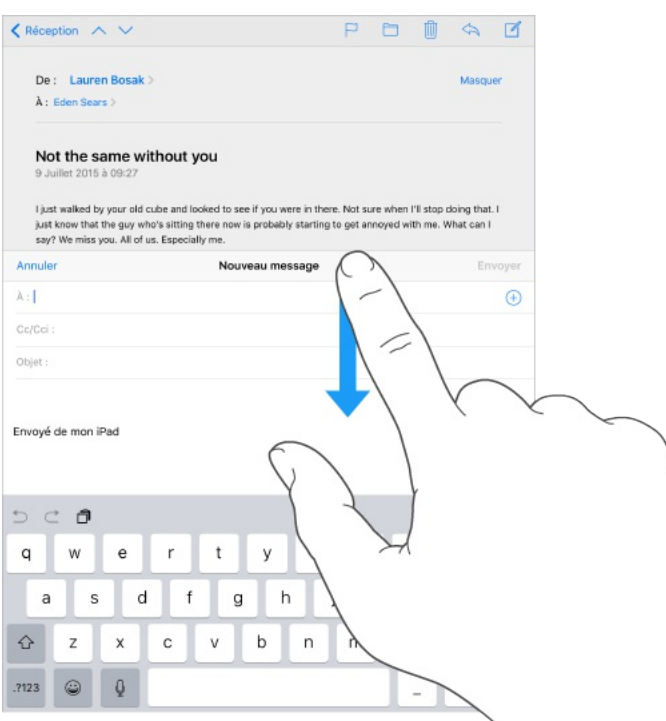

**Pour enregistrer un brouillon à terminer plus tard :** Touchez Annuler, puis Enregistrer le brouillon si vous rédigez un message et souhaitez le finir plus tard. Pour y revenir, touchez et maintenez votre doigt sur Composer.

Avec OS X Yosemite ou ultérieur, vous pouvez également transférer les messages non terminés vers votre Mac. Consultez la rubrique À propos des [fonctionnalités](#page-52-0) de Continuité.

#### Afficher les messages importants

**Pour recevoir des notifications lorsque vous recevez des réponses à un message ou à une discussion :** Touchez , puis Me prévenir. Pendant que vous rédigez un message, vous pouvez également toucher  $\bigcap$  dans le champ de l'objet. Pour modifier l'apparence des notifications, accédez à Réglages > Notifications > Mail > Notif. des fils.

**Pour regrouper les messages importants :** Ajoutez les personnes importantes pour vous à votre liste VIP afin que tous leurs messages apparaissent dans la boîte aux lettres VIP. Touchez le nom de l'expéditeur dans un message, puis touchez Ajouter aux VIP. Pour modifier l'apparence des notifications, accédez à Réglages > Notifications > Mail > VIP.

**Recevoir une notification pour les messages importants :** Le Centre de notifications vous avertit lorsque de nouveaux messages arrivent dans l'une de vos boîtes aux lettres favorites ou lorsque vous avez reçu un message d'un de vos VIP. Accédez à Réglages > Notifications > Mail.

**Pour marquer un message d'un drapeau afin de le retrouver ultérieurement** : Touchez  $\Box$  pendant que vous lisez le message. Pour modifier l'apparence de l'indicateur correspondant aux messages marqués d'un drapeau, accédez à Réglages > Mail, Contacts, Calendriers > Style de drapeau. Pour afficher la boîte aux lettres intelligente Drapeaux, touchez Modifier lorsque vous consultez la liste Boîtes, puis touchez Drapeaux.

**Pour rechercher un message :** Faites défiler jusqu'en haut de la

liste de messages ou touchez à cet endroit pour afficher le champ de Recherche. La recherche s'applique aux champs d'adresse, objets et corps de message. Pour effectuer une recherche dans plusieurs comptes simultanément, lancez cette recherche depuis une boîte aux lettres intelligente, comme Tous les envoyés.

**Pour effectuer une recherche par période :** Faites défiler jusqu'en haut de la liste de messages ou touchez à cet endroit pour afficher le champ de recherche, puis saisissez par exemple « Réunion en février » pour rechercher tous les messages de février contenant le mot « réunion ».

**Pour effectuer une recherche par état de message :** Saisissez « drapeau non lu vip » pour rechercher tous les messages de votre liste VIP non lus et marqués d'un drapeau. Vous pouvez également rechercher d'autres attributs, tels que « pièce jointe ».

**Sus aux indésirables** ! Touchez  $\Box$  pendant que vous lisez un message, puis touchez Déplacer vers Indésirables pour le déplacer dans le dossier Indésirables. Si vous déplacez accidentellement un message, secouez immédiatement votre iPad pour annuler cette opération.

**Pour utiliser Siri :** Dites, par exemple, « Ai-je reçu un e-mail de Julien aujourd'hui ? »

**Créer une boîte aux lettres favorite :** Les boîtes aux lettres favorites apparaissent en haut de la liste BAL pour que vous

puissiez y accéder facilement. Pour désigner une boîte aux lettres comme favorite, touchez Modifier lorsque vous consultez la liste BAL. Touchez Ajouter une boîte, puis sélectionnez la boîte aux lettres à ajouter.

**Pour afficher les brouillons de tous vos comptes :** Lorsque vous consultez la liste des boîtes aux lettres, touchez Modifier, Ajouter une boîte, puis activez la boîte aux lettres Tous les brouillons.

**Demandez à Siri.** Dites, par exemple : « Ai-je reçu un e-mail de Nathalie aujourd'hui ? »

# Pièces jointes

**Pour enregistrer une photo ou une vidéo dans Photos :** Maintenez votre doigt sur la photo ou la vidéo jusqu'à ce qu'un menu s'affiche, puis touchez Enregistrer l'image.

**Annoter des pièces jointes :** Vous pouvez utiliser Annotations pour annoter une image ou un PDF en pièce jointe. Touchez la pièce jointe et maintenez votre doigt dessus, puis touchez Annotations (s'il s'agit d'une pièce jointe que vous envoyez) ou Annotation et réponse, s'il s'agit d'une pièce jointe reçue.

Dessiner

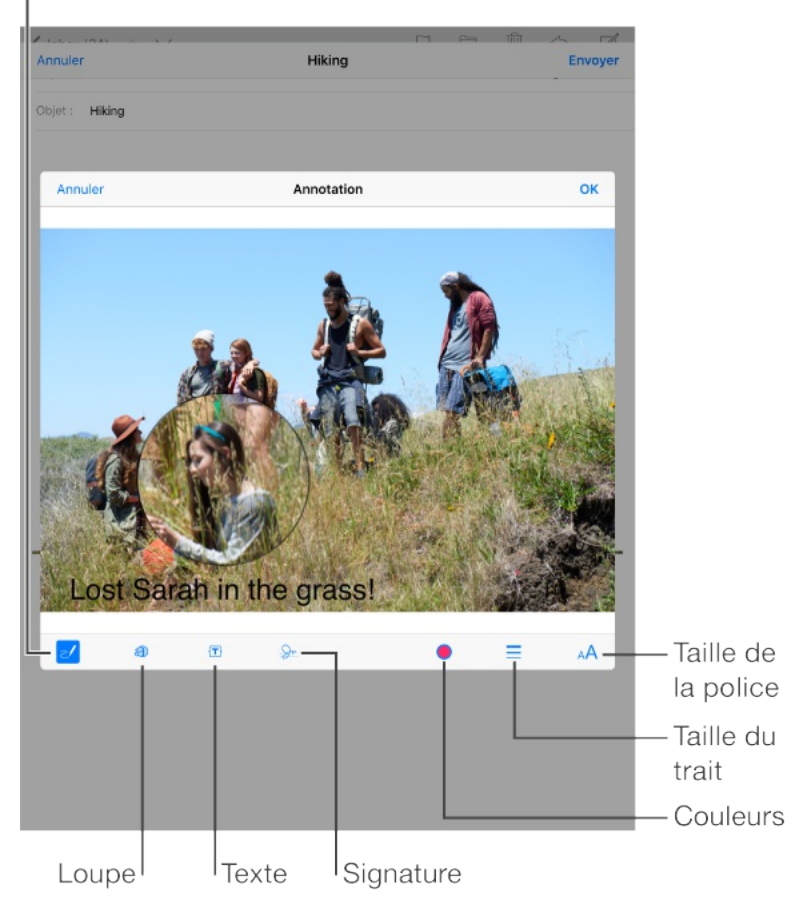

**Pour ouvrir une pièce jointe avec une autre app :** Maintenez le doigt sur la pièce jointe jusqu'à ce qu'un menu s'affiche, puis touchez l'app avec laquelle vous souhaitez ouvrir la pièce jointe. Certaines pièces jointes affichent automatiquement un menu que vous pouvez utiliser pour ouvrir d'autres apps.

**Consulter des messages avec pièces jointes :** La boîte aux lettres Pièces jointes affiche des messages avec pièces jointes de tous les comptes. Pour l'ajouter, touchez Modifier lorsque vous consultez la liste BAL.

**Pour ajouter une pièce jointe :** Consultez la rubrique Écrire des . [messages](#page-134-0)

## Modifier plusieurs messages simultanément

**Pour supprimer, déplacer ou marquer un message :** Lorsque vous consultez une liste de messages, balayez un message vers la gauche pour afficher un menu d'actions. Balayez complètement vers la gauche pour sélectionner la première action. Vous pouvez également balayer un message vers la droite pour afficher une autre action. Choisissez les actions à afficher dans Réglages > Mail, Contacts, Calendrier > Options de balayage.

**Pour supprimer, déplacer ou marquer plusieurs messages :** Lors de la consultation d'une liste de messages, touchez Modifier. Sélectionnez des messages, puis choisissez une action. Si vous faites une erreur, secouez immédiatement votre iPad pour annuler cette action.

**Pour organiser vos e-mails avec des boîtes aux lettres :** Touchez Modifier dans la liste des boîtes aux lettres pour en créer une nouvelle, ou pour en renommer ou en supprimer une. Certaines boîtes aux lettres intégrées ne peuvent pas être modifiées. Plusieurs boîtes aux lettres intelligentes, telles que Non lu(s), affichent des messages de tous vos comptes. Touchez celles que vous souhaitez utiliser.

**Pour récupérer un message supprimé :** Accédez à la Corbeille du compte, ouvrez le message, puis touchez  $\Box$  et déplacez le

message. Ou, si vous venez de le supprimer, secouez votre iPad pour annuler cette opération. Pour afficher les messages supprimés tous comptes confondus, ajoutez la boîte aux lettres Tous les supprimés. Pour ce faire, touchez Modifier dans la liste des boîtes aux lettres, puis sélectionnez-la dans la liste.

**Archiver au lieu de supprimer :** Plutôt que de supprimer les messages, vous pouvez les archiver. De cette façon, ils restent accessibles dans la boîte aux lettres Archive en cas de besoin. Pour activer cette option, sélectionnez la boîte aux lettres Archives en accédant à Réglages > Mail, Contacts, Calendrier > nom du compte > Compte > Avancé. Pour supprimer un message au lieu de l'archiver, maintenez le doigt sur  $\Xi$ , puis touchez Supprimer.

**Conserver vos messages supprimés :** Vous pouvez définir combien de temps les messages supprimés sont conservés dans la boîte aux lettres Corbeille. Accédez à Réglages > Mail, Contacts, Calendrier > [nom du compte] > Compte > Avancé.

#### Afficher et enregistrer des adresses

**Pour afficher le destinataire d'un message :** Pendant la consultation d'un message, touchez Autre dans le champ À.

**Pour ajouter quelqu'un aux contacts ou aux VIP :** Touchez le nom ou l'adresse e-mail de la personne, puis touchez Ajouter aux VIP. Vous pouvez également ajouter l'adresse de la personne à un
nouveau contact ou à un contact existant.

## Imprimer des messages

**Pour imprimer un message**: Touchez  $\triangle$ , puis Imprimer.

**Pour imprimer une pièce jointe ou une image :** Touchez l'élément pour l'afficher, touchez  $\triangle$ , puis choisissez Imprimer.

Consultez la rubrique [AirPrint](#page-96-0).

## Réglages de Mail

Accédez à Réglages > Mail, Contacts, Calendrier, où vous pouvez :

- Créer une signature différente pour chaque compte
- Ajouter des comptes de messagerie  $\bullet$
- Définir des réponses lorsque vous êtes absent pour les  $\bullet$ comptes de messagerie Exchange
- Vous ajouter en Cci dans tous les messages que vous envoyez
- Activer l'option Organiser par sujet pour regrouper tous les messages associés
- Désactiver l'option de confirmation lors de la suppression d'un

message

- Désactiver les notifications Push à la réception de nouveaux  $\bullet$ messages pour économiser la batterie
- Cesser provisoirement d'utiliser un compte $\bullet$

# Safari

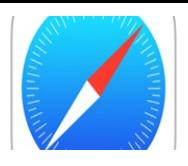

## Safari en un coup d'œil

Utilisez Safari sur votre iPad pour parcourir le web, utilisez la Liste de lecture pour centraliser les pages web à lire plus tard et ajoutez des icônes de page à l'écran d'accueil pour un accès rapide. Utilisez iCloud pour consulter les pages que vous avez ouvertes sur d'autres appareils, et garder à jour vos signets, votre historique et votre liste de lecture sur vos autres appareils.

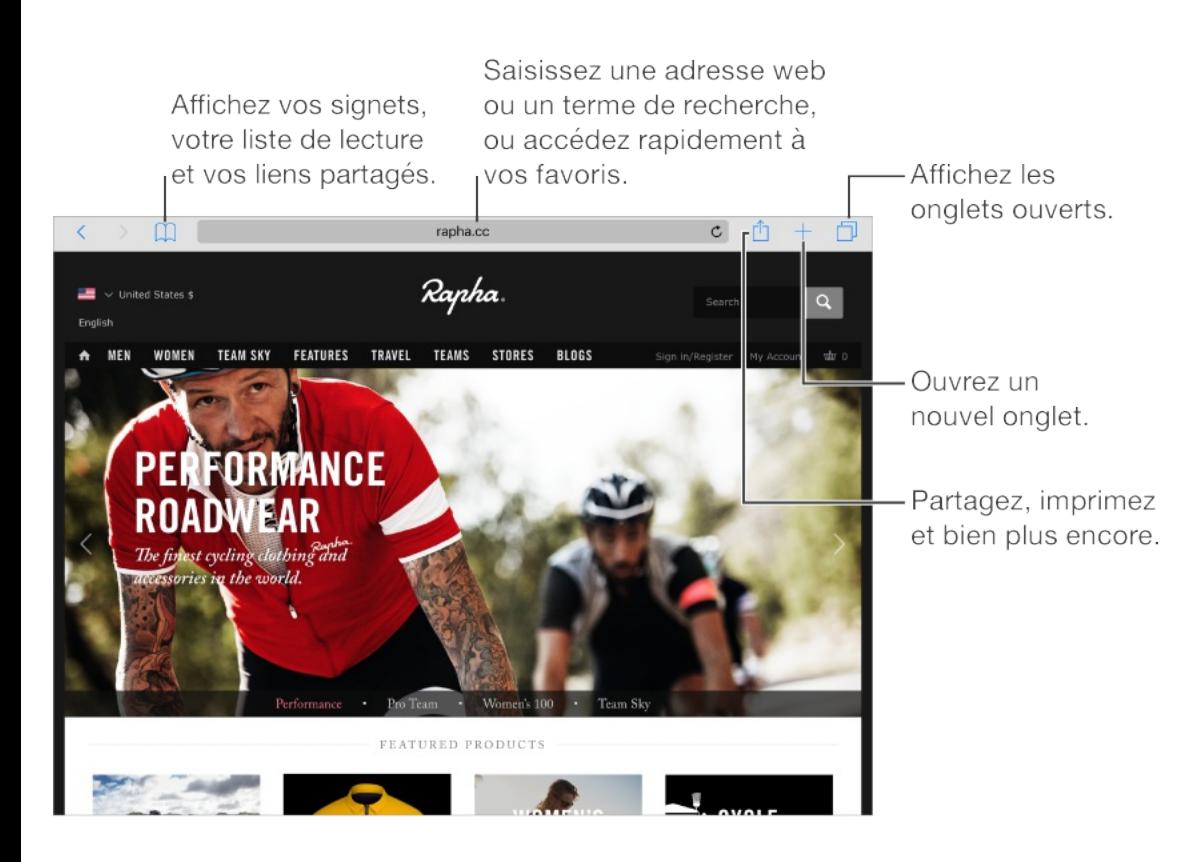

## Effectuer des recherches sur le Web

**Pour effectuer des recherches sur le Web :** Dans le champ de

recherche en haut de la page, saisissez une URL ou un terme à rechercher, puis touchez une suggestion de recherche, ou touchez Accéder sur le clavier pour rechercher exactement ce que vous avez saisi. Si vous ne voulez pas afficher les termes de recherche suggérés, accédez à Réglages > Safari, puis (sous Recherche), désactivez Suggestions moteur de rech.

**Pour effectuer rapidement une recherche dans un site que vous avez déjà consulté :** Saisissez le nom du site, suivi de votre terme de recherche. Par exemple, saisissez « wiki einstein » pour effectuer une recherche sur Einstein dans Wikipedia. Accédez à Réglages > Safari > Recherche rapide de site web pour activer ou désactiver cette fonctionnalité.

**Pour afficher vos favoris en tête de liste :** Sélectionnez-les dans Réglages > Safari > Favoris.

**Effectuer une recherche dans la page :** Pour rechercher un mot ou une expression spécifique dans la page actuelle, touchez  $\hat{p}$ , puis touchez Rechercher dans la page. Saisissez le mot ou l'expression à rechercher dans le champ de recherche. Touchez  $\vee$  pour rechercher d'autres occurrences.

**Pour choisir votre outil de recherche :** Accédez à Réglages > Safari > Moteur de recherche.

## Surfer sur le Web

**Pour savoir où vous mettez les hyperliens :** Avant d'accéder à un lien, maintenez le doigt dessus pour afficher son URL.

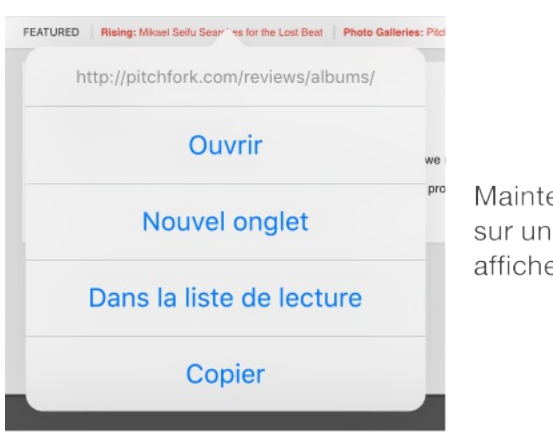

Maintenez le doigt sur un lien pour afficher ces options.

**Pour ouvrir un lien dans un nouvel onglet :** Maintenez le doigt sur le lien, puis touchez Nouvel onglet. Si vous souhaitez basculer vers un autre onglet lorsque vous l'ouvrez, accédez à Réglages > Safari, puis désactivez Nouveaux onglets en arrière-plan.

**Pour parcourir les onglets ouverts :** Touchez  $\Box$  ou pincez l'écran avec trois doigts pour afficher tous vos onglets ouverts. Si vous avez plusieurs onglets ouverts, les onglets provenant d'un même site sont empilés. Pour fermer un onglet, touchez  $\times$  dans le coin supérieur gauche ou balayez l'onglet vers la gauche. Pour revenir à un seul onglet, touchez un onglet et touchez Terminé, ou écartez trois doigts sur l'écran.

**Pour afficher les onglets ouverts sur vos autres appareils :** Activez Safari dans Réglages > iCloud afin de pouvoir afficher les onglets ouverts sur vos autres appareils. Touchez  $\Box$ , puis faites défiler l'écran jusqu'aux listes en bas de la page. Pour fermer

l'onglet sur un autre appareil, balayez vers la gauche, puis touchez Supprimer.

**Pour afficher les onglets fermés récemment :** Touchez et maintenez le doigt sur  $+$ .

**Pour revenir en haut de la page :** Touchez le bord supérieur de l'écran pour revenir rapidement en haut d'une longue page.

**Pour voir plus de contenu :** Faites pivoter l'iPad en orientation paysage.

**Pour afficher les données les plus récentes :** Touchez  $\vec{C}$  en regard de l'adresse dans le champ de recherche pour mettre à jour la page.

**Pour voir l'historique d'un onglet :** Maintenez le doigt sur  $\leq$  ou  $\sum$ 

**Afficher la version bureau d'un site :** Si vous voulez voir la version complète d'un site au lieu de la version mobile, touchez  $[1]$ , puis touchez Version pour bureau du site.

## Conserver des signets

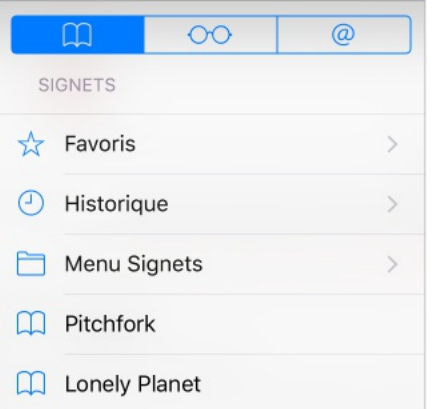

**Pour ajouter un signet à la page actuelle :** Touchez  $\bigcap$  (ou touchez et maintenez le doigt sur  $\Box$ ), puis touchez Nouv. signet.

**Pour voir vos signets** : Touchez  $\Box$ , puis  $\Box$ .

**Pour organiser vos signets** : Touchez  $\Box$ , puis Modifier afin de créer un dossier de signets.

**Pour ajouter un site web à vos favoris :** Ouvrez la page, touchez  $[n]$ , puis touchez Ajouter aux favoris.

**Pour ajouter un site à vos favoris News :** Sur un site web proposant un flux RSS, ouvrez la page, touchez  $\hat{p}$ , puis touchez Ajouter à News.

**Pour voir rapidement vos favoris et sites fréquemment consultés :** Touchez le champ de recherche pour voir vos favoris. Faites défiler la page vers le bas pour voir vos sites fréquemment consultés. Pour éviter de voir une telle liste de sites, accédez à Réglages > Safari, puis désactivez Sites fréquemment visités.

**Pour modifier vos favoris** : Touchez  $\Box$ , touchez Favoris, puis

touchez Modifier pour supprimer, renommer ou réorganiser les favoris.

**Pour choisir quels favoris s'affichent lorsque vous touchez le champ de recherche :** Accédez à Réglages > Safari > Favoris.

**Et la barre des signets de votre Mac ?** Accédez à Réglages > iCloud puis activez Safari si vous souhaitez que des éléments de la barre de signets de Safari sur votre Mac apparaissent dans Favoris sur votre iPad.

**Pour ajouter à votre écran d'accueil une icône de la page actuelle** : Touchez  $\hat{T}$ , puis touchez Sur l'écran d'accueil. L'icône apparaît uniquement sur l'appareil sur lequel vous l'avez créée.

## Enregistrer une liste de lecture pour plus tard

Enregistrez des éléments intéressants dans votre liste de lecture pour pouvoir y revenir plus tard. Vous pouvez les lire même lorsque vous n'êtes pas connecté à Internet.

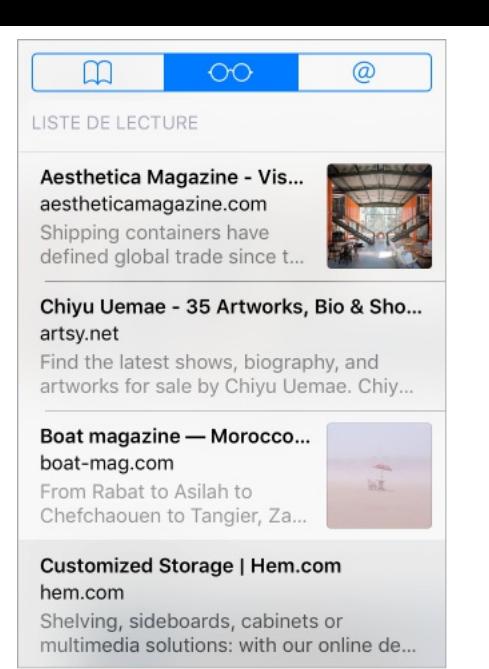

**Pour ajouter la page actuelle à votre liste de lecture :** Touchez , puis Ajouter à la liste de lecture.

**Pour ajouter une page depuis un lien sans ouvrir celle-ci :** Maintenez le doigt sur le lien, puis touchez Ajouter à la liste de lecture.

**Pour afficher votre liste de lecture**: Touchez  $\Box$ , puis  $\odot \odot$ .

**Pour supprimer un élément de votre liste de lecture :** Balayez l'élément vers la gauche dans votre liste de lecture.

**Vous ne souhaitez pas utiliser des données cellulaires pour télécharger des éléments de votre liste de lecture ?** Accédez à Réglages > Safari, puis désactivez Données cellulaires.

## Liens partagés et abonnements

Vous pouvez voir les liens partagés depuis les réseaux sociaux,

tels que Twitter, ou depuis les flux provenant de vos abonnements.

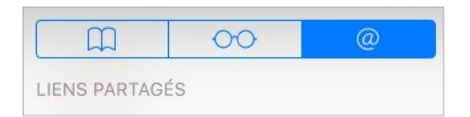

**Pour voir les liens partagés et les abonnements :** Touchez  $\Box$ , puis  $@.$ 

**Pour s'abonner à un flux :** Accédez à un site fournissant un flux auquel vous pouvez vous abonner, touchez  $\hat{f}$ , touchez Ajouter aux liens partagés.

**Pour supprimer un abonnement** : Touchez  $\Box$ , touchez  $\varnothing$ , touchez Abonnements sous la liste de vos liens partagés, puis touchez  $\bigcirc$  en regard de l'abonnement que vous voulez supprimer.

**Pour partager des liens :** Touchez  $\hat{\mathbb{L}}$ .

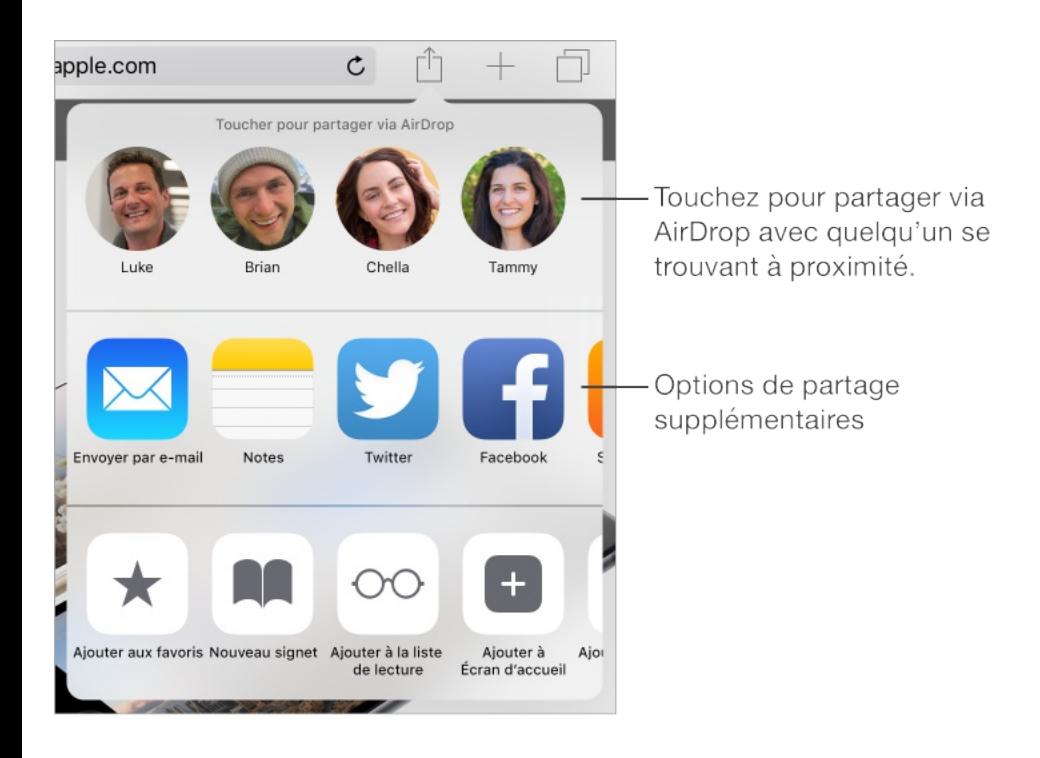

Demplir Lee formulaires

#### Remplir les joinnales

Tant pour vous connecter à un site web que pour vous inscrire à un service ou effectuer un achat, vous pouvez remplir un formulaire web à l'aide du clavier à l'écran ou laisser Safari le remplir à votre place grâce à la fonction Remplissage automatique.

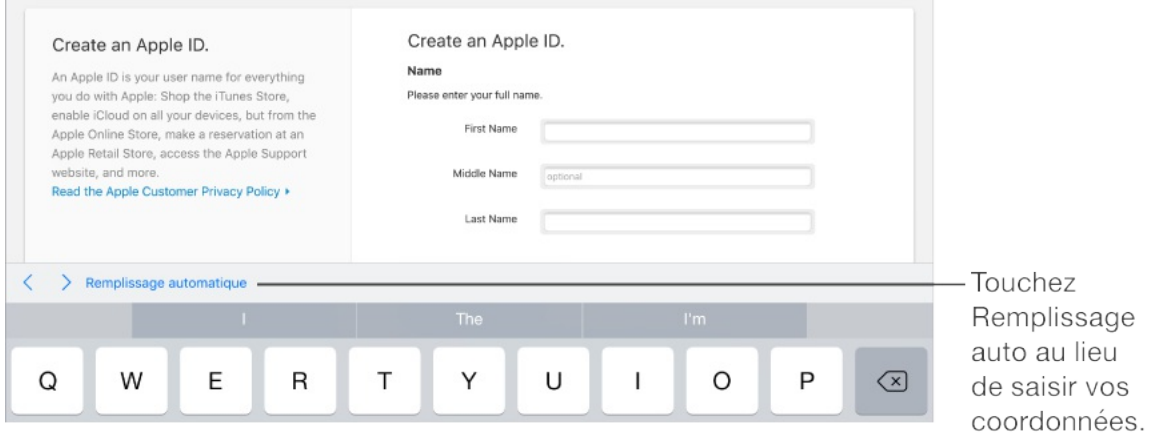

**Vous en avez assez de devoir saisir vos identifiants à chaque fois ?** Lorsqu'il vous est proposé d'enregistrer le mot de passe pour le site en question, touchez Oui. Lors de votre prochaine visite, votre nom d'utilisateur et votre mot de passe seront saisis à votre place.

**Pour remplir un formulaire :** Touchez un champ pour activer le clavier à l'écran. Touchez  $\langle$  ou  $\rangle$  au-dessus du clavier pour passer d'un champ à l'autre.

**Pour remplir automatiquement les formulaires :** Accédez à Réglages > Safari > Remplissage autom., puis activez l'option Coordonnées. Ensuite, touchez Remplissage autom. au-dessus du clavier à l'écran lorsque vous remplissez le formulaire. Tous les

sites web ne gèrent pas le remplissage automatique.

**Pour choisir une autre identité :** Si vous utilisez plusieurs identités sur un site et que les identifiants renseignés ne correspondent pas à l'identité voulue, touchez Mots de passe, puis sélectionnez l'identité que vous préférez.

**Pour ajouter une carte bancaire :** Accédez à Réglages > Safari > Remplissage autom. > Cartes bancaires en mémoire > Ajouter une carte bancaire. Pour saisir les informations dans les taper, touchez Utiliser l'appareil photo, puis placez l'iPad audessus de la carte de manière à ce que cette dernière soit dans le cadre. Vous pouvez également ajouter une carte bancaire en acceptant l'invite de Safari à l'enregistrer lorsque vous effectuez un achat en ligne. Consultez la rubrique [Trousseau](#page-109-0) iCloud.

**Pour utiliser vos données de carte bancaire :** Recherchez le bouton Remplir autom. la carte au-dessus du clavier à l'écran lorsque vous êtes dans un champ de carte bancaire. Le code de sécurité de votre carte n'est pas stocké, vous devrez le saisir vous-même. Utilisez un code pour votre iPad si vous ne le faites pas déjà ; consultez Utiliser un code avec [protection](#page-104-0) de données.

**Pour envoyer un formulaire :** Touchez Aller, Rechercher ou le lien sur la page web.

## Réduire l'encombrement avec le Lecteur

#### Utilisez le Lecteur Safari pour mettre en avant le contenu principal d'une page.

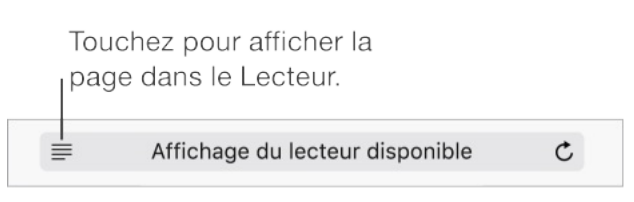

**Pour vous concentrer sur le contenu :** Touchez à l'extrémité gauche de la barre d'adresse. L'icône ne s'affiche que si le lecteur est disponible pour la page que vous consultez.

**Ne partager que les éléments pertinents :** Pour ne partager que le texte de l'article et le lien correspondant, touchez  $\hat{p}$  lors de la visualisation de la page dans le Lecteur.

**Pour revenir à la page entière :** Touchez à nouveau l'icône Lecteur dans le champ d'adresse.

#### Confidentialité et sécurité

Vous pouvez ajuster les réglages Safari pour ne pas communiquer vos activités de navigation et vous protéger des sites web malveillants.

**Vous ne voulez pas vous faire remarquer ?** Accédez à Réglages > Safari, puis activez Ne pas suivre. Safari demandera aux sites que vous visitez de ne pas suivre votre navigation, mais méfiez-vous, un site web peut choisir de ne pas respecter cette

demande.

**Pour contrôler les cookies :** Accédez à Réglages > Safari > Bloquer les cookies. Pour supprimer les cookies déjà présents sur votre iPad, accédez à Réglages > Safari > Effacer historique et données de sites.

**Pour laisser Safari créer des mots de passe sécurisés et les enregistrer :** Touchez le champ de mot de passe lorsque vous créez un nouveau compte, touchez Suggestion et Safari vous suggérera alors un mot de passe.

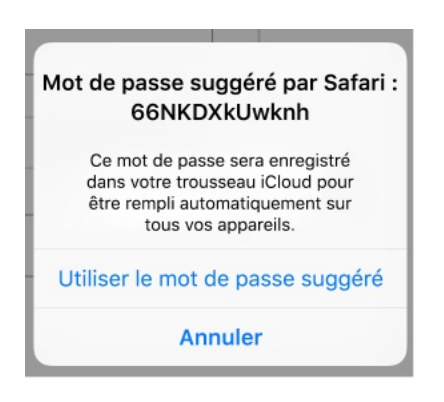

**Pour afficher vos mots de passe enregistrés :** Accédez à Réglages > Safari > Mots de passe, puis saisissez le code de votre iPad.

**Pour effacer de l'iPad votre historique et vos données de navigation :** Accédez à Réglages > Safari > Effacer l'historique, et à Réglages > Safari > Effacer historique et données de sites.

**Pour consulter des sites sans laisser de trace dans l'historique** : Touchez  $\Box$ , puis touchez Privée. Les sites que

vous visiterez n'apparaîtront pas dans les onglets iCloud et ne seront pas ajoutés à l'historique de votre iPad. Pour disposer de vos sites privés, touchez  $\Box$ , puis touchez Privée à nouveau. Vous pouvez fermer les pages ou les conserver pour la prochaine fois que vous utiliserez le mode de navigation privée.

**Pour éviter les sites web suspects :** Accédez à Réglages > Safari, puis activez Alerte si site web frauduleux.

## Réglages de Safari

Accédez à Réglages > Safari, où vous pouvez :

- Choisir votre moteur de recherche et configurer les résultats
- Fournir des informations pour le remplissage automatique  $\bullet$
- Choisir quels favoris sont affichés lorsque vous effectuez une  $\bullet$ recherche
- Configurer l'ouverture des nouveaux onglets en arrière-plan
- Afficher vos favoris en haut de la page
- Afficher ou masquer la barre des onglets  $\bullet$
- Bloquer les pop-up  $\bullet$
- Renforcer la confidentialité et la sécurité
- Effacer votre historique et les données de sites  $\bullet$
- Choisir d'utiliser les données cellulaires pour télécharger des

Choisir d'utiliser les données cellulaires pour télécharger des éléments de votre liste de lecture (modèles Wi-Fi + Cellular)

Configurer les réglages avancés et plus encore $\bullet$ 

# Musique

## Musique en un coup d'œil

Utilisez l'app Musique pour écouter de la musique stockée sur votre iPad ou diffusée sur Internet, notamment la station Beats 1 diffusée dans le monde entier. En vous abonnant à Apple Music (facultatif), écoutez des millions de pistes recommandées par des experts en musique.

**Remarque :** Une connexion Wi-Fi ou cellulaire est nécessaire pour diffuser du contenu Apple Music, Radio et Connect. Dans certains cas, un identifiant Apple est également requis. Ces services et fonctionnalités ne sont pas disponibles dans toutes les régions, et les fonctionnalités varient en fonction de l'endroit. Des frais supplémentaires peuvent s'appliquer si vous utilisez une connexion cellulaire.

**AVERTISSEMENT :** Pour obtenir des informations importantes sur la perte d'audition, consultez la section [Informations](#page-398-0) importantes . concernant la sécurité

## Accéder à de la musique

Vous pouvez écouter de la musique et d'autres contenus audio sur

votre iPad de différentes façons :

- Devenir membre Apple Music : Avec un abonnement et une connexion Wi-Fi ou cellulaire, diffusez autant de musique que vous voulez à partir du catalogue Apple Music, et rendez des morceaux, albums et playlists disponibles hors ligne. Consultez la rubrique Apple [Music](#page-162-0).
- Écouter la station Beats 1 : Branchez-vous sur Beats 1 gratuitement.
- Acheter de la musique sur l'iTunes Store : Accédez à  $\bullet$ l'iTunes Store. [Consultez](#page-283-0) la rubrique L'iTunes Store en un coup . d'œil
- Bibliothèque musicale iCloud : La bibliothèque musicale iCloud  $\bullet$ comprend toutes vos musiques d'Apple Music, vos achats iTunes, les morceaux transférés depuis votre ordinateur, ainsi que votre bibliothèque iTunes Match. Cette musique se trouve dans Ma [musique](#page-176-0). Consultez la rubrique Ma musique.
- Partage familial : Prenez un abonnement familial à Apple Music et tous les membres de votre groupe de partage familial peuvent profiter d'Apple Music. Si vous n'êtes pas membre Apple Music, vous pouvez tout de même écouter les morceaux achetés par d'autres membres de votre famille qui ont choisi de partager leurs achats. Accédez à l'iTunes Store, touchez Plus, touchez Achats, puis choisissez un membre de votre famille. Consultez la rubrique [Partage](#page-85-0) familial.

Effectuer une synchronisation avec iTunes sur votre ordinateur : Consultez la rubrique [Synchroniser](#page-34-0) avec iTunes.

## <span id="page-162-0"></span>Apple Music

En tant que membre Apple Music, vous pouvez écouter des dizaines de stations de radio sans publicité et créer vos propres stations, le tout sans limite de changement de morceaux. Vous pouvez également accéder à des millions de morceaux en diffusion et en lecture hors ligne, recevoir des recommandations d'artistes et d'experts en musique, et partager des playlists entre amis.

Membres et non membres peuvent écouter de la musique téléchargée sur iPad, accéder aux achats iTunes disponibles via le partage familial, diffuser des achats iTunes sur l'iPad, accéder à du contenu publié directement par des artistes et écouter Beats 1. Vous pouvez également écouter des pistes identifiées par iTunes Match à condition d'y être abonné.

**S'abonner à Apple Music :** Vous pouvez vous abonner à Apple Music la première fois que vous ouvrez l'app Musique ou ultérieurement dans Réglages > Musique > S'abonner à Apple Music.

**Remarque :** Vous pouvez écouter des pistes Apple Music et Radio sur un seul appareil à la fois à moins d'avoir un abonnement

familial à Apple Music, lequel vous permet d'écouter de la musique sur plusieurs appareils. Si vous résiliez votre abonnement à Apple Music, vous ne pourrez plus diffuser des pistes Apple Music ou écouter des pistes Apple Music enregistrées afin de les écouter hors ligne.

## Obtenir des recommandations personnalisées

Apple Music peut vous proposer des morceaux que vous êtes susceptible d'aimer à partir de quelques précisions de votre part concernant vos genres et artistes préférés.

**Sélectionner vos genres et artistes favoris :** La première fois que vous touchez Pour vous, vous êtes invité(e) à indiquer vos préférences à l'app Musique. Touchez les genres que vous aimez. Touchez deux fois ceux que vous adorez, et touchez et maintenez ceux qui ne vous intéressent pas. Touchez Suivant, puis faites de même avec les noms d'artistes qui s'affichent. Apple Music utilise ces préférences pour vous soumettre des recommandations.

**Pour mettre à jour vos préférences en matière de genres et** d'artistes : Touchez  $\bigcirc$ , puis touchez Choisir des artistes.

## Pour vous

Découvrez des playlists et des albums sélectionnés avec expertise en fonction de vos goûts.

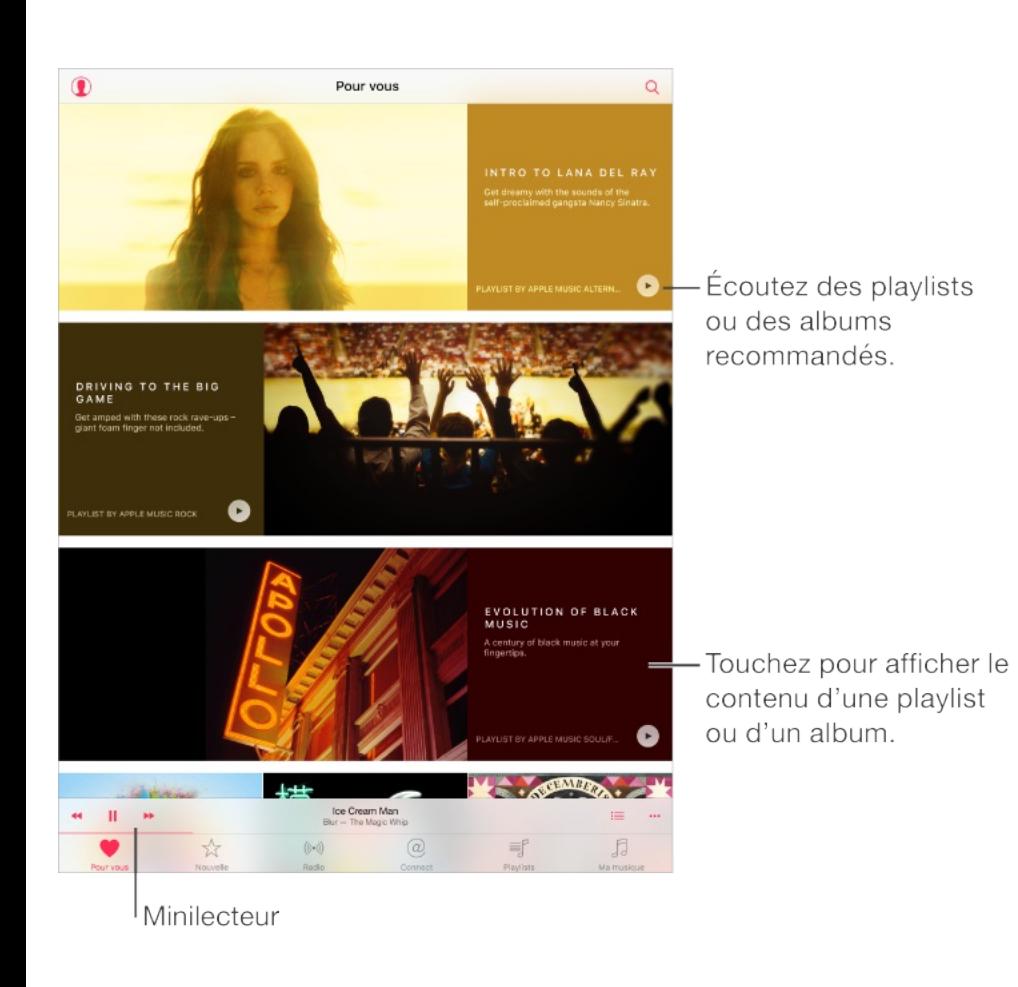

**Pour afficher de la musique adaptée à vos goûts :** Touchez pour écouter un album ou une playlist. Touchez un album ou la pochette d'album d'une playlist pour afficher son contenu. Si l'une des recommandations n'est pas de votre goût, touchez-la et maintenez le doigt dessus, puis touchez Je n'aime pas cette suggestion. Pour obtenir d'autres recommandations, tirez la liste vers le bas pour la rafraîchir.

**Pour faire part de vos goûts à l'app Musique :** Dans les présentations de contenu d'album, d'artiste ou À l'écoute, touchez  $\heartsuit$  pour améliorer les futures recommandations.

**Pour réorganiser une playlist Pour vous :** Écoutez la playlist, touchez le minilecteur afin d'afficher l'écran À l'écoute, puis touchez  $\equiv$ . Faites glisser  $\equiv$  pour réorganiser les morceaux.

**Pour ajouter des playlists Pour vous :** Touchez la playlist et maintenez votre doigt dessus, puis touchez  $+$ . La liste de lecture reste dans votre bibliothèque musicale et est mise à jour automatiquement lorsqu'elle est modifiée. Accédez à Réglages > Musique, puis activez la bibliothèque musicale iCloud pour activer cette fonctionnalité.

**Pour en faire plus avec votre musique :** Lorsque vous affichez le contenu d'un album ou d'une playlist, touchez ••• pour ajouter de la musique à la file d'attente Suivant, rendre un album disponible hors ligne ou partager de la musique avec un ami.

#### Rechercher et ajouter de la musique

**Pour rechercher de la musique**: Touchez Q, touchez Ma musique, puis saisissez un morceau, album, liste de lecture, artiste, compilation ou genre. Les résultats incluent la musique stockée sur l'iPad, ainsi que celle stockée dans votre bibliothèque musicale iCloud. Touchez un résultat pour l'écouter.

**Pour effectuer une recherche dans Apple Music :** Touchez Q, touchez Apple Music, puis choisissez parmi les tendances de recherche ou saisissez un morceau, album, liste de lecture, artiste,

programmateur, clip vidéo, activité, station radio ou genre. Touchez un résultat pour l'écouter.

**Ajouter des morceaux Apple Music :** Pour ajouter de la musique, touchez  $+$ , le cas échéant (lorsque vous affichez le contenu d'un album ou d'une playlist, par exemple). Pour ajouter une piste à l'écran À l'écoute, touchez  $\cdots$ , puis touchez  $+$ . Pour diffuser un morceau ajouté sur votre iPad, touchez-le dans Ma musique.

**Enregistrer des morceaux Apple Music :** Pour enregistrer de la musique sur votre iPad afin de pouvoir l'écouter lorsque vous ne disposez pas d'une connexion Wi-Fi ou cellulaire, touchez •••, puis touchez Rendre disponible hors ligne.

Pour afficher la progression des morceaux en cours d'enregistrement sur l'iPad et pour accéder à des options permettant de mettre en pause des pistes ou de les supprimer de la liste de téléchargements, touchez la barre Téléchargements, qui apparaît vers le haut de l'écran lorsque vous enregistrez des pistes.

**Remarque :** L'option Réglages > Musique > Bibliothèque musicale iCloud doit être activée pour pouvoir ajouter et enregistrer des morceaux Apple Music dans votre bibliothèque.

## Écouter de la musique

**Pour contrôler la lecture :** Touchez un morceau pour l'écouter et afficher le minilecteur. Touchez le minilecteur pour afficher l'écran À l'écoute, dans lequel vous pouvez effectuer les opérations suivantes :

- Touchez  $\blacktriangleright$  pour passer au morceau suivant.
- Touchez << pour revenir au début du morceau.
- Touchez deux fois pour écouter le morceau précédent dans un album ou une playlist.

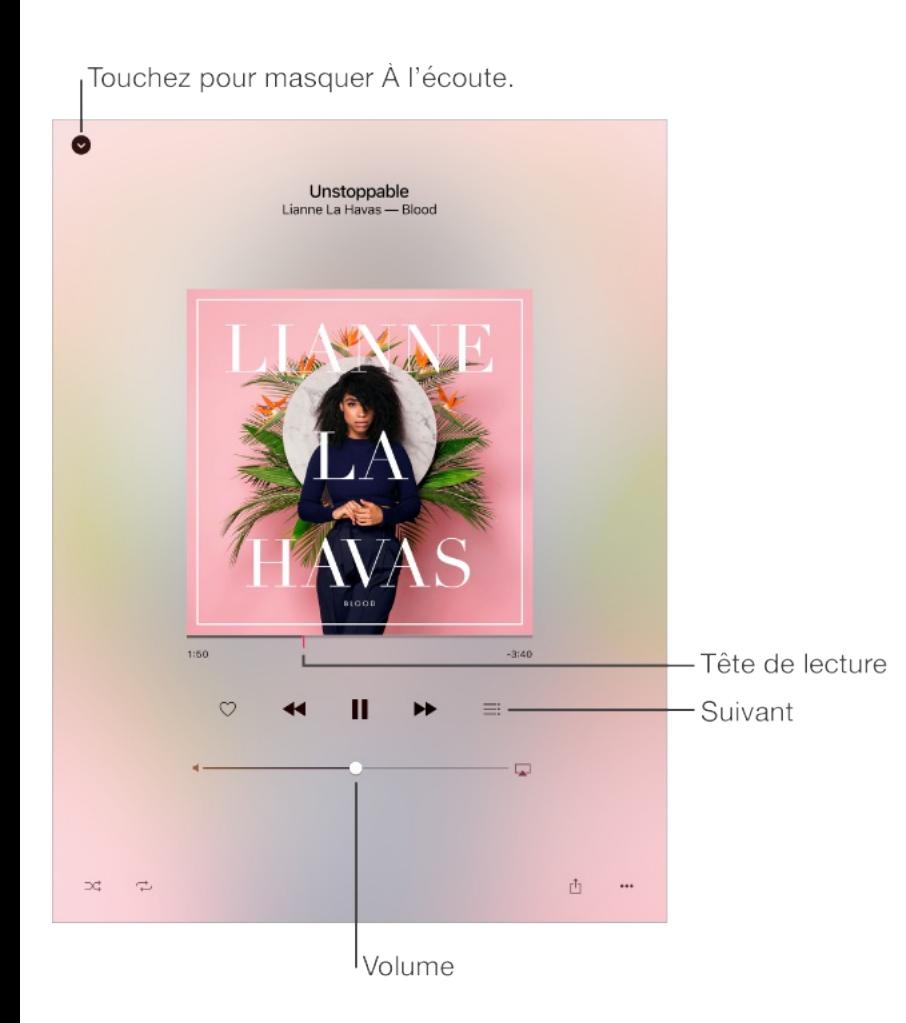

**Pour passer à n'importe quel point d'un morceau :** Faites glisser la tête de lecture. Réduisez la vitesse de défilement en faisant glisser votre doigt vers le bas.

**Pour partager de la musique**: Touchez  $\hat{p}$ , puis choisissez une option de partage.

**Pour activer la lecture aléatoire :** Touchez  $\infty$  pour écouter vos morceaux dans un ordre aléatoire.

**Pour répéter la lecture** : Touchez  $\rightarrow$  pour répéter la lecture d'un album ou d'une playlist. Touchez deux fois  $\rightarrow$  pour écouter un morceau en boucle.

Plus : Touchez ••• pour accéder à des options supplémentaires.

**Pour voir les morceaux qui suivent :** Touchez . Touchez un morceau pour l'écouter, ainsi que les morceaux qui suivent. Faites  $g$ lisser  $\equiv$  pour réorganiser la liste.

**Pour diffuser de la musique sur un appareil compatible AirPlay** : Touchez **dans l'affichage À l'écoute**, puis choisissez un appareil. Consultez la rubrique [AirPlay](#page-95-0).

**Pour masquer l'écran À l'écoute :** Balayez la pochette d'album vers le bas ou touchez  $\vee$  pour masquer l'écran À l'écoute.

#### Nouveautés

Nos experts en musique choisissent les meilleurs morceaux du moment. Touchez Nouveautés pour parcourir leurs recommandations.

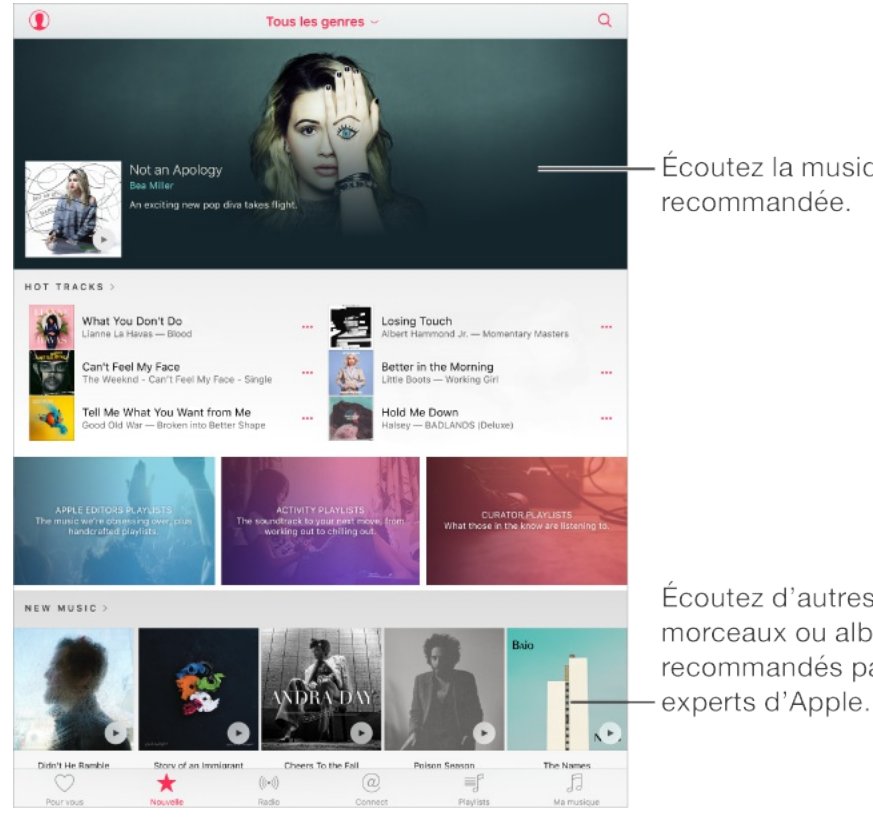

Écoutez la musique

Écoutez d'autres morceaux ou albums recommandés par les

**Pour parcourir les recommandations des experts :** Touchez Nouveautés, puis touchez un album, morceau, artiste ou playlist recommandé.

**Pour parcourir vos genres favoris :** Touchez Tous les genres, choisissez un genre, puis touchez un album, morceau, artiste ou playlist recommandé pour écouter de la musique sélectionnée par des experts en musique.

**Pour adapter la musique à votre humeur :** Faites défiler vers le bas, puis touchez Playlists pour l'app Activité pour écouter de la musique adaptée à ce que vous faites (ou à votre humeur).

**Pour obtenir l'avis d'un expert :** Faites défiler vers le bas, puis touchez Playlists de nos éditeurs ou Playlists de nos partenaires pour découvrir de la musique recommandée par des experts en

musique. Touchez Suivre pour suivre vos experts préférés.

**Pour découvrir les tendances du moment :** Faites défiler vers le bas jusqu'à Classement des morceaux, puis touchez Plus de classements pour afficher les meilleurs morceaux, albums et autre contenu populaire.

## Radio

Radio propose la station Beats 1 diffusée sans interruption, avec les meilleurs DJ, passant les meilleurs morceaux du moment. Les stations recommandées par des experts sont un excellent moyen d'étendre ses horizons musicaux. Vous pouvez également créer vos propres stations personnalisées, basées sur les artistes, morceaux ou genres de votre choix.

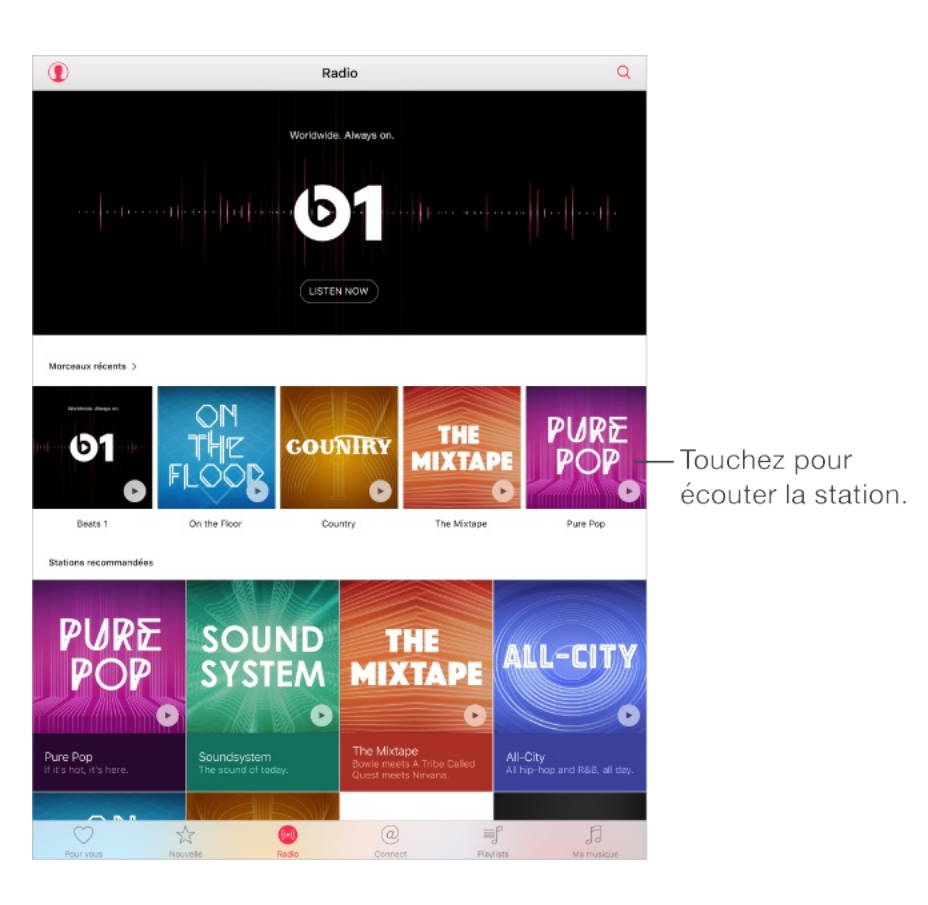

**Pour écouter la radio en direct :** Touchez Écouter pour vous brancher sur Beats 1.

**Remarque :** Beats 1 étant une radio en direct, vous ne pouvez pas mettre en pause, rembobiner ou sauter des pistes.

**Pour écouter votre genre de musique préféré :** Touchez une station ou, le cas échéant, touchez une station récemment écoutée.

**Pour créer une station :** Lorsque vous parcourez un artiste, morceau ou genre, touchez  $\cdots$ , puis touchez  $(\!\!(\cdot)\!)$ .

#### **Connect**

Que vous soyez ou pas membre Apple Music, vous pouvez suivre vos artistes préférés, obtenir des informations les concernant, lire leurs publications récentes et ajouter des commentaires.

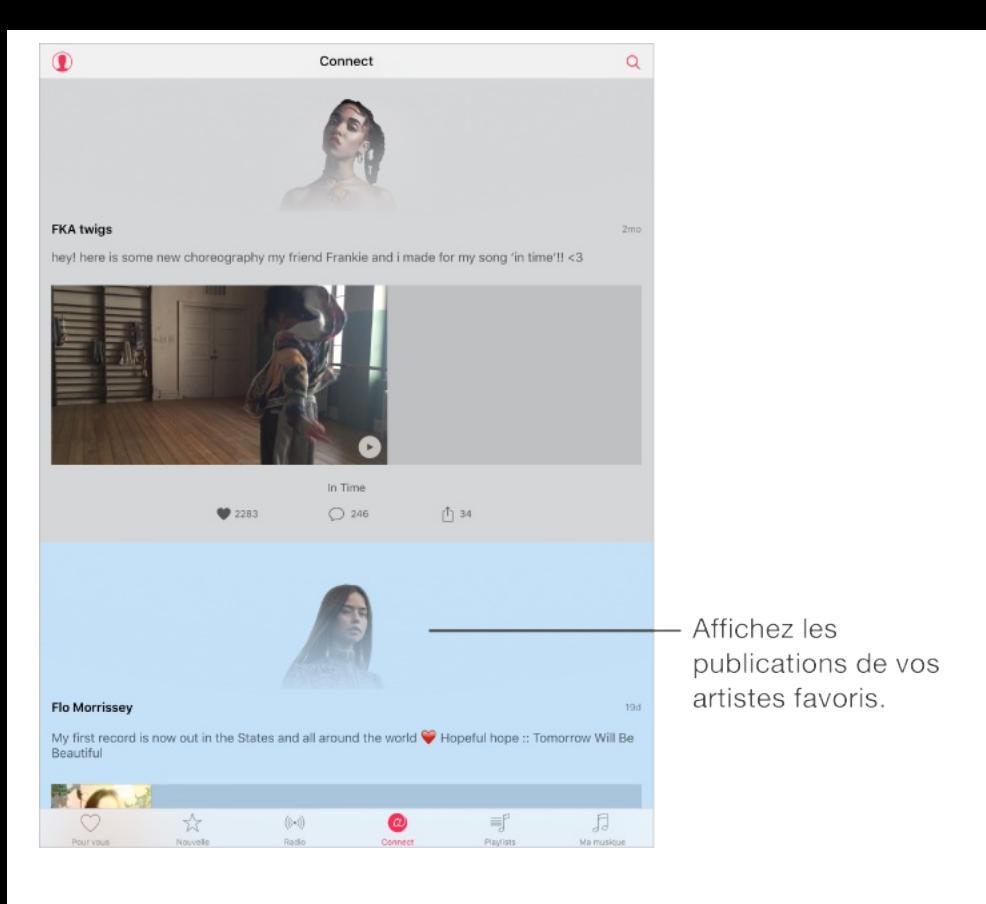

**Suivre un artiste :** L'app Musique suit automatiquement les artistes présents dans votre bibliothèque musicale. Pour suivre d'autres artistes, recherchez un artiste, puis touchez Suivre sur sa page. Pour cesser de suivre un artiste, accédez à la page de l'artiste, puis touchez Suivi. Vous pouvez également toucher  $\mathbf{Q}$ , Suivis, puis toucher Ne plus suivre en regard du nom de l'artiste.

**Pour afficher le contenu proposé par un artiste :** Touchez Connect pour afficher le contenu partagé par des artistes que vous suivez. Vous pouvez également accéder à la page d'un artiste pour afficher le contenu qu'il partage.

**Pour ajouter un commentaire** : Touchez  $\bigcirc$ , saisissez votre commentaire dans le champ prévu à cet effet, puis touchez Publier. Créez un surnom la première fois que vous ajoutez un commentaire.

**Pour partager une publication d'un artiste :** Touchez  $\hat{\uparrow}$ , puis choisissez une option de partage.

## **Playlists**

#### **Pour organiser votre musique en créant des playlists :**

Touchez Playlists, puis touchez Nouvelle. Saisissez un titre, puis touchez Ajouter. Sélectionnez des morceaux et des albums à ajouter à la playlist.

Pour personnaliser l'illustration de la playlist, touchez o, puis prenez une photo ou choisissez une image dans votre photothèque.

**Partager une playlist :** Pour partager une playlist, touchez ••• en regard de celle-ci, touchez ensuite  $[n]$ , puis choisissez une option de partage.

**Afficher des playlists particulières :** En plus des playlists que vous créez, la catégorie Playlists comprend des playlists que vous avez ajoutées à Apple Music, ainsi que celles qui ont été partagées avec vous. Pour n'afficher que les playlists que vous avez créées, touchez Toutes les playlists, puis Mes playlists. Vous pouvez choisir d'afficher seulement les playlists Apple Music ou juste celles qui sont enregistrées sur l'iPad.

**Pour créer une playlist Genius :** Dans Ma musique, touchez

en regard d'un morceau, puis touchez Créer une playlist Genius.

**Pour modifier une playlist créée sur l'iPad :** Sélectionnez la liste, puis touchez Modifier.

- Pour ajouter d'autres morceaux : Touchez Ajouter.
- Pour supprimer un morceau : Touchez  $\bigcirc$ , puis touchez  $\bullet$ Supprimer. Lorsque vous supprimez un morceau d'une liste de lecture, il n'est pas supprimé de l'iPad.
- Pour modifier l'ordre des morceaux : Faites glisser  $\equiv$ .

Les nouvelles playlists et celles modifiées sont ajoutées à votre bibliothèque musicale iCloud et apparaissent sur tous vos appareils si vous êtes membre Apple Music ou abonné à iTunes Match. Si vous n'êtes ni membre ni abonné(e), les playlists sont copiées dans votre bibliothèque musicale lors de la prochaine synchronisation entre votre iPad et votre ordinateur.

**Pour supprimer une playlist créée sur l'iPad :** Touchez en regard de la playlist, puis touchez Supprimer.

Touchez pour réorganiser ou Créez une nouvelle playlist. supprimer des playlists.  $\hat{\mathbf{U}}$ Nouvelle Modifier Q Toutes les playlists ~ .<br>Ajouts récents letro Soul 3000 he A-List: Alternative he A-List: Christian he A-List: Country he A-List: Dance e A-List: Hard Rock  $\heartsuit$  $(\left| \cdot \right|)$  $@$ ÷,  $\sqrt{2}$ ☆

## iTunes Match

Si vous avez un abonnement à iTunes Match, votre bibliothèque iTunes Match est disponible dans votre bibliothèque musicale iCloud. Pour en savoir plus sur iTunes Match, consultez la page . [support.apple.com/fr-fr/HT204146](https://support.apple.com/fr-fr/HT204146)

**Pour s'abonner à iTunes Match :** Accédez à Réglages > Musique > S'abonner à iTunes Match.

**Pour activer iTunes Match :** Accédez à Réglages > iTunes Store et App Store. Si ce n'est pas déjà le cas, connectez-vous.

## Ma musique

Ma musique comprend tout contenu Apple que vous avez ajouté, la musique et les clips vidéo synchronisés avec votre iPad, les achats iTunes et la musique rendue disponible par le biais d'iTunes Match.

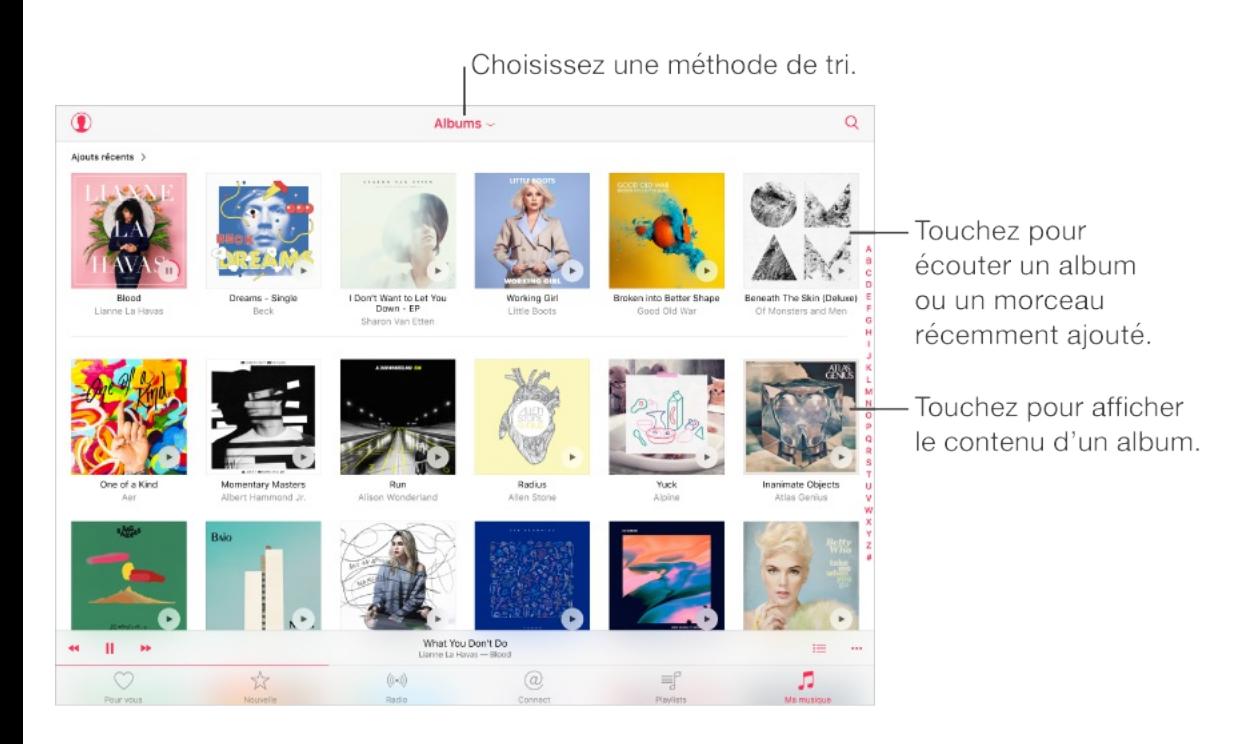

<span id="page-176-0"></span>Ma musique de la construction de la construction de la construction de la construction de la construction de l

**Pour parcourir et écouter votre musique :** Touchez le menu de tri pour présenter votre musique par artistes, albums, morceaux, etc. Touchez la pochette d'album pour écouter un morceau ou un album. Touchez le minilecteur pour afficher l'écran À l'écoute.

**Pour enregistrer de la musique sur votre iPad :** Touchez en regard d'un album ou d'une piste, puis touchez Rendre disponible hors ligne.

**Pour afficher uniquement la musique stockée sur l'iPad :** Touchez Ma musique, touchez le menu de tri, puis activez l'option Musique hors ligne.

**Pour supprimer un morceau stocké sur l'iPad :** Touchez en regard du morceau, puis touchez Supprimer le téléchargement. Le morceau est supprimé de l'iPad, mais pas de la bibliothèque musicale iCloud.

Pour gérer le stockage de la musique sur votre iPad, accédez à Réglages > Général > Stockage et utilisation d'iCloud > Gérer le stockage > Musique.

**Pour ajouter de la musique à une playlist :** Touchez en regard d'un album ou d'une piste, touchez Ajouter à une playlist, puis choisissez-en une.

## Siri

Vous pouvez utiliser Siri pour contrôler la lecture de la musique. Pour activer Siri, maintenez le bouton principal enfoncé. Consultez la rubrique [Utiliser](#page-118-0) Siri.

**Pour utiliser Siri :** Siri prend en charge une grande variété de commandes, notamment celles-ci :

Pour lancer ou mettre en pause la lecture de la musique : Dites « lecture », « mets la musique » ou « démarre Radio ». Pour mettre en pause la lecture, dites « mettre en pause », « mettre en pause la musique » ou « arrêter ». Vous pouvez également dire « morceau suivant » ou « morceau

précédent ».

- Pour écouter un album, artiste, morceau, playlist ou station Radio spécifique : Dites « écouter », suivi du nom de l'artiste, de l'album, du morceau, de la playlist ou de la station que vous voulez écouter. Si Siri ne trouve pas ce que vous avez demandé, soyez plus précis. Par exemple, dites « écouter la station radio Pure Pop » au lieu de dire « écouter Pure Pop ».
- Pour en savoir plus sur le morceau en cours de lecture : Dites « quel est ce morceau », « qui chante » ou « de qui est ce morceau ».
- Pour écouter de la musique dans un ordre aléatoire : Dites « lecture aléatoire » suivi du nom de l'artiste ou de l'album que vous voulez écouter dans un ordre aléatoire.
- Pour écouter des morceaux similaires : Pendant que vous  $\bullet$ écoutez un morceau, dites « écouter d'autres morceaux comme celui-ci » ou « créer une station radio à partir de ce morceau ».
- Parcourir Apple Music : Vous pouvez écouter n'importe quelle piste Apple Music par titre (« écouter "Happy" , de Pharrell Williams »), par artiste (« écouter Echosmith »), par classement (« écouter le meilleur morceau de mars 1981 ») et changer de version (« écouter la version live de ce morceau »).
- Pour ajouter de la musique d'Apple Music à votre collection

Pour ajouter de la musique d'Apple Music à votre collection (abonnement à Apple Music requis) : Dites, par exemple, « ajoute "Lifted Up" de Passion Pit à Ma musique » ou, tandis que vous écoutez un morceau, dites « Ajoute ce morceau à ma collection ».

Siri peut également vous aider à trouver de la musique dans l'iTunes Store. Consultez la rubrique « Trouver un article avec Siri » dans Parcourir ou [rechercher](#page-283-1).

## Réglages de Musique

Accédez à Réglages > Musique pour définir les options de Musique. Les options affichées dépendent de votre statut de membre.

- S'abonner à Apple Music : Si vous n'êtes pas actuellement membre Apple Music, vous pouvez afficher les fonctionnalités Apple Music, de même que devenir membre.
- Afficher Apple Music : Les membres Apple Music peuvent  $\bullet$ afficher ou masquer le contenu Apple Music. Pour masquer les boutons Pour vous et Nouveautés, désactivez Afficher Apple Music.
- Utiliser les données cellulaires : Autorisez Apple Music à  $\bullet$ diffuser du contenu via une connexion cellulaire. Activez cette option pour diffuser de la musique de haute qualité par le biais
d'une connexion cellulaire. L'activation de l'option Qualité opt. sur cellulaire utilise davantage de données cellulaires et les morceaux peuvent mettre plus de temps à se lancer.

- Trier les albums : Vous pouvez trier les albums par artiste ou  $\bullet$ par titre.
- Bibliothèque musicale iCloud : Lorsque cette option est désactivée, l'ensemble du contenu Apple Music est supprimé de votre iPad. Les morceaux achetés ou synchronisés et la musique identifiée par iTunes Match que vous avez ajoutés afin de les écouter hors ligne restent sur l'appareil.
- Égalisation : Les réglages d'égalisation sont généralement uniquement applicables aux morceaux lus à partir de l'app Musique, mais ils concernent toutes les sorties audio, y compris la prise d'écouteur, AirPlay et les connexions audio Bluetooth.

**Remarque :** Le réglage Nuit compresse la plage dynamique de la sortie audio, en réduisant le volume pendant les passages forts et en l'augmentant pendant les passages plus bas. Vous pouvez utiliser ce réglage par exemple lorsque vous écoutez de la musique en avion ou dans tout autre environnement bruyant. Le réglage Nuit s'applique à toutes les sorties audio, aux vidéos comme à la musique.

Volume maximum : Dans certains pays de l'Union européenne (UE), l'iPad peut vous avertir si vous dépassez le volume

recommandé par l'Union européenne pour la sécurité auditive. Pour augmenter le volume au-delà de cette limite, vous devrez peut-être relâcher brièvement la commande du volume. Pour limiter le volume maximal des écouteurs à ce niveau, accédez à Réglages > Musique > Volume maximal, puis activez l'option Limite du volume pour l'UE.

**Remarque :** Pour empêcher la modification du volume maximum, accédez à Réglages > Général > Restrictions > Volume maximum, puis touchez N'autoriser aucun changement.

Égaliseur de volume : L'égaliseur de volume normalise le volume de votre contenu audio.

# FaceTime

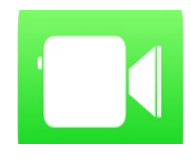

## FaceTime en un coup d'œil

Utilisez FaceTime pour effectuer des appels audio ou vidéo vers d'autres appareils iOS ou ordinateurs prenant en charge FaceTime. La caméra FaceTime vous permet de parler en face à face. Vous pouvez également basculer sur la caméra iSight arrière (disponible sur certains modèles) pour partager ce que vous voyez autour de vous.

**Remarque :** FaceTime peut ne pas être disponible dans toutes les régions.

Faites glisser votre image vers n'importe quel coin.

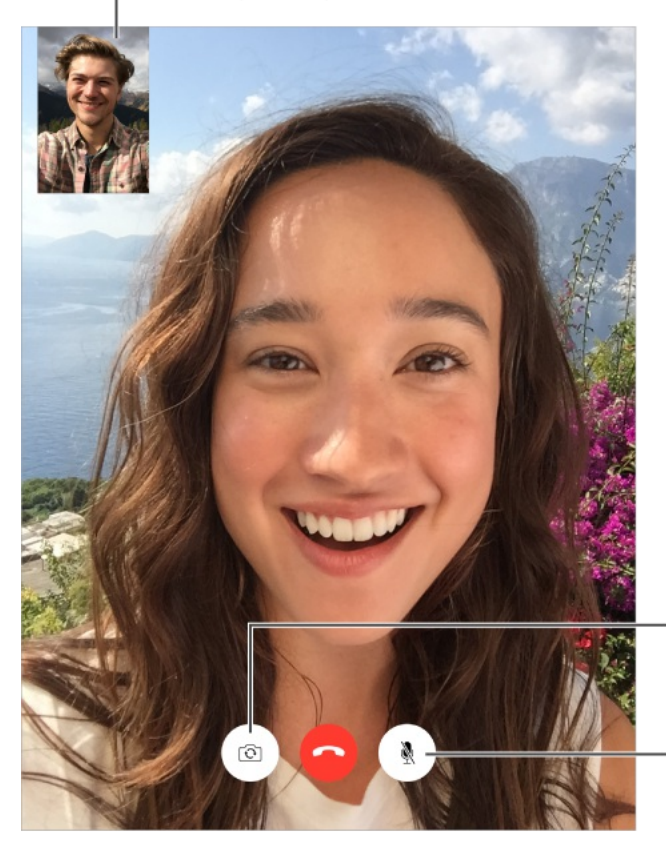

Passez d'un appareil photo à l'autre.

Silence (vous pouvez entendre et voir ; l'interlocuteur peut voir, mais pas entendre).

Vous pouvez passer et recevoir des appels FaceTime au moyen d'une connexion Wi-Fi et d'un identifiant Apple (connectez-vous avec votre identifiant Apple ou créez un nouveau compte). Sur les iPad Wi-Fi + Cellular, vous pouvez également passer des appels FaceTime lorsque vous êtes connecté à un réseau de données cellulaires. Cela peut entraîner des frais supplémentaires (l'utilisation de FaceTime avec un réseau cellulaire ou LTE n'est pas disponible sur les iPad 2). Consultez la rubrique Réglages . [cellulaires](#page-420-0)

#### Passer et recevoir des appels

**Pour passer un appel FaceTime :** Vérifiez que FaceTime est activé dans Réglages > FaceTime. Touchez FaceTime, puis

touchez le nom ou le numéro que vous voulez appeler dans le champ de saisie en haut à gauche de l'écran. Touchez  $\Box$ q pour passer un appel vidéo ou  $\&$  pour passer un appel audio FaceTime. Vous pouvez également toucher  $\oplus$  pour ouvrir Contacts et démarrer un appel à partir de cette app.

**Laisser un message :** Si personne ne répond à votre appel, touchez Laisser un message. Vous pouvez également choisir d'annuler l'appel ou essayer de rappeler.

**Vous désirez rappeler quelqu'un ?** Touchez FaceTime pour consulter votre historique d'appels dans la sous-fenêtre gauche. Touchez Audio ou Vidéo pour affiner votre recherche, puis touchez le nom ou numéro que vous voulez rappeler. Touchez (i) pour ouvrir le nom ou numéro dans Contacts.

**Pour supprimer un appel de l'historique :** Touchez FaceTime pour consulter votre historique d'appels. Balayez vers la gauche, puis touchez Supprimer pour supprimer le nom ou numéro de votre historique d'appels.

**Vous ne pouvez pas répondre tout de suite ?** À l'arrivée de l'appel FaceTime, vous pouvez répondre, refuser l'appel ou choisir une autre option.

**Demandez à Siri.** Dites, par exemple : « Passe un appel FaceTime ».

Configurez un rappel pour rappeler la personne plus tard.

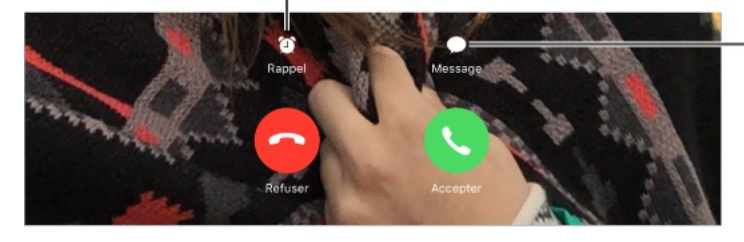

Envoyez un message texte au correspondant.

**Pour voir tout le monde :** Faites pivoter l'iPad pour utiliser FaceTime en orientation paysage. Pour éviter les modifications involontaires d'orientation, verrouillez l'iPad en orientation portrait. Consultez la rubrique Modifier [l'orientation](#page-44-0) de l'écran.

# Gérer les appels

**Travailler en multitâche avec Image dans l'image :** (iPad Air et modèles ultérieurs, iPad Pro, iPad mini 2 et modèles ultérieurs) Lorsque vous utilisez FaceTime, appuyez sur le bouton principal ou touchez  $\sum$ . L'écran de la vidéo se réduit dans un coin de votre écran pour vous laisser voir l'écran d'accueil et ouvrir d'autres apps. Pour revenir à la vidéo, touchez  $\mathbb{F}_{\mathbb{R}}$  dans la petite fenêtre vidéo. Pour en savoir plus, [consultez](#page-51-0) la section Image dans l'image.

**Jonglez entre les appels.** Les appels FaceTime ne sont pas transférés. Si un autre appel arrive alors que vous avez déjà un appel FaceTime en cours, vous avez le choix entre terminer ce dernier et répondre à l'appel entrant, refuser l'appel entrant ou répondre en envoyant un message texte. La mise en attente ne fonctionne que pour les appels FaceTime audio.

**Utiliser la mise en attente pour les appels audio :** Si vous êtes en communication FaceTime audio et qu'un autre appel arrive, vous pouvez refuser l'appel, terminer le premier appel et accepter le nouveau, ou encore mettre le premier appel en attente et répondre au nouvel appel.

**Pour bloquer les appelants indésirables :** Accédez à Réglages > FaceTime > N° bloqués > Ajouter. Vous ne recevrez pas les appels FaceTime ou messages texte provenant de correspondants bloqués. Pour en savoir plus sur le blocage d'appels, consultez la page [support.apple.com/fr-fr/HT201229](https://support.apple.com/fr-fr/HT201229).

# Réglages FaceTime

Accédez à Réglages > FaceTime, où vous pouvez :

- Activer ou désactiver FaceTime
- Spécifier un numéro de téléphone, un identifiant Apple ou une  $\bullet$ adresse e-mail à utiliser avec FaceTime
- Définir votre identifiant d'appelant

# **Calendrier**

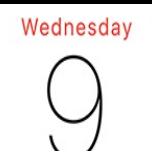

# Calendrier en un coup d'œil

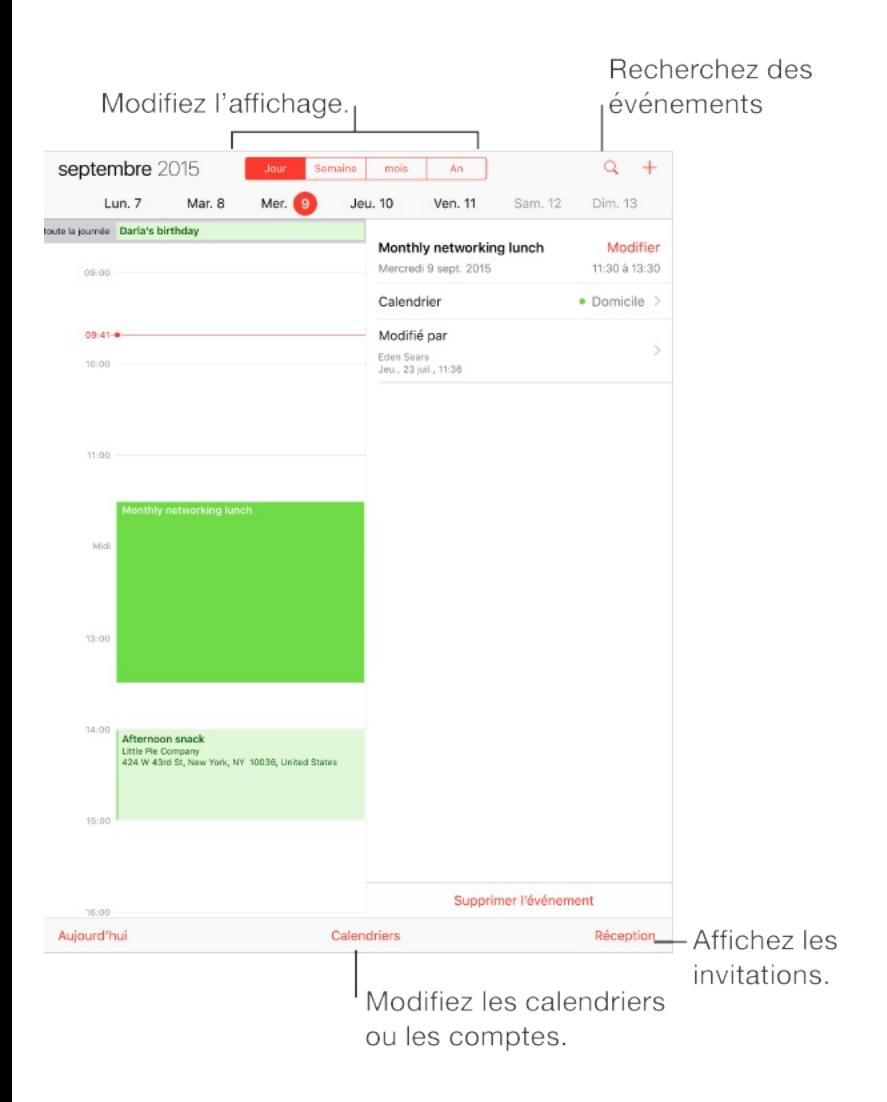

**Demandez à Siri.** Dites, par exemple : « Prévois un rendezvous avec Benoît à 9 h ».

**Pour ajouter un événement :** En présentation Jour, touchez et maintenez le doigt sur un horaire jusqu'à ce qu'un nouvel événement apparaisse, puis remplissez les détails de l'événement. Si vous ajoutez l'adresse à laquelle aura lieu l'événement, l'app

vous rappellera à temps de partir de votre lieu actuel en tenant compte des conditions de circulation.

**Pour rechercher des événements :** Touchez Q, puis saisissez le texte recherché dans le champ de recherche. La recherche porte sur les titres, les invités, les lieux et les notes des calendriers actuellement affichés.

**Demandez à Siri.** Dites, par exemple : « Qu'y a-t-il dans mon calendrier pour vendredi ? »

**Pour changer de présentation :** Touchez Jour, Semaine, Mois ou Année. Touchez  $\mathbb Q$  pour afficher les événements à venir sous forme de liste. En présentation Semaine ou Jour, pincez pour effectuer un zoom avant ou arrière.

**Pour changer la couleur d'un calendrier :** Touchez Calendriers, puis touchez  $(i)$  en regard du calendrier souhaité, et choisissez une couleur dans la liste. Pour certains comptes de calendrier (Google, par exemple), la couleur est définie par le serveur.

**Pour ajuster un événement :** Maintenez votre doigt sur l'événement, puis faites-le glisser jusqu'à un nouvel horaire ou ajustez-le à l'aide des poignées.

**Demandez à Siri.** Dites, par exemple : « Reprogramme mon rendez-vous avec Benoît lundi prochain à 9 h ».

### Invitations

iCloud, Microsoft Exchange et certains serveurs CalDAV vous permettent d'envoyer et de recevoir des invitations à des réunions.

**Pour inviter d'autres personnes à un événement :** Touchez un événement, puis Modifier et enfin Invités. Saisissez des noms ou touchez  $\oplus$  pour choisir des personnes dans Contacts. Si vous ne voulez pas recevoir de notification lorsqu'une personne décline une invitation à une réunion, accédez à Réglages > Mail, Contacts, Calendrier > Voir les invitations refusées.

**RSVP :** Touchez un événement auquel vous avez été invité, ou touchez Boîte de réception, puis touchez une invitation. Si vous ajoutez des commentaires (ce qui n'est pas forcément possible pour tous les calendriers), ils peuvent être consultés par l'organisateur, mais pas par les autres invités. Pour voir les événements que vous avez refusés, touchez Calendriers, puis activez Afficher les évén. refusés.

**Pour planifier une réunion sans bloquer votre planning :** Touchez l'événement, touchez Disponibilité, puis touchez « disponible ». S'il s'agit d'un événement que vous avez créé, touchez « Afficher comme », puis « Disponible ». L'événement reste dans votre calendrier, mais le créneau n'est pas signalé comme occupé aux autres personnes qui vous envoient des invitations.

#### **Pour envoyer rapidement un e-mail aux participants :** Touchez l'événement, touchez Invités, puis touchez  $\boxtimes$ .

### Utiliser plusieurs calendriers

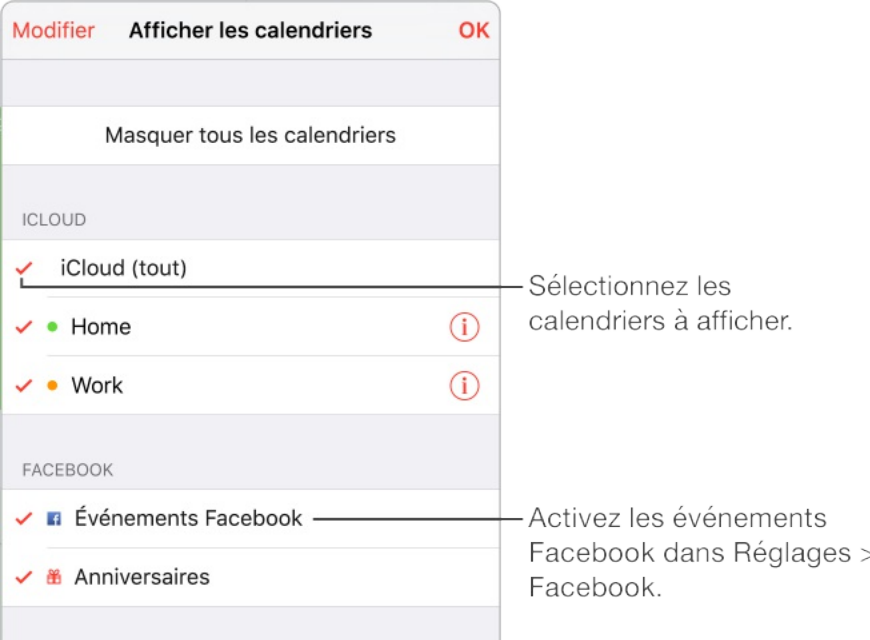

**Pour activer les calendriers iCloud, Google, Exchange ou Yahoo! :** Accédez à Réglages > Mail, Contacts, Calendrier, touchez un compte, puis activez Calendrier.

**Pour s'abonner à un calendrier :** Accédez à Réglages > Mail, Contacts, Calendrier, puis touchez Ajouter un compte. Touchez Autre, puis touchez S'abonner à un calendrier. Saisissez l'URL du fichier .ics auquel vous abonner. Vous pouvez également vous abonner à un calendrier iCalendar (.ics) en touchant le lien correspondant.

**Pour ajouter un compte CalDAV :** Accédez à Réglages > Mail,

Contacts, Calendrier, touchez Ajouter un compte, puis Autre. Sous Calendriers, touchez Ajouter un compte CalDAV.

**Pour ajouter un compte OS X Server :** Accédez à Réglages > Mail, Contacts, Calendrier, touchez Ajouter un compte, puis Autre. Sous Serveurs, touchez Ajouter un compte OS X Server.

**Pour afficher le calendrier des anniversaires :** Touchez Calendriers, puis touchez Anniversaires pour inclure les anniversaires de Contacts à vos événements. Si vous disposez d'un compte Facebook, vous pouvez inclure les anniversaires de vos amis Facebook.

**Pour afficher le calendrier des vacances :** Touchez Calendriers, puis touchez Vacances pour inclure les jours fériés dans vos événements.

**Pour afficher plusieurs calendriers en même temps :** Touchez Calendriers, puis sélectionnez les calendriers que vous souhaitez afficher.

**Pour déplacer un événement vers un autre calendrier :** Touchez l'événement, Modifier et Calendriers, puis sélectionnez un calendrier de destination.

# Partager des calendriers iCloud

Lorsque le Partage familial est activé, un calendrier partagé entre

tous les membres de votre famille est automatiquement créé. Consultez la rubrique [Partage](#page-85-0) familial. Vous pouvez également partager un calendrier iCloud avec d'autres utilisateurs iCloud. Lorsque vous partagez un calendrier, les autres utilisateurs peuvent le voir et vous pouvez les autoriser à ajouter ou modifier des événements. Vous pouvez également partager une version en lecture seule que tout le monde peut voir.

**Pour créer un calendrier iCloud :** Touchez Calendriers, Modifier, puis Ajouter calendrier dans la section iCloud.

**Pour partager un calendrier iCloud :** Touchez Calendriers, Modifier, puis touchez le calendrier iCloud que vous souhaitez partager. Touchez Ajouter une personne, puis saisissez un nom, ou touchez  $\oplus$  pour parcourir vos Contacts. Les personnes que vous invitez reçoivent par e-mail une invitation à rejoindre le calendrier, mais elles doivent disposer d'un compte iCloud pour pouvoir l'accepter.

**Pour modifier l'accès d'une personne à un calendrier partagé :** Touchez Calendriers, Modifier, le calendrier partagé, puis la personne concernée. Vous pouvez désactiver sa capacité à modifier le calendrier, lui envoyer à nouveau une invitation à rejoindre le calendrier ou cesser de partager le calendrier avec elle.

#### **Désactiver les notifications relatives aux calendriers**

**partagés :** Cette option permet de vous informer lorsqu'une personne modifie un calendrier partagé. Pour désactiver les notifications relatives aux calendriers partagés, accédez à Réglages > Notifications > Calendrier > Modif. de calendrier partagé.

**Pour partager un calendrier en lecture seule avec d'autres personnes :** Touchez Calendriers, Modifier, puis touchez le calendrier iCloud que vous souhaitez partager. Activez Calendrier public, puis touchez Envoyer le lien pour copier ou envoyer l'URL de votre calendrier. Tout le monde peut utiliser l'URL pour s'abonner au calendrier en utilisant une app compatible telle que Calendrier pour OS X.

# Réglages des calendriers

Plusieurs réglages dans Réglages > Mail, Contacts, Calendrier ont un impact sur Calendrier et vos comptes de calendrier. Ceux-ci incluent :

- Synchronisation d'événements passés (les événements futurs le sont toujours)
- Affichage d'événements détectés dans des messages Mail  $\bullet$
- Son d'alerte pour les nouvelles invitations
- Calendrier par défaut pour les nouveaux événements
- Intervalle par défaut pour les alertes

Intervalle par défaut pour les alertes

- Ignorer l'heure locale, pour afficher les dates et heures dans  $\bullet$ un fuseau horaire autre que le vôtre
- Par quel jour commencer la semaine  $\bullet$
- Afficher les numéros des semaines dans le calendrier mensuel  $\bullet$
- Affichage des dates chinoises, hébraïques ou islamiques $\bullet$

# Photos

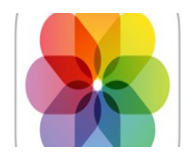

# Visionner des photos et des vidéos

L'app Photos vous permet de voir les photos et vidéos :

- Prise avec l'app Appareil photo de l'iPad
- Stockées sur iCloud (voir [Photothèque](#page-202-0) iCloud)
- Partagées par d'autres (voir [Partage](#page-205-0) des photos iCloud)
- [Synchronisées](#page-34-0) à partir de votre ordinateur (voir Synchroniser avec iTunes)
- Enregistrées à partir d'e-mails, de messages texte, de pages web ou de captures d'écran
- Importées depuis votre appareil photo

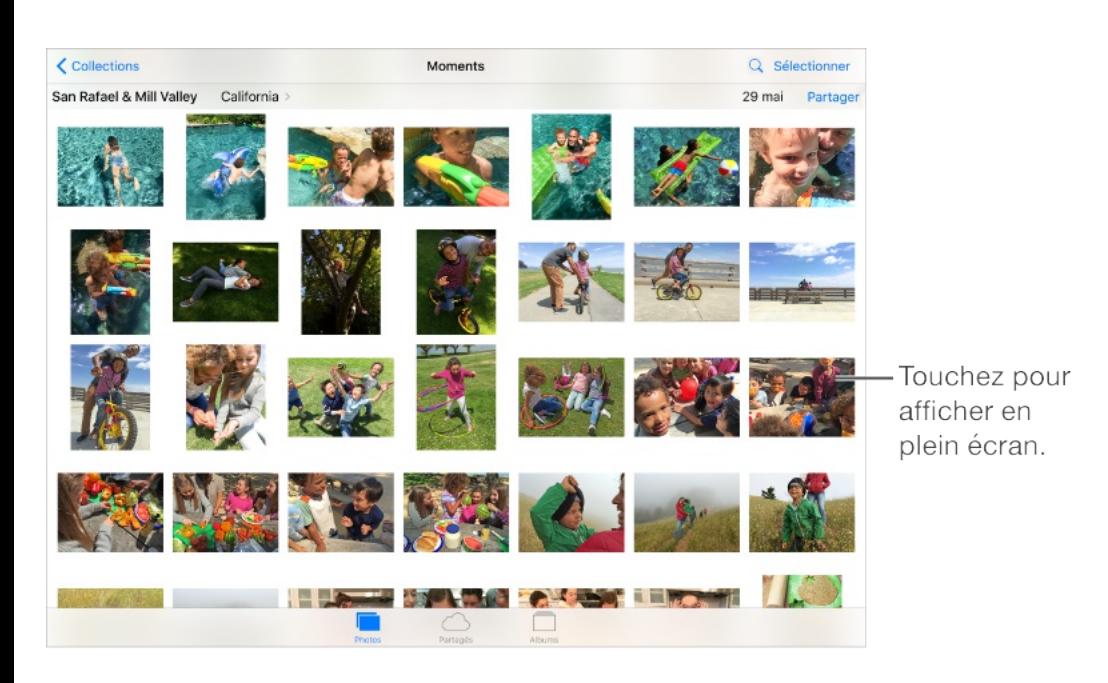

L'app Photos comprend les onglets Photos, Partagé et Albums.

- Touchez Photos pour afficher toutes vos photos et vidéos organisées par année, collection ou moment. Pour parcourir rapidement les photos d'une même collection ou année, maintenez votre doigt sur l'écran, puis faites-le glisser.
- Touchez Partagé pour voir les photos et vidéos partagées avec d'autres ou que d'autres ont partagées avec vous. Consultez la rubrique [Partage](#page-205-0) des photos iCloud.
- Touchez Albums pour voir vos photos et vidéos organisées par  $\bullet$ album. [Consultez](#page-199-0) la rubrique Organiser des photos et des . vidéos

**Afficher toutes vos photos et vidéos :** Par défaut, Photos affiche un sous-ensemble représentatif de vos photos lorsque vous affichez par année ou par collection. Pour afficher toutes vos photos, accédez à Réglages > Photos et Appareil photo, puis désactivez l'option Résumer photos.

**Parcourir vos photos et vidéos :** Lorsqu'une photo est affichée, balayez les vignettes afin de parcourir vos photos. Touchez une vignette pour la consulter. Faites glisser la photo vers le bas pour accéder à la présentation par vignettes.

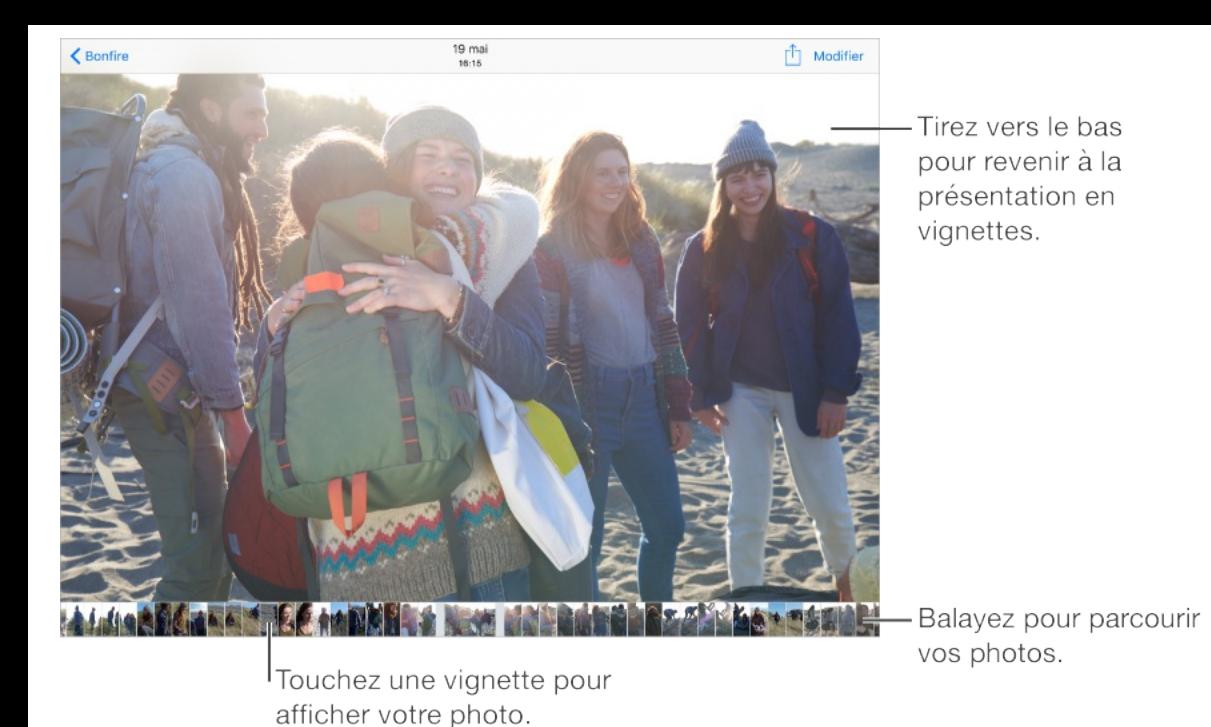

**Pour faire s'animer une photo Live Photo :** Sur l'iPhone 6s et l'iPhone 6s Plus, vous pouvez prendre des photos Live Photo et les partager. Si vous recevez une photo Live Photo par iMessage, Partage de photos iCloud ou AirDrop, vous pouvez la visionner sur votre iPad (iOS 9 requis). Touchez et appuyez sur la photo Live Photo pour la visionner. Si quelqu'un vous envoie une photo Live Photo par e-mail, elle s'affiche comme une image fixe de 12 MPx.

**Pour afficher par lieu :** Dans l'affichage par année ou par collection, touchez  $\lambda$ . Les photos et vidéos contenant des informations de localisation apparaissent sur une carte, indiquant le lieu où elles ont été prises.

**Pour rechercher des photos :** À partir d'Albums ou de Photos, touchez  $\mathbb Q$  pour effectuer une rechercher par date (mois et année) ou par lieu (ville et état). La recherche conserve également à disposition vos recherches récentes et vous propose une liste de recherches suggérées.

Lorsque vous visionnez une photo ou une vidéo, touchez-la pour afficher ou masquer les commandes. Balayez l'écran vers la gauche ou la droite pour passer à la photo suivante ou précédente.

**Demandez à Siri.** Dites, par exemple :

- "Montre-moi des photos de juillet"
- "Montre-moi des photos de Californie"  $\bullet$
- "Montre-moi des photos de mon album Vacances"  $\bullet$

**Pour effectuer un zoom avant ou arrière :** Touchez deux fois une photo. Vous pouvez également pincer ou écarter vos doigts. Lorsque vous effectuez un zoom avant, vous pouvez faire glisser l'écran pour afficher d'autres parties de la photo.

**Pour visionner une vidéo :** Touchez . Pour basculer de la présentation plein écran à la présentation adaptée à la taille de l'écran, et inversement, touchez deux fois l'écran.

**Pour visionner un diaporama :** Lorsque vous visionnez une photo, touchez  $\hat{\mathbb{D}}$ , puis touchez Diaporama. Sélectionnez des options, puis touchez Démarrer le diaporama. Pour arrêter le diaporama, touchez l'écran. Pour définir d'autres options de

<span id="page-199-0"></span>diaporama, accédez à Réglages > Photos et Appareil photo.

Pour diffuser une vidéo ou un diaporama sur un téléviseur, consultez la section [AirPlay](#page-95-0).

### Organiser des photos et des vidéos

L'onglet Albums comprend les albums que vous créez vousmêmes et certains albums créés pour vous, en fonction de votre utilisation de Photos. Par exemple, les vidéos sont automatiquement ajoutées à l'album Vidéos. Toutes vos photos stockées sur iCloud se trouvent dans l'album Toutes les photos si vous utilisez la photothèque iCloud (consultez Photothèque iCloud). Si vous n'utilisez pas la [photothèque](#page-202-0) iCloud, vous voyez l'album Pellicule à la place. Ce dernier comprend des photos et vidéos que vous avez prises avec votre iPad et provenant d'autres sources.

**Remarque :** Si vous utilisez la photothèque iCloud, les albums sont stockés sur iCloud et tenus à jour. Ils sont accessibles depuis tout appareil exécutant iOS 8.1 ou version ultérieure, tout Mac exécutant OS X Yosemite 10.10.3 ou version ultérieure et sur [iCloud.com](https://www.icloud.com), avec le même identifiant Apple. Consultez la rubrique . [Photothèque](#page-202-0) iCloud

**Pour créer un nouvel album :** Touchez Albums, touchez  $+$ , saisissez un nom, puis touchez Enregistrer. Sélectionnez les

photos et vidéos à ajouter à l'album, puis touchez OK.

**Pour ajouter des éléments à un album existant :** Pendant la consultation des vignettes, touchez Sélectionner, sélectionnez les éléments, touchez Ajouter à, puis sélectionnez l'album.

**Pour gérer les albums :** Lorsque vous consultez votre liste d'albums, touchez Modifier.

- Pour renommer un album : Sélectionnez l'album, puis saisissez un nouveau nom.
- Pour réorganiser les albums : Touchez un album, puis faites-le glisser à un autre endroit.
- Pour supprimer un album : Touchez  $\times$ .

Avec la photothèque iCloud, gérez tous vos albums depuis les appareils iOS 8.1 ou ultérieur sur lesquels la photothèque est configurée.

**Pour marquer vos favoris :** Affichez une photo ou une vidéo, puis touchez  $\heartsuit$  pour l'ajouter automatiquement à votre album Favoris. Une photo ou vidéo peut apparaître dans un autre album, ainsi que dans l'album Favorites.

**Pour masquer les photos que vous voulez conserver, mais pas afficher :** Maintenez votre doigt sur une photo, puis choisissez Masquer. La photo est déplacée vers l'album Masqués.

Maintenez votre doigt sur une photo masquée pour la rendre visible.

**Pour supprimer une photo ou une vidéo d'un album :** Touchez la photo ou la vidéo, touchez  $\overline{m}$  puis Supprimer la photo. La photo ou vidéo est supprimée de l'album et de l'onglet Photos.

**Pour supprimer une photo ou une vidéo de Photos :** Touchez l'onglet Photos, touchez la photo ou la vidéo, touchez  $\overline{w}$  puis Supprimer la photo ou Supprimer la vidéo. Les photos et vidéos supprimées sont conservées dans l'album Supprimés récemment de l'iPad. Une pastille affiche les jours restants avant la suppression définitive de l'élément. Pour supprimer définitivement la photo ou la vidéo avant l'échéance, touchez l'élément, touchez Supprimer puis Supprimer la photo ou Supprimer la vidéo. Si vous utilisez la photothèque iCloud, les photos et vidéos sont définitivement supprimées de tous les appareils utilisant la photothèque iCloud avec le même identifiant Apple.

**Pour récupérer une photo ou une vidéo supprimée :** Dans l'album Supprimés récemment, touchez la photo ou la vidéo, touchez Récupérer puis Récupérer la photo ou Récupérer la vidéo pour placer l'élément dans la Pellicule ou, si vous utilisez la photothèque iCloud, dans l'album Toutes les photos.

# Photothèque iCloud

<span id="page-202-0"></span>La photothèque iCloud vous donne accès à vos photos et vidéos sur tout appareil exécutant iOS 8.1 ou version ultérieure, tout Mac exécutant OS X Yosemite 10.10.3 ou version ultérieure et sur [iCloud.com](http://www.icloud.com), avec le même identifiant Apple. Vous pouvez modifier vos photos et vidéos dans l'app Photos, conserver les versions originales et modifiées et voir ces changements reflétés sur tous vos appareils (consultez la section Modifier des photos et [raccourcir](#page-210-0) des vidéos). Stockez autant de photos et vidéos que votre forfait de stockage iCloud vous le permet.

**Remarque :** Si vous activez la photothèque iCloud, vous ne pouvez pas utiliser iTunes pour synchroniser des photos et des vidéos sur l'iPad.

**Pour activer la photothèque iCloud :** Accédez à Réglages > iCloud > Photos. Vous pouvez également accéder à Réglages > Photos et Appareil photo.

**Afficher les photos et les vidéos dans la photothèque iCloud :** Vous pouvez consulter vos photos et vidéos dans l'onglet Photos, organisées par année, collection ou moment, mais aussi en tant que flux continu, organisé par date d'ajout dans l'album Toutes les photos.

**Optimiser votre stockage ou conserver toutes vos photos et vidéos en pleine résolution sur l'iPad :** Si votre forfait de stockage iCloud est supérieur à 5 Go, la fonction Optimiser le

stockage de l'iPad est activée par défaut. Cette fonctionnalité gère votre stockage en conservant automatiquement vos photos et vidéos en pleine résolution sur iCloud, et des versions moins volumineuses sur votre iPad, si l'espace est limité. Touchez Télécharger et garder les originaux pour conserver vos originaux en pleine résolution sur votre iPad. Les originaux sont conservés sur iCloud.

#### **Pour télécharger une photo ou une vidéo en pleine**

**résolution :** Si vous ne stockez pas des versions originales sur votre iPad, pincez simplement pour agrandir à 100 % ou touchez Modifier.

**Remarque :** Pour charger des photos et des vidéos dans la photothèque iCloud, l'iPad doit être connecté à Internet. Vous pouvez effectuer des téléchargements par blocs de 100 Mo si vous utilisez une connexion cellulaire sur les modèles d'iPad Cellular.

Si les photos et vidéos chargées excèdent le forfait de stockage, vous pouvez mettre à niveau votre stockage iCloud. Accédez à Réglages > iCloud > Stockage > Changer de forfait de stockage pour découvrir les options disponibles.

# Mon flux de photos

Mon Flux de photos, activé par défaut, charge automatiquement

les nouvelles photos et vidéos sur vos autres appareils l'utilisant.

**Pour activer ou désactiver Mon flux de photos :** Accédez à Réglages > Photos et Appareil photo, ou à Réglages > iCloud > Photos.

**Remarque :** Les photos stockées sur iCloud sont comptabilisées dans votre stockage iCloud, contrairement aux photos chargées dans Mon flux de photos.

**Utiliser Mon Flux de photos sans la photothèque iCloud :** Les photos et vidéos que vous faites avec l'iPad sont automatiquement ajoutées à l'album Mon flux de photos lorsque vous quittez l'app Appareil photo et que l'iPad est connecté en Wi-Fi. Toutes les photos que vous ajoutez, notamment les captures d'écran et les photos enregistrées depuis des e-mails par exemple, apparaissent également dans l'album Mon flux de photos.

Les photos et les vidéos ajoutées à Mon flux de photos sur vos autres appareils apparaissent également dans ce même album sur votre iPad. Les appareils iOS peuvent conserver jusqu'à 1 000 de vos photos les plus récentes sur iCloud pendant 30 jours. Vous pouvez choisir de les importer automatiquement sur votre ordinateur si vous souhaitez les conserver de façon permanente.

**Pour gérer le contenu de Mon flux de photos :** Dans l'album Mon flux de photos, touchez Sélectionner.

Pour enregistrer vos meilleurs clichés sur l'iPad : Sélectionnez

<span id="page-205-0"></span>Pour enregistrer vos meilleurs clichés sur l'iPad : Sélectionnez les photos, puis touchez Ajouter à.

- Pour partager, imprimer ou copier des photos : Sélectionnez  $\bullet$ les photos, puis touchez  $\hat{p}$ .
- Pour supprimer des photos : Sélectionnez les photos, puis touchez  $\overline{\mathbb{m}}$ .

**Remarque :** Même si les photos supprimées sont retirées de Mon flux de photos sur tous vos appareils, les originaux sont conservés dans Photos sur l'appareil avec lequel ils ont été pris. Les photos que vous enregistrez dans un autre album sur un appareil ou un ordinateur ne sont pas non plus supprimées. Consultez la page . [support.apple.com/fr-fr/HT201317](https://support.apple.com/fr-fr/HT201317)

**Utiliser Mon Flux de photos avec la photothèque iCloud :** Si vous utilisez la photothèque iCloud sur l'iPad, vous pouvez utiliser Mon flux de photos pour charger des photos et vidéos récentes et les afficher sur d'autres appareils sur lesquels la photothèque iCloud n'est pas activée.

### Partage des photos iCloud

Avec le partage des photos iCloud, vous pouvez créer des albums de photos et vidéos à partager et vous inscrire aux albums partagés d'autres personnes. Vous pouvez inviter d'autres personnes utilisant le partage des photos iCloud (iOS 6 ou

ultérieur, OS X Mountain Lion ou ultérieur) à consulter vos albums. Elles peuvent laisser des commentaires si elles le souhaitent. Si ces personnes disposent d'iOS 7 ou d'OS X Mavericks, ils peuvent ajouter leurs propres photos et vidéos. Vous pouvez aussi publier votre album sur un site web que tout le monde pourra consulter. Le partage de photos iCloud fonctionne avec ou sans la photothèque iCloud ou Mon flux de photos.

**Remarque :** Pour utiliser le partage des photos iCloud, votre iPad doit être connecté à un réseau Wi-Fi. Le partage de photos iCloud fonctionne en connexion Wi-Fi et cellulaire. Des frais de données cellulaires peuvent s'appliquer. Consultez la rubrique [Informations](#page-413-0) . d'utilisation

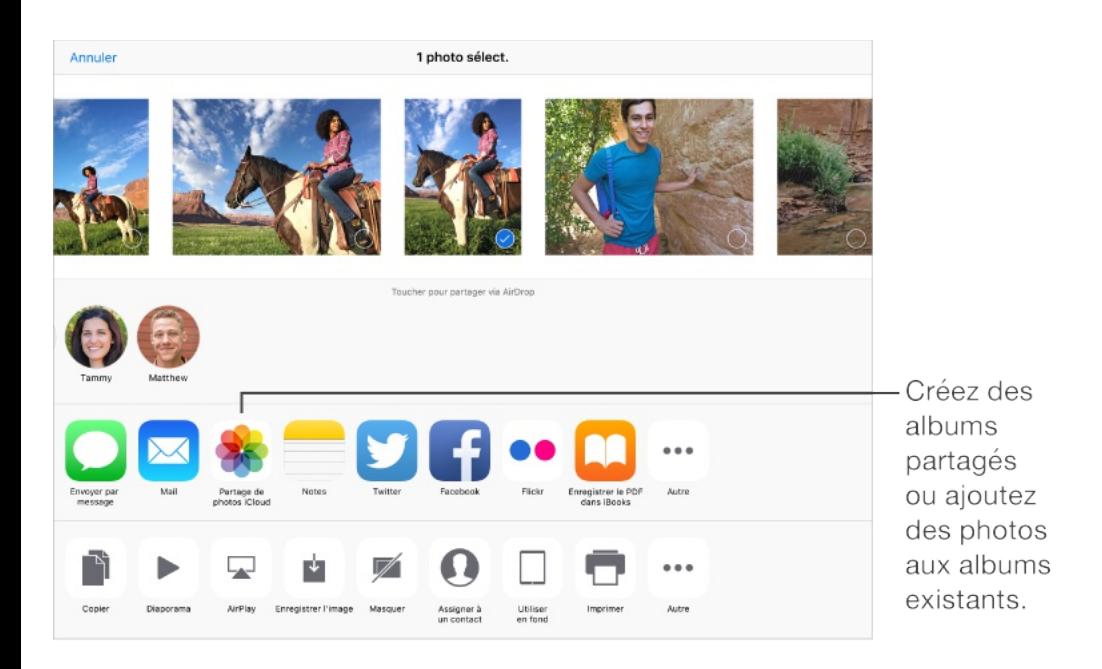

**Pour activer Partage des photos iCloud :** Accédez à Réglages > iCloud > Photos. Vous pouvez également accéder à Réglages > Photos et Appareil photo.

#### **Pour partager des photos et des vidéos :** Lorsque vous

visualisez une photo ou une vidéo, ou lorsque vous en avez sélectionné plusieurs, touchez  $\hat{I}$ , puis Partage de photos iCloud, ajoutez des commentaires, puis partagez un album partagé existant ou sélectionnez-en un nouveau. Vous pouvez inviter des gens à visionner votre album partagé en utilisant leur adresse email ou le numéro de téléphone portable qu'ils utilisent pour iMessage.

**Pour activer un site web public :** Sélectionnez l'album partagé, touchez Personnes, puis activez Site web public. Touchez « Partager le lien » si vous souhaitez annoncer le site.

**Pour ajouter des éléments à un album partagé :** Affichez un album partagé, touchez  $+$ , sélectionnez les éléments, puis touchez OK. Vous pouvez ajouter un commentaire, puis toucher Publier.

**Pour supprimer des photos d'un album partagé :** Sélectionnez l'album partagé, touchez Sélectionner, sélectionnez les photos ou vidéos que vous souhaitez supprimer, puis touchez  $\bar{m}$ . Vous devez être le propriétaire de l'album partagé ou de la photo.

**Pour supprimer des commentaires d'un album partagé :** Sélectionnez la photo ou la vidéo contenant le commentaire. Touchez le commentaire et maintenez votre doigt dessus, puis sélectionnez Supprimer. Vous devez être le propriétaire de l'album partagé ou du commentaire.

**Pour renommer un album partagé :** Touchez Partagé, touchez Modifier, puis touchez le nom et saisissez-en un nouveau.

**Pour ajouter ou supprimer des abonnés, ou activer ou désactiver les notifications :** Sélectionnez l'album partagé, puis touchez Personnes.

**Pour s'abonner à un album partagé :** Lorsque vous recevez une invitation, touchez l'onglet Partagé  $\bigcirc$ , puis touchez Accepter. Vous pouvez également accepter une invitation dans un e-mail.

**Pour ajouter des éléments à un album partagé auquel vous**  $\hat{\mathbf{e}}$ **tes abonné** : Affichez l'album partagé, puis touchez  $+$ . Sélectionnez des éléments, puis touchez Terminé. Vous pouvez ajouter un commentaire, puis toucher Publier.

**Afficher votre album Famille :** Lorsque le Partage familial est configuré, un album partagé nommé « Famille » est automatiquement créé dans l'app Photos de tous les appareils des membres de la famille. Tous les membres de la famille peuvent ajouter des photos, des vidéos et des commentaires à l'album et recevoir des notifications lorsqu'un nouvel élément est ajouté. Pour en savoir plus sur la configuration du Partage familial, consultez la section [Partage](#page-85-0) familial.

# Autres moyens de partager des photos

### et vidéos

Vous pouvez partager des photos et des vidéos dans Mail ou Messages, ou à l'aide d'autres apps installées.

**Pour partager ou copier une photo ou une vidéo :** Affichez une photo ou une vidéo, puis touchez  $\hat{H}$ . Si vous ne voyez pas  $\hat{H}$ , touchez l'écran pour afficher les commandes.

Touchez Plus dans Partage pour activer les apps que vous voulez utiliser pour partager des éléments.

La taille maximale des pièces jointes dépend de votre fournisseur de services. Si nécessaire, l'iPad peut compresser les photos et les vidéos en pièces jointes.

Vous pouvez également copier une photo ou une vidéo, et la coller dans un e-mail ou un message texte (MMS ou iMessage).

**Pour envoyer ou copier plusieurs photos ou vidéos :** Dans l'affichage par moments, touchez Partager.

#### **Pour enregistrer ou partager une photo ou vidéo reçue par :**

- E-mail : Touchez l'élément pour le télécharger si nécessaire, puis maintenez le doigt dessus pour afficher des options de partage, entre autres options.
- Message texte : Touchez l'élément dans la conversation, puis $\bullet$

<span id="page-210-0"></span>touchez  $[1]$ .

Les photos et les vidéos que vous recevez dans des messages ou que vous enregistrez à partir d'une page web sont enregistrées dans votre onglet Photos. Elles sont également consultables dans la Pellicule ou, si vous utilisez la photothèque iCloud, dans l'album Toutes les photos.

#### Modifier des photos et raccourcir des vidéos

Vous pouvez modifier des photos directement sur votre iPad. Si vos photos sont stockées sur iCloud, vos modifications sont mises à jour sur tous vos appareils configurés pour iCloud ; de plus, les originaux et les versions modifiées sont enregistrés. Si vous supprimez une photo, elle est supprimée de tous vos appareils et d'iCloud. Les extensions d'app de photo peuvent fournir des options de [modification](#page-45-0) spéciales. Consultez la rubrique Extensions . d'apps

**Remarque :** Lorsque vous modifiez une photo Live Photo, Photos la transforme en image fixe (sauf lorsque vous utilisez l'amélioration automatique ou l'outil de retouche des yeux rouges). Pour restaurer la photo Live Photo, touchez l'image, touchez Modifier, puis touchez Rétablir.

**Pour modifier une photo :** Affichez la photo en plein écran,

touchez Modifier, puis touchez l'un des outils. Pour modifier une photo n'ayant pas été prise avec l'iPad, touchez la photo, touchez Modifier, puis touchez Dupliquer et modifier.

- L'option Amélioration automatique  $\sqrt[k]{ }$  améliore l'exposition, le contraste, la saturation et d'autres qualités d'une photo.
- Avec l'outil des yeux rouges  $\mathcal{D}$ , touchez chaque œil à corriger.
- Touchez  $\ddot{\mathbb{C}}$ . Photos suggère alors un recadrage optimal, mais vous pouvez faire glisser les coins de l'outil de grille pour définir votre propre recadrage. Déplacez la roue pour incliner ou redresser la photo. Touchez Auto pour aligner la photo avec l'horizon ; touchez Réinitialiser pour annuler les modifications d'alignement. Touchez pour pivoter la photo à 90 degrés. Touchez pour sélectionner un rapport de recadrage standard, tel que 2:3 ou Carré.

Faites pivoter Déplacez la roue pour incliner ou redresser.

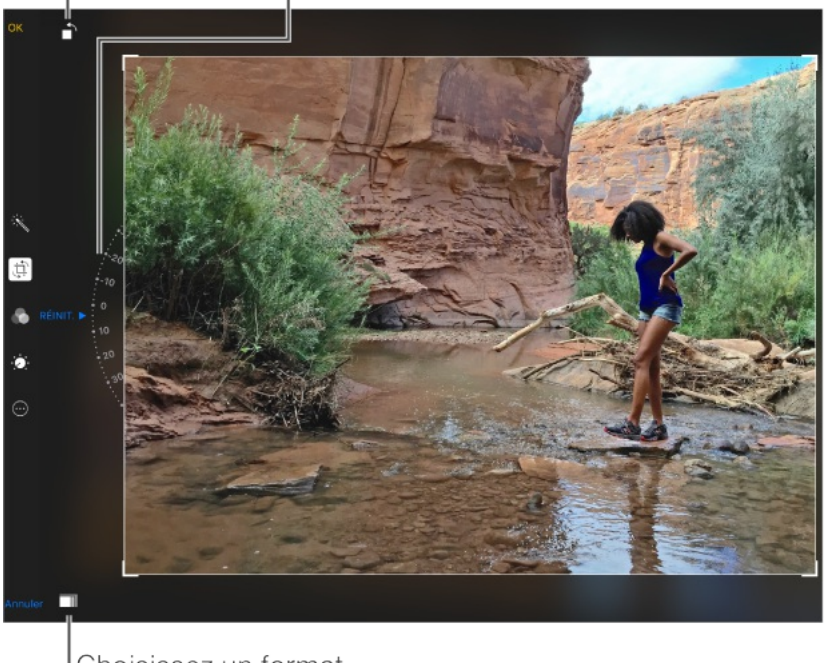

Choisissez un format de photo standard.

la photo.

- Les filtres photo vous permettent d'appliquer différents effets de couleur, comme Mono ou Chrome.
- Touchez Ajustements  $\phi$  pour régler les options Clarté, Couleur et Noir et blanc. Touchez la flèche vers le bas puis en regard de Clarté, Couleur et Noir et blanc pour choisir l'élément à ajuster. Déplacez le curseur pour obtenir l'effet désiré.

**Pour comparer la version modifiée à l'original :** Touchez la photo et maintenez votre doigt dessus pour voir l'original. Retirez votre doigt pour voir vos modifications.

**Vous n'êtes pas satisfait du résultat ?** Touchez Annuler, puis touchez Annuler les modifications. Touchez OK pour enregistrer les modifications.

**Revenir à l'original :** Une fois que vous avez modifié une photo et enregistré les modifications, vous pouvez revenir à l'original. Touchez l'image, touchez Modifier, puis touchez Rétablir.

**Pour raccourcir une vidéo :** Touchez Modifier pour afficher les commandes, faites glisser l'une des deux extrémités du visualiseur d'image, puis touchez OK. Touchez Nouvel extrait pour enregistrer le nouveau clip vidéo raccourci dans votre album Vidéos.

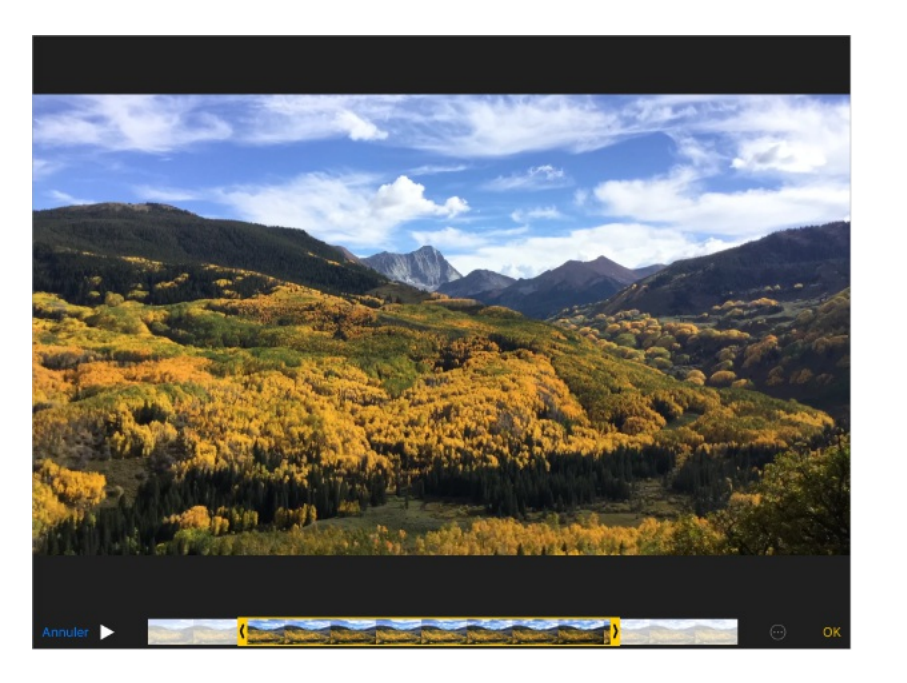

### Imprimer des photos

#### **Imprimer sur une imprimante compatibles AirPrint :**

- Pour imprimer une seule photo : Touchez  $\hat{p}$ , puis Imprimer.
- Pour imprimer plusieurs photos : Pendant la consultation d'un album photo, touchez Sélectionner, sélectionnez les photos, touchez  $\hat{[}$ , puis Imprimer.

Consultez la rubrique [AirPrint](#page-96-0).

### Importer des photos et vidéos

Vous pouvez importer des photos et des vidéos directement depuis un appareil photo numérique, un autre appareil iOS doté d'un appareil photo, ou une carte mémoire SD. Pour les iPad (4e génération et modèles ultérieurs), iPad Pro, et iPad mini et modèles ultérieurs, utilisez l'Adaptateur Lightning vers lecteur de carte SD ou l'Adaptateur pour appareil photo Lightning vers USB (vendus séparément). Pour les modèles d'iPad précédents, utilisez le Kit de connexion d'appareil photo iPad (vendu séparément), qui inclut à la fois un lecteur de carte SD et un connecteur d'appareil photo.

#### **Importer des photos**

- 1. Insérez le lecteur de carte SD ou le connecteur d'appareil photo dans le connecteur Lightning ou le connecteur Dock 30 broches de l'iPad.
	- Pour utiliser une carte mémoire SD : Insérez la carte dans  $\bullet$ le logement du lecteur de carte SD. N'insérez pas la carte en force dans l'emplacement ; elle s'insère dans un sens uniquement.
	- Pour connecter un appareil photo ou un appareil iOS :

Utilisez le câble USB fourni avec l'appareil photo ou l'appareil iOS, et connectez-le au port USB du connecteur d'appareil photo. Si vous utilisez un appareil iOS, vérifiez qu'il est allumé et déverrouillé. Pour connecter un appareil photo, vérifiez qu'il est allumé et réglé en mode transfert. Pour en savoir plus, consultez la documentation fournie avec l'appareil photo.

- 2. Déverrouillez l'iPad.
- 3. L'app Photos s'ouvre automatiquement et affiche les photos et vidéos disponibles pour l'importation.
- 4. Sélectionnez les photos et vidéos à importer.
	- Pour importer tous les éléments : Touchez Tout importer.  $\bullet$
	- Pour n'importer que certains éléments : Touchez ceux que vous souhaitez importer (une coche doit apparaître pour chacun d'eux), touchez Importer, puis Importer la sélection.
- 5. Une fois que les photos et vidéos sont importées, conservezles sur la carte, l'appareil photo ou l'appareil iOS, ou supprimez-les.
- 6. Déconnectez le lecteur de carte SD ou le connecteur d'appareil photo.

Un nouvel événement dans l'album Dernière import. contient
toutes les photos que vous venez d'importer.

Pour transférer les photos vers votre ordinateur, connectez l'iPad à votre ordinateur et importez les images avec une app de photo telle qu'iPhoto ou Adobe Elements.

### Réglages de Photos

Les réglages de Photos se trouvent dans Réglages > Photos et Appareil photo. Ceux-ci incluent :

- Photothèque iCloud, Mon flux de photos, Partage de photos iCloud et Transfert des photos en rafale
- Onglet Photos  $\bullet$
- Diaporama  $\bullet$
- Grille de l'appareil photo  $\bullet$
- HDR (plage dynamique étendue) $\bullet$

# Appareil photo

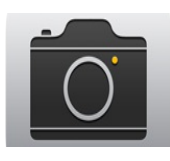

## Appareil photo en un coup d'œil

**Vite, prenez l'appareil photo !** Depuis l'écran verrouillé, balayez simplement l'écran vers le haut en touchant on. Ou balayez l'écran verticalement depuis le bord inférieur pour afficher le Centre de contrôle, puis touchez o ...

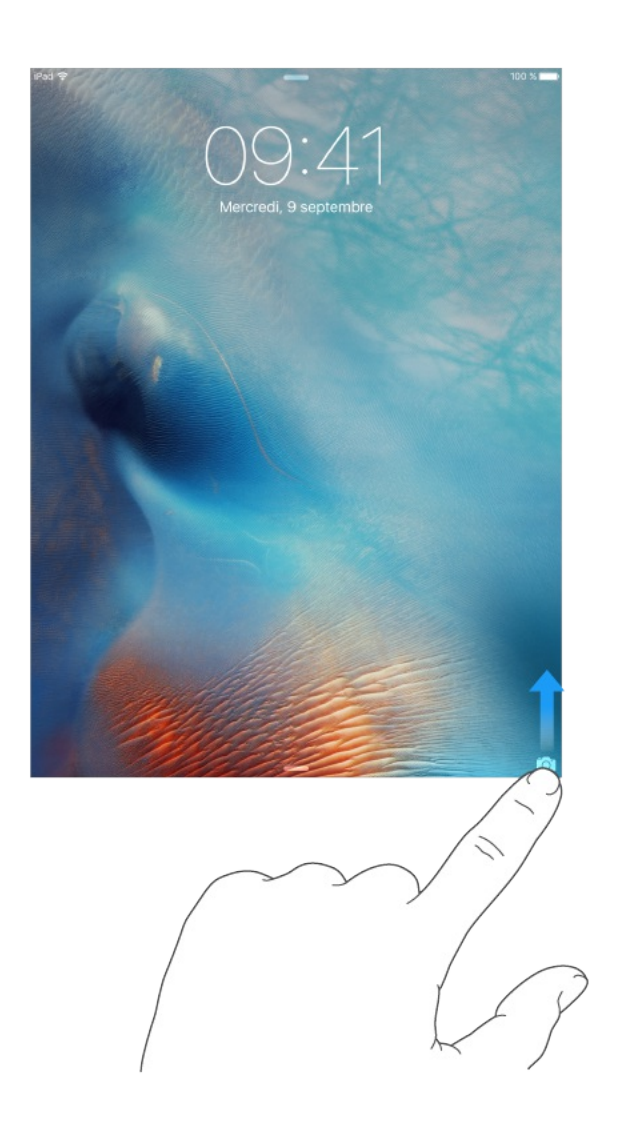

Avec l'iPad, vous pouvez à la fois prendre des photos et enregistrer des vidéos avec la caméra FaceTime avant et l'appareil

#### photo arrière.

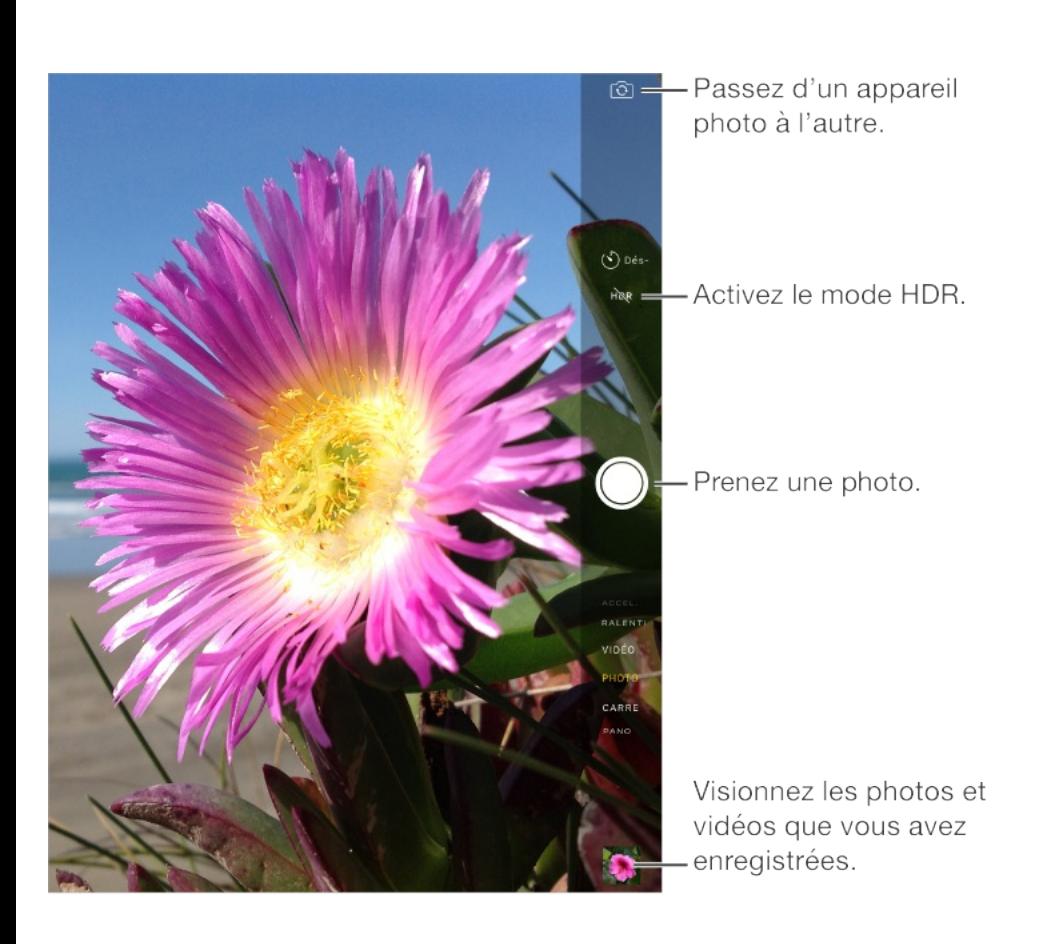

### Prendre des photos et des vidéos

L'appareil photo offre plusieurs modes, qui vous permettent de prendre des photos au format classique, carré, panoramique ou en accéléré, ainsi que des vidéos.

**Pour choisir un mode :** Faites glisser l'écran vers le haut ou le bas, ou touchez les pastilles des modes pour choisir entre les modes Accéléré, Vidéo, Photo, Carré et Panoramique.

**Pour prendre une photo :** Choisissez Photo, puis touchez le bouton blanc de prise de photo ou appuyez sur l'un ou l'autre des boutons de volume.

Pour prendre des photos en rafale : (iPad Air 2, iPad Pro et

- Pour prendre des photos en rafale : (iPad Air 2, iPad Pro et iPad mini 4) Touchez et maintenez votre doigt sur le bouton de prise de photo pour prendre des photos en rafale (disponible en mode Carré ou Photo). Le son de l'obturateur et différent et le compteur indique combien de photos vous avez prises jusqu'à ce que vous souleviez votre doigt. Pour afficher les plans suggérés et sélectionner les photos que vous souhaitez conserver, touchez la vignette, puis Sélectionner. Les points gris sous les vignettes indiquent les photos suggérées. Pour copier une photo appartenant à la rafale séparément dans Photos, touchez le cercle dans le coin inférieur droit de la photo. Pour supprimer la rafale de photos, touchez-la, puis touchez m.
- Pour appliquer un filtre : Touchez pour appliquer différents  $\bullet$ effets de couleur, comme Mono ou Chrome. Pour désactiver un filtre, touchez , puis Aucun. Vous pouvez également appliquer un filtre ultérieurement, lorsque vous modifiez la photo. [Consultez](#page-210-0) la rubrique Modifier des photos et raccourcir . des vidéos

Un rectangle apparaît brièvement, définissant la zone d'exposition. Lorsque vous photographiez des personnes, la détection des visages (iPad 3e génération et modèles ultérieurs, iPad Pro, iPad mini et modèles ultérieurs) équilibre l'exposition sur 10 visages au maximum. Un rectangle apparaît sur chaque visage détecté.

Le réglage de l'exposition se fait automatiquement, mais vous pouvez la régler manuellement en touchant un objet ou une zone de l'écran. Avec un appareil photo iSight, touchez l'écran pour définir la mise au point et l'exposition. La détection des visages est alors temporairement désactivée. Pour verrouiller la mise au point et l'exposition, touchez et maintenez votre doigt jusqu'à ce que le rectangle clignote. L'écran indique à quel moment l'exposition et la mise au point sont verrouillées. Prenez autant de photos que vous le souhaitez. Lorsque vous touchez l'écran à nouveau, l'exposition et la mise au point sont déverrouillées, et les réglages automatiques et la détection de visages sont réactivés.

**Pour modifier l'exposition :** Touchez pour afficher  $\frac{1}{2}$  à côté du rectangle d'exposition puis faites glisser vers le haut ou vers le bas pour modifier l'exposition.

**Pour prendre une photo panoramique :** (appareil photo iSight) Choisissez Panoramique, touchez le bouton de prise de photo, puis faites défiler lentement dans la direction indiquée par la flèche. Vous pouvez arrêter la prise de vue à tout moment en touchant à nouveau le bouton Prendre une photo. Pour faire défiler l'écran dans l'autre sens, touchez d'abord la flèche. Pour un panoramique vertical, faites d'abord pivoter l'iPad en orientation paysage. Vous pouvez également inverser le sens d'un panoramique vertical.

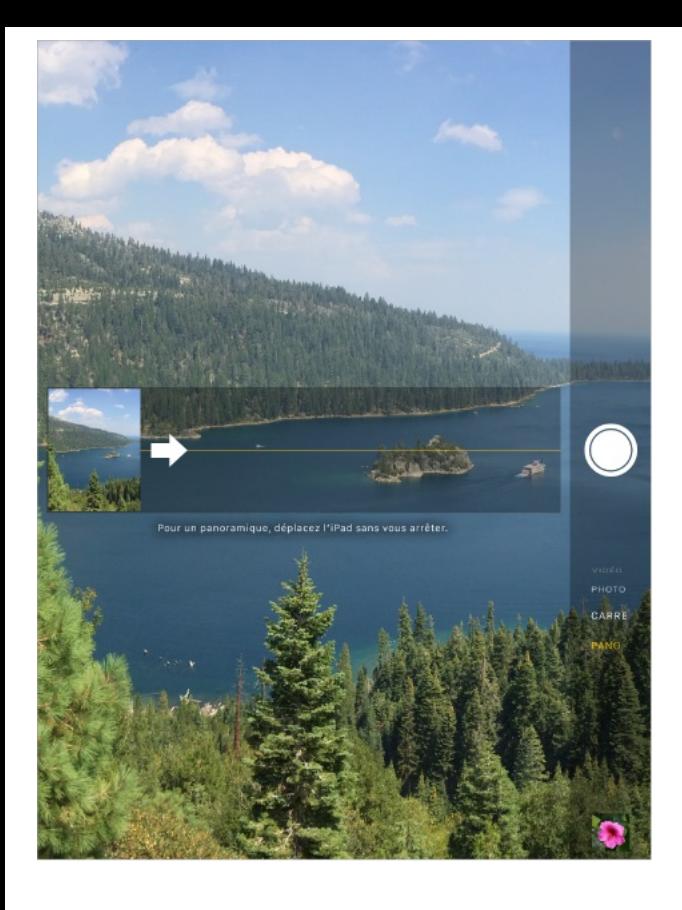

**Pour capturer un phénomène en accéléré :** Choisissez Accéléré, placez l'iPad à l'endroit de votre choix, puis touchez le bouton d'enregistrement de vidéo en mode Accéléré pour commencer à enregistrer un coucher de soleil, l'ouverture d'une fleur ou d'autres éléments sur une période donnée. Touchez à nouveau le bouton d'enregistrement de vidéo pour l'arrêter. Les photos en mode Accéléré sont compilées sous forme de courte vidéo pouvant être visionnée et partagée.

**Remarque :** Sous iOS 9, les vidéos en mode accéléré sont stabilisées pour minimiser l'effet des mouvements de l'appareil photo pendant l'enregistrement.

**Pour effectuer un zoom avant ou arrière :** (appareil photo iSight) Pincez ou écartez vos doigts sur l'image à l'écran. Avec les iPad Air et modèles ultérieurs, les iPad Pro, et les iPad mini 2 et

modèles ultérieurs, le zoom fonctionne en mode vidéo ainsi qu'en mode photo.

Si Service de localisation est activé, des données de localisation sont associées aux photos et vidéos, et elles peuvent être utilisées par des apps et certains sites web de partage de photos. Consultez la rubrique [Confidentialité](#page-102-0).

**Pour utiliser la minuterie afin de vous inclure dans la photo :** Évitez tout tremblement de l'appareil photo ou incluez-vous dans une prise à l'aide de la minuterie. Pour vous inclure dans une prise, commencez par stabiliser l'iPad et vérifier que le cadrage est bon. Touchez  $\Diamond$ , touchez 3s (3 secondes) ou 10s, puis touchez le bouton de prise de photo.

**Pour effectuer une capture d'écran :** Appuyez simultanément sur le bouton Marche/Veille et le bouton principal, puis relâchezles. La capture d'écran est ajoutée à l'onglet Photos dans Photos et elle peut également être affichée dans l'album Pellicule ou Toutes les photos (si vous utilisez la photothèque iCloud).

**Pour améliorer une photo ou vidéo :** Vous pouvez modifier des photos et raccourcir des vidéos directement sur votre iPad. Consultez la rubrique Modifier des photos et [raccourcir](#page-210-0) des vidéos.

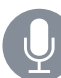

- **Demandez à Siri.** Dites, par exemple :
- "Ouvre l'appareil photo"

"Prends une photo"

#### Filmer des vidéos

**Pour enregistrer une vidéo :** Choisissez Vidéo, puis touchez le bouton Enregistrement vidéo ou l'un des boutons de volume pour démarrer et arrêter l'enregistrement. Les vidéos sont enregistrées à 30 images par secondes.

**Pour filmer un ralenti :** (iPad Air 2, iPad Pro et iPad mini 4) Choisissez Ralenti pour filmer des vidéos au ralenti à 120 ips. Vous pouvez définir quelle section passer au ralenti lorsque vous modifiez la vidéo.

**Pour définir la section d'une vidéo à passer au ralenti :** Touchez la vignette, puis touchez Modifier. Utilisez les barres verticales sous le visualiseur d'image pour définir la section que vous souhaitez lire au ralenti.

### HDR

Le mode HDR (plage dynamique étendue) vous aide à obtenir de superbes photos dans des situations de contraste élevé. L'iPad prend plusieurs photos à la suite dans un court intervalle avec différents réglages d'exposition, puis les fusionne. La photo qui en résulte présente plus de détails dans les zones de tons clairs et

moyens.

**Pour utiliser le mode HDR :** (caméra iSight sur les iPad 3e génération et modèles ultérieurs) Touchez HDR. Pour des résultats optimaux, faites en sorte que l'iPad et le sujet restent immobiles.

#### **Pour conserver les photos normales et leur version HDR :**

Accédez à Réglages > Photos et appareil photo > Conserver l'original. La version originale et la version HDR apparaissent alors dans Photos. Les versions HDR des photos dans vos albums portent l'acronyme « HDR » dans le coin.

#### Visionner, partager et imprimer

Les photos et vidéos que vous réalisez avec l'iPad sont enregistrées dans Photos. Si la photothèque iCloud est activée, toutes les photos et vidéos sont automatiquement chargées et disponibles dans Photos sur tous vos appareils iOS 8.1 ou ultérieur sur lesquels la photothèque iCloud est configurée. Consultez la rubrique [Photothèque](#page-202-0) iCloud. Lorsque la photothèque iCloud est désactivée, vous pouvez toujours réunir jusqu'à 1 000 photos récentes dans l'album Mon flux de photos à partir de tous vos appareils sur lesquels iCloud est configuré. Consultez la rubrique Mon flux de [photos](#page-204-0).

**Pour afficher vos photos :** Touchez la vignette, puis balayez vers

la gauche ou vers la droite pour voir les photos que vous avez prises récemment. Touchez Toutes les photos pour voir tout le contenu de l'app Photos.

Touchez l'écran pour afficher ou masquer les commandes.

**Pour obtenir des options de partage et d'impression :** Touchez . Consultez la rubrique [Partage](#page-83-0) à partir des apps.

**Pour charger des photos et des vidéos :** Utilisez la photothèque iCloud pour charger des photos et des vidéos de votre iPad sur iCloud et pour y accéder sur vos appareils iOS 8.1 ou ultérieur connectés à iCloud à l'aide du même identifiant Apple. Chargez ou téléchargez aussi vos photos et vidéos depuis l'app Photos sur iCloud.com. Consultez la rubrique [Photothèque](#page-202-0) iCloud.

**Pour synchroniser des photos et des vidéos de votre Mac vers votre iPad :** Utilisez la sous-fenêtre de réglages Photos d'iTunes. Consultez la rubrique [Synchroniser](#page-34-0) avec iTunes.

# Réglages de l'appareil photo

Accédez à Réglages > Photos et Appareil photo pour obtenir des options d'appareil photo telles que :

- Photothèque iCloud, Mon flux de photos et Partage de photos iCloud
- **Dianorama**
- Diaporama
- Grille de composition
- HDR
- Vidéo

Ajustez le volume sonore de l'obturateur par l'intermédiaire des réglages Sonnerie et alertes dans Réglages > Sons. Vous pouvez également désactiver le son à l'aide du bouton Sonnerie/Silence. (Dans certains pays, la désactivation du son n'est pas disponible.)

# **Contacts**

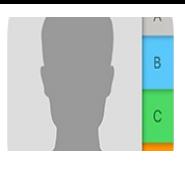

# Contacts en un coup d'œil

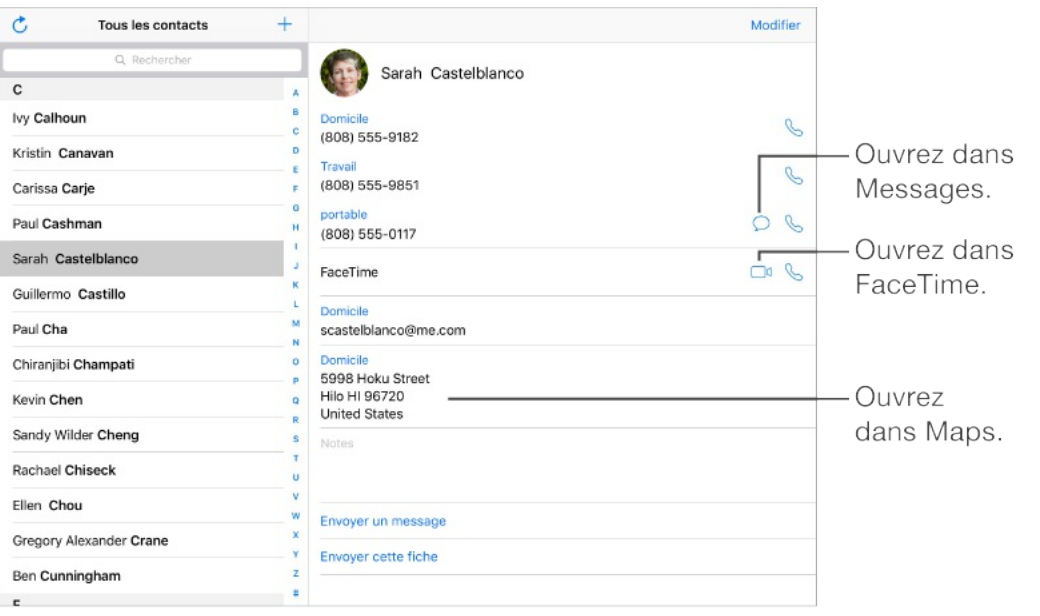

**Pour configurer votre fiche Mes infos pour Safari, Siri et d'autres apps :** Accédez à Réglages > Mail, Contacts, Calendrier, touchez Mes infos, puis sélectionnez la fiche de contact portant votre nom et contenant vos informations.

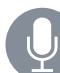

**Demandez à Siri.** Dites, par exemple :

- "Ma sœur s'appelle Sarah Castelblanco"
- "Envoyer un message à ma sœur"
- "Quelle est l'adresse professionnelle de mon frère ?"

**Pour rechercher un contact :** Touchez le champ de recherche situé en haut de la liste des contacts, puis saisissez ce que vous recherchez. Vous pouvez également rechercher des contacts à l'aide de la Recherche (consultez la section [Rechercher](#page-75-0)).

**Pour partager un contact :** Touchez un contact, puis touchez Envoyer cette fiche. Consultez la rubrique Partage à partir des apps. Le partage d'un contact inclut tous les [renseignements](#page-83-0) contenus dans la fiche du contact.

**Pour modifier un libellé :** Si un champ contient le mauvais libellé, tel que Domicile au lieu de Bureau, touchez Modifier. Touchez ensuite le libellé et choisissez-en un autre dans la liste ou touchez Champ personnalisé pour en créer un vous-même.

**Pour ajouter les profils de vos amis sur les réseaux sociaux :** Lors de la consultation d'un contact, touchez Modifier, puis « Ajouter le profil social ». Vous pouvez ajouter les comptes Twitter, Facebook, LinkedIn, Flickr, Myspace et Sina Weibo, ou encore créer une entrée personnalisée.

**Pour supprimer un contact :** Accédez à sa fiche, puis touchez Modifier. Faites défiler vers le bas, puis touchez Supprimer le contact.

#### Ajouter des contacts

Vous pouvez non seulement ajouter des contacts, mais aussi :

• Pour utiliser vos contacts iCloud : Accédez à Réglages >

iCloud, puis activez Contacts.

- Pour importer vos amis Facebook : Accédez à Réglages > Facebook, puis activez Contacts dans la liste « Autoriser ces apps à utiliser vos comptes ». Un groupe Facebook dans Contacts est alors créé.
- Pour utiliser vos contacts Google : Accédez à Réglages > Mail, Contacts, Calendrier, puis touchez votre compte Google et activez Contacts.
- Pour accéder à une liste d'adresses globale Microsoft Exchange : Accédez à Réglages > Mail, Contacts, Calendrier, puis touchez votre compte Exchange et activez Contacts.
- Configurer un compte LDAP ou CardDAV pour accéder à des répertoires d'entreprise ou d'école : Accédez à Réglages > Mail, Contacts, Calendrier > Ajouter un compte > Autre. Touchez Ajouter un compte LDAP ou Ajouter un compte CardDAV et saisissez les informations du compte.
- Pour synchroniser les contacts de votre ordinateur : Sur votre ordinateur, activez la synchronisation des contacts dans la sous-fenêtre Infos de l'appareil d'iTunes. Pour en savoir plus, consultez l'Aide iTunes.
- Importer des contacts à partir d'une vCard : Touchez une pièce jointe .vcf dans un e-mail ou un SMS.

**Pour rechercher un répertoire :** Touchez Groupes, touchez le

répertoire GAL, CardDAV ou LDAP dans lequel vous voulez effectuer la recherche, puis saisissez ce que vous recherchez. Pour enregistrer les coordonnées d'une personne dans vos contacts, touchez Ajouter un contact.

**Pour afficher ou masquer un groupe :** Touchez Groupes, puis sélectionnez les groupes que vous voulez voir. Ce bouton apparaît seulement si vous avez plus d'une source de contacts.

**Pour mettre à jour vos contacts à l'aide de Twitter, Facebook et Sina Weibo :** Accédez à Réglages > Twitter, Réglages > Facebook ou Réglages > Sina Weibo, puis touchez Mettre à jour les contacts. Cela met à jour la photo et le nom de compte de la personne sur le réseau social dans Contacts.

### Unifier les contacts

Lorsque vous avez des contacts provenant de plusieurs sources, vous risquez d'avoir plusieurs entrées pour la même personne. Pour éviter l'apparition de contacts redondants dans la liste Tous les contacts, les contacts de sources différentes dont le nom est identique sont associés et affichés sous forme de *contacts unifiés*. Lorsque vous consultez un contact unifié, le titre Infos unifiées apparaît.

**Associer des contacts :** Si deux entrées pour la même personne ne sont pas automatiquement associées, vous pouvez le faire

manuellement. Modifiez l'un des contacts, touchez Associer le contact, puis choisissez l'autre contact à associer.

Les contacts associés ne sont pas combinés. Si vous modifiez les informations d'un contact unifié ou en ajoutez, les modifications sont appliquées à chaque compte source dans lequel les informations figurent déjà.

Si vous associez des contacts dont les prénoms ou les noms sont différents, les noms des différentes fiches ne sont pas modifiés, mais un seul nom apparaît sur la fiche unifiée. Pour choisir le nom qui apparaît lorsque vous consultez la fiche unifiée, touchez Modifier, la fiche associée dont vous préférez le nom, puis Utiliser ce nom pour la fiche unifiée.

## Réglages de Contacts

Accédez à Réglages > Mail, Contacts, Calendrier, où vous pouvez :

- Modifier le mode de tri des contacts
- Trier les contacts selon leur prénom ou nom de famille
- Changer la mesure dans laquelle les noms sont abrégés dans les listes
- Choisir d'afficher les contacts récents dans l'écran multitâche  $\bullet$
- Définir un compte par défaut pour les nouveaux contacts
- Définir un compte par actaut pour les nouveaux contacts
- Définir votre fiche Mes infos  $\bullet$
- Définir si les nouveaux contacts et mises à jour sont  $\bullet$ automatiquement extraits des e-mails que vous recevez

# **Horloge**

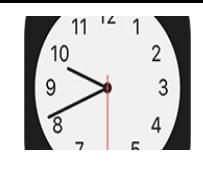

# Horloge en un coup d'œil

La première horloge affiche l'heure en fonction du lieu indiqué lorsque vous avez configuré l'iPad. Ajouter des horloges pour afficher l'heure d'autres grandes villes et fuseaux horaires.

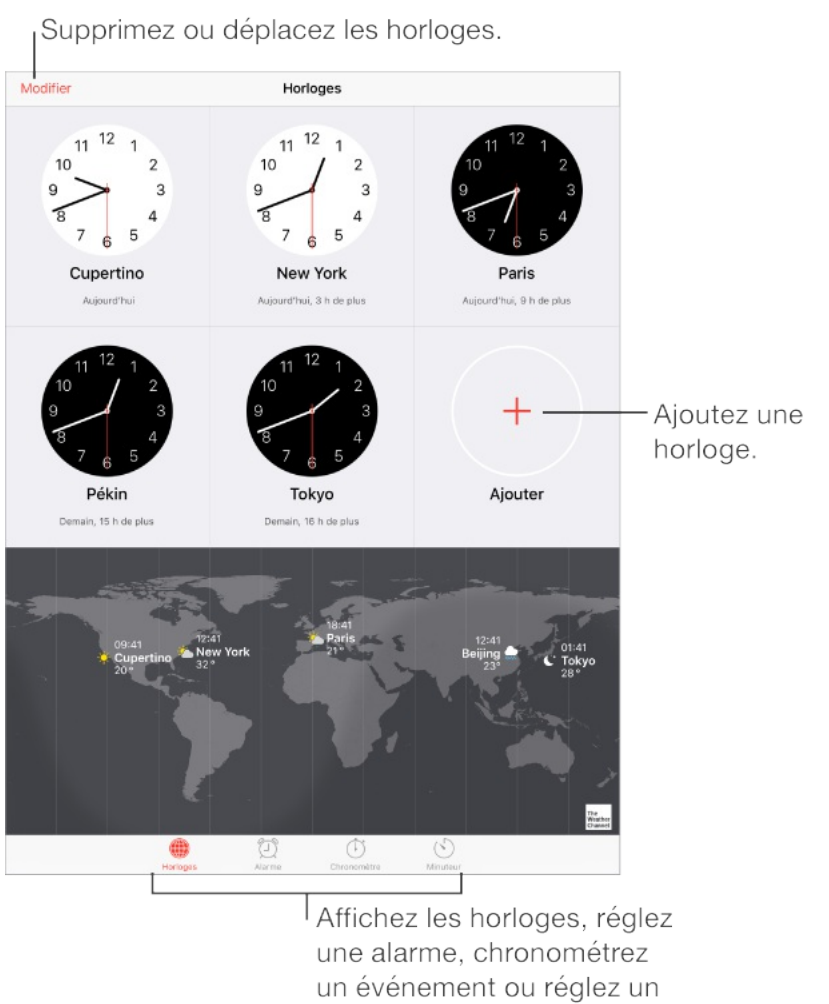

minuteur.

### Alarmes et minuteurs

**Vous souhaitez être réveillé par votre iPad ?** Touchez Alarme,

puis touchez  $+$ . Réglez l'heure à laquelle vous devez vous réveiller ainsi que d'autres options, puis donnez un nom à l'alarme (comme « Bonjour »).

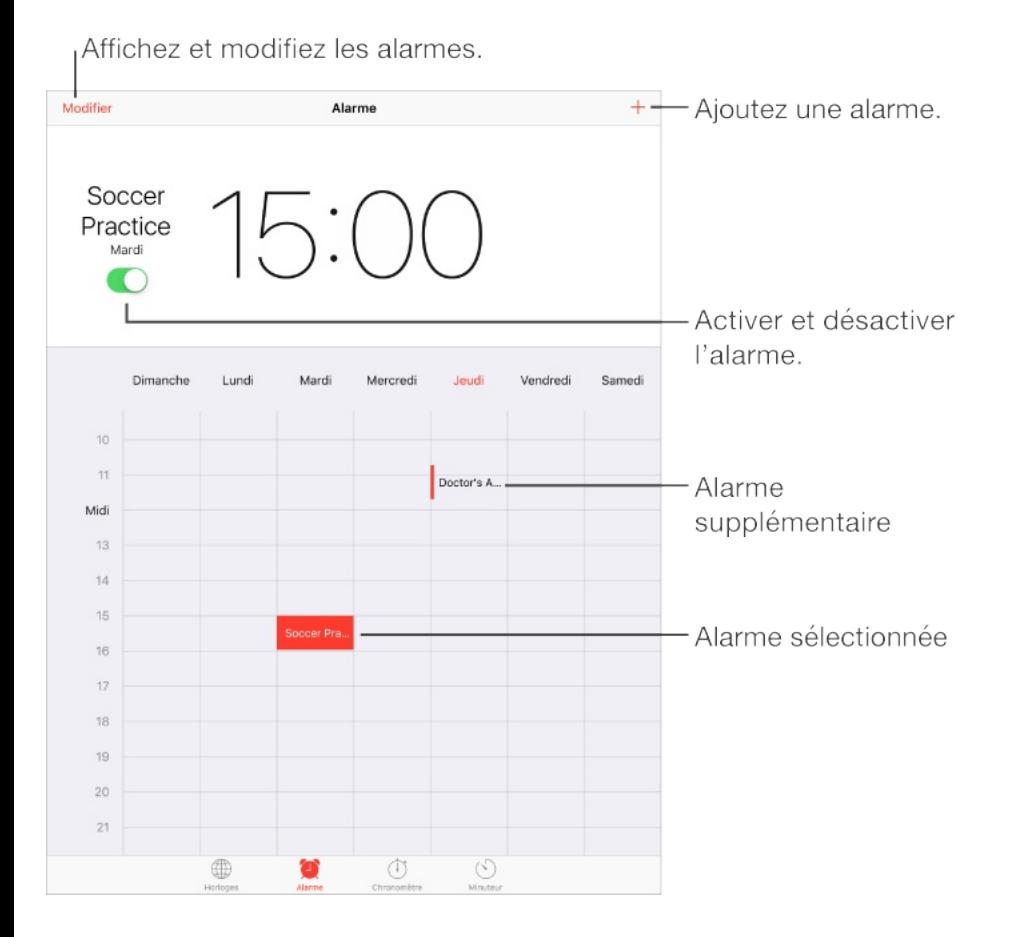

**Pour chronométrer le temps :** Utilisez le chronomètre pour mesurer vos temps intermédiaires, vos temps complets ou régler un minuteur pour vous avertir quand le temps est écoulé.

**Vous comptez vous endormir en écoutant de la musique ou un podcast ?** Touchez Minuteur, touchez Sonnerie, puis choisissez Arrêter la lecture au bas de l'écran.

**Pour accéder rapidement aux fonctionnalités d'Horloge :** Balayez l'écran verticalement depuis le bord inférieur pour afficher le Centre de contrôle, puis touchez  $\Diamond$ . Vous pouvez accéder à la

minuterie dans le Centre de contrôle, même lorsque l'iPad est verrouillé. Vous pouvez également naviguer entre les diverses fonctionnalités d'horloge.

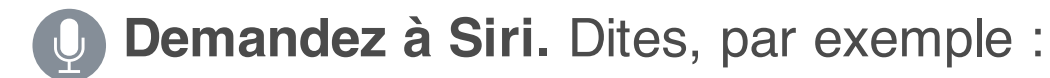

- "Mets un minuteur de 3 minutes"
- "Réveille-moi demain à 7 h"
- "Quelles alarmes sont déjà définies ?"

# Plans

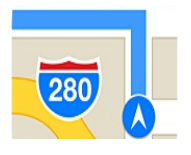

## Rechercher des lieux

**AVERTISSEMENT :** Pour obtenir des informations importantes sur la navigation et sur les distractions pouvant entraîner des situations [dangereuses,](#page-398-0) consultez la section Informations importantes concernant la sécurité. Consultez également la section [Confidentialité](#page-102-0).

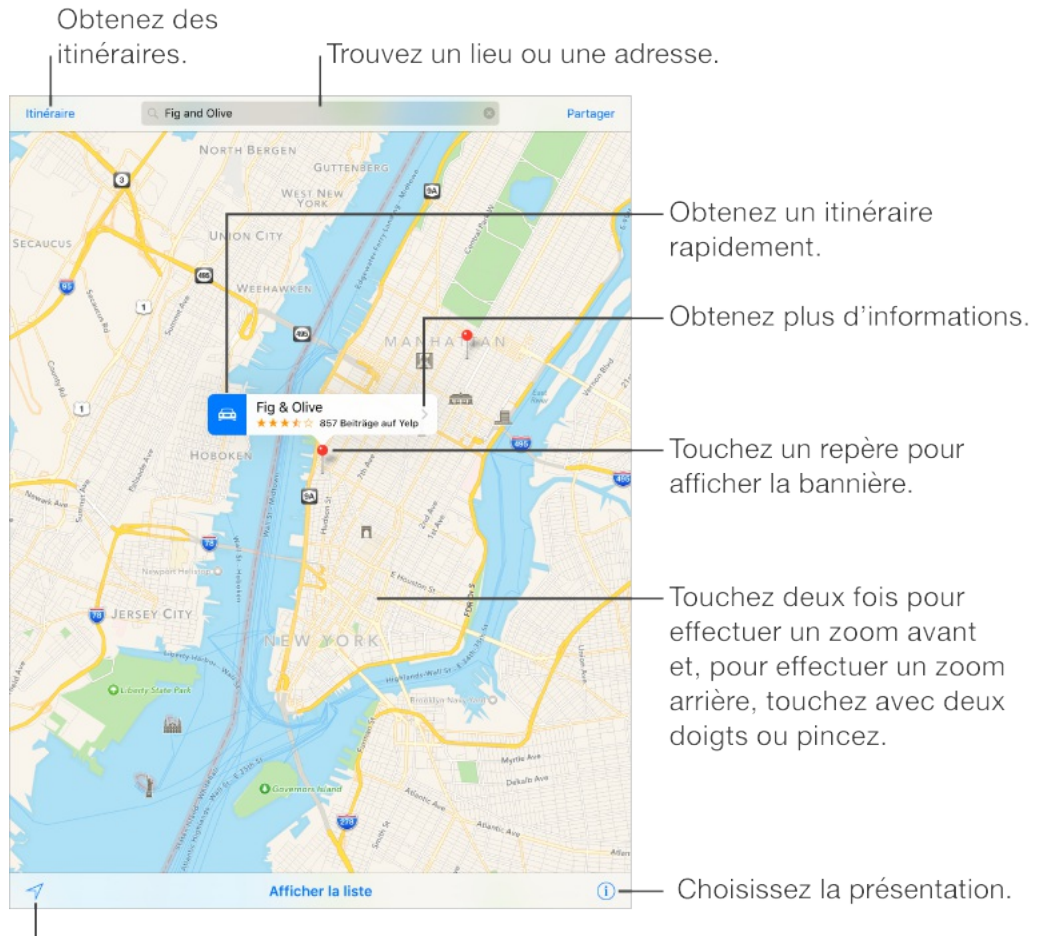

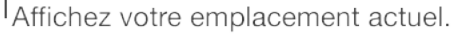

Naviguez dans Plans en faisant glisser l'écran. Pour changer l'orientation, faites pivoter l'écran avec deux doigts. Pour vous orienter à nouveau vers le nord, touchez la boussole située en haut à droite.

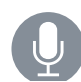

**Demandez à Siri.** Dites, par exemple :

- "Trouve un café à proximité"
- "Montre-moi le Golden Gate Bridge"  $\bullet$

**Pour effectuer un zoom avant ou arrière :** Touchez deux fois l'écran avec un doigt pour effectuer un zoom avant et avec deux doigts pour effectuer un zoom arrière. Vous pouvez également pincer ou écarter vos doigts. L'échelle apparaît en haut à gauche lorsque vous effectuez un zoom et lorsque vous continuez de toucher l'écran avec deux doigts. Pour modifier les unités de distance (en miles ou en kilomètres), accédez à Réglages > Plans.

**Pour rechercher des attractions, services, etc. à proximité :**

Touchez le champ de recherche, puis choisissez un centre d'intérêt.

Touchez pour trouver des lieux à proximité.

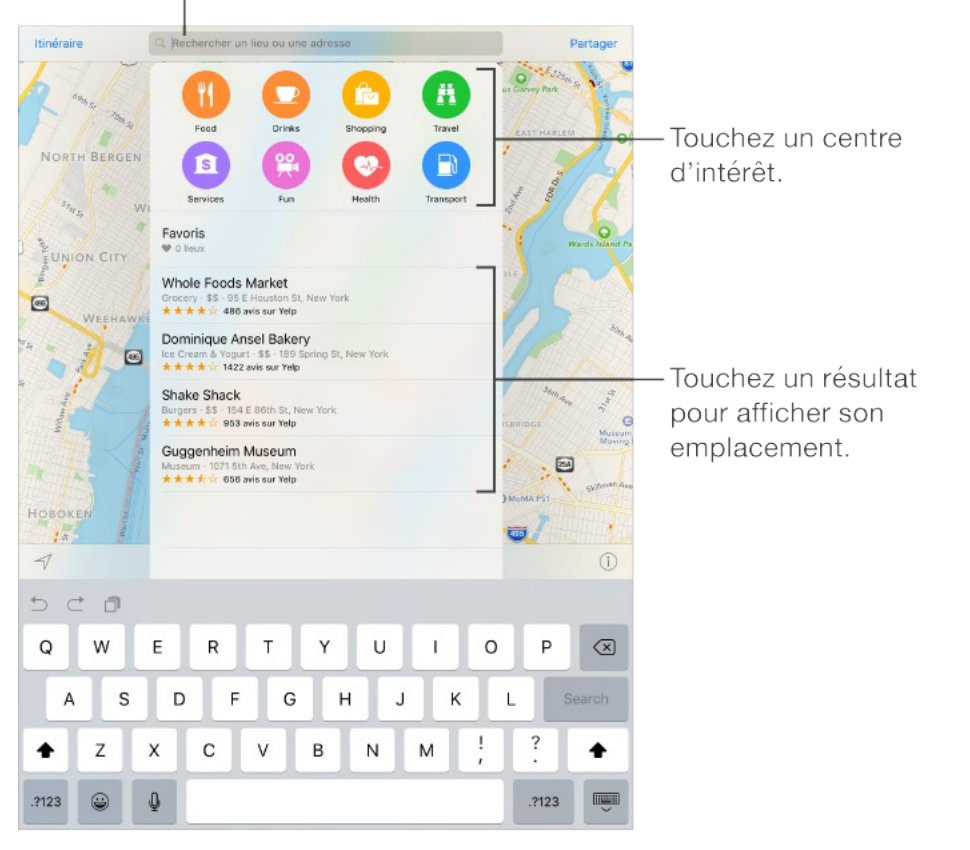

**Pour rechercher un lieu :** Touchez le champ de recherche. Il existe de nombreuses façons de rechercher un lieu. Par exemple :

- Une intersection (« 8th et Market »)
- Un quartier (« Greenwich Village »)
- Un repère (« Guggenheim »)
- Un code postal
- Une entreprise ou un commerce (« cinémas », « restaurants San Francisco CA », « Apple Inc. New York »)

Plans peut également répertorier les lieux, recherches ou itinéraires récents parmi lesquels vous pouvez faire votre choix.

**Pour rechercher un lieu favori :** Touchez le champ de

recherche, touchez Favoris, puis touchez Favoris.

**Pour rechercher l'adresse d'un contact :** Touchez le champ de recherche, touchez Favoris, Contacts, puis le nom d'un contact.

**Pour choisir une vue**: Touchez (i), puis choisissez entre Plan, Transports et Satellite.

Si les informations de transport ne sont pas disponibles, touchez Voir les apps d'itinéraires afin d'utiliser l'une d'elles pour vous informer sur les moyens de transport en commun ou autres. Cette fonctionnalité n'est pas disponible sur l'iPad 2, l'iPad 3, ni l'iPad mini original.

**Pour marquer un lieu :** Maintenez le doigt sur le plan jusqu'à l'apparition d'un repère.

#### Envoyer un lieu

Touchez un repère ou un autre lieu (comme un restaurant ou un musée) afin d'afficher sa bannière, touchez  $\lambda$ , touchez  $\hat{I}$ , puis choisissez une option comme Mail ou AirDrop. Consultez la rubrique [Partage](#page-83-0) à partir des apps.

## Afficher des informations supplémentaires

**Pour obtenir des informations sur une position géographique :** Touchez un lieu pour afficher la bannière correspondante, puis touchez  $\lambda$ . Les informations peuvent inclure des avis et photos provenant de Yelp, un numéro de téléphone, un lien vers une page web, un itinéraire et bien plus encore.

- Pour ajouter le lieu à vos favoris : Touchez  $\heartsuit$ .
- Pour ajouter les informations de contact à Contacts : Touchez Créer un contact, ou Ajouter à un contact existant.
- Pour supprimer un repère : Touchez Supprimer le repère.

**Pour vous renseigner sur l'état de la circulation :** Touchez (i), touchez Plan ou Satellite, puis touchez Circulation. Les points orange signalent les ralentissements et les points rouges, les embouteillages. Pour voir un rapport d'accident, touchez un marqueur.

**Contribuez à améliorer Plans.** Pour signaler une étiquette incorrecte, un lieu manquant ou d'autres problèmes, touchez (i), puis touchez Signaler un problème.

#### Obtenir des itinéraires

**Remarque :** Pour obtenir un itinéraire, l'iPad doit être connecté à Internet. Pour obtenir un itinéraire lié à votre position actuelle, les Services de localisation doivent être activés.

**Demandez à Siri.** Dites, par exemple :

- "Donne-moi l'itinéraire pour rentrer à la maison"
- "Itinéraire en transports vers le bureau de mon père"  $\bullet$
- "Quelle est mon heure d'arrivée ?"
- "Trouve une station essence"

Si vous donnez à Siri des informations personnelles, comme vos adresses de domicile et de bureau, mais aussi vos relations, vous pouvez obtenir des itinéraires vers des lieux comme « domicile » ou « le bureau de mon père ». Consultez la rubrique [Communiquer](#page-121-0) ses informations personnelles à Siri.

**Pour rechercher un itinéraire vers un lieu :** Touchez le lieu, puis touchez l'icône dans la bannière. L'itinéraire est calculé à partir de l'endroit où vous vous trouvez. Pour obtenir un autre itinéraire, touchez le champ de recherche.

**Pour rechercher un itinéraire entre deux lieux :** Touchez Itinéraire, saisissez les lieux de départ et d'arrivée, puis touchez Itinéraire. Ou choisissez un lieu ou un itinéraire dans la liste, le cas échéant.

**Choisir un itinéraire secondaire :** Si plusieurs itinéraires apparaissent, touchez celui que vous souhaitez emprunter.

#### **Pour modifier l'affichage et obtenir un itinéraire en voiture, à**

**pied ou en transports en commun :** Touchez En voiture, À pieds ou Transports.

Dans certaines villes, Plans offre des informations sur les transports en commun et des itinéraires prenant en compte plusieurs moyens de transport, du moment où vous marchez vers l'arrêt de bus ou la gare jusqu'au moment où vous en descendez, à destination.

Si les itinéraires Transports ne sont pas disponibles dans votre région, touchez Voir les apps d'itinéraires afin d'utiliser l'une d'elles pour vous informer sur d'autres moyens de transport. Sur l'iPad 2, l'iPad 3 et l'iPad mini original, touchez Apps pour afficher d'autres moyens de transport.

**Pour choisir une heure ou une date de départ ou d'arrivée :** Recherchez un itinéraire, touchez Options, puis sélectionnez une heure ou une date de départ ou d'arrivée. Vous pouvez également choisir le type de véhicule envisagé.

**Pour partager un itinéraire :** Recherchez un itinéraire, touchez Partager, puis choisissez une option, comme Mail ou AirDrop. Consultez la rubrique [Partage](#page-83-0) à partir des apps.

**Pour obtenir un itinéraire guidé :** Recherchez un itinéraire, puis touchez Démarrer.

• Pour écouter le guidage (iPad Wi-Fi + cellular) : L'app Plans

suit votre avancée et énonce l'itinéraire guidé jusqu'à votre destination. Si l'iPad se verrouille automatiquement, Plans reste affiché à l'écran et continue à énoncer l'itinéraire.

Même si vous ouvrez une autre app, Plans continue de fournir l'itinéraire guidé. Pour revenir à Plans, touchez la bannière située en haut de l'écran.

- Pour afficher l'itinéraire (iPad Wi-Fi + cellular uniquement) : Balayez vers la gauche chaque instruction.
- Pour afficher l'aperçu du trajet : Touchez Aperçu. Pour revenir  $\bullet$ à l'itinéraire guidé, touchez Reprendre.
- Pour afficher l'itinéraire sous la forme d'une liste : Touchez  $:=$ . Pour afficher les détails de l'itinéraire, touchez Détails ou Arrêts. Pour revenir à l'itinéraire guidé, touchez en dehors de la liste.
- Choisir un itinéraire plus rapide (iPad Wi-Fi + Cellular) : Si vous  $\bullet$ recevez une alerte proposant un itinéraire plus rapide, touchez Aller pour l'utiliser. Vous pouvez également dire à Siri : "Affiche l'itinéraire le plus rapide" ou "Ne modifie pas l'itinéraire".

Plans peut modifier l'itinéraire automatiquement dans l'éventualité où une route serait fermée. Plans peut également vous avertir en cas de circulation dense, de travaux, d'accident ou d'autres incidents sur la route.

#### **Pour arrêter l'itinéraire guidé :** Touchez Fin.

**Demandez à Siri.** Dites, par exemple : « Arrêter la navigation ».

#### **Pour utiliser Plans sur votre Mac pour obtenir un itinéraire :**

Ouvrez Plans sur votre Mac (OS X Mavericks ou ultérieur), obtenez votre itinéraire, puis choisissez Fichier > Partager > Envoyer à [votre appareil]. Votre Mac et votre iPad doivent être connectés à iCloud avec le même identifiant Apple.

Vous pouvez également utiliser Handoff pour poursuivre un itinéraire sur un appareil là où vous vous étiez arrêté sur un autre. Consultez la rubrique [Handoff](#page-53-0).

# 3D et Survol

Avec la 3D et Flyover (non disponible sur iPad 2), vous pouvez voir des vues en trois dimensions et même survoler de nombreuses grandes villes du monde entier.

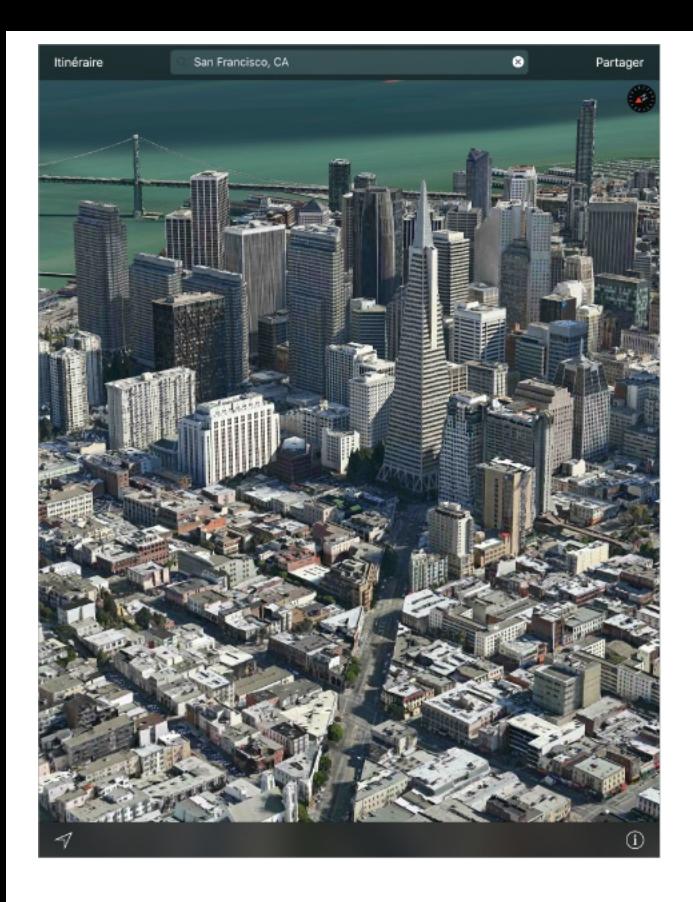

**Pour afficher un plan en 3D :** Touchez (i), puis Plan 3D. Ou faites glisser deux doigts vers le haut. Agrandissez le plan si le plan 3D n'apparaît pas. Pour un rendu optimal, utilisez la présentation satellite. Touchez (i), puis touchez Satellite.

**Pour modifier l'angle :** Faites glisser deux doigts vers le haut ou vers le bas.

**Faire un tour en 3D avec Flyover :** Un tour aérien est disponible pour certaines villes, indiquées par l'icône ® en regard de leur nom. (Réduisez le plan si vous ne voyez aucun marqueur  $\omega$ .) Touchez le nom d'une ville pour afficher sa bannière, puis touchez Tour pour commencer le tour.

Les tours aériens sont également disponibles pour certains lieux. Touchez Tour Flyover dans les bannières correspondantes.

Pour arrêter le tour, touchez Terminer le tour Flyover. Pour revenir  $\dot{a}$  la vue standard, touchez  $(i)$ , puis touchez Plan.

## Réglages de Plans

Accédez à Réglages > Plans. Les réglages incluent notamment :

- Le volume de la voix de navigation (iPad Wi-Fi + Cellular)  $\bullet$
- Les distances en milles ou en kilomètres  $\bullet$
- Les étiquettes des plans (elles apparaissent dans la langue  $\bullet$ indiquée dans Réglages > Général > Langue et région > Langue de l'iPad)

# Vidéos

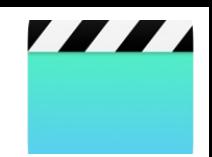

# Vidéos en un coup d'œil

Ouvrez l'app Vidéos pour regarder des films, des séries TV et des clips vidéo. Pour lire des podcasts vidéo, ouvrez l'app Podcasts. Consultez la section [Podcasts](#page-305-0) en un coup d'œil. Pour regarder des vidéos enregistrées avec l'Appareil photo de l'iPad, ouvrez l'app Photos.

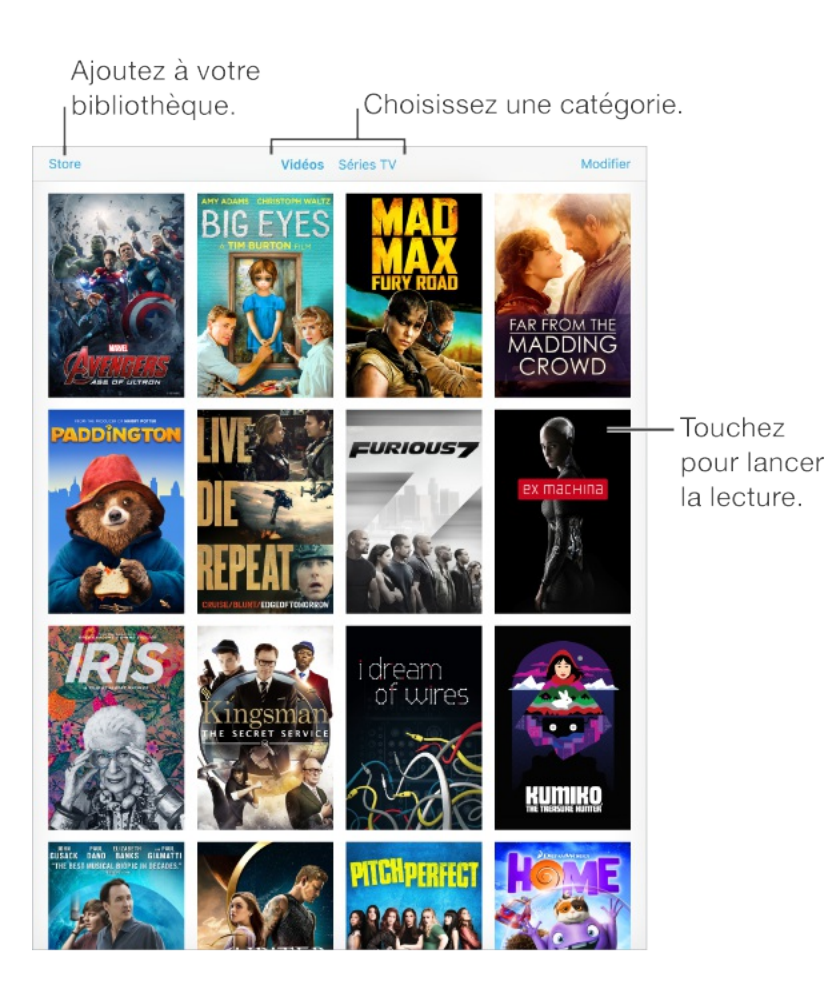

**AVERTISSEMENT :** Pour obtenir des informations importantes sur la perte d'audition, consultez la section [Informations](#page-398-0) importantes . concernant la sécurité

**Pour regarder une vidéo :** Touchez la vidéo dans la liste des vidéos.

**Pour regarder les vidéos prises avec l'iPad :** Ouvrez l'app Photos.

**Télécharger ou diffuser en continu :** Si △ s'affiche sur la vignette d'une vidéo, vous pouvez la regarder sans la télécharger sur l'iPad, si vous disposez d'une connexion à Internet. Pour télécharger la vidéo sur l'iPad afin de pouvoir la regarder sans utiliser une connexion Wi-Fi ou cellulaire, touchez  $\bigcirc$  dans les détails de la vidéo.

**Vous recherchez des podcasts ou des vidéos iTunes U ?** Ouvrez l'app Podcasts ou téléchargez l'app iTunes U gratuite dans l'App Store.

**Pour régler un minuteur de veille :** Ouvrez l'app Horloge et touchez Minuteur, puis balayez pour régler le nombre d'heures et de minutes. Touchez Sonnerie et choisissez Arrêter la lecture ; touchez ensuite Choisir puis Démarrer.

#### Ajouter des vidéos à votre bibliothèque

**Pour acheter ou louer des vidéos sur l'iTunes Store :** Touchez Store dans l'app Vidéos, ou ouvrez l'app iTunes Store de l'iPad, puis touchez Films ou Séries TV. L'iTunes Store n'est pas

[disponible](#page-283-0) partout. Consultez la rubrique L'iTunes Store en un . coup d'œil

**Pour transférer des vidéos de votre ordinateur :** Connectez l'iPad, puis synchronisez les vidéos depuis iTunes sur votre ordinateur. Consultez la rubrique [Synchroniser](#page-34-0) avec iTunes.

**Pour diffuser des vidéos de votre ordinateur :** Activez le Partage à domicile dans iTunes sur votre ordinateur. Puis, sur l'iPad, accédez à Réglages > Vidéos et saisissez l'identifiant Apple et le mot de passe que vous utilisez pour le Partage à domicile sur votre ordinateur. Ouvrez ensuite Vidéos sur l'iPad, puis touchez Partagé en haut de la liste des vidéos.

**Convertir une vidéo dans un format compatible iPad :** Si vous essayez de synchroniser une vidéo à partir d'iTunes et qu'un message indique qu'elle ne peut pas être lue sur l'iPad, convertissez-la. Sélectionnez la vidéo dans iTunes sur votre ordinateur, puis choisissez Fichier > Créer une version > Créer une version iPad ou Apple TV. Synchronisez ensuite la vidéo convertie sur l'iPad.

**Pour supprimer une vidéo :** Touchez Modifier en haut à droite de votre collection, puis touchez  $\otimes$  sur la vignette de la vidéo. Si vous ne voyez pas le bouton Modifier, recherchez  $\bigcirc$  sur vos vignettes de vidéos. Ces vidéos n'ont pas été téléchargées sur votre iPad et ne peuvent donc pas être supprimées. Pour supprimer un épisode

individuel d'une série, touchez la série, puis balayez l'épisode vers la gauche dans la liste Épisodes.

Supprimer de l'iPad une vidéo (autre qu'un film loué) ne la supprime pas de la bibliothèque iTunes de votre ordinateur ni de vos vidéos achetées d'iCloud. Vous pourrez donc synchroniser à nouveau la vidéo ou la télécharger sur l'iPad ultérieurement. Si vous ne voulez pas resynchroniser une vidéo supprimée sur l'iPad, configurez iTunes pour qu'il ne synchronise pas cette vidéo. Consultez la rubrique [Synchroniser](#page-34-0) avec iTunes.

**Important :** Si vous supprimez de l'iPad un film en location, il est supprimé définitivement et ne peut pas être retransféré vers votre ordinateur.

#### Contrôler la lecture

Faites glisser pour avancer ou reculer.

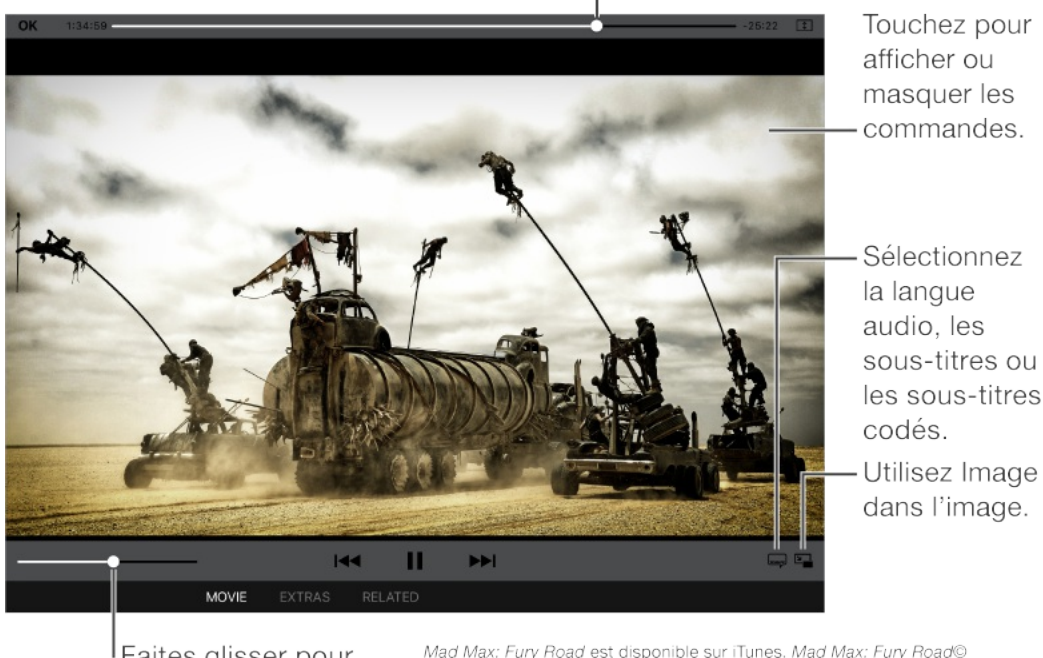

Faites glisser pour ajuster le volume.

2015 Warner Bros. Feature Productions Pty Limited. Tous droits réservés.

**Pour afficher la vidéo en plein l'écran ou l'adapter à la taille de l'écran :** Touchez **1** ou **□**. Vous pouvez également toucher deux fois la vidéo. Si les commandes de mise à l'échelle ne s'affichent pas, votre vidéo est déjà parfaitement adaptée à l'écran.

**Pour reprendre depuis le début :** Si la vidéo contient des chapitres, faites glisser la tête de lecture tout à fait vers la gauche sur la barre de défilement. Si la vidéo ne contient pas de chapitre, touchez **144** 

**Pour passer au chapitre suivant ou précédent :** Touchez  $\blacktriangleright$ l ou . Vous pouvez aussi appuyer sur le bouton central (ou le bouton équivalent) d'une oreillette compatible deux fois (passer au suivant) ou trois fois (passer au précédent).
**Pour effectuer un retour ou une avance rapide :** Maintenez le doigt sur  $\blacktriangleright$  ou  $\blacktriangleright$  I. Vous pouvez également faire glisser la tête de lecture vers la gauche ou la droite. Déplacez votre doigt vers le bas de votre écran pour obtenir un contrôle plus précis.

**Pour sélectionner une autre langue audio (le cas échéant) :** Si la vidéo propose d'autres langues, touchez = , puis choisissez une langue dans la liste Audio.

**Pour afficher des sous-titres ou des sous-titres codés :** Touchez  $\equiv \equiv$ . Toutes les vidéos ne proposent pas des sous-titres ou des sous-titres codés.

**Pour personnaliser l'aspect des sous-titres codés :** Accédez à Réglages > Général > Accessibilité > Sous-titres et sous-titrage codé.

**Pour afficher des sous-titres codés et des sous-titres pour sourds et malentendants :** Accédez à Réglages > Général > Accessibilité > Sous-titres et sous-titrage codé, puis activez l'option Sous-titres codés et SM.

**Pour visionner la vidéo sur un téléviseur :** Touchez . Pour en savoir plus sur AirPlay et d'autres moyens de se connecter, consultez la section [AirPlay](#page-95-0).

**Travailler en multitâche avec Image dans l'image :** (iPad Air et modèles ultérieurs, iPad Pro, iPad mini 2 et modèles ultérieurs)

Lorsque vous regardez une vidéo, appuyez sur le bouton principal ou touchez  $\boxed{2}$ . L'écran de la vidéo se réduit dans un coin de votre écran pour vous laisser voir l'écran d'accueil et ouvrir d'autres apps. Pour revenir à la vidéo, touchez  $\mathbb{F}_{\Box}$  dans la petite fenêtre vidéo. Pour en savoir plus, [consultez](#page-51-0) la section Image dans l'image.

### Réglages de Vidéos

Accédez à Réglages > Vidéos, où vous pouvez :

- Choisir à quel moment reprendre la lecture la prochaine fois que vous ouvrez la vidéo
- Choisir d'afficher seulement les vidéos téléchargées sur cet appareil
- Vous connecter au Partage à domicile

# Notes

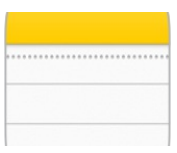

# Notes en un coup d'œil

Avec Notes, vous pouvez noter des informations importantes, ajouter des pièces jointes (comme des photos, des URL ou des plans), esquisser des idées et tout mettre en ordre. Lorsque vous créez des notes dans votre compte iCloud, celles-ci sont disponibles sur vos autres appareils iOS, ordinateurs Mac et sur iCloud.com.

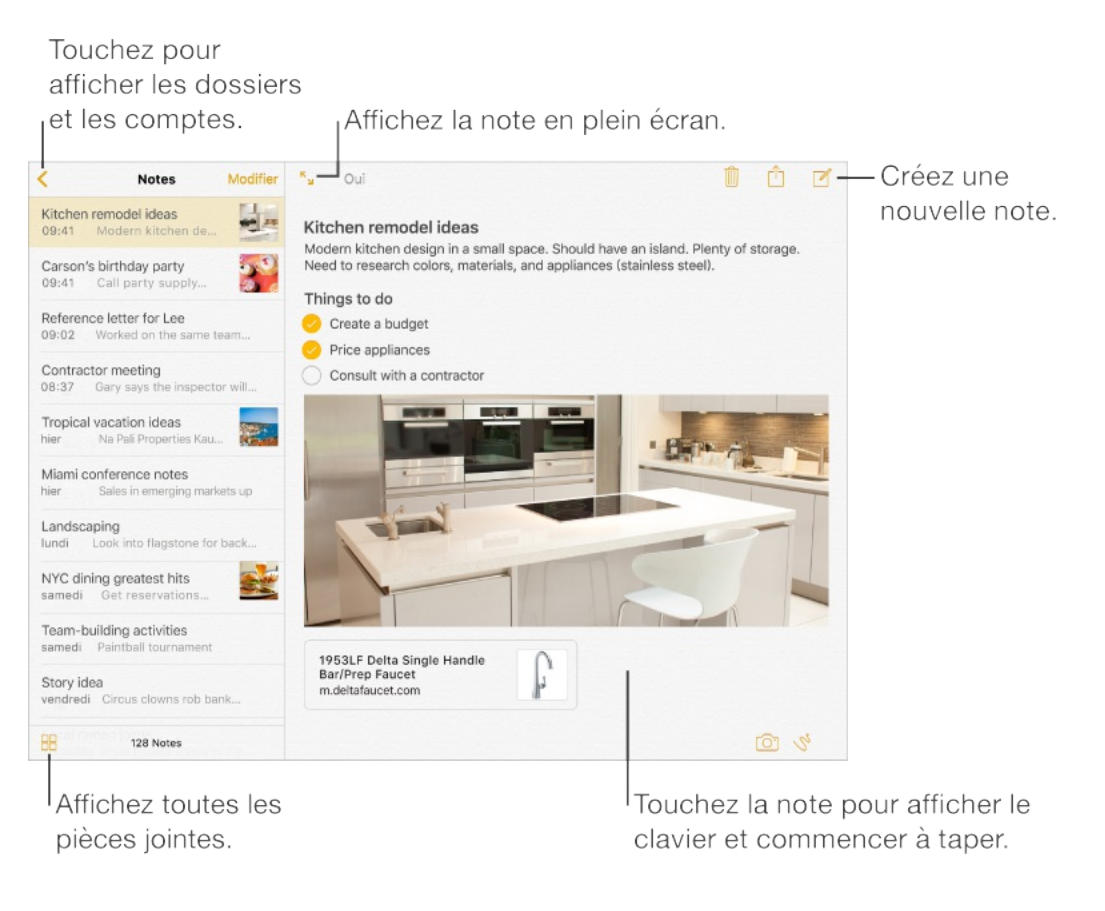

**Pour configurer les notes :** Accédez à Réglages > iCloud, puis activez Notes. Vos notes iCloud apparaissent sur tous vos appareils iOS et ordinateurs Mac utilisant le même

identifiant Apple.

**Remarque :** Si vous utilisez une version plus ancienne de Notes, pensez à mettre vos notes iCloud à niveau afin de bénéficier de toutes les nouvelles fonctionnalités : esquisses, listes de pointage, styles de paragraphe, etc. Pour effectuer la mise à niveau, touchez le bouton Mettre à niveau (en regard de votre compte Notes iCloud dans le coin supérieur gauche de Notes). Pour en savoir plus sur la mise à niveau des notes dans votre compte iCloud, y compris la manière dont cela influe sur l'utilisation de Notes sur vos autres appareils, consultez la page . [support.apple.com/fr-fr/HT204987](https://support.apple.com/fr-fr/HT204987)

**Pour créer une nouvelle note** : Touchez  $\mathcal{C}$ , puis touchez votre note pour faire apparaître le clavier. La première ligne de la note devient le titre de la note.

**Pour n'afficher que la note :** Touchez  $\sqrt{2}$  ou faites pivoter l'iPad en orientation portrait.

**Pour ajouter une photo ou une vidéo à votre note :** Touchez . Prenez une nouvelle photo ou vidéo, ou touchez Photothèque pour sélectionner et ajouter des photos et vidéos existantes.

**Demandez à Siri.** Dites, par exemple : « Créer une note ».

#### Mettre en forme des notes

Avec les notes mises à niveau, vous pouvez créer des listes de pointage, modifier les styles de paragraphe et ajouter des pièces jointes.

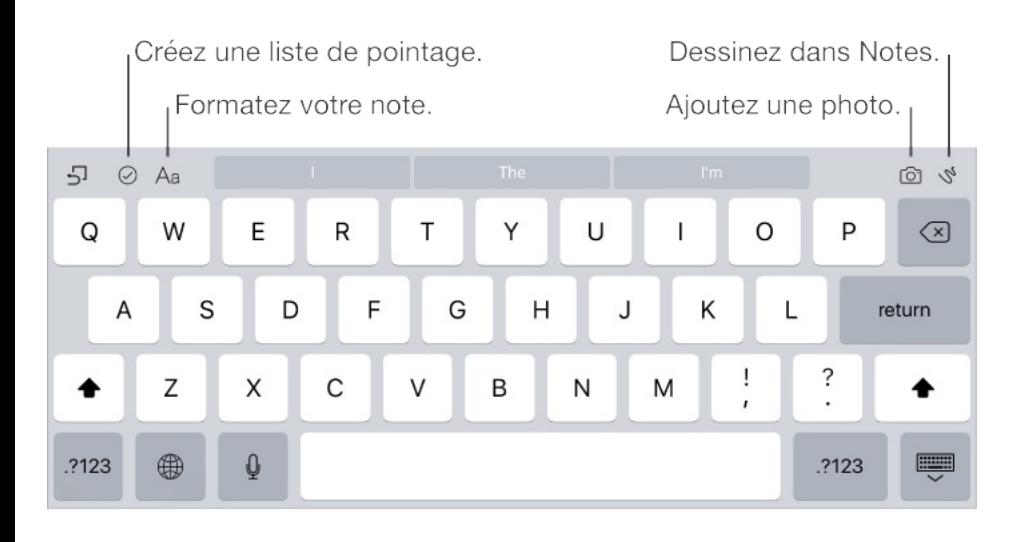

**Pour commencer une liste de pointage :** Touchez une ligne dans votre note, puis touchez  $\oslash$ . Touchez  $\oslash$  de nouveau pour supprimer le format de liste de pointage. Saisissez la tâche. Touchez le cercle vide dans la liste de pointage afin de marquer votre tâche comme effectuée.

**Pour modifier le style de paragraphe d'une ligne :** Touchez une ligne dans votre note, touchez  $A_a$ , puis sélectionnez le style.

**Pour définir un style de mise en forme par défaut pour le premier paragraphe :** Accédez à Réglages > Notes, puis touchez Les nouvelles notes commencent par.

**Pour ajouter une pièce jointe :** Lorsque vous êtes dans une autre app et que vous trouvez quelque chose (comme un lieu dans l'app Plans ou une page web dans Safari) que vous voulez ajouter

à une de vos notes, touchez Partager ou  $\hat{p}$ , puis touchez Notes. Vous pouvez créer une nouvelle note ou ajouter la pièce jointe à une note existante.

# Créer une esquisse

Parfois, une esquisse peut vous être utile pour mémoriser une idée ou un plan. Commencez à dessiner à l'aide de l'outil Crayon, Marqueur ou Stylo. Changez pour la gomme, si vous faites une erreur.

**Remarque :** La fonction d'esquisse est disponible avec les notes mises à niveau sur iPad (4e génération), iPad Air et modèles ultérieurs, iPad Pro et iPad mini 2 et modèles ultérieurs.

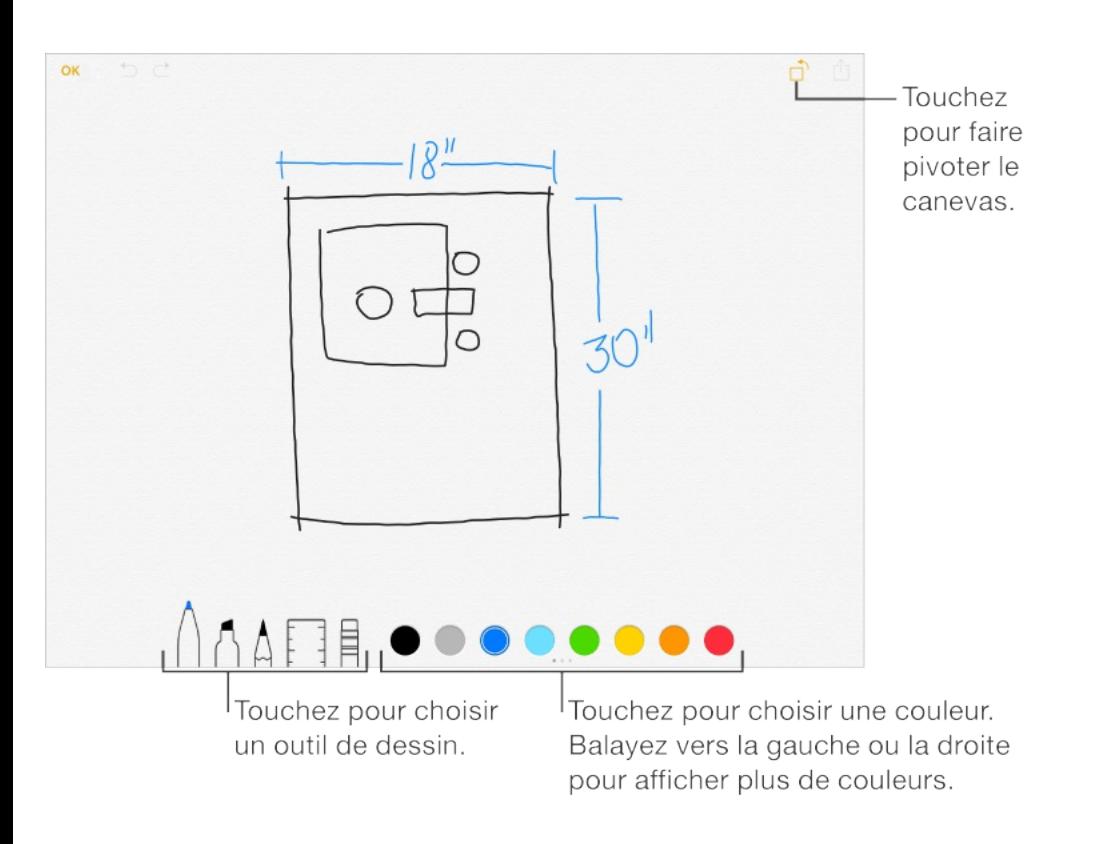

**Pour dessiner une esquisse dans votre note :** Touchez  $\mathcal{S}$ ,

utilisez votre doigt pour tracer une esquisse, puis touchez OK. L'esquisse apparaît dans votre note. Touchez-la pour la modifier.

**Pour afficher un plus grand choix de couleurs :** Balayez la palette de couleurs latéralement pour afficher plus de couleurs.

**Pour tracer des lignes droites :** Touchez la règle pour la faire apparaître sur votre toile. Tracez une ligne le long du bord de la règle. Touchez à nouveau la règle pour la faire disparaître.

**Pour déplacer la règle sans modifier son angle :** Faites-la glisser avec un doigt.

**Pour ajuster l'angle de la règle :** Touchez et maintenez la règle avec deux doigts, puis faites pivoter vos doigts.

**Pour masquer une partie de l'esquisse :** Placez la règle le long du bord de la zone à couvrir, puis commencez votre esquisse. Dessinez les lignes qui commencent à l'écart du bord de la règle et rapprochez-vous-en.

**Pour masquer la barre d'outils :** Balayez la barre d'outils vers le bas afin de la masquer et de voir uniquement l'outil que vous utilisez. Touchez l'outil que vous utilisez pour voir la barre d'outils complète de nouveau.

**Pour agrandir :** Écartez deux doigts afin de tracer l'esquisse des détails ; puis resserrez les doigts pour réduire. Faites glisser

deux doigts pour naviguer après avoir effectué un zoom avant.

**Pour recommencer :** Touchez et maintenez l'outil Gomme, puis touchez Tout effacer.

#### Organiser et partager des notes

**Pour partager ou imprimer une note** : Touchez  $\hat{p}$  en haut de la note. Pour plus d'informations sur le partage, consultez la rubrique [Partage](#page-83-0) à partir des apps. Pour plus d'informations sur l'impression, consultez la rubrique [AirPrint](#page-96-0).

**Pour rechercher une note :** Faites défiler l'écran jusqu'en haut d'une liste de notes pour afficher le champ de recherche, puis touchez le champ et saisissez le texte à rechercher.

**Pour supprimer une note** : Touchez  $\overline{m}$  ou balayez vers la gauche sur la note dans la liste des notes.

**Pour récupérer des notes supprimées :** Ouvrez le dossier Suppressions récentes. Touchez la note que vous voulez conserver, touchez le contenu de la note, puis touchez Récupérer (notes mises à niveau uniquement).

**Pour rechercher une pièce jointe spécifique :** Touchez **et dans** le coin inférieur gauche de la liste des notes pour afficher les esquisses, photos, liens, documents et autres pièces jointes que vous avez ajoutés à vos notes. Pour accéder à la note contenant

la pièce jointe, touchez la vignette de la pièce jointe et maintenez le doigt dessus, puis touchez Aller à la note (notes mises à niveau uniquement).

**Pour organiser vos notes en créant un dossier :** Touchez Nouveau dossier (en bas de la liste Dossiers), puis nommez votre dossier (notes mises à niveau uniquement).

**Pour déplacer des notes d'un dossier ou d'un compte à l'autre :** Touchez Modifier dans le coin supérieur droit de la liste des notes, touchez celles que vous voulez déplacer, touchez Déplacer, puis choisissez le dossier ou le compte. Pour déplacer l'ensemble de vos notes d'un dossier ou d'un compte à l'autre, touchez Modifier dans le coin supérieur droit de la liste des notes, puis touchez Tout déplacer.

#### Utiliser les notes sur plusieurs comptes

**Pour afficher et modifier des notes d'autres comptes (tels que Google, Yahoo! ou AOL) :** Accédez à Réglages > Mail, Contacts, Calendrier, puis activez Notes pour le compte. Ces notes apparaissent dans Notes sur tous vos autres appareils iOS et ordinateurs Mac connectés à ce même compte.

**Remarque :** Les notes de ces comptes ne disposent pas d'une grande partie des fonctionnalités des notes mises à niveau.

**Pour activer un compte Sur mon iPad :** Accédez à Réglages > Notes, puis activez Sur mon iPad. Les notes de ce compte apparaissent uniquement sur votre iPad.

**Pour choisir le compte à utiliser par défaut pour les nouvelles notes créées avec Siri :** Accédez à Réglages > Notes.

**Pour afficher tous les dossiers d'un compte :** Touchez  $\leq$  en haut de la liste des notes.

# Rappels

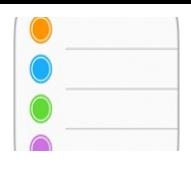

# Rappels en un coup d'œil

Rappels vous permet de garder la trace de toutes les choses que vous devez faire.

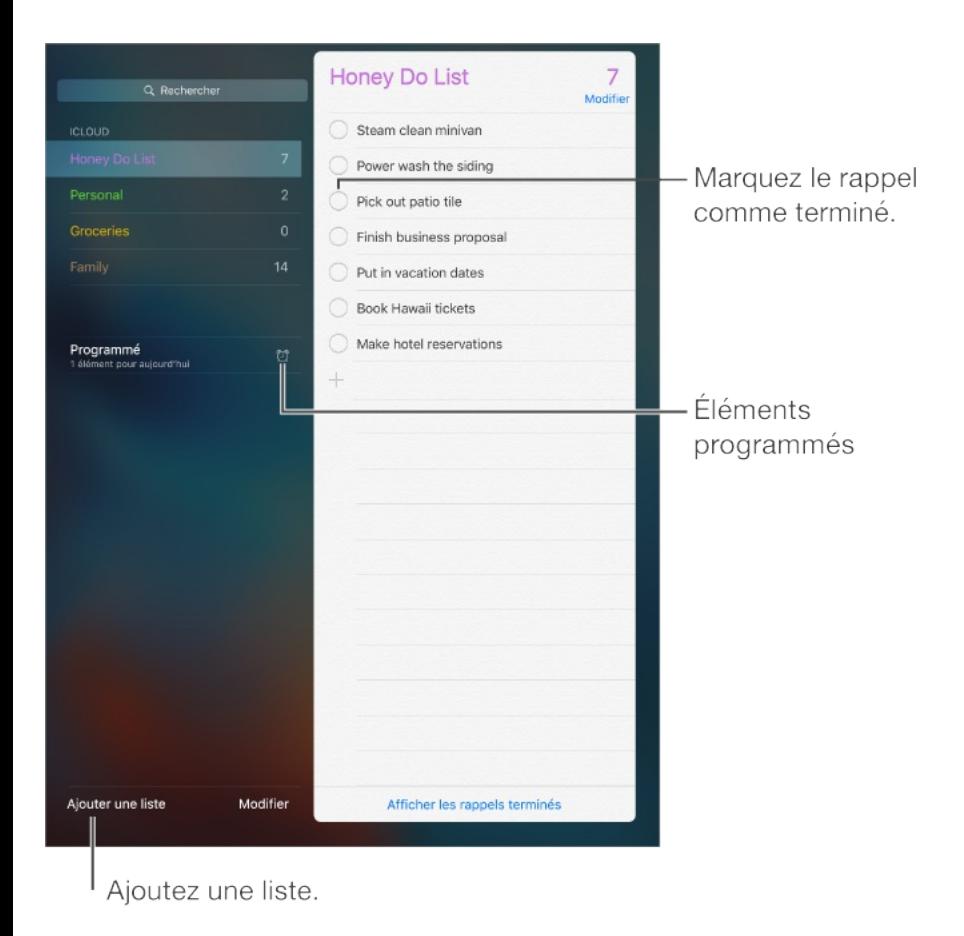

**Pour ajouter un rappel :** Touchez une liste, puis une ligne vide.

**Pour partager une liste :** Touchez une liste, puis touchez Modifier. Touchez Partage, puis touchez Ajouter une personne. Les personnes avec qui vous partagez vos rappels doivent également utiliser iCloud. Une fois qu'ils ont accepté votre invitation à partager la liste, vous pourrez ajouter ou supprimer des éléments, mais aussi les marquer comme étant terminés. Les membres d'une famille peuvent également partager une liste. Consultez la rubrique [Partage](#page-85-0) familial.

**Demandez à Siri.** Dites, par exemple :

- "Ne pas oublier de prendre un parapluie"
- "Ajoute des artichauts à ma liste de courses"
- "Lis ma liste de tâches professionnelle"  $\bullet$

**Pour supprimer une liste :** Lors de la consultation d'une liste, touchez Modifier, puis Supprimer. Tous les rappels de la liste sont également supprimés.

**Pour supprimer un rappel :** Balayez le rappel vers la gauche, puis touchez Supprimer.

**Pour changer l'ordre des listes ou des rappels :** Touchez Modifier, puis touchez  $\equiv$  et déplacez l'élément.

**Dans quelle liste était ce rappel ?** Lorsque vous saisissez du texte dans le champ de recherche, le nom du rappel est recherché dans toutes les listes.

**Demandez à Siri.** Dites, par exemple : « Trouve mon rappel sur le lait ».

Avec OS X Yosemite ou ultérieur, vous pouvez transférer des

rappels en cours de modification entre votre Mac et votre iPad. Consultez la rubrique À propos des [fonctionnalités](#page-52-0) de Continuité.

# Rappels programmés

Les rappels programmés vous avertissent lorsqu'ils arrivent à échéance.

A Rappel programmé Me notifier un certain jour mercredi 16 sept. 2015, 13:10

**Demandez à Siri.** Dites, par exemple : « Rappelle-moi de prendre mon médicament à 6 h demain ».

**Pour programmer un rappel :** Balayez un rappel vers la gauche, touchez Options, puis activez « Me le rappeler un certain jour ». Touchez Alarme pour définir la date et l'heure. Touchez Récurrence pour programmer le rappel à intervalles réguliers.

**Ne pas me déranger pour l'instant :** Vous pouvez désactiver les notifications de rappel dans Réglages > Notifications. Pour ignorer temporairement les notifications, activez Ne pas déranger.

# Rappels de lieu

Sur certains modèles d'iPad Wi-Fi + Cellular, Rappels peut vous envoyer une alerte lorsque vous arrivez à un lieu ou que vous en partez.

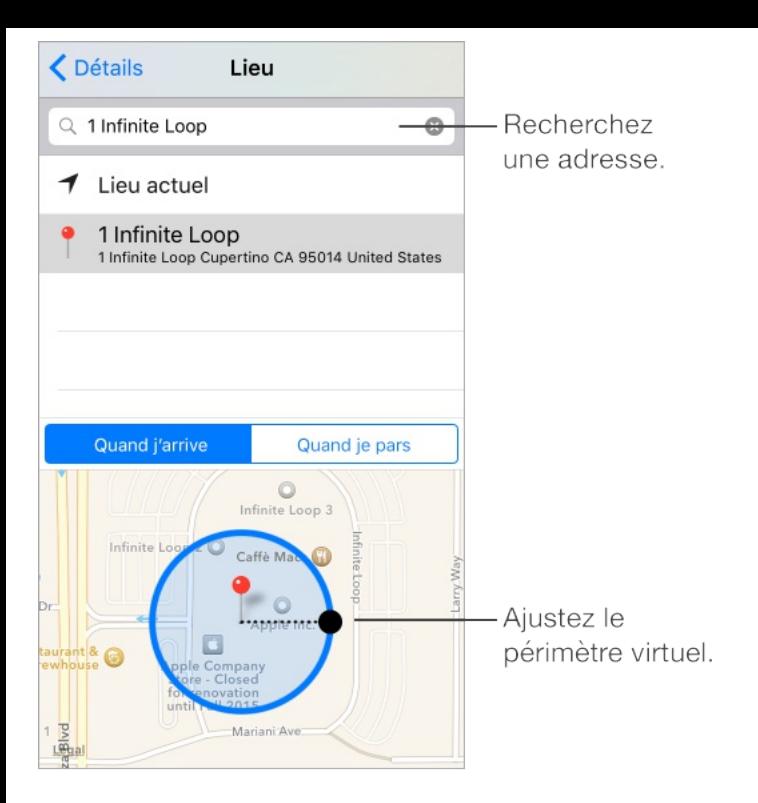

**Pour qu'un rappel vous prévienne lorsque vous arrivez à un endroit ou en partez :** Balayez un rappel vers la gauche, touchez Options, puis activez « Me le rappeler à un endroit ». Touchez Lieu, puis choisissez un lieu dans la liste ou saisissez une adresse. Après avoir défini le lieu, vous pouvez faire glisser pour modifier la taille du périmètre virtuel sur la carte et ainsi définir à quelle distance approximative du lieu vous voulez être prévenu. Vous ne pouvez pas enregistrer un rappel de lieu avec les comptes Outlook et Microsoft Exchange.

**Demandez à Siri.** Dites, par exemple : « Rappelle-moi de m'arrêter au supermarché lorsque je pars d'ici ».

**Ajouter des lieux habituels à votre fiche Mes infos :** Lorsque vous définissez un rappel de lieu, les lieux figurant dans la liste incluent les adresses de votre fiche Mes infos, enregistrée dans Contacts. Ajoutez l'adresse de votre bureau, domicile et autres

adresses favorites à votre fiche pour que vous puissiez y accéder facilement.

#### Réglages des rappels

Accédez à Réglages > Rappels, où vous pouvez :

- Configurer une liste par défaut pour les nouveaux rappels
- Synchroniser les rappels passés

#### **Pour mettre à jour vos rappels sur d'autres appareils :**

Accédez à Réglages > iCloud, puis activez Rappels. Pour garder vos rappels à jour sous OS X, activez également iCloud sur votre Mac. D'autres types de comptes, comme Exchange, prennent également en charge Rappels. Accédez à Réglages > Mail, Contacts, Calendrier, puis activez Rappels pour les comptes à utiliser.

# Photo Booth

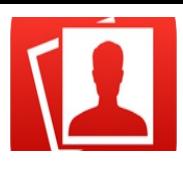

#### Prendre des photos

Touchez une option pour modifier l'effet.

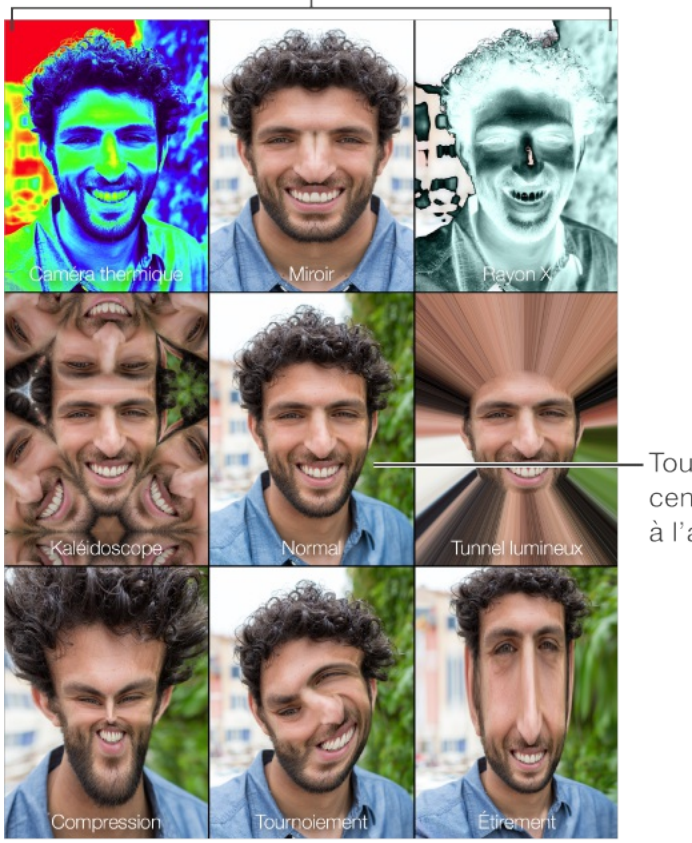

Touchez l'image centrale pour revenir à l'affichage Normal.

Lorsque vous prenez une photo, l'iPad émet un son d'obturateur. Vous pouvez utiliser les boutons de volume présents sur le côté de l'iPad pour régler le volume du son d'obturateur, ou couper ce son en passant le bouton latéral en mode silencieux. Consultez la rubrique [Boutons](#page-8-0) de volume.

**Remarque :** Dans certaines régions, les effets sonores sont émis même si le bouton latéral est réglé sur Silence.

**Pour prendre une photo :** Visez avec l'iPad, puis touchez le bouton de l'obturateur.

**Sélectionner un effet :** Touchez , puis touchez l'effet souhaité.

- Pour modifier un effet de distorsion : Faites glisser votre doigt sur l'écran.
- Pour modifier une distorsion : Pincez, balayez ou faites pivoter l'image.

**Qu'avez-vous réalisé ?** Touchez la vignette de votre dernier cliché. Pour afficher à nouveau les commandes, touchez l'écran.

**Pour changer d'appareil photo** : Touchez **a** au bas de l'écran.

### Gérer les photos

Les photos que vous prenez avec Photo Booth sont enregistrées dans l'album Ajouts récents de l'app Photos de l'iPad.

**Pour supprimer une photo :** Sélectionnez une vignette, puis touchez .

**Pour partager ou copier une photo :** Touchez une vignette, touchez  $\hat{p}_1$ , puis une option de partage (Message, Mail, iCloud, Twitter ou Facebook) ou Copier.

**Pour voir les photos dans l'app Photos :** Dans Photos, touchez

Photos, puis touchez Aujourd'hui, ou touchez Albums puis Ajouts récents, puis touchez une vignette. Pour voir la photo précédente ou suivante, balayez vers la gauche ou la droite. Consultez la rubrique [Visionner](#page-195-0) des photos et des vidéos.

**Partager des photos sur tous vos appareils :** Si vous utilisez la photothèque iCloud, vous pouvez partager vos photos avec n'importe quel appareil iOS 8.1 ou ultérieur, n'importe quel Mac exécutant OS X Yosemite 10.10.3 ou ultérieur et sur [iCloud.com](https://www.icloud.com), avec le même identifiant Apple. Consultez la rubrique [Photothèque](#page-202-0) . iCloud

**Pour télécharger des images sur votre ordinateur :** Connectez l'iPad à votre ordinateur à l'aide du câble USB fourni.

- Mac : Sélectionnez les photos souhaitées, puis cliquez sur le  $\bullet$ bouton Importer ou Télécharger dans iPhoto ou toute autre app de photo prise en charge sur votre ordinateur.
- $\bullet$   $\,PC$  : Suivez les instructions fournies avec votre app de photo.

Si vous supprimez les photos de l'iPad lors de leur chargement sur l'ordinateur, elles seront supprimées de Photos. Vous pouvez utiliser la sous-fenêtre des réglages Photos d'iTunes pour synchroniser des photos avec l'app Photo de l'iPad.

# Game Center

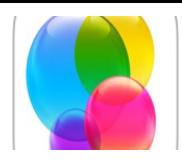

### Game Center en un coup d'œil

Game Center vous permet de profiter de vos jeux préférés avec vos amis possédant un appareil iOS ou un Mac (OS X Mountain Lion ou version ultérieure). Pour utiliser Game Center, vous devez être connecté à Internet.

**AVERTISSEMENT :** Pour obtenir des informations importantes sur les troubles liés aux mouvements répétitifs, consultez la section [Informations](#page-398-0) importantes concernant la sécurité.

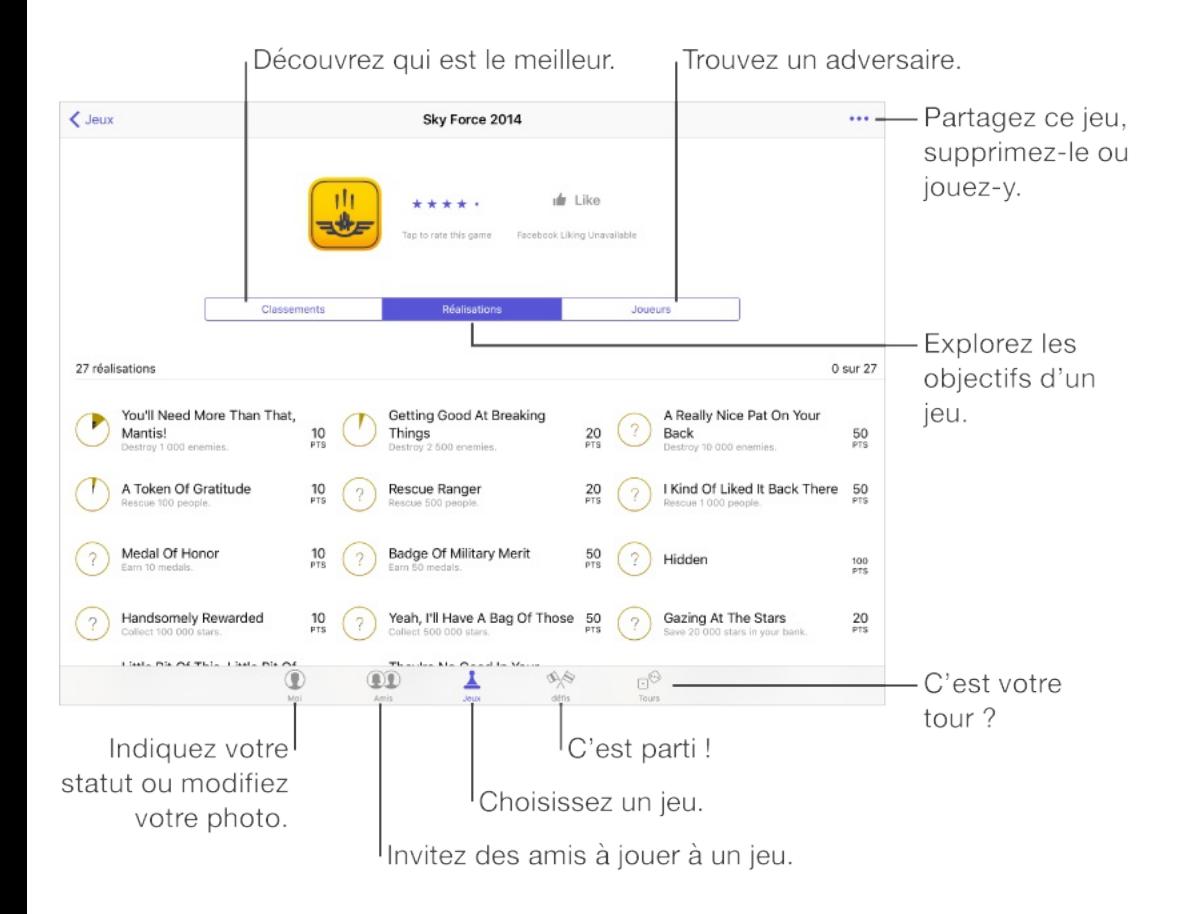

**Pour commencer :** Ouvrez Game Center. Si vous voyez votre

<span id="page-271-0"></span>surnom en haut de l'écran, vous êtes déjà connecté. Sinon, votre identifiant Apple et votre mot de passe vous seront demandés.

**Pour obtenir des jeux :** Touchez Jeux, puis touchez un jeu recommandé, parcourez les jeux de l'App Store (recherchez la mention Prend en charge Game Center dans les détails des jeux) ou obtenez un jeu auquel l'un de vos amis joue. Consultez la rubrique [Jouer](#page-271-0) avec des amis.

**Pour jouer** : Touchez Jeux, choisissez un jeu, touchez ••• en haut à droite de l'écran, puis touchez Jouer. Si l'option Jouer n'apparaît pas, le jeu n'est pas installé actuellement.

**Pour se déconnecter :** Vous n'avez pas besoin de vous déconnecter lorsque vous utilisez Game Center, mais si vous le souhaitez, accédez à Réglages > Game Center, puis touchez votre identifiant Apple.

#### Jouer avec des amis

**Pour inviter des amis à jouer à un jeu multijoueur :** Touchez Amis, choisissez un ami, choisissez un jeu, puis touchez ••• en haut à droite de l'écran. Si le jeu autorise ou demande des joueurs supplémentaires, choisissez les joueurs à inviter, puis toucher Suivant. Envoyez votre invitation, puis attendez que les autres acceptent. Lorsque tout le monde est prêt, commencez le jeu. Si un ami n'est pas disponible ou qu'il ne répond pas, vous pouvez

toucher Sélection autom. pour que Game Center trouve un autre joueur pour vous ou toucher Inviter un ami pour inviter quelqu'un d'autre.

**Pour envoyer une demande d'amitié :** Touchez Amis, puis  $+$ , et saisissez l'adresse e-mail ou le surnom Game Center de votre ami. Pour parcourir vos contacts, touchez  $\oplus$ . (Pour ajouter plusieurs amis dans une demande, touchez Retour après chaque adresse.) Ou touchez n'importe quel joueur que vous voyez dans Game Center.

**Pour inviter quelqu'un à vous défier :** Touchez un de vos scores ou réalisations, puis touchez Défier des amis.

**Pour savoir à quoi jouent vos amis et comment ils s'en sortent :** Touchez Amis, le nom d'un de vos amis, puis touchez la bulle Jeux ou Points.

**Pour acheter le même jeu qu'un de vos amis :** Touchez Amis, puis appuyez sur le nom d'un de vos amis. Touchez leur bulle Jeux, touchez le jeu dans la liste, puis touchez ••• en haut à droite.

**Pour se faire de nouveaux amis :** Pour voir une liste des amis de vos amis, touchez Amis, le nom d'un de vos amis, puis sa bulle Amis pour voir la liste de ses amis.

**Pour supprimer un ami :** Touchez Amis, le nom d'un ami, puis

**...** en haut à droite de l'écran.

**Pour préserver la confidentialité de votre adresse e-mail :** Désactivez Profil public dans vos réglages de compte Game Center. Consultez la rubrique [Réglages](#page-273-0) Game Center.

**Pour désactiver les activités multijoueurs ou les demandes d'amitié :** Accédez à Réglages > Général > Restrictions, puis désactivez Jeux multijoueurs ou Ajout d'amis. Si les sélecteurs sont estompés, touchez d'abord Activer les restrictions (en haut).

**Maintenir une bonne ambiance :** Pour signaler un comportement offensant ou inapproprié, touchez Amis, le nom de la personne concernée, ••• en haut à droite de l'écran puis Signaler un problème.

# <span id="page-273-0"></span>Réglages Game Center

Accédez à Réglages > Game Center, où vous pouvez :

- Vous déconnecter (en touchant votre identifiant Apple)
- Autoriser les invitations  $\bullet$
- Autoriser les joueurs à proximité à vous trouver  $\bullet$
- Modifier votre profil Game Center (touchez votre surnom)  $\bullet$
- Obtenir des recommandations d'amis à partir de vos Contacts  $\bullet$ ou de Facebook

**Pour indiquer quelles notifications vous souhaitez pour Game Center :** Accédez à Réglages > Notifications > Game Center. Si Game Center n'apparaît pas, activez Notifications.

**Pour modifier les restrictions concernant Game Center :** Accédez à Réglages > Général > Restrictions.

# News

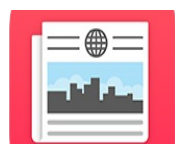

# News en un coup d'œil

News recueille tous les articles à ne pas manquer dans vos sources favorites en se basant sur les sujets qui vous intéressent le plus. Vous pouvez également explorer les médias recommandés, rechercher des médias ou des articles spécifiques, ainsi qu'enregistrer et partager vos articles favoris.

**Remarque :** Une connexion Wi-Fi ou cellulaire est nécessaire pour pouvoir lire News. News n'est pas disponible dans toutes les régions.

#### Premiers pas avec News

La première fois que vous ouvrez News, vous pouvez personnaliser l'app en fonction de vos centres d'intérêt.

**Pour ajouter des médias et des rubriques :** Ouvrez News, puis ajoutez vos rubriques et vos médias (ou publications) préférés à vos favoris. Les articles affichés dans le flux Pour vous (votre liste d'articles) sont influencés par vos choix.

**Pour chercher d'autres rubriques et médias :** Touchez Explorer pour parcourir les rubriques et les médias suggérés. Vous pouvez

également parcourir une rubrique, telle que Voyages, Arts ou Sports en la touchant. Pour ajouter un média ou une rubrique à vos favoris, touchez  $+$ .

**Pour couper le son de certains médias :** Pour ne pas recevoir les articles de certains médias dans le flux Pour vous ou dans les flux des rubriques, touchez un article du média, maintenez votre doigt dessus, puis touchez Couper le son. Pour que le contenu de ce média apparaisse à nouveau, touchez le média dans Favoris, puis touchez Ne pas couper le son en haut de l'écran.

#### Pour vous

Pour vous propose les meilleurs articles tirés des médias et des rubriques que vous avez ajoutés aux favoris.

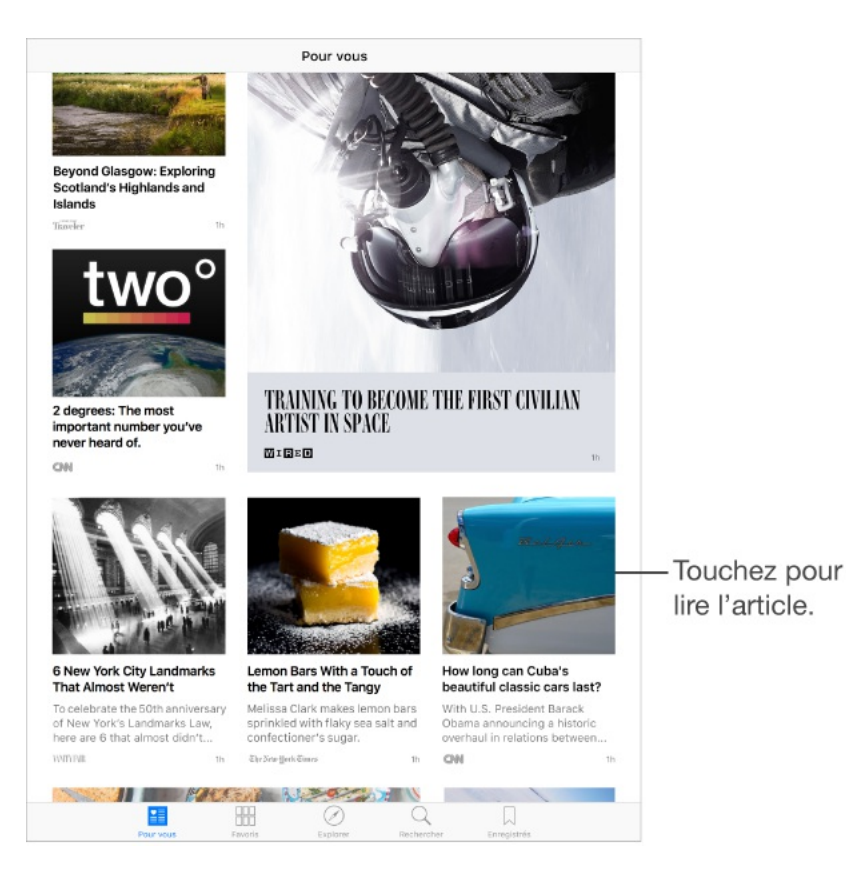

**Découvrir ce que vous avez manqué :** Le nombre de nouveaux articles dans votre flux est affiché en regard de Pour vous en haut de l'écran.

**Pour obtenir de nouveaux articles :** Tirez vers le bas pour actualiser le flux Pour vous.

**Partager, enregistrer ou aimer rapidement un article :** Touchez un article dans votre flux et maintenez le doigt dessus, puis choisissez Partager l'article, Enregistrer ou Aimer.

# Lire des articles

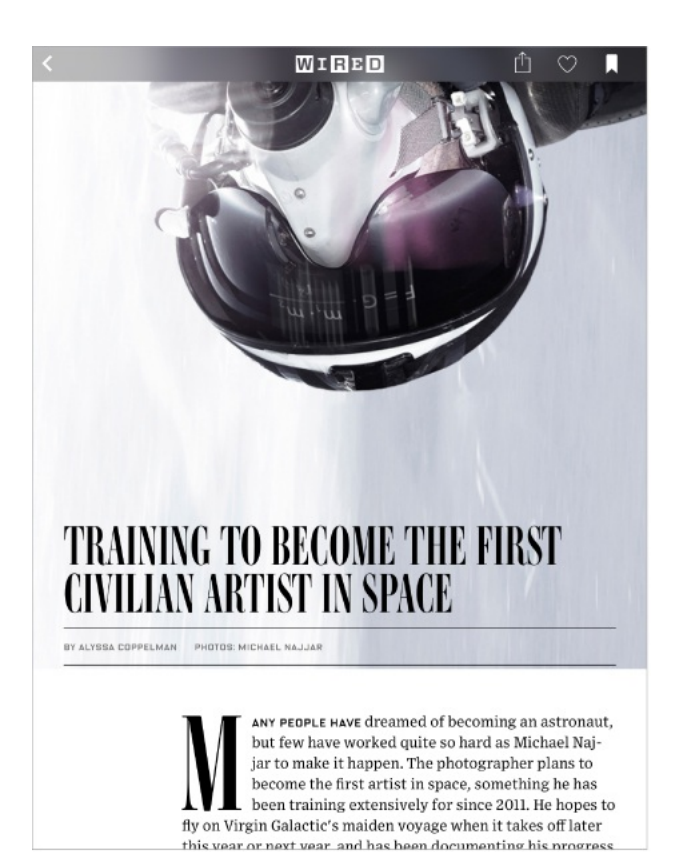

**Lire un article :** Touchez un article pour pouvoir le lire. Les articles du Web proposés sous forme de flux RSS présentent un aperçu. Pour afficher un article dans son intégralité, balayez vers le haut. Pour toujours afficher l'intégralité des articles, désactivez les aperçus RSS dans Réglages > News > Aperçu des articles.

**Lire l'article suivant :** Balayez vers la gauche pour afficher l'article suivant ; balayez vers la droite pour afficher l'article précédent. Balayez à partir du bord gauche pour revenir au flux d'articles.

**Faire part de vos goûts à News :** Lorsque vous lisez un article, touchez  $\heartsuit$  pour aimer l'article. News tient compte de votre appréciation pour les futures recommandations.

**Pour partager des articles :** Touchez  $\hat{p}$ , puis choisissez une méthode de partage, comme Message, Mail, Twitter ou Facebook.

**Signaler un problème :** Si vous croyez qu'un article est mal classé ou inapproprié, touchez  $\hat{p}$ , puis touchez Signaler un problème.

**Rechercher des articles connexes :** Touchez le tag d'une rubrique pour afficher une liste d'articles connexes.

#### Favoris

Les médias et les rubriques que vous sélectionnez la première fois que vous ouvrez News apparaissent dans les favoris. Les favoris comprennent également les médias et les rubriques que vous

#### ajoutez ultérieurement.

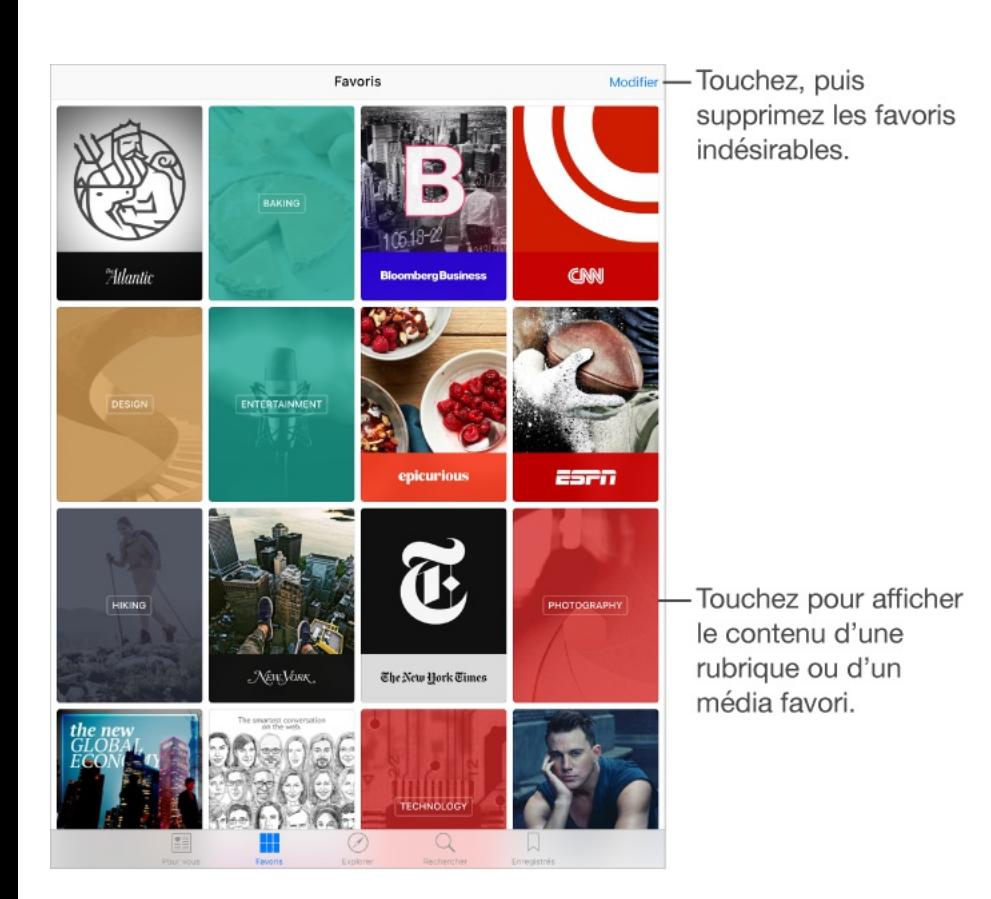

**Parcourir les articles d'un média :** Touchez un média ou une publication pour afficher les articles publiés les plus récents. Certains éditeurs vous permettent également de parcourir des sections contenant, par exemple, des articles politiques ou gastronomiques.

#### **Approfondir ses connaissances à partir d'une rubrique :**

Touchez une rubrique pour afficher des articles connexes récents.

**Pour modifier vos favoris** : Touchez Modifier, puis touchez  $\times$ pour supprimer une rubrique ou un média que vous ne voulez plus suivre.

#### Rechercher

#### Rechercher

News suit plus d'un million de rubriques et trouvera donc sans difficulté des articles qui vous intéressent.

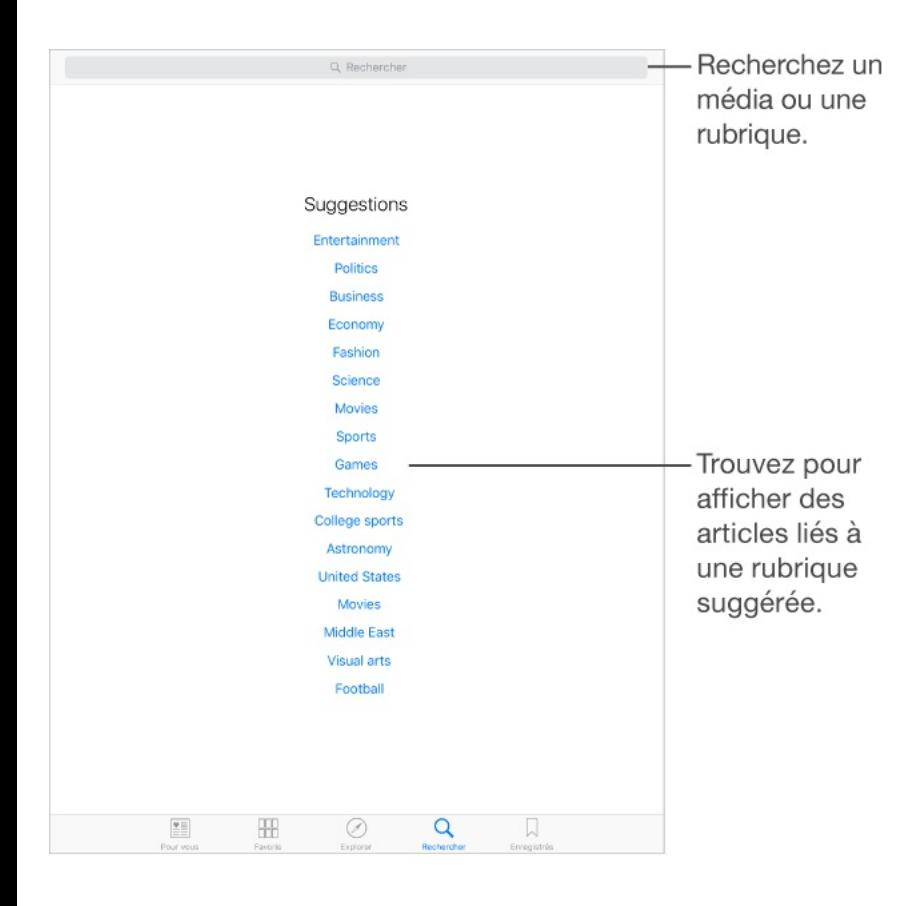

**Pour rechercher des rubriques et des médias :** Touchez Rechercher, puis saisissez le nom d'un média (CNN ou Wired, par exemple) ou d'une rubrique (mode, affaires ou politique, par exemple). Touchez  $\oplus$  pour ajouter un élément à vos favoris.

**Afficher les sujets tendance :** La recherche vous propose quelques suggestions pour commencer. Touchez une suggestion pour afficher les médias et rubriques connexes. Touchez  $\leftrightarrow$  pour ajouter un élément à vos favoris.

#### Enregistrer des articles

News vous permet d'enregistrer des articles pour les lire plus tard. Vous pouvez même les lire hors ligne.

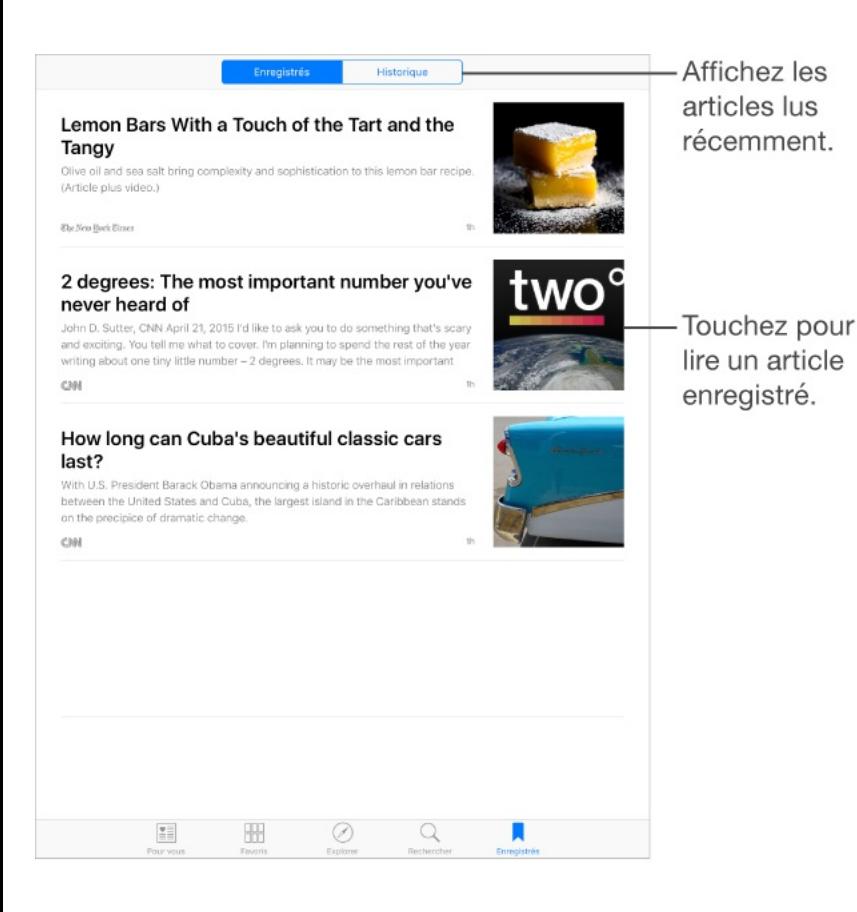

**Enregistrer et supprimer des articles :** Lorsque vous parcourez un article, touchez  $\Box$  pour l'enregistrer. Pour lire un article enregistré, touchez Enregistrés, puis touchez l'article. Les articles présentant ce symbole  $\bigcirc$  ne sont pas actuellement enregistrés sur l'iPad. Touchez  $\bigcirc$  pour les enregistrer sur l'iPad en vue de les consulter hors ligne. Balayez un article vers la gauche pour le supprimer.

**Pour consulter votre historique de lecture :** Touchez l'onglet Historique pour afficher les articles que vous avez lus. Vous pouvez également balayer des articles dans Historique pour les supprimer. Pour supprimer l'intégralité de votre historique, touchez Effacer l'historique.

# Réglages de News

Accédez à Réglages > News pour définir les options de News, notamment :

- L'actualisation de la liste d'articles même lorsque vous n'utilisez pas News
- L'autorisation d'utiliser News via une connexion cellulaire
- L'affichage d'articles provenant de flux RSS sous forme  $\bullet$ d'aperçus ou d'articles complets

# iTunes Store

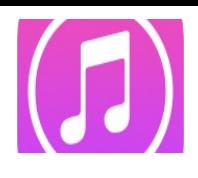

# L'iTunes Store en un coup d'œil

Utilisez l'iTunes Store pour ajouter de la musique, des films, des séries TV et bien plus à votre iPad.

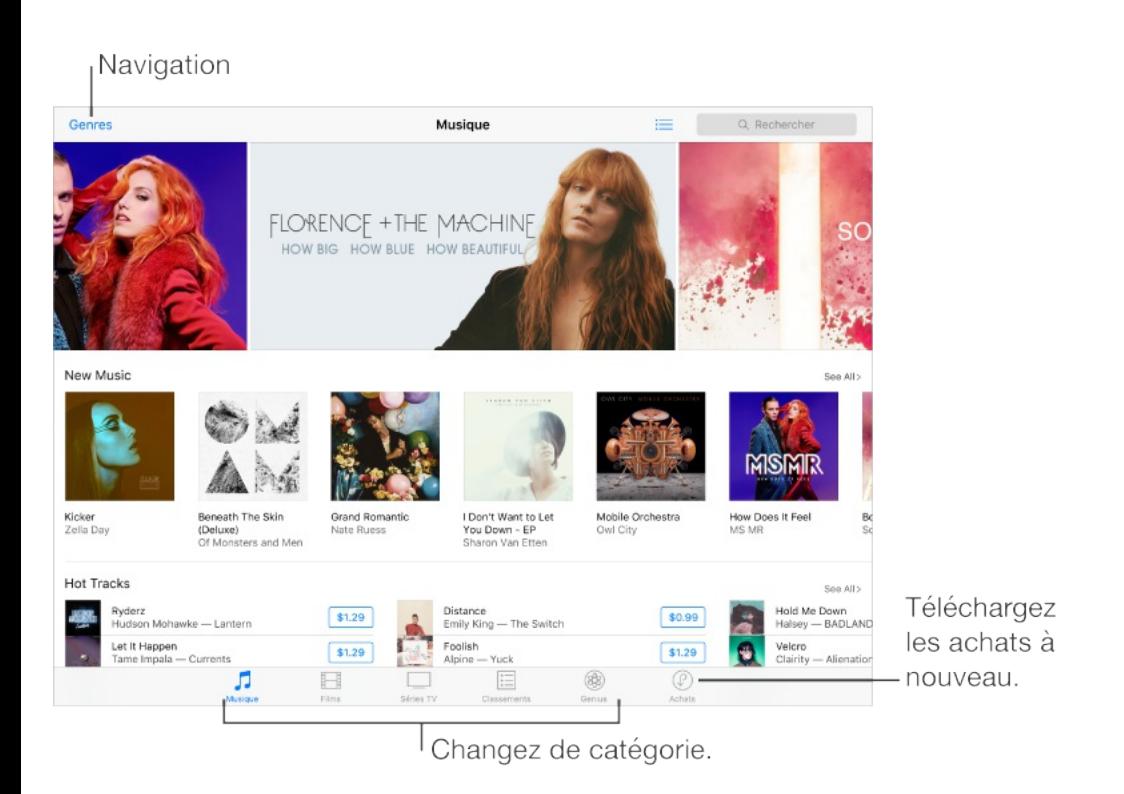

**Remarque :** Vous devez disposer d'une connexion Internet et d'un identifiant Apple pour utiliser l'iTunes Store. L'iTunes Store n'est pas disponible partout.

#### Parcourir ou rechercher

**Pour parcourir le contenu par catégorie ou par genre :** Touchez l'une des catégories (Musique, Films, Séries TV). Touchez Genres pour afficher une liste des genres disponibles.

**Demandez à Siri.** Dites, par exemple :

- "Obtenir une nouvelle sonnerie"
- "Acheter nom du morceau de nom de l'artiste"
- "Utiliser une carte-cadeau iTunes Store"  $\bullet$

**Si vous savez ce que vous cherchez, touchez Rechercher :** Vous pouvez toucher un terme de recherche très utilisé par les autres utilisateurs d'iTunes ou saisir une information dans le champ de recherche, puis toucher Rechercher sur le clavier.

**Accéder aux achats des membres de votre famille :** Lorsque Partage familial est activé, vous pouvez afficher et télécharger les morceaux, les séries TV et les films achetés par les membres de votre famille. Touchez Achats, touchez votre nom ou Mes achats, puis sélectionnez un membre de votre famille dans le menu.

**Pour demander à Siri de reconnaître un morceau :** Lorsque vous entendez de la musique autour de vous, demandez à Siri : « Quel est ce morceau ? ». Siri vous donne le titre et vous indique le meilleur moyen de l'acheter. Cela enregistre également le morceau dans l'onglet Siri de l'iTunes Store afin que vous puissiez l'acheter plus tard. Touchez Musique, touchez  $\equiv$ , puis touchez l'onglet Siri pour voir la liste des morceaux identifiés dont vous pouvez écouter un extrait ou que vous pouvez acheter.

**Pour découvrir de nouveaux morceaux :** Lorsque vous écoutez Radio, les morceaux que vous écoutez s'affichent dans l'onglet Radio dans l'iTunes Store, afin que vous puissiez en écouter des extraits ou les acheter. Touchez Musique, touchez  $\equiv$ , puis touchez Radio.

**Pour écouter un extrait de morceau ou de vidéo :** Touchez-le.

**Pour ajouter des morceaux à la liste de souhaits :** Lorsque vous entendez un morceau que vous voulez acheter dans l'iTunes Store, touchez  $[n]$ , puis touchez Ajouter à la liste de souhaits. Pour afficher votre liste de souhaits dans l'iTunes Store, touchez  $:=$ , puis touchez Liste de souhaits.

# Acheter, louer ou télécharger

Touchez le prix d'un élément (ou touchez Gratuit), puis touchez à nouveau pour l'acheter. Si vous voyez  $\bigcirc$  à la place du prix, vous avez déjà acheté l'élément et vous pouvez la télécharger à nouveau gratuitement.

**Approuver des achats avec le Partage familial :** Lorsque le Partage familial est configuré, l'organisateur de la famille peut consulter et approuver les achats effectués par les membres de la famille en dessous d'un certain âge. Pour en savoir plus, consultez la section [Partage](#page-85-0) familial.

**Masquer les achats individuels :** Si les membres de la famille utilisent iTunes sur un ordinateur, ils peuvent masquer leurs achats, afin que les autres membres ne puissent pas les voir ni les [télécharger.](#page-85-0) Pour en savoir plus, consultez la section Partage . familial

**Pour utiliser une carte-cadeau ou un code :** Touchez une catégorie (par exemple, Musique), faites défiler l'écran jusqu'en bas, puis touchez Code.

**Pour envoyer un cadeau :** Affichez l'élément que vous souhaitez offrir, touchez  $\hat{p}$ , puis Cadeau. Vous pouvez également toucher une des catégories (Musique, Films ou Séries TV), faire défiler la page jusqu'en bas, puis toucher Offrir, pour envoyer un chèquecadeau iTunes à quelqu'un.

**Vous avez acheté quelque chose sur un autre appareil ?** Accédez à Réglages > iTunes Store et App Store pour configurer le téléchargement automatique sur votre iPad. Vous pouvez à tout moment afficher vos achats de musique, de films et de séries TV dans l'iTunes Store (il vous suffit de toucher Achats).

**Surveiller le temps restant pour vos locations :** Dans certaines régions, vous pouvez louer des films. Vous disposez de 30 jours pour commencer à visionner un film que vous avez loué. Une fois la lecture commencée, vous pouvez le regarder autant de fois que vous le souhaitez pendant la durée impartie (24 heures pour

l'iTunes Store aux États-Unis ; 48 heures pour les autres pays). Une fois ce délai écoulé, le film est supprimé. Les locations ne sont pas transférables d'un appareil à l'autre ; toutefois, vous pouvez utiliser AirPlay et une Apple TV pour visionner un film loué sur votre télévision.

# Réglages de l'iTunes Store

Pour définir les options de l'iTunes Store, accédez à Réglages > iTunes Store et App Store.

**Pour consulter ou modifier votre compte :** Touchez votre identifiant Apple, puis touchez Afficher l'identifiant Apple. Pour modifier votre mot de passe, touchez le champ Identifiant Apple, puis touchez Mot de passe.

**Pour se connecter avec un autre identifiant Apple :** Touchez le nom de votre compte, puis touchez Déconnexion. Vous pouvez alors saisir un identifiant Apple différent.

**Pour s'abonner à iTunes Match ou l'activer :** Vous pouvez vous abonner à iTunes Match, un service qui stocke vos musiques et bien plus encore sur iCloud. Consultez la rubrique [iTunes](#page-175-0) Match. Si vous êtes abonné, activez iTunes Match pour accéder à votre musique sur votre iPad, où que vous soyez.

**Pour activer les téléchargements automatiques :** Touchez
Musique, Livres ou Mises à jour. Le contenu se mettent à jour automatiquement via Wi-Fi, sauf si vous désactivez l'option dans Téléchargements automatiques.

**Télécharger des achats via le réseau cellulaire :** Sur les modèles d'iPad Wi-Fi + Cellular, vous pouvez activer l'option Données cellulaires. Le téléchargement des achats, l'utilisation d'iTunes Match, ainsi que l'écoute de morceaux Apple Music sur le réseau cellulaire peuvent induire des frais facturés par votre opérateur.

# App Store

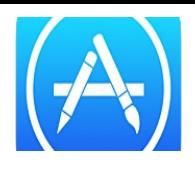

# L'App Store en un coup d'œil

L'App Store vous permet d'explorer, d'acheter et de télécharger des apps spécifiquement conçues pour l'iPad, ou pour l'iPhone et l'iPod touch. Vos apps se mettent à jour automatiquement via Wi-Fi (sauf si vous désactivez cette fonctionnalité) afin que vous bénéficiiez des dernières améliorations et fonctionnalités.

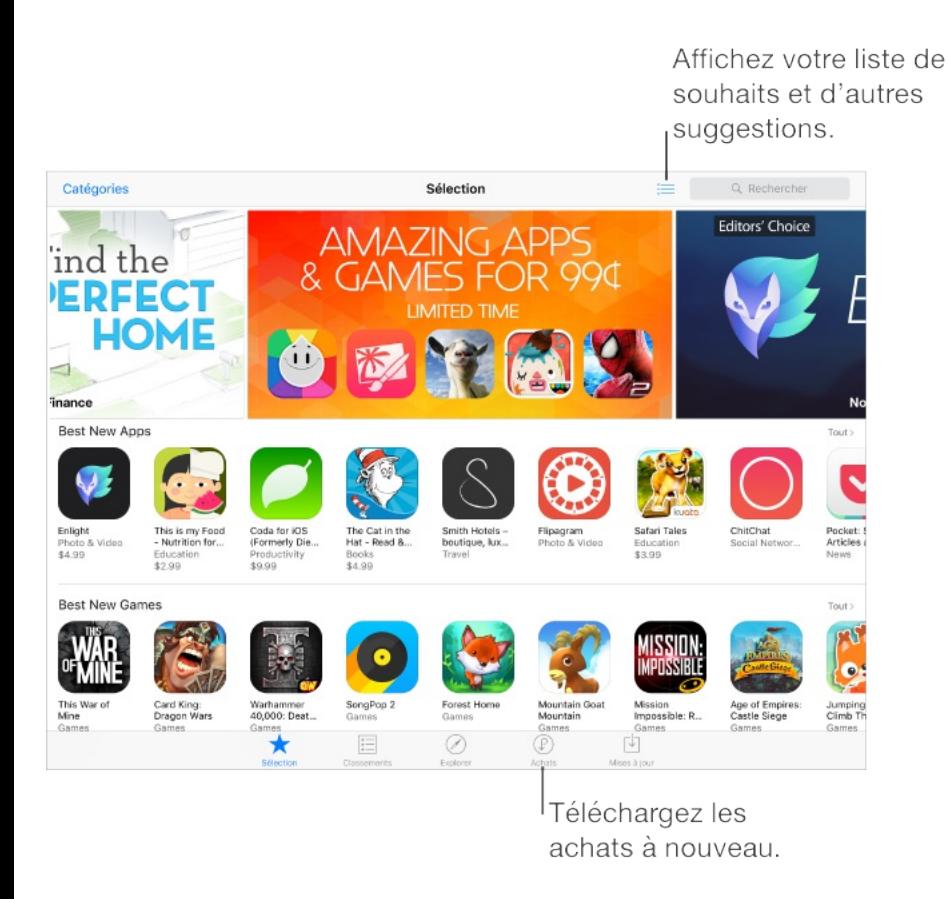

**Remarque :** Vous devez disposer d'une connexion Internet et d'un identifiant Apple pour utiliser l'App Store. L'App Store n'est pas disponible partout.

#### Rechercher des apps

**Demandez à Siri.** Dites, par exemple :

- "Rechercher des apps développées par Apple"
- "Acheter nom de l'app"
- "Utiliser une carte-cadeau App Store"

**Si vous savez ce que vous cherchez, touchez Rechercher :** Vous pouvez également toucher Catégories pour parcourir par type d'app.

**Accéder aux apps des membres de votre famille :** Lorsque Partage familial est activé, vous pouvez afficher et télécharger des apps achetées par les membres de votre famille. Touchez Achats, touchez votre nom ou Mes achats, puis sélectionnez un membre de votre famille dans le menu. Pour en savoir plus, consultez la section [Partage](#page-85-0) familial.

**Pour recommander une app à un ami :** Recherchez l'app, touchez  $\hat{p}$ , puis choisissez la méthode. Consultez la rubrique . [Partage](#page-83-0) à partir des apps

**Utiliser la liste de souhaits :** Pour suivre une app que vous souhaitez acheter ultérieurement, touchez  $\hat{I}$  sur la page de l'app, puis touchez Ajouter à la liste de souhaits.

**Pour afficher votre liste de souhaits :** Après avoir ajouté des

articles à votre liste de souhaits, touchez  $\equiv$  sur l'écran Achats.

**Pour rechercher des apps par catégorie :** Touchez Explorer, touchez Catégories pour n'afficher que les apps vous intéressant, dans des domaines tels que Éducation, Médecine ou Sports.

**Pour savoir quelles apps sont utilisées autour de vous :** Touchez Explorer pour découvrir les apps les plus populaires pour les personnes qui vous entourent (Service de localisation doit être activé dans Réglages > Confidentialité > Service de localisation). Essayez cette fonctionnalité dans un musée, lors d'un événement sportif ou lorsque vous voyagez.

**Pour supprimer une app :** Touchez l'icône de l'app sur l'écran d'accueil et maintenez le doigt dessus jusqu'à ce que les icônes se mettent à remuer, puis touchez  $\times$ . Vous ne pouvez pas supprimer les apps intégrées. Lorsque vous avez terminé, appuyez sur le bouton principal. La suppression d'une app entraîne celle de ses données. Vous pouvez télécharger à nouveau gratuitement toute app achetée sur l'App Store, selon les disponibilités.

Pour plus d'informations sur la manière d'effacer l'ensemble de vos apps, données et réglages, consultez la section [Redémarrer](#page-408-0) une . app ou un iPad

#### Acheter, échanger et télécharger

Touchez le prix de l'app, puis touchez Acheter pour l'acheter. Si l'app est gratuite, touchez Gratuit, puis Installer.

Acheter, échanger et télécharger

Si vous voyez  $\bigoplus$  à la place du prix, vous avez déjà acheté l'app et vous pouvez la télécharger à nouveau gratuitement. Pendant le téléchargement ou la mise à jour d'une app, l'icône de celle-ci s'affiche sur l'écran d'accueil avec une barre de progression.

**Approuver des achats avec le Partage familial :** Lorsque le Partage familial est configuré, l'organisateur de la famille peut consulter et approuver les achats effectués par d'autres membres de la famille en dessous d'un certain âge. Pour en savoir plus, consultez la section [Partage](#page-85-0) familial.

**Masquer les achats individuels :** Si les membres de la famille utilisent iTunes sur un ordinateur, ils peuvent masquer leurs achats, afin que les autres membres ne puissent pas les voir ni les [télécharger.](#page-85-0) Pour en savoir plus, consultez la section Partage . familial

**Pour utiliser une carte-cadeau ou un code :** Touchez Sélection, faites défiler l'écran jusqu'en bas, puis touchez Télécharger.

**Pour envoyer un cadeau :** Affichez l'élément que vous souhaitez offrir, touchez  $\hat{p}$ , puis Cadeau. Vous pouvez également toucher Sélection, faire défiler la page jusqu'en bas, puis toucher Offrir, pour envoyer un chèque-cadeau iTunes à quelqu'un.

**Limiter les achats intégrés :** Beaucoup d'apps fournissent du contenu supplémentaire ou des améliorations moyennant des frais. Pour limiter les achats intégrés, accédez à Réglages > Général > Restrictions (assurez-vous que cette option est activée), puis définissez les options (par exemple, définissez une restriction par âge ou exigez un mot de passe instantanément ou toutes les 15 minutes). Vous pouvez désactiver les achats intégrés pour empêcher tout achat. Consultez la rubrique [Restrictions](#page-101-0).

**Pour supprimer une app :** Touchez l'icône de l'app sur l'écran d'accueil et maintenez le doigt dessus jusqu'à ce que l'icône se mette à bouger, puis touchez x. Lorsque vous avez terminé, appuyez sur le bouton principal. Vous ne pouvez pas supprimer les apps intégrées. La suppression d'une app entraîne celle de ses données. Vous pouvez télécharger à nouveau gratuitement toute app achetée sur l'App Store.

Pour plus d'informations sur la manière d'effacer l'ensemble de vos apps, données et réglages, consultez la section [Réinitialiser](#page-409-0) l'iPad.

## Réglages de l'App Store

Pour définir les options de l'App Store, accédez à Réglages > iTunes Store et App Store.

**Pour consulter ou modifier votre compte :** Touchez votre identifiant Apple, puis touchez Afficher l'identifiant Apple. Pour modifier votre mot de passe, touchez le champ Identifiant Apple, puis touchez le champ Mot de passe.

**Pour se connecter avec un autre identifiant Apple :** Touchez le nom de votre compte, puis touchez Déconnexion. Saisissez ensuite l'autre identifiant Apple.

**Désactiver les téléchargements automatiques :** Touchez Apps dans Téléchargements automatiques. Les apps se mettent à jour automatiquement via Wi-Fi, sauf si vous désactivez l'option.

**Pour télécharger des apps via le réseau cellulaire (modèles Wi-Fi + Cellular) :** Activez Données cellulaires. Le téléchargement d'apps via le réseau cellulaire peut induire des frais facturés par votre opérateur. Consultez la rubrique Réglages [cellulaires](#page-420-0). Les apps Kiosque ne peuvent être mises à jour que via le Wi-Fi.

**Pour obtenir des suggestions d'apps :** Activez l'option « Apps de l'App Store » pour afficher des suggestions adaptées au lieu actuel sur l'écran de verrouillage et dans le sélecteur d'app. Activez l'option Apps installées pour afficher les apps suggérées déjà installées.

# iBooks

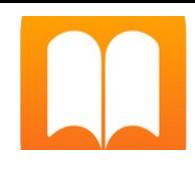

## Obtenir des livres

**Pour obtenir des livres dans l'iBooks Store :** Dans iBooks, utilisez les boutons situés en bas de l'écran pour accéder à l'iBooks Store. Touchez Sélection pour parcourir les dernières sorties, ou Classement pour voir les livres les plus populaires. Pour trouver un livre spécifique, touchez le champ de recherche qui s'affiche lorsque vous accédez à l'iBooks Store.

**Demandez à Siri.** Dites, par exemple : « Trouve des livres écrits par nom de l'auteur ».

## Lire un livre

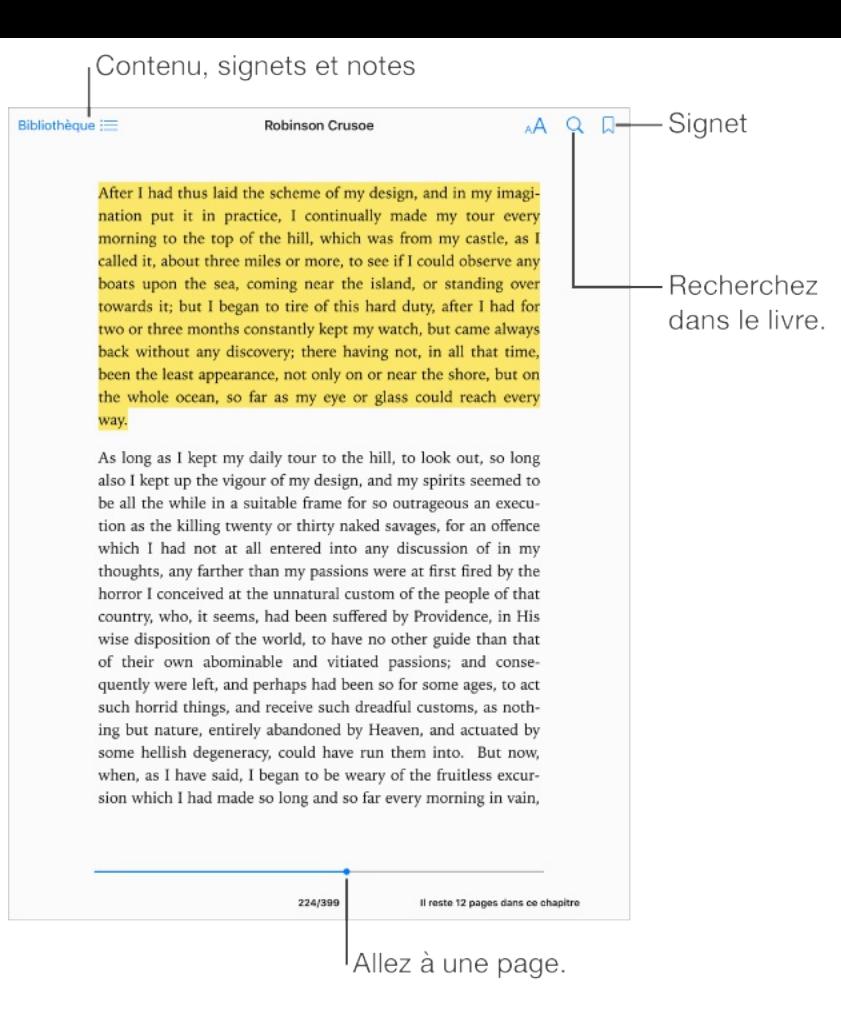

**Pour ouvrir un livre :** Touchez le livre que vous voulez lire. S'il ne figure pas sur l'étagère, balayez vers la gauche ou la droite pour afficher d'autres collections.

**Pour afficher les commandes :** Touchez à proximité du centre d'une page. Tous les livres ne possèdent pas les mêmes commandes, mais parmi les options disponibles figurent la recherche, l'affichage de la table des matières et le partage de vos lectures.

**Pour fermer un livre :** Touchez Bibliothèque ou pincez la page.

**Pour agrandir une image :** Touchez-la une ou, dans le cas de certains livres, deux fois.

**Pour lire par colonnes :** Dans les livres qui prennent en charge cette fonctionnalité, touchez deux fois une colonne de texte pour effectuer un zoom avant, puis balayez vers le haut ou vers la gauche afin de passer à la colonne suivante.

**Ouvrir une page spécifique :** Utilisez les commandes de navigation de page en bas de l'écran. Autrement, touchez  $\mathbb Q$  et saisissez un numéro de page, puis touchez le numéro de la page dans les résultats de la recherche.

**Pour obtenir une définition :** Touchez deux fois un mot, puis touchez Définir dans le menu qui apparaît. Les définitions ne sont pas disponibles dans toutes les langues.

**Pour vous rappeler votre position** : Touchez  $\Box$  pour ajouter un signet ; touchez à nouveau pour le supprimer. Vous pouvez définir plusieurs signets ; pour les afficher tous, touchez  $\equiv$ , puis Signets. Vous n'avez pas besoin d'ajouter un signet lorsque vous fermez le livre, car iBooks enregistre automatiquement votre avancement.

**Se souvenir des passages intéressants :** Certains livres prennent en charge l'ajout de notes et de surlignages. Pour ajouter un surlignage, touchez un mot et maintenez votre doigt dessus, puis déplacez votre doigt pour surligner le contenu voulu. Pour ajouter une note, touchez deux fois un mot pour le sélectionner, déplacez les poignées pour ajuster la sélection puis touchez Note ou Surlignage dans le menu qui s'affiche. Pour voir tous vos notes

et surlignages, touchez  $\equiv$  puis Notes.

**Pour partager les passages intéressants :** Touchez du texte surligné, puis, dans le menu qui s'affiche, touchez  $\hat{p}$ . Si le livre provient de l'iBooks Store, un lien vers le livre est automatiquement inclus. (Le partage peut ne pas être disponible dans toutes les régions.)

**Pour partager un lien vers un livre :** Touchez le centre d'une page pour afficher les commandes, touchez  $:=$ , puis  $\uparrow$ .

**Modifier l'apparence d'un livre :** Certains livres vous permettent de modifier la taille des caractères, la police et la couleur de la page. (Touchez  $_A A$ .) Modifiez la justification et la césure dans Réglages > iBooks. Ces réglages s'appliquent à tous les livres qui les prennent en charge.

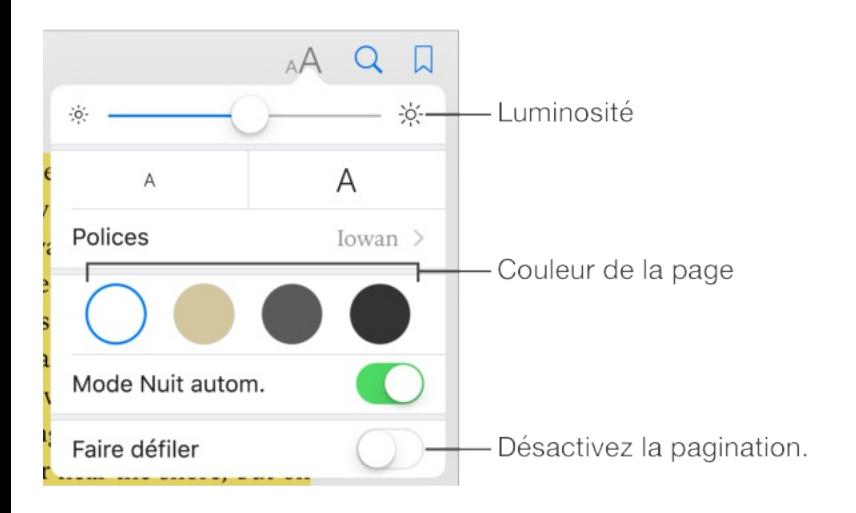

**Pour modifier la luminosité :** Touchez . Si vous ne voyez pas  $\phi$ , touchez d'abord  $_A$ A.

**Pour baisser la luminosité de l'écran lorsqu'il fait sombre :**

Activez la fonction Nuit automatique pour que l'étagère, la couleur des pages et la luminosité soient automatiquement ajustées lorsque vous utilisez iBooks dans un endroit sombre. (Tous les livres ne prennent pas en charge la fonction Nuit automatique.)

### Interagir avec du contenu multimédia

Certains livres contiennent des éléments interactifs, tels que des films, des diagrammes, des présentations, des galeries et des objets en 3D. Pour interagir avec un objet multimédia, touchez-le, balayez-le ou pincez-le. Pour afficher un élément en plein écran, écartez deux doigts. Lorsque vous avez terminé, resserrez les doigts.

#### Notes et termes du glossaire

Dans les livres qui prennent en charge cette fonctionnalité, vous pouvez relire toutes vos notes et tous vos surlignages en tant que fiches.

**Pour afficher toutes vos notes** : Touchez **...** Recherchez dans vos notes ou touchez un chapitre pour afficher les notes prises dans ce chapitre.

**Pour supprimer des notes :** Touchez  $\hat{I}$ , sélectionnez des notes, puis touchez Supprimer.

**Pour relire vos notes sous forme de fiches :** Touchez Fiches. Balayez pour naviguer entre les notes. Touchez Retourner la fiche pour afficher le verso.

**Pour afficher vos notes en ordre aléatoire :** Touchez  $\overset{\leftrightarrow}{\mathbf{w}}$  puis activez Aléatoire.

**Pour étudier des termes du glossaire :** Si le livre contient un glossaire, touchez « pour inclure les termes dans vos fiches.

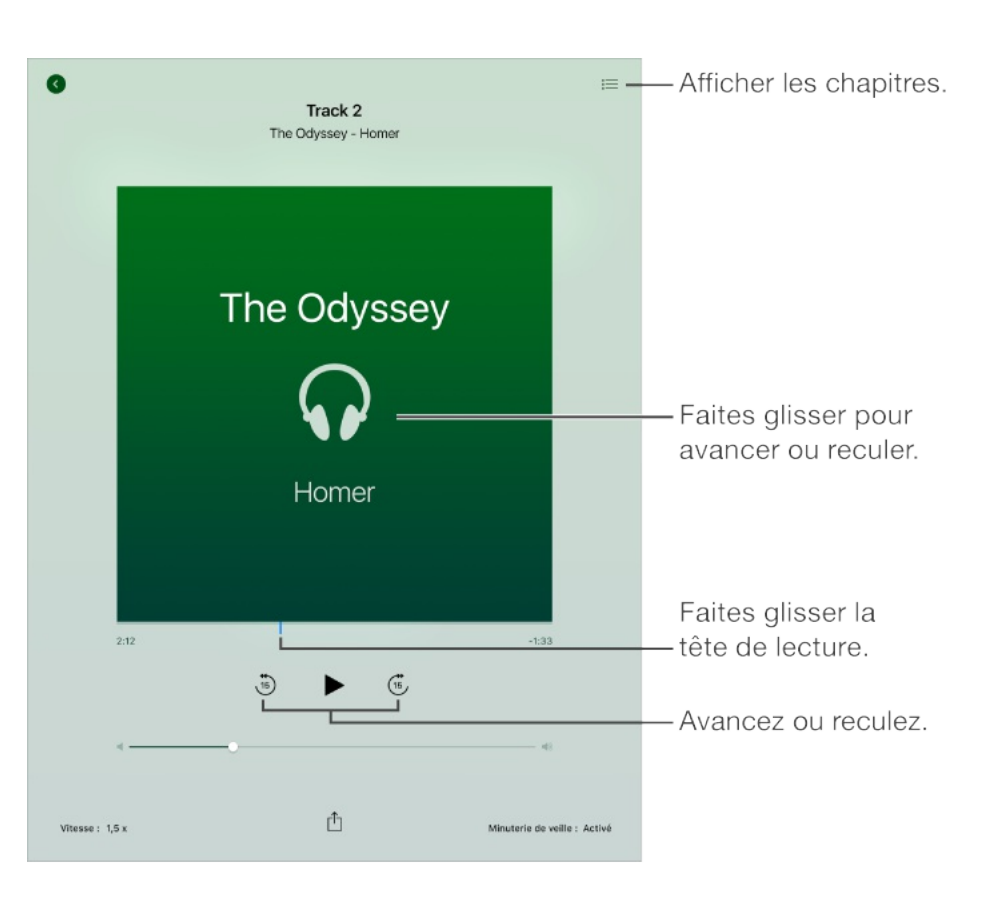

# Écouter un livre audio

**Ouvrir un livre audio :** Les livres audio sont indiqués par un sur la couverture. Touchez le livre que vous voulez écouter. S'il ne figure pas dans la bibliothèque, balayez vers la gauche ou la droite pour afficher d'autres collections.

**Pour avancer ou reculer :** Touchez les flèches et maintenez le doigt dessus, ou faites glisser tout en maintenant la couverture. Pour modifier le délai en secondes précédant le déplacement, accédez à Réglages > iBooks.

**Pour accélérer ou ralentir la lecture :** Touchez Vitesse, puis choisissez une vitesse de lecture. 1x correspond à la vitesse normale ; 0,75x correspond aux trois quarts de cette vitesse ; et ainsi de suite.

**Pour accéder à un chapitre :** Touchez , puis touchez un chapitre. Certains livres ne sont pas composés de chapitres

**Pour accéder à un passage spécifique :** Faites glisser la tête de lecture située sous la couverture du livre. Le moment où vous avez démarré l'écoute lors de cette session est indiqué par un petit cercle sur la timeline. Touchez le marqueur pour accéder directement à ce moment.

**Pour régler un minuteur de veille :** Avant de démarrer la lecture, touchez Mise en veille, puis choisissez un délai après lequel l'audio s'arrêtera automatiquement.

**Pour télécharger un livre audio acheté précédemment :** Vous pouvez retélécharger un livre gratuitement et à tout moment à partir de la liste Achats dans l'iBooks Store.

## Organiser les livres

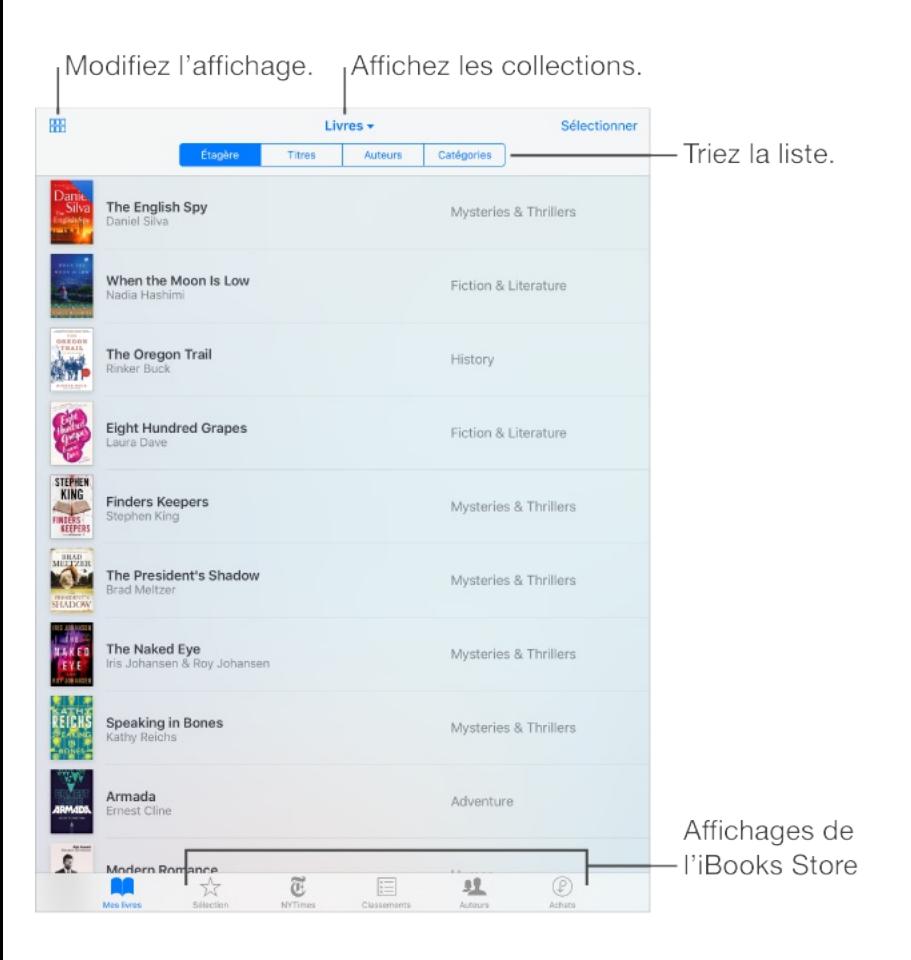

**Pour afficher les livres par titre ou par couverture :** Touchez  $R$  ou  $\equiv$ .

**Pour afficher seulement les livres audio ou les PDF :** Touchez le nom de la collection active (en haut de l'écran), puis choisissez PDF ou Livres audio.

#### **Pour organiser vos livres en collections :** Touchez

Sélectionner, puis sélectionnez des livres pour les réunir dans une collection. Pour modifier ou créer des collections, touchez le nom de la collection active (en haut de l'écran). Certaines collections intégrées, telles que les PDF, peuvent être renommées ou supprimées.

**Pour réorganiser les livres :** En présentation par couverture, maintenez le doigt sur une couverture puis faites-la glisser à un nouvel endroit. En présentation par titre, triez la liste à l'aide des boutons en haut de l'écran. La collection Tous les livres est automatiquement organisée. Pour organiser manuellement les livres, passez à une autre collection.

**Pour rechercher un livre :** Tirez vers le bas pour afficher le champ de recherche en haut de l'écran. La recherche concerne le titre et le nom de l'auteur.

**Pour masquer les livres achetés que vous n'avez pas téléchargés :** Touchez le nom de la collection active (en haut de l'écran), puis activez Masquer les livres iCloud.

### Lire des documents PDF

**Pour synchroniser un document PDF :** Sur un Mac, ajoutez le document PDF à iBooks pour OS X, ouvrez iTunes, sélectionnez le document PDF, puis synchronisez. Dans iTunes sur un ordinateur Windows, choisissez Fichier > Ajouter à la bibliothèque, sélectionnez le document PDF, puis synchronisez. Consultez l'Aide iTunes pour en savoir plus sur la synchronisation.

**Pour ajouter un document PDF d'un e-mail à iBooks :** Ouvrez l'e-mail puis maintenez votre doigt sur le PDF en pièce jointe. Choisissez Ouvrir dans iBooks dans le menu qui s'affiche.

**Pour imprimer un document PDF :** Une fois le document PDF ouvert, touchez  $f \uparrow$  et choisissez Imprimer. Votre imprimante doit être compatible avec AirPrint. Pour en savoir plus sur AirPrint, consultez la section [AirPrint](#page-96-0).

**Pour envoyer un document PDF par e-mail :** Une fois le document PDF ouvert, touchez  $\hat{p}_1$ , puis choisissez E-mail.

## Réglages d'iBooks

**Pour bloquer l'accès aux livres et livres audio pour adultes :** Accédez à Réglages > Général > Restrictions, puis choisissez une option pour Livres.

Accédez à Réglages > iBooks, où vous pouvez :

- Synchroniser des collections et des signets (notamment des notes et les informations sur la page active) avec vos autres appareils.
- Afficher du contenu en ligne dans un livre. Certains livres  $\bullet$ peuvent accéder à du contenu vidéo ou audio stocké sur le web.
- Modifier la direction dans laquelle les pages se tournent  $\bullet$ lorsque vous touchez la marge gauche.

# Podcasts

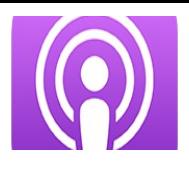

### Podcasts en un coup d'œil

Ouvrez Podcasts, puis explorez les podcasts, abonnez-vous à vos podcasts audio et vidéo préférés et lisez-les sur votre iPad.

### Obtenir des podcasts et des épisodes

**Pour découvrir de nouveaux podcasts :** Touchez Sélection ou Classements au bas de l'écran.

**Pour rechercher de nouveaux podcasts :** Touchez Recherche au bas de l'écran.

#### **Pour effectuer une recherche dans votre bibliothèque :**

Touchez Mes podcasts, puis tirez le côté gauche de l'écran vers le bas pour afficher le champ de recherche.

**Pour écouter un extrait d'un épisode ou le diffuser :** Touchez le podcast, puis touchez un épisode.

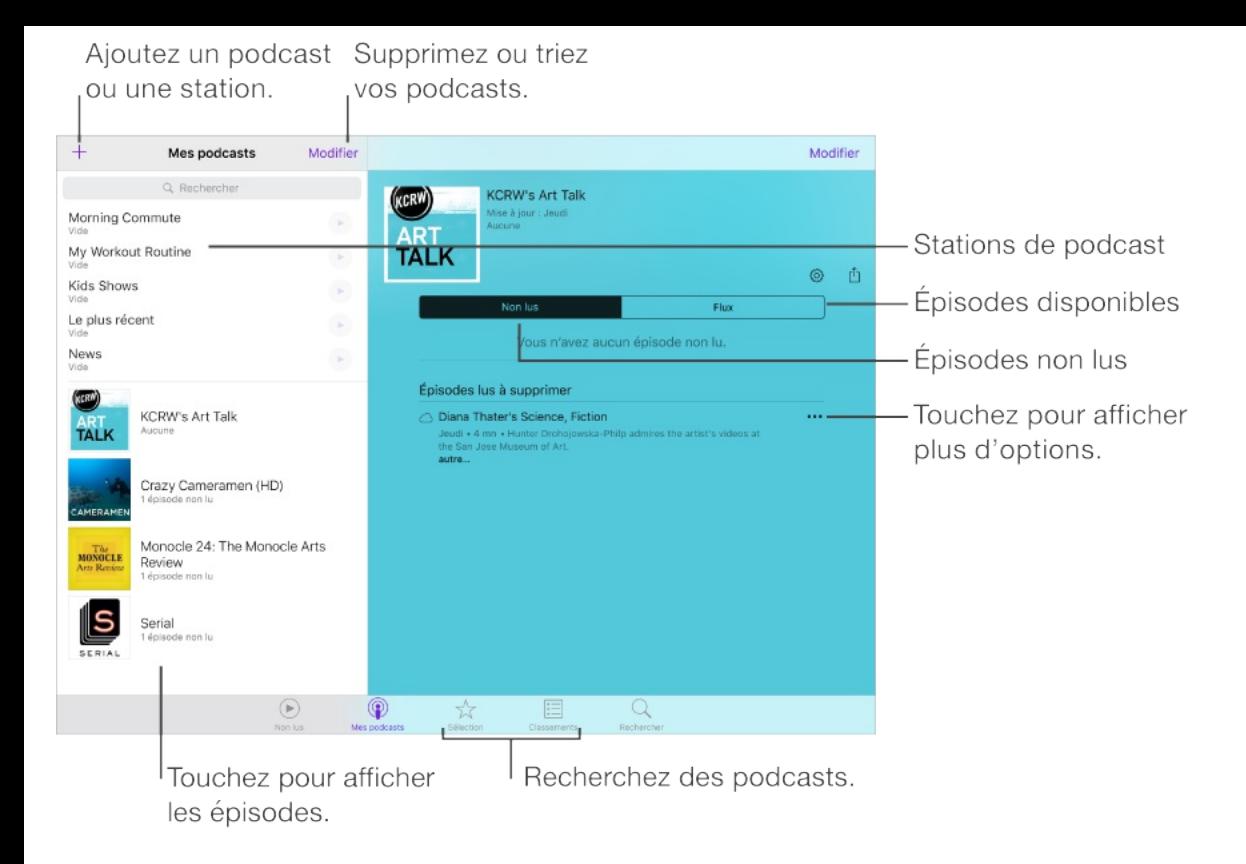

**Pour afficher des informations supplémentaires :** Touchez  $\cdots$ , puis touchez Voir toute la description pour afficher les détails de l'épisode. Touchez un lien dans la description du podcast ou de l'épisode pour l'ouvrir dans Safari.

**Pour trouver de nouveaux épisodes :** Touchez Non lus pour afficher les épisodes que vous n'avez pas encore écoutés.

**Pour parcourir les épisodes :** Touchez Flux pour voir les épisodes que vous pouvez télécharger ou lire en continu.

**Pour télécharger un épisode sur l'iPad :** Touchez ..., puis touchez Télécharger.

**Pour obtenir de nouveaux épisodes dès qu'ils sont disponibles :** Abonnez-vous au podcast. Si vous parcourez la catégorie Sélection ou Classements, touchez le podcast, puis

touchez S'abonner. Si vous avez déjà téléchargé des épisodes, touchez Mes podcasts, touchez-en un apparaissant sous la catégorie Non abonné, touchez G3, puis activez Abonné.

**Pour enregistrer ou supprimer des épisodes non lus :** Touchez Non lus, Modifier, sélectionnez des épisodes, puis touchez Enregistrer ou Supprimer.

### Contrôler la lecture

Utilisez les commandes de lecture pour avancer ou reculer dans un podcast, définir la vitesse, passer des épisodes et bien plus encore.

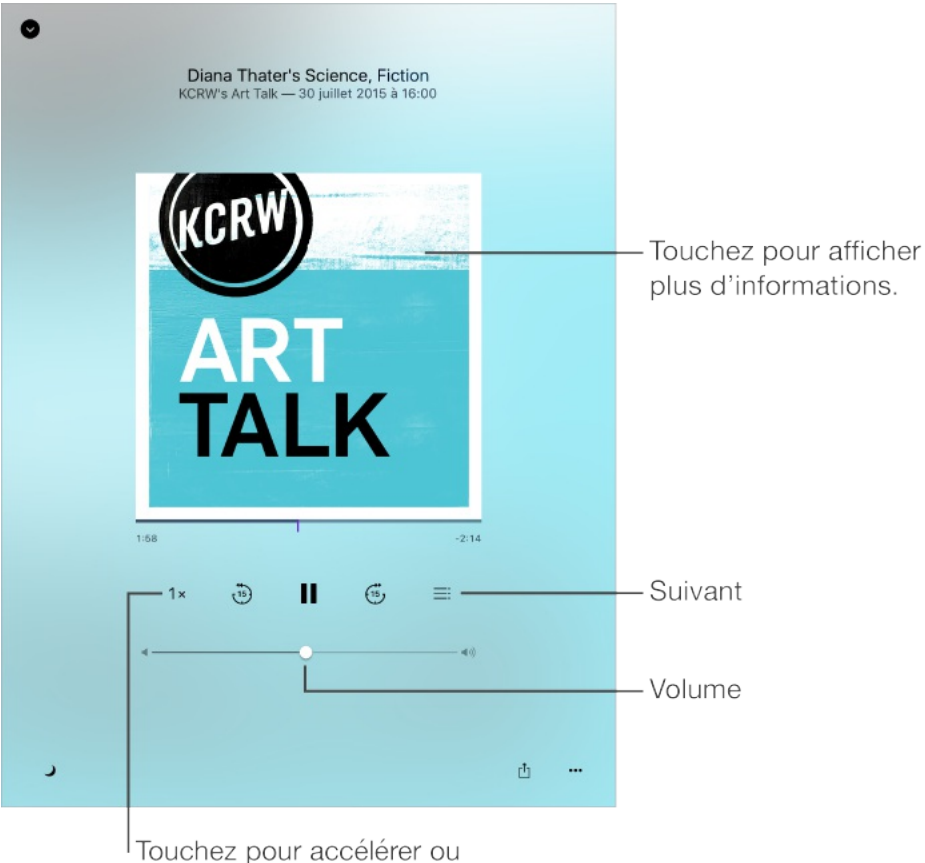

ralentir la lecture.

**Pour afficher les informations du podcast pendant que vous l'écoutez :** Touchez l'image du podcast sur l'écran À l'écoute.

**Pour avancer ou reculer avec plus de précision :** Déplacez votre doigt vers le haut de votre écran lorsque vous faites glisser la tête de lecture vers la gauche ou la droite. Lorsque vous êtes proche des commandes de lecture, vous pouvez parcourir rapidement l'intégralité de l'épisode. Lorsque vous êtes proche du haut de l'écran, vous pouvez parcourir l'épisode seconde par seconde.

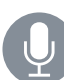

**Demandez à Siri.** Dites, par exemple :

- "Lis les podcasts"
- "Multiplie la vitesse de lecture par deux"
- "Lis le podcast Radio Freakonomics"

#### Organiser vos favoris sous forme de stations

Vous pouvez organiser vos podcasts favoris au sein de stations personnalisées et mettre à jour les épisodes automatiquement sur tous vos appareils.

**Pour créer une station :** Touchez Mes podcasts, touchez  $+$ , puis touchez Ajouter une station. Nommez votre station, touchez

Enregistrer, puis ajoutez des podcasts. Pour lire les podcasts de votre station, touchez Mes podcasts, puis touchez > en regard de la station.

**Pour réorganiser la liste des stations :** Touchez Mes podcasts, touchez Modifier au-dessus de la liste des stations, puis faites glisser  $\equiv$  vers le haut ou le bas.

**Pour modifier l'ordre de lecture des émissions d'une station :** Touchez une station, touchez Modifier dans le coin supérieur droit de l'écran, puis faites glisser  $\equiv$  vers le haut ou le bas.

**Pour supprimer des stations :** Touchez Mes podcasts, touchez Modifier au-dessus de la liste des stations, puis touchez  $\bigcirc$ .

**Pour afficher les épisodes les plus anciens en premier :** Touchez Mes podcasts, touchez un podcast, touchez G, puis Ordre de tri.

### Réglages des podcasts

Accédez à Réglages > Podcasts, où vous pouvez :

- Choisir de garder vos abonnements à des podcasts à jour sur tous vos appareils
- Choisir la fréquence à laquelle Podcasts vérifie la disponibilité de nouveaux épisodes pour vos abonnements

Configurer le téléchargement automatique des nouveaux

- Configurer le téléchargement automatique des nouveaux  $\bullet$ épisodes
- Limiter le nombre de podcasts à télécharger  $\bullet$
- Choisir de conserver ou non les épisodes une fois que vous les  $\bullet$ avez lus

# Accessibilité

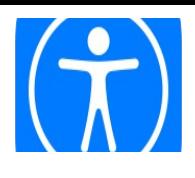

# Fonctionnalités d'accessibilité

L'iPad propose de nombreuses fonctionnalités d'accessibilité :

#### **Vision**

- [VoiceOver](#page-314-0)
- Prise en charge des [affichages](#page-343-0) Braille
- [Zoom](#page-350-0)
- Inverser les [couleurs](#page-353-0) et utiliser des nuances de gris
- Énoncer la [sélection](#page-354-0)
- [Énoncer](#page-355-0) le contenu de l'écran
- Énonciation [automatique](#page-355-1)
- Grande police, texte en gras et texte à [contraste](#page-356-0) élevé
- [Formes](#page-356-1) de bouton
- Réduire les [animations](#page-357-0) à l'écran
- Étiquettes pour les boutons [Marche/Arrêt](#page-357-1)
- Sonneries [assignables](#page-357-2)
- [Descriptions](#page-358-0) audio

Descriptions audio

#### **Audition**

- [Appareils](#page-358-1) auditifs
- Audio mono et [balance](#page-361-0)
- [Sous-titres](#page-362-0) et sous-titres codés

#### **Interaction**

- [Siri](#page-363-0)
- Larges [claviers](#page-363-1) à l'écran  $\bullet$
- [Accès](#page-363-2) guidé
- Contrôle de [sélection](#page-366-0)
- **[AssistiveTouch](#page-377-0)**
- [Adaptation](#page-381-0) aux pressions
- Claviers virtuels et [physiques](#page-382-0)

**Pour activer les fonctionnalités d'accessibilité :** Vous pouvez activer de nombreuses fonctionnalités d'accessibilité simplement en demandant à Siri (« Activer VoiceOver », par exemple). Consultez les sections [Siri](#page-363-0) et [Utiliser](#page-118-0) Siri. Vous pouvez également accéder à Réglages > Général > Accessibilité ou utilisez le Raccourci Accessibilité. Consultez la rubrique Raccourci . [Accessibilité](#page-313-0)

**Configurer l'accessibilité sur l'iPad avec iTunes sur votre ordinateur :** Sur iTunes, vous pouvez activer un certain nombre de fonctionnalités d'accessibilité, notamment VoiceOver, le zoom, l'inversion des couleurs, l'énonciation automatique, l'audio mono et l'affichage des sous-titres codés, le cas échéant. Cliquez sur Résumé, puis sur Configurer l'accessibilité en bas de l'écran Résumé.

Pour en savoir plus sur les fonctionnalités d'accessibilité de l'iPad, consultez la page [www.apple.com/fr/accessibility](http://www.apple.com/fr/accessibility/).

## <span id="page-313-0"></span>Raccourci Accessibilité

**Pour utiliser le Raccourci Accessibilité :** Après avoir configuré un raccourci accessibilité, appuyez trois fois brièvement sur le bouton principal pour enclencher la fonctionnalité associée. Les fonctionnalités suivantes sont disponibles :

- **VoiceOver**
- Inverser les couleurs
- Nuances de gris
- Zoom
- Contrôle de sélection
- **AssistiveTouch**
- Accès quidé (raccourci permettant de démarrer l'accès quidé si
- <span id="page-314-0"></span>Accès guidé (raccourci permettant de démarrer l'accès guidé si ce dernier est déjà activé. Consultez la section [Accès](#page-363-2) guidé.)
- Contrôle Appareil auditif (si vous disposez d'appareils auditifs  $\bullet$ Made for iPhone jumelés)

**Pour choisir les fonctionnalités à contrôler :** Accédez à Réglages > Général > Accessibilité > Raccourci Accessibilité, puis sélectionnez les fonctionnalités d'accessibilité souhaitées.

**Pas si vite :** Pour ralentir la vitesse du triple-clic, accédez à Réglages > Général > Accessibilité > Bouton principal. (Le ralentissement s'applique aussi lorsque vous cliquez deux fois.)

### **VoiceOver**

#### VoiceOver

VoiceOver décrit vocalement le contenu de l'écran, ce qui permet d'utiliser l'iPad sans voir son écran.

VoiceOver décrit chaque élément que vous sélectionnez à l'écran. Le curseur VoiceOver (un rectangle) entoure l'élément et VoiceOver énonce son nom ou le décrit.

Touchez l'écran ou faites glisser votre doigt pour énoncer les éléments à l'écran. Lorsque du texte est sélectionné, VoiceOver lit le texte. Si l'option Énoncer les conseils est activée, VoiceOver peut vous renseigner sur le nom de l'élément ou vous fournir des

instructions, par exemple « toucher deux fois pour ouvrir ». Pour interagir avec des éléments de l'écran, tels que des boutons et des liens, utilisez les gestes décrits dans Apprendre les gestes de . [VoiceOver](#page-324-0)

Lorsque vous accédez à un nouvel écran, VoiceOver émet un son, puis sélectionne et lit automatiquement le premier élément de l'écran (généralement celui situé dans le coin supérieur gauche). VoiceOver vous avertit également lorsque l'écran passe en orientation paysage ou portrait, ou qu'il se grise ou se verrouille.

**Remarque :** VoiceOver parle dans la langue définie dans les réglages spécifiés dans Réglages > Général > Langue et région. VoiceOver est disponible dans de nombreuses langues, mais pas toutes.

#### Utiliser l'iPad avec VoiceOver

**Pour déverrouiller l'iPad :** Appuyez sur le bouton Marche/Veille ou sur le bouton principal, faites glisser le curseur, puis touchez deux fois l'écran. Sur les iPad disposant de Touch ID, vous pouvez déverrouiller votre iPad en plaçant votre doigt sur le bouton principal. Consultez la rubrique [Touch](#page-107-0) ID.

**Saisir votre code silencieusement :** Pour éviter que votre code soit énoncé lorsque vous le saisissez, utilisez le mode écriture ; consultez la section [Écrire](#page-333-0) avec le doigt.

**Pour ouvrir une app, actionner un bouton ou toucher un élément :** Sélectionnez l'élément, puis touchez deux fois l'écran.

**Toucher deux fois l'élément sélectionné :** Pour invoquer une commande normalement exécutée en touchant deux fois l'écran (comme sélectionner un mot ou agrandir/réduire une image), touchez trois fois.

**Pour régler un curseur :** Sélectionnez le curseur, puis balayez vers le haut ou le bas avec un doigt.

**Pour utiliser un geste standard :** Touchez deux fois l'écran et maintenez votre doigt dessus jusqu'à ce que trois tonalités montantes retentissent, puis effectuez le geste. Lorsque vous levez votre doigt, les gestes VoiceOver sont réactivés. Par exemple, pour faire glisser un curseur de volume avec votre doigt au lieu de balayer vers le haut ou vers le bas, sélectionnez le curseur, touchez-le deux fois et maintenez appuyé, attendez que les trois tonalités retentissent, puis faites glisser votre doigt vers la gauche ou vers la droite.

**Pour faire défiler une liste ou une zone de l'écran :** Balayez l'écran vers le haut ou le bas avec trois doigts.

- Pour faire défiler une liste en continu : Touchez deux fois et maintenez appuyé jusqu'à ce que trois tonalités montantes retentissent, puis faites glisser vers le haut ou vers le bas.
- Utiliser l'index de liste : Certaines listes présentent un index

alphabétique sur le côté droit. Sélectionnez l'index, puis balayez l'écran verticalement pour faire défiler. Vous pouvez également toucher deux fois, maintenir appuyé, puis faire glisser votre doigt vers le haut ou le bas.

Utiliser l'index de liste : Certaines listes présentent un index

Pour réorganiser une liste : Vous pouvez modifier l'ordre des  $\bullet$ éléments dans certaines listes, tels que les éléments de Rotor dans les réglages Accessibilité. Sélectionnez  $\equiv$  à droite d'un élément, touchez deux fois l'écran et maintenez votre doigt dessus jusqu'à ce que trois tonalités montantes retentissent, puis faites glisser vers le haut ou le bas.

**Pour afficher la barre latérale :** Touchez l'icône d'horloge dans la barre d'état, puis balayez vers la gauche avec trois doigts.

- Pour sélectionner le séparateur d'app latérale : Touchez le séparateur pour l'activer.
- Pour épingler le séparateur d'app latérale : Touchez deux fois  $\bullet$ le séparateur.
- Pour redimensionner le séparateur d'app latérale : Touchez  $\bullet$ deux fois le séparateur et maintenez votre doigt dessus, puis faites-le glisser.

**Pour ouvrir le Centre de notifications :** Sélectionnez n'importe quel élément dans la barre d'état, puis glissez vers le bas avec trois doigts. Pour faire disparaître le Centre de notifications,

grattez avec deux doigts (déplacez deux doigts rapidement en dessinant un « z »).

**Pour ouvrir le Centre de contrôle :** Sélectionnez n'importe quel élément dans la barre d'état, puis balayez vers le haut avec trois doigts. Pour fermer le centre de contrôle, grattez avec deux doigts.

**Pour passer d'une app à une autre :** Appuyez deux fois sur le bouton principal pour afficher les apps ouvertes, balayez vers la gauche ou la droite avec un doigt pour sélectionner une app, puis touchez-la deux fois pour y accéder. Vous pouvez également régler le rotor sur Actions lors de l'affichage des apps ouvertes et balayer vers le haut ou vers le bas.

**Pour réorganiser l'écran d'accueil :** Sélectionnez une icône sur l'écran d'accueil, touchez-la deux fois et maintenez appuyé, puis faites-la glisser. Levez votre doigt quand l'icône est dans son nouvel emplacement. Faites glisser une icône jusqu'au bord de l'écran pour la déplacer vers un autre écran d'accueil. Vous pouvez continuer à sélectionner et à déplacer des éléments jusqu'à ce que vous appuyiez sur le bouton d'accueil.

**Pour énoncer les informations sur l'état de l'iPad :** Touchez la barre d'état en haut de l'écran, puis balayez l'écran vers la droite ou la gauche pour connaître l'heure, l'état de la batterie, la puissance du signal Wi-Fi, etc.

**Pour énoncer les notifications :** Accédez à Réglages > Général > Accessibilité > VoiceOver, puis activez l'option Toujours énoncer les notif. Les notifications, y compris le texte des messages texte entrants, sont énoncées au fur et à mesure qu'elles apparaissent, même si l'iPad est verrouillé. Les notifications ignorées sont répétées lorsque vous déverrouillez l'iPad.

**Pour activer ou désactiver le rideau d'écran :** Touchez l'écran trois fois avec trois doigts. Lorsque le rideau d'écran est activé, le contenu de l'écran est actif même si rien ne s'affiche.

#### Notions élémentaires sur VoiceOver

**Important :** VoiceOver change les gestes utilisés pour contrôler l'iPad. Lorsque VoiceOver est activé, vous devez utiliser les gestes de VoiceOver, y compris pour le désactiver.

**Pour activer ou désactiver VoiceOver :** Maintenez le bouton principal enfoncé et dites à Siri « Active VoiceOver ». Pour désactiver VoiceOver, dites à Siri « Désactive VoiceOver ». Vous pouvez également accéder à Réglages > Général > Accessibilité > VoiceOver ou utiliser le Raccourci Accessibilité. Consultez la rubrique Raccourci [Accessibilité](#page-313-0).

**Pour parcourir l'écran :** Faites glisser votre doigt sur l'écran. VoiceOver énonce chaque élément que vous touchez. Levez le doigt pour laisser un élément sélectionné.

- Pour sélectionner un élément : Touchez une fois pour sélectionner un élément, touchez deux fois pour l'invoquer.
- Pour sélectionner l'élément suivant ou précédent : Balayez vers la droite ou la gauche avec un doigt. Les éléments sont ordonnés de la gauche vers la droite et de haut en bas.
- Pour sélectionner l'élément du dessus ou du dessous : Orientez le rotor sur Navigation verticale, puis balayez vers le haut ou le bas avec un doigt. Si vous ne trouvez pas Navigation verticale dans le rotor, vous pouvez l'y ajouter. Consultez la section Utiliser le rotor de [VoiceOver](#page-328-0).
- Pour sélectionner le premier ou le dernier élément à l'écran : Touchez avec quatre doigts le haut ou le bas de l'écran.
- Pour sélectionner un élément par son nom : Touchez trois fois avec deux doigts n'importe où sur l'écran pour ouvrir le Sélecteur d'élément. Saisissez ensuite un nom dans le champ de recherche, balayez vers la gauche ou vers la droite pour vous déplacer dans la liste par ordre alphabétique, ou touchez l'index du tableau à droite de la liste et balayez vers le haut ou le bas pour rapidement vous déplacer dans la liste des éléments. Vous pouvez également utiliser la saisie manuscrite pour sélectionner un élément en saisissant son nom. Consultez la section Ecrire avec le doigt. Pour faire disparaître

le sélecteur d'éléments sans effectuer une sélection, touchez deux fois.

- Pour modifier le nom d'un élément afin de le retrouver plus facilement : Sélectionnez-le, puis touchez deux fois et maintenez appuyés deux doigts sur l'écran.
- Pour énoncer le texte de l'élément sélectionné : Orientez le rotor sur caractères ou mots, puis balayez verticalement avec un doigt.
- Pour activer ou désactiver l'énonciation des conseils : Accédez à Réglages > Général > Accessibilité > VoiceOver > Énoncer les conseils.
- Pour utiliser la lecture phonétique : Accédez à Réglages >  $\bullet$ Général > Accessibilité > VoiceOver > Énoncer l'alphabet radio.
- Pour énoncer tout le contenu de l'écran en partant du  $\bullet$ début : Balayez l'écran vers le haut avec deux doigts.
- Pour énoncer le contenu de l'élément actuel jusqu'au bas de l'écran : Balayez l'écran vers le bas avec deux doigts.
- Pour mettre l'énonciation en pause : Touchez une fois avec deux doigts. Touchez à nouveau avec deux doigts pour reprendre l'énonciation ou pour sélectionner un autre élément.
- Pour désactiver le son VoiceOver : Touchez deux fois l'écran avec trois doigts. Refaites ce geste pour réactiver le son. Si

vous utilisez un clavier externe, appuyez sur la touche Contrôle.

Pour rendre les effets sonores silencieux : Accédez à Réglages > Général > Accessibilité > VoiceOver, puis désactivez Utiliser des effets sonores.

**Pour utiliser un curseur VoiceOver plus grand :** Accédez à Réglages > Général > Accessibilité > VoiceOver, puis activez l'option Large curseur.

**Pour régler la voix d'énonciation :** Vous pouvez ajuster la voix d'énonciation de VoiceOver :

- Pour modifier le volume : Utilisez les boutons de volume de l'iPad. Vous pouvez également ajouter le volume au rotor et balayer vers le haut ou le bas pour ajuster le réglage ; consultez la section Utiliser le rotor de [VoiceOver](#page-328-0).
- Pour modifier le débit vocal : Accédez à Réglages > Général > Accessibilité > VoiceOver, puis déplacez le curseur Débit vocal. Vous pouvez également régler le rotor sur Débit vocal, puis balayer vers le haut ou le bas pour ajuster le réglage.
- Utiliser le changement de ton : VoiceOver utilise une voix plus  $\bullet$ aiguë lorsqu'il énonce le premier élément d'un groupe (par exemple, une liste ou un tableau), et plus grave lorsqu'il en énonce le dernier. Accédez à Réglages > Général > Accessibilité > VoiceOver > Changement de ton.
- Pour énoncer la ponctuation : Réglez le rotor sur Ponctuation, puis balayez l'écran vers le haut ou le bas pour sélectionner le niveau de ponctuation que vous désirez entendre.
- Contrôler l'atténuation de l'audio : Pour choisir si l'audio en cours de lecture doit être atténué lorsque VoiceOver parle, réglez le rotor sur Atténuation de l'audio, puis balayez vers le haut ou vers le bas.
- Pour changer la langue de l'iPad : Accédez à Réglages > Général > Langue et région. La prononciation de VoiceOver, dans le cas de certaines langues, dépend du format régional que vous avez choisi.
- Pour modifier la prononciation : Réglez le rotor sur Langue, puis balayez vers le haut ou le bas. L'option Langue n'est disponible dans le rotor que si vous ajoutez une langue dans Réglages > Général > Accessibilité > VoiceOver > Parole > Langues du rotor.
- Pour choisir les dialectes proposés dans le rotor : Accédez à Réglages > Général > Accessibilité > VoiceOver > Parole > Langues du rotor. Pour ajuster la qualité de la voix ou le débit vocal, touchez  $(i)$  en regard de la langue. Pour supprimer des langues du rotor ou modifier leur ordre, touchez Modifier, touchez le bouton Supprimer ou faites glisser  $\equiv$  vers le haut ou vers le bas, puis touchez OK.
- Pour définir le dialecte par défaut pour la langue actuelle de
l'iPad : Accédez à Réglages > Général > Accessibilité > VoiceOver > Parole.

Pour télécharger une voix d'énonciation en qualité améliorée : Accédez à Réglages > Général > Accessibilité > VoiceOver > Parole, touchez une langue, puis choisissez une voix améliorée. Par défaut, VoiceOver utilise la voix de Siri. Si vous avec choisi Anglais, vous pouvez télécharger Alex (869 Mo), la voix américaine haute qualité utilisée pour VoiceOver sur les ordinateurs Mac.

### Apprendre les gestes de VoiceOver

Lorsque VoiceOver est activé, les gestes standard effectués sur l'écran tactile donnent des résultats différents ; en outre, des gestes supplémentaires permettent de se déplacer à l'écran et de contrôler des éléments sélectionnés. VoiceOver comprend des gestes de toucher et de balayage à deux, trois et quatre doigts. Pour de meilleurs résultats lors de l'utilisation de ces derniers, gardez les doigts détendus et écartez-les un peu lorsqu'ils touchent l'écran.

Vous pouvez vous servir de différentes techniques pour utiliser un geste VoiceOver spécifique. Vous pouvez par exemple utiliser deux doigts d'une main ou un doigt de chaque main pour toucher l'écran. Vous pouvez même utiliser vos pouces. Certains utilisent un « toucher en deux temps » : au lieu de sélectionner un élément puis de le toucher deux fois, touchez l'élément d'un doigt et maintenez le doigt dessus, puis touchez l'écran d'un autre doigt.

Essayez différentes techniques pour découvrir celle qui vous convient le mieux. Si un geste ne fonctionne pas, essayez un mouvement plus rapide, notamment pour toucher deux fois ou balayer l'écran. Pour ce dernier geste, essayez de feuilleter rapidement l'écran d'un ou plusieurs doigts.

Dans les réglages de VoiceOver, vous pouvez accéder à une zone spéciale dans laquelle vous pouvez vous exercer aux gestes de VoiceOver sans affecter l'iPad ou ses réglages.

**Pour vous exercer aux gestes de VoiceOver :** Accédez à Réglages > Général > Accessibilité > VoiceOver, puis touchez Entraînement VoiceOver. Lorsque vous avez fini de vous exercer, touchez Terminé. Si le bouton Entraînement VoiceOver n'est pas visible, assurez-vous que le mode VoiceOver est activé.

Voici quelques-uns des gestes VoiceOver :

#### **Naviguer et lire**

- Toucher : Sélectionne et énonce l'élément.
- Balayer vers la gauche ou la droite : Sélectionne l'élément  $\bullet$ précédent ou suivant.
- Balayer vers le haut ou le bas : Varie selon le réglage du rotor.  $\bullet$ Consultez la rubrique Utiliser le rotor de [VoiceOver](#page-328-0).
- Balayer l'écran vers le haut avec deux doigts : Lit tout depuis le haut de l'écran.
- Balayer l'écran vers le bas avec deux doigts : Lit tout depuis la  $\bullet$ position actuelle.
- Toucher avec deux doigts : Interrompt ou reprend  $\bullet$ l'énonciation.
- Gratter avec deux doigts : Déplacer deux doigts rapidement en dessinant un « z » fait disparaître une alerte ou revient à l'écran précédent.
- Balayer vers le haut ou le bas avec trois doigts : Fait défiler  $\bullet$ page par page.
- Balayer vers la gauche ou la droite avec trois doigts : Affiche la page précédente ou suivante (par exemple, sur l'écran d'accueil).
- Toucher avec trois doigts : Énonce des informations  $\bullet$ supplémentaires, telles que la position dans une liste ou si le texte est sélectionné.
- Toucher le haut de l'écran avec quatre doigts : Sélectionne le  $\bullet$ premier élément de la page.
- Toucher le bas de l'écran avec quatre doigts : Sélectionne le dernier élément de la page.

#### **Activer**

- Toucher deux fois : Active l'élément sélectionné.
- Toucher trois fois : Touche deux fois l'élément.  $\bullet$
- Toucher en deux temps : Au lieu de sélectionner un élément,  $\bullet$ puis de le toucher deux fois pour l'activer, touchez l'élément d'un doigt et maintenez le doigt dessus, puis touchez l'écran d'un autre doigt.
- Toucher deux fois et maintenir la position pendant 1 seconde + geste standard : Utilise un geste standard. Lorsque vous touchez deux fois l'écran et maintenez la position, cela indique à l'iPad que le prochain geste doit être interprété comme un geste standard. Par exemple, touchez deux fois l'écran et maintenez la position puis, sans soulever le doigt, faites-le glisser pour activer/désactiver un commutateur.
- Toucher deux fois avec deux doigts : Lance la lecture ou la met en pause dans Musique, Vidéos ou Photos. Prend une photo, ou démarre ou met en pause l'enregistrement dans Appareil photo. Lance ou arrête le chronomètre.
- Toucher deux fois avec deux doigts et maintenir la position : Modifie le libellé d'un élément afin de le retrouver plus facilement.
- Toucher trois fois avec deux doigts : Ouvre le Sélecteur  $\bullet$ d'élément.
- Toucher deux fois avec trois doigts : Active ou désactive le son VoiceOver.
- Toucher trois fois avec trois doigts : Active ou désactive le rideau d'écran.

### <span id="page-328-0"></span>Utiliser le rotor de VoiceOver

Avec le rotor, choisissez quelle opération a lieu lorsque VoiceOver est activé et que vous balayez l'écran verticalement, ou sélectionnez des méthodes de saisie particulières, telles que la saisie braille à l'écran ou la saisie manuscrite.

**Pour utiliser le rotor :** Effectuez un mouvement circulaire avec deux doigts sur l'écran autour d'un point entre vos doigts.

$$
\begin{array}{c}\n\text{En-t\hat{e}tes} \\
\text{S} \\
\text{O} \\
\text{O} \\
\text{O} \\
\text{O} \\
\text{O}\n\end{array}
$$

**Pour choisir les options du rotor :** Accédez à Réglages > Général > Accessibilité > VoiceOver > Rotor, puis sélectionnez les options que vous souhaitez inclure au rotor.

Les options disponibles dans le rotor et leurs effets varient selon les tâches que vous réalisez. Par exemple, si vous lisez un e-mail, vous pouvez utiliser le rotor pour passer de la lecture mot par mot à la lecture caractère par caractère en balayant vers le haut ou le

bas. Lorsque vous parcourez une page web, vous pouvez régler le rotor pour qu'il énonce tout le texte (mot par mot ou caractère par caractère) ou uniquement les éléments d'un certain type, par exemple les titres ou les liens.

Lorsque vous contrôlez VoiceOver à l'aide d'un clavier sans fil Apple, le rotor vous permet d'ajuster les réglages tels que le volume, le débit vocal, l'utilisation du changement de ton ou de l'alphabet radio, l'épellation et l'énonciation de la ponctuation. Consultez la rubrique Utiliser [VoiceOver](#page-337-0) avec un clavier sans fil . Apple

### Utiliser le clavier à l'écran

Lorsque vous activez un champ de texte éditable, le clavier à l'écran apparaît (sauf si vous avez connecté un clavier sans fil Apple).

**Pour activer un champ de texte :** Sélectionnez le champ de texte, puis touchez deux fois l'écran. Le point d'insertion et le clavier à l'écran apparaissent.

**Pour saisir du texte :** Saisissez les caractères à l'aide du clavier à l'écran :

Saisie standard : Sélectionnez une touche du clavier en balayant vers la gauche ou la droite, puis touchez deux fois pour saisir le caractère. Une autre solution consiste à faire

glisser le doigt sur le clavier pour sélectionner une touche, puis à maintenir le doigt dessus et à toucher l'écran avec un autre doigt. VoiceOver énonce la touche lorsque vous la sélectionnez et de nouveau lorsque le caractère est saisi.

- Saisie dactylographique : Touchez une touche du clavier pour la sélectionner, puis levez votre doigt pour saisir le caractère. Si vous touchez la mauvaise touche, faites glisser votre doigt jusqu'à celle voulue. VoiceOver énonce le caractère correspondant à la touche que vous touchez, mais ne le saisit que lorsque vous levez le doigt.
- Dactylographie directe : VoiceOver est désactivé uniquement  $\bullet$ pour le clavier, de sorte que vous pouvez saisir du texte comme quand VoiceOver est désactivé.
- Pour choisir le style de saisie : Accédez à Réglages >  $\bullet$ Général > Accessibilité > VoiceOver > Style de saisie. Vous pouvez également régler le rotor sur Mode de saisie puis balayer vers le haut ou le bas.

**Pour déplacer le point d'insertion :** Balayez vers le haut ou le bas pour déplacer le point d'insertion vers l'avant ou l'arrière dans le corps du texte. Utilisez le rotor pour choisir si vous voulez déplacer le point d'insertion d'un caractère, d'un mot ou d'une ligne. Pour vous rendre au début ou à la fin, touchez deux fois le texte.

VoiceOver émet un son lorsque le point d'insertion se déplace et énonce le caractère, le mot ou la ligne sur lesquels il passe. Lorsque le déplacement est vers l'avant par mot, le point d'insertion est placé à la fin du mot traversé, avant l'espace ou le signe de ponctuation qui suit. Lorsque le déplacement est vers l'arrière, le point d'insertion est placé à la fin du mot précédent, avant l'espace ou le signe de ponctuation qui suit.

**Pour placer le point d'insertion après le signe de ponctuation suivant un mot ou une phrase :** Utilisez le rotor pour basculer en mode caractère.

Lorsque le point d'insertion est déplacé ligne par ligne, VoiceOver énonce chaque ligne sur laquelle il passe. Lorsque le déplacement est vers l'avant, le point d'insertion est placé au début de la ligne suivante (sauf lorsque vous avez atteint la dernière ligne d'un paragraphe, auquel cas le point d'insertion est placé à la fin de la ligne énoncée). Lorsque le déplacement est vers l'arrière, le point d'insertion est placé au début de la ligne énoncée.

**Pour changer le mode de lecture du texte saisi :** Accédez à Réglages > Général > Accessibilité > VoiceOver > Énoncer la saisie.

**Pour utiliser l'alphabet radio dans la lecture du texte saisi :** Accédez à Réglages > Général > Accessibilité > VoiceOver > Énoncer l'alphabet radio. Le texte est lu caractère par caractère. VoiceOver commence par énoncer le caractère, puis son équivalent phonétique (par exemple, « f » puis « foxtrot »).

**Pour supprimer un caractère** : Utilisez  $\otimes$  avec tous les types de saisie de VoiceOver. VoiceOver énonce chaque caractère supprimé. Si vous avez activé la fonction Changement de ton, VoiceOver énonce les caractères supprimés d'une voix plus grave.

**Pour sélectionner du texte :** Réglez le rotor sur Modifier, balayez vers le haut ou le bas pour choisir Sélectionner ou Tout sélectionner, puis touchez deux fois l'écran. Si vous choisissez Sélectionner, le mot le plus proche du point d'insertion est sélectionné lorsque vous touchez deux fois. Pour augmenter ou réduire la sélection, effectuez un défilement de précision avec deux doigts pour fermer le menu local, puis pincez.

**Pour couper, copier ou coller :** Réglez le rotor sur Modifier, sélectionnez le texte, balayez vers le haut ou le bas pour choisir Couper, Copier ou Coller, puis touchez deux fois l'écran.

**Pour annuler :** Secouez l'iPad, balayez vers la gauche ou vers la droite pour choisir l'action à annuler, puis touchez deux fois.

**Pour saisir un caractère accentué :** Avec le style de saisie standard, sélectionnez le caractère puis touchez-le deux fois et maintenez le doigt dessus jusqu'à entendre un son indiquant l'apparition d'autres caractères. Faites glisser vers la gauche ou vers la droite pour sélectionner et entendre les possibilités.

Relâchez le doigt pour saisir la sélection en cours. Avec le style de saisie dactylographique, touchez et maintenez un caractère jusqu'à ce que les caractères alternatifs apparaissent.

**Pour changer la langue du clavier :** Réglez le rotor sur Langue, puis balayez vers le haut ou le bas. Choisissez « langue par défaut » pour utiliser la langue spécifiée dans les réglages Langue et région. L'élément du rotor Langue apparaît seulement lorsque vous sélectionnez plusieurs langues dans Réglages > Général > Accessibilité > VoiceOver > Parole.

## Écrire avec le doigt

Le mode d'écriture manuscrite vous permet de saisir du texte en écrivant les caractères sur l'écran avec vos doigts. Vous pouvez utiliser le mode d'écriture manuscrite non seulement pour saisir du texte normalement, mais aussi pour saisir votre code silencieusement ou pour ouvrir des apps depuis l'écran d'accueil.

**Pour passer en mode écriture :** Utilisez le rotor pour sélectionner Écriture. Si l'option Écriture ne figure pas dans le rotor, accédez à Réglages > Général > Accessibilité > VoiceOver > Rotor, puis ajoutez-la.

**Pour choisir un type de caractères :** Balayez l'écran vers le haut ou le bas avec trois doigts pour choisir entre majuscules, minuscules, chiffres ou signes de ponctuation.

**Pour entendre le type de caractères actuellement sélectionné :** Touchez avec trois doigts.

**Pour saisir un caractère :** Tracez-le sur l'écran avec votre doigt.

**Pour saisir un espace :** Balayez l'écran vers la droite avec deux doigts.

**Pour revenir à la ligne :** Balayez l'écran vers la droite avec trois doigts.

**Pour supprimer le caractère avant le point d'insertion :** Balayez l'écran vers la gauche avec deux doigts.

#### **Pour sélectionner un élément sur l'écran d'accueil :**

Commencez à écrire le nom de l'élément. Si plusieurs correspondances apparaissent, continuez à écrire le nom jusqu'à qu'il n'en reste plus qu'une, ou balayez l'écran verticalement avec deux doigts pour sélectionner l'une des suggestions.

**Saisir votre code silencieusement :** Orientez le rotor sur Écriture sur l'écran de code, puis écrivez les caractères de votre code.

**Pour utiliser un index de tableau afin de survoler une longue liste :** Sélectionnez l'index de tableau à droite (par exemple, en regard de votre liste de contacts ou dans le sélecteur d'éléments VoiceOver), puis écrivez la lettre.

**Pour orienter le rotor sur un type d'élément lors de la navigation web :** Écrivez la première lettre d'un type d'élément de page. Par exemple, écrivez la lettre « l » pour accéder aux liens en balayant verticalement, ou la lettre « H » pour accéder aux entêtes.

**Pour sortir du mode écriture :** Grattez avec deux doigts ou placez le rotor sur un autre réglage.

### Saisie en braille à l'écran

En activant la saisie en braille à l'écran, vous pouvez vous servir de vos doigts pour saisir des codes brailles à six points, à huit points ou abrégés directement sur l'écran de l'iPad. Touchez les codes avec l'iPad posé à plat devant vous (mode écran à plat), ou tenez l'iPad avec l'écran dos à vous afin que vos doigts soient recourbés pour toucher l'écran (mode écran levé).

**Pour activer la saisie en braille à l'écran :** Utilisez le rotor pour sélectionner l'option Saisie de l'écran braille. Si vous ne la trouvez pas dans le rotor, accédez à Réglages > Général > Accessibilité > VoiceOver > Rotor et ajoutez-la.

**Pour saisir des codes braille :** Posez l'iPad à plat face à vous ou tenez-le avec l'écran dos à vous, puis touchez l'écran avec un ou plusieurs doigts à la fois.

**Ajuster les positions de saisie des points :** Pour déplacer les positions de saisie des points afin qu'elles correspondent à la position naturelle de vos doigts, touchez deux fois l'écran avec six ou huit doigts.

**Pour alterner entre braille à 6 points, braille à 8 points et braille abrégé :** Balayez l'écran vers la droite avec trois doigts. Pour appliquer les réglages par défaut, accédez à Réglages > Général > Accessibilité > VoiceOver > Braille > Saisie braille à l'écran.

**Pour saisir un espace :** Balayez vers la droite avec un doigt. En mode écran levé, balayez vers votre droite.

**Pour supprimer le dernier caractère :** Balayez vers la gauche avec un doigt.

**Pour passer à une nouvelle ligne (saisie clavier) :** Balayez l'écran vers la droite avec deux doigts.

**Pour faire défiler les suggestions orthographiques :** Balayez l'écran vers le haut ou le bas avec un doigt.

**Pour sélectionner un élément sur l'écran d'accueil :** Commencez à saisir le nom de l'élément. Si plusieurs correspondances apparaissent, continuez à écrire le nom jusqu'à qu'il n'en reste plus qu'une, ou balayez verticalement avec un doigt pour sélectionner une correspondance partielle.

<span id="page-337-0"></span>**Pour ouvrir l'app sélectionnée :** Balayez l'écran vers la droite avec deux doigts.

**Pour activer ou désactiver le braille contracté :** Balayez l'écran vers la droite avec trois doigts.

**Pour traduire instantanément (lorsque l'option de contraction est activée) :** Balayez l'écran vers le bas avec deux doigts.

**Pour interrompre la saisie braille :** Grattez avec deux doigts ou réglez le rotor sur un autre réglage.

### Utiliser VoiceOver avec un clavier sans fil Apple

Vous pouvez contrôler VoiceOver en utilisant un clavier sans fil Apple jumelé à l'iPad. Consultez la rubrique Appareils [Bluetooth](#page-99-0).

Utilisez les commandes VoiceOver au clavier pour explorer l'écran, sélectionner des éléments, lire le contenu de l'écran, ajuster le rotor et effectuer d'autres actions VoiceOver. Pour ce qui est des commandes, vous pouvez utiliser la combinaison de touches Contrôle + Option ou la touche Verrouillage des majuscules, abrégée « VO » dans la liste suivante. Pour choisir une touche de modification, accédez à Réglages > Général > Accessibilité > VoiceOver > Touches de modification.

Vous pouvez utiliser l'Aide VoiceOver pour apprendre la disposition

du clavier et les actions associées aux nombreuses combinaisons de touches. L'Aide VoiceOver énonce les touches ou commandes du clavier lorsque vous les saisissez, sans effectuer l'action associée.

#### **Commandes VoiceOver au clavier**

- VO = Contrôle + Option
	- Pour activer l'Aide VoiceOver : VO + K
	- Pour désactiver l'Aide VoiceOver : Esc.  $\bullet$
	- Pour sélectionner l'élément suivant ou précédent : VO + Flèche droite ou VO + Flèche gauche
	- Pour toucher deux fois afin d'activer l'élément choisi : VO + Barre d'espace
	- Pour appuyer sur le bouton principal : VO + H
	- Pour toucher l'élément sélectionné et le maintenir : VO + Maj + M
	- Pour passer à la barre d'état : VO + M
	- Pour lire depuis la position actuelle : VO + A
	- Pour lire à partir du haut : VO + B
	- Pour mettre en pause ou reprendre la lecture : Contrôle
	- Pour copier le dernier texte énoncé dans le presse-
- papiers : VO + Maj + C
- Pour rechercher du texte : VO + F
- Pour activer ou désactiver le son VoiceOver : VO + S  $\bullet$
- Pour ouvrir le Centre de notifications : Fn + VO + Flèche haut  $\bullet$
- Pour ouvrir le Centre de contrôle : Fn + VO + Flèche bas  $\bullet$
- Pour ouvrir le Sélecteur d'élément : VO + I
- Pour modifier l'étiquette de l'élément sélectionné : VO + /  $\bullet$
- Pour toucher deux fois avec deux doigts : VO + Signe -
- Pour ajuster le rotor : Utilisez la Navigation rapide (voir cidessous)
- Balayer vers le haut ou le bas : VO + Flèche haut ou VO + Flèche bas
- Pour ajuster le rotor vocal : VO + Commande + Flèche gauche ou VO + Commande + Flèche droite
- Pour ajuster le réglage indiqué par le rotor vocal : VO + Commande + Flèche haut ou VO + Commande + Flèche bas
- Pour activer ou désactiver le rideau d'écran : VO + Maj + S
- Pour revenir à l'écran précédent : Esc.
- Pour passer d'une app à une autre : Commande + Tab ou

Commande + Maj + Tab

#### **Navigation rapide**

Activez Navigation rapide pour contrôler VoiceOver à l'aide des touches fléchées.

- Pour activer ou désactiver Navigation rapide : Flèche gauche + Flèche droite
- Pour sélectionner l'élément suivant ou précédent : Flèche droite ou Flèche gauche
- Pour sélectionner l'élément précédent ou suivant indiqué par le rotor : Flèche haut ou Flèche bas
- Pour sélectionner le premier ou dernier  $\bullet$ élément : Contrôle + Flèche haut ou Contrôle + Flèche bas
- Pour toucher un élément : Flèche haut + Flèche bas
- Pour faire défiler vers le haut, le bas, la gauche ou la droite : Option + Flèche haut, Option + Flèche bas, Option + Flèche gauche, Option + Flèche droite
- Pour ajuster le rotor : Flèche haut + Flèche gauche ou Flèche haut + Flèche droite

#### **Navigation rapide avec une touche pour la navigation web**

Lorsque vous consultez une page web avec la fonctionnalité Navigation rapide activée, vous pouvez utiliser les touchez

suivantes du clavier pour naviguer rapidement sur la page. Lorsque vous appuyez sur la touche, vous passez à l'élément suivant du type indiqué. Pour passer à l'élément précédent, maintenez la touche Maj enfoncée lorsque vous appuyez sur la lettre.

- Pour activer la navigation rapide à touche unique : VO + Q
- En-tête : H
- Lien : L  $\bullet$
- Champ de texte : R
- Bouton : B
- Contrôle de formulaire : C
- Image : I  $\bullet$
- Tableau : T
- Texte statique : S  $\bullet$
- Repère ARIA : W
- Liste : X
- Élément du même type : M
- En-tête de niveau 1 : 1
- En-tête de niveau 2 : 2
- En-tête de niveau 3 : 3
- En tête de niveau d'O
- En-tête de niveau 4 : 4
- En-tête de niveau 5 : 5
- En-tête de niveau 6 : 6

#### **Modification de texte**

Utilisez les commandes ci-dessous (la fonctionnalité Navigation rapide doit être désactivée) pour modifier du texte. VoiceOver lit le texte à mesure que vous déplacez le point d'insertion.

- Pour avancer ou reculer d'un caractère : Flèche droite ou Flèche gauche
- Pour avancer ou reculer d'un mot : Option + Flèche droite ou Option + Flèche gauche
- Pour monter ou descendre d'une ligne : Flèche haut ou Flèche bas
- Pour se rendre au début ou à la fin de la ligne : Commande + Flèche gauche ou Commande + Flèche bas
- Pour se rendre au début ou à la fin du  $\bullet$ paragraphe : Option + Flèche haut ou Option + Flèche bas
- Pour se rendre au paragraphe précédent ou suivant : Option + Flèche haut ou Option + Flèche bas
- Dour se rendre en haut ou en has du champ de
- <span id="page-343-0"></span>Pour se rendre en haut ou en bas du champ de texte : Commande + Flèche haut ou Commande + Flèche bas
- Pour sélectionner du texte en déplaçant le point d'insertion : Maj + l'une des commandes de déplacement du point d'insertion ci-dessus
- Pour sélectionner la totalité du texte : Commande + A  $\bullet$
- Pour copier, couper ou coller le texte  $\bullet$ sélectionné : Commande + C, Commande + X ou Commande + V
- Pour annuler ou rétablir la dernière modification : Commande + Z ou Maj + Commande + Z

### Prise en charge des affichages Braille

Un afficheur braille Bluetooth vous permet de lire une sortie VoiceOver en mode braille. Vous pouvez également utiliser un afficheur braille avec des touches d'entrée et d'autres commandes pour contrôler l'iPad lorsque VoiceOver est activé. Pour obtenir la liste des afficheurs braille pris en charge, consultez la page . [www.apple.com/fr/accessibility/ios/braille-display.html](http://www.apple.com/fr/accessibility/ios/braille-display.html)

**Pour connecter un afficheur Braille :** Activez l'afficheur, puis accédez à Réglages > Bluetooth et activez Bluetooth. Ensuite, accédez à Réglages > Général > Accessibilité > VoiceOver > Braille et choisissez l'afficheur.

**Pour ajuster les réglages Braille :** Accédez à Réglages > Général > Accessibilité > VoiceOver > Braille, où vous pouvez :

- Choisir l'entrée ou la sortie braille abrégée, à huit points non contractée ou à six points non contractée
- Activer la cellule d'état et choisir son emplacement
- Activer le code Nemeth pour les équations  $\bullet$
- Afficher le clavier à l'écran  $\bullet$
- Choisir de tourner les pages automatiquement  $\bullet$
- Modifier la traduction du braille à partir de l'anglais unifié  $\bullet$
- Modifier la durée d'affichage de l'alerte  $\bullet$

Pour en savoir sur les commandes en braille courantes permettant la navigation dans VoiceOver et sur certains afficheurs en particulier, consultez la page web [support.apple.com/fr-](http://support.apple.com/fr-fr/HT202132). fr/HT202132

**Pour régler la langue de VoiceOver :** Accédez à Réglages > Général > Langue et région.

Si vous modifiez la langue de l'iPad, vous devrez peut-être réinitialiser celle de VoiceOver et de votre afficheur Braille.

Vous pouvez configurer la cellule la plus à gauche ou la plus à droite de votre afficheur Braille de manière à indiquer l'état du

système et d'autres informations :

- L'historique des annonces contient un message non lu  $\bullet$
- Le message actuel de l'historique des annonces n'a pas été lu  $\bullet$
- VoiceOver est inaudible  $\bullet$
- La charge de la batterie de l'iPad est faible (inférieure à 20 %)  $\bullet$
- L'iPad est en orientation paysage  $\bullet$
- L'écran est éteint  $\bullet$
- La ligne actuelle contient du texte supplémentaire sur la  $\bullet$ gauche
- La ligne actuelle contient du texte supplémentaire sur la droite

**Pour configurer la cellule la plus à gauche ou la plus à droite de manière à indiquer des informations sur l'état :** Accédez à Réglages > Général > Accessibilité > VoiceOver > Braille > Cellule d'état, puis touchez Gauche ou Droite.

**Pour voir une description étendue de la cellule d'état :** Sur votre afficheur Braille, appuyez sur le bouton du routeur de la cellule d'état.

### Énoncer les équations mathématiques

VoiceOver peut lire les équations mathématiques encodées à voix haute via :

- MathML sur le web  $\bullet$
- MathML ou LaTeX dans iBooks Author  $\bullet$

**Pour entendre une équation :** Laissez VoiceOver vous lire le texte comme il le fait habituellement. VoiceOver dit « Mathématiques » avant de commencer à lire une équation.

**Pour parcourir l'équation :** Touchez deux fois l'équation sélectionnée pour l'afficher en plein écran et la parcourir élément par élément. Balayez vers la gauche ou la droite pour lire les éléments de l'équation. Utilisez le rotor pour sélectionner Symboles, Expressions courtes, Expressions moyennes ou Expressions longues, puis balayez vers le haut ou le bas pour entendre le prochain élément de la taille choisie. Vous pouvez continuer de toucher deux fois l'élément sélectionné pour « zoomer en avant » dans l'équation et vous concentrer sur l'élément sélectionné, et ensuite balayer l'écran vers la gauche, la droite, le haut ou le bas pour lire une partie à la fois.

Les équations lues par VoiceOver peuvent également être envoyées vers un dispositif braille à l'aide du code Nemeth, ainsi que du code braille anglais unifié (Unified English Braille), anglais [britannique,](#page-343-0) français et grec. Consultez la rubrique Prise en charge . des affichages Braille

### Utiliser VoiceOver avec Safari

**Pour effectuer des recherches sur le Web :** Sélectionnez le champ de recherche, saisissez votre recherche, puis balayez vers la droite ou la gauche pour avancer ou reculer dans la liste des phrases de recherche suggérées. Touchez deux fois l'écran pour rechercher sur Internet en utilisant la phrase sélectionnée.

**Pour accéder au prochain élément de page d'un type particulier :** Orientez le rotor sur le type d'élément, puis balayez vers le haut ou le bas.

**Pour définir les options du rotor pour la navigation web :** Accédez à Réglages > Général > Accessibilité > VoiceOver > Rotor. Touchez pour sélectionner ou désélectionner des options, ou faites glisser  $\equiv$  vers le haut pour repositionner un élément.

**Pour passer des images pendant la navigation :** Accédez à Réglages > Général > Accessibilité > VoiceOver > Parcourir les images. Vous pouvez choisir de passer toutes les images ou seulement celles qui ne possèdent pas de descriptions.

**Pour réduire l'encombrement de la page et faciliter ainsi la lecture et la navigation :** Sélectionnez Lecteur dans le champ d'adresse de Safari (cette fonctionnalité n'est pas disponible pour toutes les pages).

Si vous jumelez un clavier sans fil Apple avec votre iPad, vous pouvez utiliser les commandes de navigation rapide à une touche pour parcourir les pages web. Consultez la rubrique Utiliser . [VoiceOver](#page-337-0) avec un clavier sans fil Apple

### Utiliser VoiceOver avec Plans

Avec VoiceOver, vous pouvez effectuer un zoom avant ou arrière, sélectionner un repère ou obtenir des informations sur un lieu.

**Pour parcourir la carte :** Faites glisser votre doigt sur l'écran ou balayez vers la gauche ou la droite pour passer à un autre élément.

**Pour effectuer un zoom avant ou arrière :** Sélectionnez la carte, réglez le rotor sur Zoom, puis balayez vers le haut ou le bas avec un doigt.

**Pour effectuer un panoramique de la carte :** Balayez l'écran avec trois doigts.

**Pour parcourir les points d'intérêt visibles :** Orientez le rotor sur Points d'intérêt, puis balayez vers le haut ou le bas avec un doigt.

**Pour suivre une route :** Maintenez votre doigt sur la route, attendez jusqu'à entendre « mettre en pause pour suivre », puis déplacez votre doigt le long de la route tout en écoutant le guide vocal. Le ton devient plus aigu lorsque vous vous écartez de la route.

**Pour sélectionner un repère :** Touchez un repère ou balayez vers la gauche ou vers la droite pour sélectionner le repère.

#### **Pour obtenir des informations sur une position**

**géographique :** Lorsqu'un repère est sélectionné, touchez-la deux fois rapidement pour afficher l'écran d'informations. Balayez vers la gauche ou vers la droite pour sélectionner le bouton d'expansion, puis touchez deux fois l'écran pour afficher la page d'informations.

**Pour entendre les signaux de localisation lorsque vous vous déplacez :** Activez le suivi avec direction dans Plans pour entendre les noms de rue et les points d'intérêt lorsque vous vous en approchez.

### Éditer des vidéos avec VoiceOver

Vous pouvez utiliser des gestes VoiceOver pour raccourcir des vidéos d'Appareil photo.

**Pour raccourcir une vidéo :** Lors de la lecture d'une vidéo dans Photos, touchez deux fois l'écran pour afficher les commandes vidéo puis sélectionnez le début ou la fin de l'outil de raccourcissement. Puis, balayez l'écran vers le haut pour faire défiler vers la droite ou balayez vers le bas pour le faire glisser vers la gauche. VoiceOver annonce la durée qui sera supprimée de l'enregistrement à partir de la position actuelle. Pour terminer le

<span id="page-350-0"></span>raccourcissement, sélectionnez Raccourcir, puis touchez deux fois.

## Zoom

De nombreuses apps vous permettent d'agrandir ou de rétrécir des éléments spécifiques. Par exemple, vous pouvez toucher deux fois ou pincer pour agrandir les photos ou les colonnes d'une page web dans Safari. Il existe également une fonction de zoom générale avec laquelle vous pouvez agrandir les éléments à l'écran en toute situation. Vous pouvez agrandir l'écran en entier (Zoom plein écran) ou seulement une partie de l'écran dans une fenêtre redimensionnable tandis que le reste de l'écran demeure inchangé (Zoom fenêtre). De plus, vous pouvez utiliser Zoom et VoiceOver en même temps.

**Pour activer ou désactiver le zoom :** Accédez à Réglages > Général > Accessibilité > Zoom. Vous pouvez également utiliser le Raccourci Accessibilité. Consultez la rubrique Raccourci . [Accessibilité](#page-313-0)

**Pour effectuer un zoom avant ou arrière :** Lorsque la fonction Zoom est activée, touchez deux fois l'écran avec trois doigts.

**Pour ajuster l'agrandissement :** Touchez deux fois l'écran avec trois doigts, puis faites glisser vers le haut ou le bas. Ce geste est semblable au double toucher, sauf que vous ne relevez pas vos

doigts après le second toucher, mais les faites glisser sur l'écran. Vous pouvez également toucher trois fois l'écran avec trois doigts, puis faire glisser le curseur Niveau de zoom dans les commandes de zoom qui s'affichent. Pour limiter l'agrandissement maximal, accédez à Réglages > Général > Accessibilité > Zoom > Niveau de zoom maximum.

**Pour faire défiler l'écran afin de mieux voir :** Faites glisser trois doigts sur l'écran. Vous pouvez également maintenir un doigt près du bord de l'écran pour faire défiler l'écran dans cette direction. Rapprochez le doigt du bord pour augmenter la vitesse du panoramique. Si vous avez détaché le contrôleur de zoom, vous pouvez également le faire glisser.

#### **Pour alterner entre Zoom plein écran et Zoom fenêtre :**

Touchez l'écran trois fois avec trois doigts, puis touchez Zoom fenêtre ou Zoom plein écran parmi les commandes de zoom qui apparaissent. Pour choisir le mode à utiliser lorsque vous activez la fonction Zoom, accédez à Réglages > Général > Accessibilité > Zoom > Zoomer sur une zone.

#### **Pour redimensionner la fenêtre de zoom (Zoom fenêtre) :**

Touchez l'écran trois fois avec trois doigts, touchez Redimensionner l'objectif, puis faites glisser l'une ou l'autre des poignées qui apparaissent.

#### **Pour déplacer la fenêtre de zoom (Zoom fenêtre) :** Faites

glisser la poignée au bas de la fenêtre de zoom.

**Pour afficher le contrôleur de zoom :** Accédez à Réglages > Général > Accessibilité > Zoom, puis activez l'option Afficher le contrôleur, ou touchez l'écran trois fois avec trois doigts, puis choisissez Afficher le contrôleur. Ensuite, vous pouvez toucher deux fois le bouton flottant Commandes du zoom pour effectuer un zoom avant ou arrière, toucher ce bouton une fois pour afficher les commandes du zoom ou le faire glisser pour faire défiler l'écran. Pour déplacer le bouton Commandes du zoom, touchez-le et maintenez appuyé, puis faites-le glisser à un autre endroit. Pour ajuster la transparence du contrôleur de zoom, accédez à Réglages > Général > Accessibilité > Zoom > Visibilité du contrôleur.

**Pour que le zoom suive vos sélections ou le point d'insertion dans le texte :** Accédez à Réglages > Général > Accessibilité > Zoom > Suivre la mise au point. Ensuite, par exemple, si vous utilisez VoiceOver, l'activation de cette option a pour effet d'agrandir chaque élément à l'écran dans la fenêtre de zoom lorsque vous le sélectionnez en effectuant un balayage dans VoiceOver.

**Pour agrandir le texte que vous saisissez sans agrandir le clavier :** Accédez à Réglages > Général > Accessibilité > Zoom, puis activez l'option Suivre la mise au point. Lorsque vous effectuez un zoom avant pendant que vous saisissez du texte

(dans Messages ou Notes, par exemple), la zone autour du texte est agrandie tandis que l'ensemble du clavier reste visible. Si vous activez le mode Saisie intelligente, la fenêtre entière (à part le clavier) est agrandie.

**Pour afficher la partie agrandie de l'écran en nuances de gris ou avec des couleurs inversées :** Accédez à Réglages > Général > Accessibilité > Zoom, Filtre du zoom, puis choisissez une option. Vous pouvez également toucher l'écran trois fois avec trois doigts, puis toucher « Choisir un filtre » parmi les commandes de zoom qui apparaissent.

Lorsque vous utilisez la fonction Zoom avec un clavier sans fil Apple, l'image de l'écran suit le point d'insertion en le conservant au centre de [l'affichage.](#page-70-0) Consultez la rubrique Clavier sans fil . Apple

## Inverser les couleurs et utiliser des nuances de gris

Parfois, le fait d'inverser les couleurs ou d'utiliser des nuances de gris sur l'écran de l'iPad peut faciliter la lecture.

**Pour inverser les couleurs :** Accédez à Réglages > Général > Accessibilité > Inverser les couleurs.

**Pour utiliser des niveaux de gris :** Accédez à Réglages >

Général > Accessibilité > Niveaux de gris.

Activez ces deux effets pour afficher des nuances de gris inversées. Vous pouvez également appliquer ces effets uniquement aux éléments s'affichant dans la fenêtre de zoom, consultez la section [Zoom](#page-350-0).

# <span id="page-354-0"></span>Énoncer la sélection

Même lorsque VoiceOver est désactivé, l'iPad peut énoncer tout le texte que vous sélectionnez.

**Pour activer Énoncer la sélection :** Accédez à Réglages > Général > Accessibilité > Parole. Vous pouvez également :

- Régler le débit d'énonciation
- Choisir de faire apparaître en surbrillance les mots pendant qu'ils sont lus

**Pour vous faire énoncer du texte :** Sélectionnez le texte, puis touchez Énoncer.

Vous pouvez également laisser l'iPad vous lire le contenu de l'écran. Consultez la rubrique [Énoncer](#page-355-0) le contenu de l'écran.

# Énoncer le contenu de l'écran

L'iPad peut vous lire le contenu de l'écran, même si vous n'utilisez

<span id="page-355-0"></span>pas VoiceOver.

**Pour activer Lire le contenu de l'écran :** Accédez à Réglages > Général > Accessibilité > Parole.

**Pour faire lire le contenu de l'écran à votre iPad :** Balayez l'écran du haut vers le bas avec deux doigts. Utilisez les commandes qui apparaissent pour interrompre la lecture ou ajuster le débit vocal.

**Pour surligner les éléments énoncés :** Activez l'option Surligner le contenu (cette commande apparaît lorsque vous activez Énoncer le contenu de l'écran) et le texte est surligné à mesure qu'il est énoncé.

**Demandez à Siri.** Dites « énoncer le contenu de l'écran ».

Vous pouvez également faire en sorte que l'iPad lise seulement le texte [sélection](#page-354-0)né : consultez la section Énoncer la sélection.

## Énonciation automatique

La fonctionnalité Énonciation automatique énonce les corrections apportées au texte et les suggestions que l'iPad fait lors de la saisie.

**Pour activer ou désactiver Énonciation auto :** Accédez à Réglages > Général > Accessibilité > Parole.

La fonction Énonciation automatique est également compatible avec les apps VoiceOver et Zoom.

## Grande police, texte en gras et texte à contraste élevé

**Pour utiliser une plus grande police de texte pour des apps telles que Réglages, Calendrier, Contacts, Mail, Messages et Notes :** Accédez à Réglages > Général > Accessibilité > Police plus grande, puis activez l'option Tailles de police plus grandes.

**Pour afficher du texte en gras sur l'iPad :** Accédez à Réglages > Général > Accessibilité, puis activez Gras.

**Pour augmenter le contraste du texte là où cela est possible :** Accédez à Réglages > Général > Accessibilité, puis activez Augmenter le contraste.

### Formes de bouton

L'iPad peut ajouter un arrière-plan coloré aux boutons, ou bien les souligner afin d'accentuer leur visibilité.

**Pour mettre les boutons en évidence :** Accédez à Réglages > Général > Accessibilité, puis activez Formes de bouton.

## Réduire les animations à l'écran

Vous pouvez arrêter les animations de certains éléments à l'écran, tels que la parallaxe du fond d'écran derrière les icônes et les alertes, ou les transitions de mouvement.

**Pour réduire les animations :** Accédez à Réglages > Général > Accessibilité, puis activez Réduire les animations.

# Étiquettes pour les boutons Marche/Arrêt

Pour déterminer plus facilement si un réglage est activé ou désactivé, vous pouvez faire en sorte qu'une étiquette s'affiche sur les commutateurs Activé/Désactivé de votre iPad.

**Pour ajouter des étiquettes aux boutons de réglage :** Accédez à Réglages > Général > Accessibilité, puis activez le bouton Étiquettes Activé/Désactivé.

## Sonneries assignables

Vous pouvez assigner des sonneries distinctives à des membres de votre liste de contact pour bénéficier d'une identification audible de l'appelant FaceTime. Vous pouvez aussi assigner des sonneries distinctives pour vous alerter sur un grand nombre d'autres événements, tels qu'un nouveau message, un nouvel email, un Tweet, une publication Facebook et des rappels.

Consultez la rubrique Sons et [silence](#page-81-0).

Vous pouvez acheter des sonneries dans l'iTunes Store sur l'iPad. Consultez la rubrique [L'iTunes](#page-283-0) Store en un coup d'œil.

## Descriptions audio

Les descriptions audio fournissent une description audible de scènes vidéo. Si vous avez une vidéo disposant de descriptions audio, l'iPad peut les lire.

**Pour activer les descriptions audio :** Accédez à Réglages > Général > Accessibilité > Descriptions audio.

## Appareils auditifs

Si vous possédez des appareils auditifs Made for iPhone (compatibles avec l'iPad 4e génération et modèles ultérieurs, l'iPad Air et modèles ultérieurs, l'iPad Pro, et l'iPad mini), vous pouvez ajuster les réglages de ces appareils avec votre iPad, diffuser du contenu audio ou utiliser l'iPad comme micro à distance.

**Jumeler des appareils auditifs avec l'iPad :** Si vos appareils auditifs n'apparaissent pas dans la liste sous Réglages > Général > Accessibilité > Appareils auditifs, vous devez les jumeler avec l'iPad. Pour commencer, ouvrez le couvercle des piles sur

chacun des appareils auditifs. Ensuite, sur l'iPad, accédez à Réglages > Bluetooth et vérifiez que Bluetooth est activé. Puis, accédez à Réglages > Général > Accessibilité > Appareils auditifs. Fermez le couvercle des piles sur vos appareils auditifs et attendez que leur nom apparaisse dans la liste des appareils (cela peut prendre une minute). Lorsque le nom apparaît, touchez-le et répondez à la demande de jumelage.

Une fois le jumelage terminé, une série de bips retentissent, accompagnés d'une tonalité, et une coche apparaît en regard des appareils auditifs correspondants dans la liste Appareils. Le jumelage peut prendre jusqu'à 60 secondes : n'essayez pas de diffuser du contenu audio ni d'utiliser les appareils auditifs tant que le jumelage est en cours.

Vous ne devriez pas avoir à effectuer le jumelage plus d'une fois (votre médecin spécialiste de l'audition peut éventuellement le faire pour vous). Après cela, chaque fois que vous allumez vos appareils auditifs, ils se reconnectent à l'iPad.

**Pour ajuster les réglages d'un appareil auditif et afficher son statut :** Accédez à Réglages > Général > Accessibilité > Appareils auditifs ou choisissez Appareils auditifs dans Raccourci [Accessibilité](#page-313-0). Consultez la rubrique Raccourci Accessibilité. Les réglages des appareils auditifs apparaissent seulement une fois que vous avez jumelé vos appareils auditifs avec l'iPad.
Pour un accès rapide depuis l'écran verrouillé, accédez à Réglages > Accessibilité > Appareils auditifs, puis activez Contrôler sur l'écran verrouillé. Utilisez ces réglages pour :

- Vérifier l'état de la batterie de l'appareil auditif.
- Ajuster le volume et l'égalisation du microphone.  $\bullet$
- Choisir quels appareils auditifs (droit, gauche ou les deux) doivent recevoir le contenu audio.
- Contrôler l'écoute en temps réel.

**Pour diffuser du contenu audio vers vos appareils auditifs :** Diffusez du contenu audio à partir de Siri, vos musiques, vos vidéos et plus encore en choisissant vos appareils auditifs depuis le menu AirPlay  $\Box$ .

**Pour utiliser l'iPad comme microphone distant :** Vous pouvez utiliser Écoute en temps réel pour diffuser un flux audio du microphone de l'iPad vers vos appareils auditifs. Cela peut vous aider à mieux entendre dans certaines situations en plaçant l'iPad plus près de la source sonore. Cliquez trois fois sur le bouton principal, choisissez Appareils auditifs, puis touchez Écouter en temps réel.

**Pour utiliser vos appareils auditifs avec plus d'un appareil iOS :** Si vous jumelez vos appareils auditifs avec plusieurs appareils iOS (par exemple, un iPhone et un iPad), la connexion

avec vos appareils auditifs bascule automatiquement de l'un à l'autre lorsque vous effectuez une action générant du son sur l'autre appareil, ou lorsque vous recevez un appel téléphonique sur l'iPhone. Les changements que vous effectuez dans les réglages des appareils auditifs sur un appareil sont automatiquement envoyés aux autres appareils iOS. Pour profiter de cette fonctionnalité, tous les appareils doivent être sur le même réseau Wi-Fi et connectés à iCloud avec le même identifiant Apple.

## Audio mono et balance

La fonctionnalité Audio mono combine le son des canaux stéréo gauche et droit en un seul signal mono lu sur les deux canaux. Ainsi, vous pouvez tout entendre dans l'une ou l'autre de vos oreilles, ou dans les deux avec un volume plus élevé pour l'un des canaux.

**Pour activer ou désactiver l'option Audio mono :** Accédez à Réglages > Général > Accessibilité > Audio mono.

**Pour ajuster la balance :** Accédez à Réglages > Général > Accessibilité, puis faites glisser le curseur Balance stéréo gauchedroite.

## Sous-titres et sous-titres codés

L'app Vidéos comprend un bouton Autre piste  $\equiv$  que vous

pouvez toucher pour choisir les sous-titres et les sous-titres codés inclus dans la vidéo que vous regardez. Les sous-titres et soustitres codés sont généralement affichés dans une liste, mais si vous préférez des sous-titres codés adaptés, tels que des soustitres pour les sourds et malentendants (SM), vous pouvez configurer votre iPad pour afficher ces derniers dans la liste à la place, s'ils sont disponibles.

**Pour afficher plutôt des sous-titres adaptés et des sous-titres codés pour malentendants dans la liste des sous-titres et sous-titres codés disponibles :** Accédez à Réglages > Général > Accessibilité > Sous-titres et sous-titrage codé, puis activez l'option Sous-titres codés et SM. Cela a également pour effet d'activer les sous-titres et les sous-titres codés dans l'app Vidéos.

**Pour choisir parmi les sous-titres et les sous-titres codés disponibles** : Touchez **EU** lorsque vous regardez une vidéo.

**Pour personnaliser vos sous-titres et sous-titres codés :** Accédez à Réglages > Général > Accessibilité > Sous-titres et sous-titrage codé > Style, où vous pouvez choisir un style de soustitres codés existant ou créer un nouveau style en sélectionnant :

- La taille des caractères, la police et la couleur
- L'opacité et la couleur de l'arrière-plan  $\bullet$
- L'opacité du texte, le style de bordure et le surlignage $\bullet$

Toutes les vidéos ne contiennent pas des sous-titres codés.

## Siri

Siri est souvent le moyen le plus simple pour commencer à utiliser les fonctionnalités d'accessibilité avec l'iPad. Avec Siri, vous pouvez ouvrir des apps, activer ou désactiver de nombreux réglages (VoiceOver, par exemple) ou utiliser Siri pour ce qu'il fait le mieux : vous servir d'assistant. Siri sait quand VoiceOver est activé. Par conséquent, si tel est le cas, il vous lira souvent davantage d'informations que celles affichées à l'écran. Vous pouvez également utiliser VoiceOver pour lire ce que Siri affiche à l'écran. Consultez la rubrique [Utiliser](#page-118-0) Siri.

## Larges claviers à l'écran

Toutes les apps intégrées de l'iPad affichent un plus grand clavier à l'écran lorsque vous faites pivoter l'iPad en mode paysage. Vous pouvez également taper du texte sur un clavier sans fil Apple.

### Accès guidé

L'Accès guidé permet à l'utilisateur de l'iPad de rester concentré sur une tâche particulière. L'Accès guidé limite l'iPad à une seule app et permet de contrôler la disponibilité des fonctionnalités des apps. Utilisez l'Accès guidé pour :

- Restreindre temporairement l'iPad à une app particulière  $\bullet$
- Désactiver les zones de l'écran qui ne sont pas utiles pour une  $\bullet$ tâche ou les zones qui pourraient être perturbées par un geste accidentel
- Limiter la durée d'utilisation autorisée d'une app  $\bullet$
- Désactiver les boutons matériels de l'iPad  $\bullet$

**Pour utiliser l'accès guidé :** Dites à Siri : "Active l'accès guidé" ou accédez à Réglages > Général > Accessibilité > Accès guidé. Dans l'écran d'Accès guidé, vous pouvez :

- Activer ou désactiver Accès guidé  $\bullet$
- Toucher Réglages du code pour définir un code contrôlant  $\bullet$ l'utilisation d'Accès guidé (le code empêche de quitter une session) et activer Touch ID (comme option pour quitter Accès guidé)
- Toucher Limites de temps pour régler un son ou vous faire  $\bullet$ énoncer le temps restant avant la fin d'Accès guidé
- Définir si d'autres raccourcis d'accessibilité sont disponibles  $\bullet$ pendant une session

**Pour démarrer une session Accès guidé :** Après avoir activé l'Accès guidé, ouvrez l'app, puis cliquez trois fois sur le bouton

principal. Ajustez les réglages pour la session, puis touchez Démarrer.

- Pour désactiver les commandes des apps et des zones de l'écran de l'app : Faites un cercle ou un rectangle autour de la partie de l'écran que vous voulez désactiver. Faites glisser le masque à l'endroit souhaité ou utilisez les poignées pour ajuster sa taille.
- Pour activer le bouton Marche/Veille ou les boutons de volume : Touchez Options, sous Boutons physiques.
- Pour empêcher l'iPad de basculer du mode portrait au mode paysage ou de réagir à d'autres mouvements : Touchez Options, puis désactivez Mouvement.
- Pour empêcher la saisie : Touchez Options, puis désactivez Claviers.
- Pour ignorer tous les touchers d'écran : Désactivez Toucher au  $\bullet$ bas de l'écran.
- Pour définir une limite de temps pour une session : Touchez  $\bullet$ Options de limite de temps, au bas de l'écran.

**Pour mettre fin à une session :** Cliquez trois fois sur le bouton principal, puis saisissez le code de l'Accès guidé, ou utilisez la fonction Touch ID (si cette fonctionnalité est activée).

#### Contrôle de sélection

#### Controle de sélection

#### Contrôle de sélection

Contrôle de sélection vous permet de contrôler votre iPad à l'aide d'un ou de plusieurs commutateurs. Choisissez entre plusieurs méthodes pour effectuer des actions telles que sélectionner, toucher, faire glisser, écrire, solliciter des options multitâche sur les iPad prenant en charge cette fonctionnalité et même dessiner à main levée. La technique de base consiste à utiliser un simple bouton pour sélectionner un élément ou un emplacement sur l'écran, puis d'utiliser le même (ou un autre) bouton pour choisir une action à exécuter sur l'élément ou l'emplacement en question. Les trois méthodes de base sont :

- Le mode analyse par élément (par défaut), mettant différents  $\bullet$ éléments à l'écran en surbrillance jusqu'à ce que vous en sélectionniez un.
- Le mode analyse par point, affichant des viseurs pour  $\bullet$ sélectionner un emplacement de l'écran.
- Le mode sélection manuelle, qui vous permet de vous déplacer d'un élément à l'autre à la demande (requiert plusieurs boutons).

Quelle que soit la méthode que vous utilisez, lorsque vous sélectionnez un élément (par opposition à un groupe d'éléments), un menu vous permettant de choisir comment agir sur l'élément sélectionné (toucher, faire glisser ou pincer, par exemple)

s'affiche.

Si vous utilisez plusieurs boutons, vous pouvez les configurer pour que chacun effectue une action spécifique et personnaliser votre méthode de sélection d'éléments. Par exemple, au lieu d'analyser automatiquement les éléments de l'écran, vous pouvez configurer les boutons pour passer à l'élément suivant ou précédent à la demande.

Il existe de nombreux moyens d'adapter le comportement de Contrôle de sélection à vos besoins et votre façon de faire.

#### Ajouter un bouton et activer Contrôle de sélection

Vous pouvez utiliser l'un des éléments suivants comme bouton :

- Un bouton externe adaptatif : Choisissez parmi un grand  $\bullet$ nombre de boutons USB ou Bluetooth.
- L'écran de l'iPad : Touchez l'écran pour actionner le bouton.
- La caméra FaceTime de l'iPad : Bougez votre tête pour  $\bullet$ actionner le bouton. Vous pouvez utiliser la caméra comme deux boutons : un lorsque vous déplacez votre tête vers la gauche et l'autre lorsque vous la tournez vers la droite.

**Pour ajouter un bouton et choisir son action :** Accédez à Réglages > Général > Accessibilité > Contrôle de sélection > Boutons. Si vous n'utilisez qu'un seul bouton, il s'agit, par défaut, de votre bouton de sélection d'élément.

Si vous ajoutez un commutateur externe, vous devez le connecter à l'iPad pour qu'il apparaisse dans la liste des commutateurs disponibles. Suivez les instructions fournies avec le bouton. S'il se connecte par Bluetooth, vous devez le jumeler avec l'iPad : activez le commutateur, puis accédez à Réglages > Bluetooth, touchez le commutateur, puis suivez les instructions à l'écran. Pour en savoir plus, consultez la section Appareils [Bluetooth](#page-99-0).

**Pour activer le Contrôle de sélection :** Accédez à Réglages > Général > Accessibilité > Contrôle de sélection, ou utilisez le Raccourci Accessibilité. Consultez la rubrique Raccourci . [Accessibilité](#page-313-0)

**Pour désactiver le Contrôle de sélection :** Utilisez l'une des méthodes d'analyse pour sélectionner et toucher Réglages > Général > Accessibilité > Contrôle de sélection. Vous pouvez également cliquer trois fois sur le bouton principal.

#### Techniques de base

Que vous utilisiez l'analyse par élément ou l'analyse par point, les notions élémentaires du contrôle de sélection sont les mêmes.

**Pour sélectionner un élément :** Activez votre commutateur Sélectionner l'élément lorsque l'élément est mis en surbrillance (analyse par élément) ou dans le viseur (analyse par point).

#### **Pour effectuer une action sur l'élément sélectionné :**

Choisissez une commande dans le menu Contrôle qui apparaît lorsque vous sélectionnez l'élément. La disposition du menu dépend de la façon dont vous configurez l'action au toucher. Pour choisir une option, accédez à Réglages > Général > Accessibilité > Contrôle de sélection > Action au toucher.

- Lorsque Par défaut est activé : Le menu Contrôle ne contient  $\bullet$ habituellement que les boutons Toucher et Autre (deux points au bas de l'écran). Si vous êtes dans une zone de l'écran que vous pouvez faire défiler, un bouton de défilement apparaît également. Pour toucher l'élément en surbrillance, actionnez le bouton de sélection d'élément lorsque Toucher est en surbrillance. Pour afficher des boutons d'action supplémentaires, choisissez Autre au bas du menu. Si vous disposez de plusieurs boutons, vous pouvez en définir un spécifiquement pour l'action de toucher.
- Lorsque Automatique est activé : Pour toucher l'élément, ne faites rien : l'élément est automatiquement touché lorsque l'intervalle de touché automatique est écoulé (0,75 seconde si vous ne l'avez pas modifié). Pour afficher le menu de contrôle, actionnez le bouton de sélection d'élément avant la fin de l'intervalle de touché automatique. Le menu de contrôle fait abstraction du bouton Toucher et accède directement à

l'ensemble de boutons d'action.

Lorsque Toucher est activé : Touchez pour sélectionner l'élément en surbrillance au lieu d'afficher le menu Contrôle. Attendez la fin du cycle d'analyse, puis touchez un bouton pour afficher le menu Contrôle.

**Remarque :** Toucher n'est disponible que si vous choisissez l'analyse par élément. Avec le mode d'analyse par point, le comportement par défaut s'applique.

**Utiliser les recettes :** Les recettes vous permettent d'attribuer temporairement une action spéciale à un bouton. Par exemple, vous pouvez choisir une recette pour tourner les pages dans iBooks ou actionner les commandes d'un jeu. Pour utiliser une recette, accédez à Réglages > Général > Accessibilité > Contrôle de sélection > Recettes, puis choisissez-en une.

**Pour faire disparaître le menu Contrôle sans sélectionner une action :** Touchez pendant que l'élément original est en surbrillance et que toutes les icônes du menu Contrôle sont estompées. Vous pouvez également choisir Escape dans le menu Contrôle. Le menu disparaît au bout du nombre de fois défini dans Réglages > Général > Accessibilité > Contrôle de sélection > Boucles.

**Pour effectuer d'autres gestes sur l'écran :** Choisissez Gestes dans le menu Contrôle.

**Pour faire défiler l'écran :** Sélectionnez un élément dans une zone de l'écran que vous pouvez faire défiler, puis :

- Lorsque Automatique est désactivé : Choisissez le bouton Faire défiler vers le bas (en regard du bouton Toucher) dans le menu Contrôle. Pour plus d'options de défilement, vous pouvez également choisir Autre, puis sélectionner Faire défiler.
- Lorsque Automatique est activé : Choisissez Faire défiler dans le menu Contrôle. Si plusieurs actions sont disponibles, il se peut que vous deviez d'abord sélectionner Autre.

**Pour toucher le bouton principal :** Choisissez Accueil dans le menu Contrôle.

#### **Pour effectuer d'autres actions relatives au matériel :**

Sélectionnez n'importe quel élément, puis choisissez Appareil dans le menu qui apparaît. Utilisez le menu pour reproduire ces actions :

- Cliquer deux fois sur le bouton principal pour travailler en multitâche
- Ouvrir le Centre de notifications ou le Centre de contrôle
- Appuyer sur le bouton Marche/Veille pour verrouiller l'iPad  $\bullet$
- Faire pivoter l'iPad  $\bullet$
- Déplacer le bouton latéral pour couper le son de l'iPad  $\bullet$
- Appuyer sur les boutons de volume
- Appuyer our les boutons de volumer
- Afficher l'écran de recherche
- Maintenir enfoncé le bouton principal pour ouvrir Siri  $\bullet$
- Cliquer trois fois sur le bouton principal  $\bullet$
- Secouer l'iPad
- Appuyer sur le bouton principal et le bouton Marche/Veille  $\bullet$ simultanément pour effectuer une capture d'écran
- Balayer l'écran du haut vers le bas avec deux doigts pour lire  $\bullet$ le contenu de l'écran (si l'option Lire le contenu de l'écran est activée)

#### Analyse par élément

Analyse par élément met successivement chaque élément ou groupe d'éléments en surbrillance sur l'ensemble de l'écran jusqu'à ce que vous actionniez votre bouton de sélection d'élément. Si plusieurs éléments sont concernés, Contrôle de sélection les met en surbrillance par groupe. Lorsque vous sélectionnez un groupe, la mise en surbrillance continue avec les éléments du groupe. Lorsque vous sélectionnez un seul élément, l'analyse s'arrête et le menu Contrôle s'affiche. Analyse par élément est le mode par défaut lorsque vous activez Contrôle de sélection pour la première fois.

Vous pouvez également choisir entre trois types d'analyse :

analyse automatique, analyse manuelle et analyse de l'étape de bouton unique. L'analyse automatique surligne les éléments automatiquement les uns après les autres. Avec l'analyse manuelle, vous devez utiliser un bouton pour surligner un élément, et un autre pour l'activer. L'analyse de l'étape de bouton unique utilise un bouton pour déplacer le surlignage d'un élément à l'autre. Sans action de votre part, au bout d'un certain temps, l'élément surligné est activé.

**Pour sélectionner un élément ou saisir un groupe :** Regardez (ou écoutez) les éléments apparaître en surbrillance l'un après l'autre. Actionnez le bouton Sélectionner l'élément lorsque l'élément que vous souhaitez contrôler (ou le groupe contenant cet élément) apparaît en surbrillance. Explorez la hiérarchie des éléments jusqu'à sélectionner celui que vous souhaitez contrôler.

**Pour sortir d'un groupe :** Actionnez le bouton Sélectionner l'élément lorsque l'élément ou le groupe apparaît entouré de traits pointillés.

**Pour faire disparaître le menu Contrôle sans effectuer une action :** Actionnez le bouton Sélectionner l'élément lorsque l'élément lui-même est en surbrillance. Vous pouvez également choisir Escape dans le menu Contrôle.

**Pour écouter le nom des éléments lorsqu'ils sont en surbrillance :** Accédez à Réglages > Général > Accessibilité > Contrôle de sélection, puis activez Parole. Vous pouvez également choisir Réglages dans le menu Contrôle, puis sélectionner Énonciation activée.

**Pour ralentir l'analyse :** Accédez à Réglages > Général > Accessibilité > Contrôle de sélection > Durée de l'analyse autom.

#### Analyse par point

Analyse par point vous permet de sélectionner un élément à l'écran en le localisant précisément à l'aide de viseurs.

**Pour passer à l'analyse par point :** Utilisez l'analyse par élément pour choisir Mode point dans le menu Contrôle. Le viseur vertical apparaît lorsque vous fermez le menu.

**Pour sélectionner un élément :** Actionnez votre bouton Sélectionner l'élément lorsque l'élément en question se trouve dans la zone d'analyse large et horizontale, puis actionnez-le de nouveau lorsque la ligne d'analyse est sur l'élément. Répétez cette opération pour une analyse verticale.

**Pour affiner votre point de sélection :** Choisissez Affiner la sélection dans le menu Contrôle.

**Pour revenir à l'analyse par élément :** Choisissez Mode élément dans le menu Contrôle.

#### Réglages et ajustements

**Pour ajuster les réglages de base :** Accédez à Réglages > Général > Accessibilité > Contrôle de sélection, où vous pouvez :

- Ajouter des boutons et spécifier leur fonction
- Choisir, créer et modifier des recettes
- Choisir un type d'analyse  $\bullet$
- Ajuster la vitesse à laquelle les éléments sont analysés  $\bullet$
- Régler l'analyse pour s'arrêter sur le premier élément d'un groupe
- Choisir combien de fois parcourir l'écran avant de masquer  $\bullet$ Contrôle de sélection
- Choisir une action au toucher et définir l'intervalle pour actionner de nouveau le bouton en vue d'afficher le menu Contrôle
- Définir si une action de mouvement doit être répétée lorsque vous maintenez un bouton enfoncé et combien de temps ce dernier doit être maintenu pour déclencher la répétition
- Ajouter une autre action à un bouton en maintenant le bouton  $\bullet$ enfoncé pendant un long moment
- Choisir quels éléments doivent apparaître dans les menus et l'ordre dans lequel ils doivent apparaître

Définir combien de temps le bouton doit rester enfoncé pour

- Définir combien de temps le bouton doit rester enfoncé pour  $\bullet$ que celui-ci soit actionné
- Faire en sorte que le Contrôle de sélection ignore lorsque vous  $\bullet$ déclenchez accidentellement un bouton à plusieurs reprises
- Ajuster la vitesse d'analyse par point
- Activer les effets sonores ou faire en sorte que les éléments analysés soient lus à voix haute
- Choisir les éléments à inclure dans le menu Contrôle de sélection
- Définir si des éléments doivent être groupés lors de l'analyse par élément
- Afficher le curseur de sélection en plus grand ou d'une autre  $\bullet$ couleur
- Enregistrer des gestes personnalisés dans le menu Contrôle  $\bullet$ (dans Gestes > Enregistrés)

**Pour affiner les réglages de Contrôle de sélection :** Choisissez Réglages dans le menu Contrôle pour :

- Ajuster la vitesse d'analyse  $\bullet$
- Modifier l'emplacement du menu Contrôle  $\bullet$
- Activer ou désactiver l'accompagnement sonore ou vocal  $\bullet$
- Désactiver les groupes pour analyser les éléments un par un

## **AssistiveTouch**

AssistiveTouch vous aide dans votre utilisation de l'iPad si vous avez des difficultés à toucher l'écran ou à appuyer sur les boutons. Vous pouvez utiliser AssistiveTouch sans accessoire pour effectuer des gestes qui vous sont difficiles. Vous pouvez également utiliser un accessoire adaptatif compatible (tel qu'une manette), ainsi qu'AssistiveTouch pour contrôler l'iPad. Pour configurer le menu AssistiveTouch, accédez à Réglages > Général > Accessibilité > AssistiveTouch.

Le menu AssistiveTouch vous permet d'effectuer des actions telles que celles-ci simplement en touchant (ou l'équivalent pour votre accessoire) :

- Appuyer sur le bouton principal
- Demander quelque chose à Siri  $\bullet$
- Effectuer des gestes à plusieurs doigts  $\bullet$
- Accéder au Centre de contrôle ou au Centre de notifications
- Ajuster le volume de l'iPad
- Secouer l'iPad
- Effectuer une capture d'écran  $\bullet$
- Ajouter d'autres actions
- Toucher deux fois

Toucher deux fois

**Pour activer AssistiveTouch :** Dites à Siri : « Active AssistiveTouch », accédez à Réglages > Général > Accessibilité > AssistiveTouch, ou utilisez le Raccourci Accessibilité. Consultez la rubrique Raccourci [Accessibilité](#page-313-0). Lorsqu'AssistiveTouch est activé, le bouton de menu flottant apparaît à l'écran.

**Pour afficher ou masquer le menu :** Touchez le bouton de menu flottant ou cliquez sur le bouton secondaire de votre accessoire.

**Pour simuler l'appui sur le bouton principal :** Touchez le bouton de menu, puis touchez Accueil.

**Pour verrouiller ou faire pivoter l'écran, ajuster le volume de l'iPad ou simuler la secousse de l'iPad :** Touchez le bouton de menu, puis touchez Appareil.

**Pour balayer ou faire glisser avec 2, 3, 4, ou 5 doigts :** Touchez le bouton de menu, touchez Appareil > Suite > Gestes, puis touchez avec le nombre de doigts requis pour l'action. Lorsque le cercle correspondant apparaît à l'écran, balayez ou faites glisser dans la direction requise par le geste. Lorsque vous terminez, touchez le bouton de menu.

**Pour pincer :** Touchez le bouton de menu, touchez Personnalisé, puis touchez Pincer. Lorsque les cercles de pincement apparaissent, touchez l'écran pour les déplacer, puis faites-les

glisser vers l'intérieur ou l'extérieur pour effectuer un geste de pincement. Lorsque vous terminez, touchez le bouton de menu.

**Créer votre propre geste :** Vous pouvez ajouter vos propres gestes préférés au menu Contrôle (par exemple, toucher et maintenir la pression, ou rotation à deux doigts). Touchez le bouton de menu, Personnalisé, puis touchez un emplacement vide. Vous pouvez également accéder à Réglages > Général > Accessibilité > AssistiveTouch > Créer un geste.

Exemple 1 : Pour créer le geste de rotation, accédez à Réglages > Général > Accessibilité > AssistiveTouch > Créer un geste. Sur l'écran d'enregistrement de geste qui vous invite à toucher pour créer un geste, faites pivoter deux doigts sur l'écran de l'iPad autour d'un point. (Vous pouvez faire cela avec un seul doigt ou un stylet : il vous suffit de créer chaque arc séparément, l'un après l'autre.) Si cela ne vous convient pas, touchez Annuler et réessayez. Une fois que vous êtes satisfait du résultat, touchez Enregistrer et attribuez un nom au geste (« Rotation 90 », par exemple). Ensuite, pour faire pivoter la vue dans Plans, par exemple, ouvrez Plans, touchez le bouton du menu AssistiveTouch, puis choisissez « Rotation 90 » dans Personnalisé. Lorsque les cercles bleus représentant la position de départ des doigts s'affichent, faites-les glisser vers le point autour duquel faire pivoter la carte, puis relâchez. Vous pourriez souhaiter créer plusieurs gestes avec différents degrés de rotation.

Exemple 2 : Créons le geste toucher et maintenir la pression que vous utilisez pour pouvoir réorganiser les icônes de votre écran d'accueil. Cette fois-ci, sur l'écran d'enregistrement de geste, maintenez votre doigt à un même endroit jusqu'à ce que la barre de progression de l'enregistrement arrive à mi-chemin, puis soulevez votre doigt. Veillez à ne pas déplacer votre doigt pendant l'enregistrement, sans quoi le geste sera enregistré en tant que glissement. Touchez Enregistrer, puis nommez le geste. Pour l'utiliser, touchez le bouton du menu AssistiveTouch et choisissez votre geste dans Personnalisé. Lorsque le cercle bleu représentant votre toucher s'affiche, faites-le glisser sur une icône de l'écran d'accueil et relâchez la pression.

Si vous enregistrez une séquence de mouvements de toucher ou glisser, ils sont tous lus en même temps. Par exemple, si vous utilisez un doigt ou un stylet pour enregistrer quatre touchés séquentiels distincts à quatre endroits de l'écran, cela crée un touché avec quatre doigts touchant l'écran simultanément.

**Pour quitter un menu sans effectuer de geste :** Touchez en dehors du menu. Pour revenir au menu précédent, touchez la flèche au milieu du menu.

**Pour déplacer le bouton de menu :** Faites-le glisser n'importe où au bord de l'écran.

**Pour ajuster la vitesse de déplacement avec un accessoire :**

Accédez à Réglages > Général > Accessibilité > AssistiveTouch > Vitesse de déplacement.

#### **Pour masquer le bouton de menu (avec accessoire inclus) :**

Accédez à Réglages > Général > Accessibilité > AssistiveTouch > Toujours afficher le menu.

#### Adaptation aux pressions

Si vous rencontrez des difficultés à utiliser l'écran tactile, utilisez Adaptation aux pressions pour modifier la réponse de l'écran quand vous le touchez.

**Pour choisir combien de temps vous devez toucher l'écran pour que le toucher soit reconnu :** Accédez à Réglages > Général > Accessibilité > Adaptation aux pressions, activez Durée du maintien, puis choisissez une durée (par défaut, elle est de 0,10 seconde).

**Pour choisir le délai pendant lequel plusieurs touchers sont traités comme un toucher unique :** Accédez à Réglages > Général > Accessibilité > Adaptation aux pressions, activez Ignorer la répétition, puis ajustez le délai.

**Pour choisir l'emplacement où l'iPad enregistre un toucher :** Accédez à Réglages > Général > Accessibilité > Adaptation aux pressions, puis choisissez une option d'aide à la pression

(Emplacement première pression ou Emplacement dernière pression).

Lorsque vous choisissez Emplacement première pression, votre iPad utilise l'emplacement (le point) que vous avez touché en premier (une app touchée sur l'écran d'accueil, par exemple). Si vous choisissez Emplacement dernière pression, l'iPad enregistre le toucher à l'endroit où vous avez enlevé le doigt de l'écran.

#### Claviers virtuels et physiques

Si vous rencontrez des difficultés à distinguer des caractères sur le clavier de l'iPad ou à manipuler un clavier physique, vous obtiendrez de l'aide en accédant à Réglages > Général > Accessibilité > Clavier. Vous pouvez ajuster les réglages des manières suivantes :

- N'afficher que des majuscules sur le clavier de l'iPad.  $\bullet$
- Ajuster la vitesse de répétition des touches sur les claviers  $\bullet$ physiques.
- Utiliser la fonctionnalité Touches à auto-maintien afin de  $\bullet$ maintenir enfoncées des touches de modification, telles que Commande et Option tandis que vous appuyez sur une autre touche.
- Ajuster le délai entre le moment où vous appuyez sur une touche et celui où elle est activée.

### Accessibilité sous OS X

Tirez parti des fonctionnalités d'accessibilité sous OS X lorsque vous utilisez iTunes pour synchroniser des informations et des contenus de votre bibliothèque iTunes vers votre iPad. Dans le Finder, choisissez Aide > Centre d'aide (ou Aide > Aide Mac sous OS X El Capitan), puis recherchez « accessibilité ».

Pour en savoir plus sur les fonctions d'accessibilité de l'iPad et d'OS X, consultez la page [www.apple.com/fr/accessibility/](http://www.apple.com/fr/accessibility/).

# L'iPad en entreprise

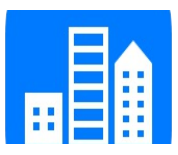

## L'iPad en entreprise

Avec la prise en charge de l'accès sécurisé aux répertoires, aux réseaux d'entreprise et à Microsoft Exchange, l'iPad est prêt à vous suivre au travail. Pour en savoir plus sur l'utilisation de l'iPad en entreprise, consultez la page [www.apple.com/fr/ipad/business/](http://www.apple.com/fr/ipad/business/).

## Mail, Contacts et Calendrier

Pour pouvoir utiliser votre iPad avec vos comptes professionnels, vous devez connaître les réglages requis par votre organisation. Si votre iPad vous a été remis par votre organisation, il est possible que les réglages et les apps requis soient déjà installés. S'il s'agit de votre iPad personnel, votre administrateur système peut vous indiquer les réglages à définir, ou vous devrez peut-être vous connecter à un serveur de gestion des appareils mobiles qui installera les réglages et les apps requis.

Les comptes et réglages d'organisation sont généralement accessibles dans Profils de configuration. Vous serez peut-être invité à installer un profil de configuration que vous avez reçu par e-mail, ou que vous devrez télécharger d'une page web. À l'ouverture du fichier, l'iPad vous demande la permission d'installer le profil et affiche des informations sur son contenu.

Dans la plupart des cas, lorsque vous installez un profil de configuration pour configurer un compte à votre place, certains réglages de l'iPad ne peuvent pas être modifiés. Par exemple, il est possible que votre organisation active le verrouillage automatique et vous demande de définir un code en vue de protéger les informations contenues dans les comptes auxquels vous accédez.

Vous pouvez consulter vos profils en accédant à Réglages > Général > Profils. Si vous supprimez un profil, tous les réglages et les comptes associés à ce profil sont également supprimés, y compris toutes les apps personnalisées fournies par votre organisation ou que cette dernière vous a demandé de télécharger. Si vous avez besoin d'un code pour supprimer un profil, contactez votre administrateur système.

#### Accès réseau

La norme VPN (réseau privé virtuel, en anglais « Virtual Private Network ») permet un accès sécurisé via Internet à des ressources privées, comme le réseau de votre organisation. Vous devrez peut-être installer une app VPN de l'App Store pour configurer l'accès de votre iPad à un réseau particulier. Contactez votre administrateur système pour en savoir plus sur les apps et réglages nécessaires.

### Apps

En plus des applications intégrées et de celles que vous achetez sur l'App Store, votre organisation peut vous en fournir d'autres. Vous pouvez recevoir de sa part un code de téléchargement prépayé pour l'App Store. Lorsque vous téléchargez une app avec un code de téléchargement, vous en êtes le propriétaire même si votre organisation l'a achetée pour vous.

Votre organisation peut également acheter des licences d'application sur l'App Store et vous les attribuer pour une période donnée, tout en en conservant la propriété. Vous serez invité à participer au programme de votre organisation afin d'accéder à ces apps. Une fois inscrit avec votre identifiant Apple, vous serez invité à installer les apps qui vous sont attribuées. Vous pouvez également les trouver sur l'App Store, dans votre liste Achats. Toute app reçue dans ces conditions est supprimée si l'organisation l'attribue à quelqu'un d'autre.

Votre organisation peut également développer des applications personnalisées, non disponibles sur l'App Store. Vous devez les installer depuis une page web ou, si votre organisation utilise la gestion des appareils mobiles, vous recevez une notification vous demandant de les installer en mode OTA. Ces apps appartiennent à votre organisation. Elles peuvent disparaître ou cesser de

fonctionner si vous supprimez un profil de configuration ou dissociez l'iPad du serveur de gestion des appareils mobiles.

# Claviers internationaux

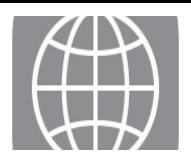

## Utiliser les claviers internationaux

Les claviers internationaux vous permettent de saisir du texte dans de nombreuses langues, y compris les langues asiatiques et celles qui se lisent de la droite vers la gauche. Pour obtenir une liste des claviers pris en charge, consultez la page [www.apple.com/fr/ipad/](http://www.apple.com/fr/ipad/), choisissez votre iPad, cliquez sur Caractéristiques techniques, puis faites défiler la page jusqu'à la section Langues.

**Pour gérer les claviers :** Accédez à Réglages > Général > Clavier > Claviers.

- Pour ajouter un clavier : Touchez Ajouter un clavier, puis choisissez un clavier dans la liste. Répétez l'opération pour ajouter d'autres claviers.
- Pour supprimer un clavier : Touchez Modifier, touchez  $\bigcirc$  en regard du clavier que vous souhaitez supprimer, puis touchez OK.
- Pour modifier votre liste de claviers : Touchez Modifier, faites glisser  $\equiv$  à côté d'un clavier vers une nouvelle position dans la liste, puis touchez OK.

Pour saisir du texte dans une autre langue, changez de clavier.

**Pour changer de clavier en cours de saisie :** Maintenez le doigt sur **e** pour afficher tous vos claviers activés. Pour choisir un clavier, faites glisser votre doigt vers le nom du clavier. La touche de globe apparaît seulement si vous activez plusieurs claviers.

Vous pouvez aussi toucher simplement  $\bigoplus$ . Lorsque vous touchez , le nom du clavier que vous venez d'activer apparaît brièvement. Continuez à toucher cette touche pour accéder à d'autres claviers activés.

De nombreux claviers proposent des lettres, chiffres et symboles non visibles sur le clavier lui-même.

**Pour saisir des lettres accentuées ou d'autres caractères :** Touchez la lettre, le chiffre ou le symbole le plus proche et maintenez le doigt dessus, puis faites glisser pour choisir une variante. Par exemple :

- Sur un clavier thaïlandais : Pour choisir des chiffres natifs, vous pouvez toucher le chiffre arabe correspondant et maintenir le doigt dessus.
- Sur un clavier chinois, japonais ou arabe : Des suggestions de caractères ou candidats apparaissent en haut du clavier. Touchez un candidat pour le saisir ou balayez l'écran vers la gauche pour afficher davantage de candidats.

#### **Pour utiliser la liste étendue de suggestions de candidats :**

Touchez la flèche vers le haut située à droite pour afficher la liste complète des candidats.

- Pour faire défiler la liste : Balayez vers le haut ou le bas.
- Pour retourner à la liste abrégée : Touchez la flèche vers le bas.

Lors de l'utilisation de certains claviers chinois ou japonais, vous pouvez créer un raccourci pour des mots et des paires d'entrées. Le raccourci est ajouté à votre dictionnaire personnel. Lorsque vous tapez un raccourci en utilisant un clavier pris en charge, l'entrée ou le mot associé est substitué au raccourci.

**Pour réinitialiser votre dictionnaire personnel :** Accédez à Réglages > Général > Réinitialiser > Réinitialiser le dictionnaire clavier. Tous les mots et raccourcis personnalisés sont supprimés et le dictionnaire clavier retrouve son état initial.

### Méthodes de saisie spéciales

Vous pouvez utiliser les claviers pour saisir certaines langues de différentes manières. Quelques exemples parmi d'autres sont le chinois Kanji et Wubihua, le japonais Kana et les smileys. Vous pouvez également utiliser votre doigt ou un stylet pour écrire des caractères chinois à l'écran.

#### **Construire des caractères chinois à partir des touches Kanji**

**de composants :** À mesure que vous tapez, des suggestions de caractères apparaissent. Touchez un caractère pour le choisir ou continuez à saisir jusqu'à cinq composants pour afficher davantage d'options.

**Construire des caractères chinois Wubihua (traits) :** Utilisez le clavier numérique pour construire des caractères chinois en utilisant jusqu'à cinq traits dans la séquence d'écriture correcte : horizontal, vertical, gauche vers le bas, droit vers le bas et crochet. Par exemple, le caractère chinois 圈 (cercle) doit commencer par le trait vertical |.

- Au fur et à mesure que vous tapez, les caractères chinois suggérés apparaissent (en commençant par les plus communs). Touchez un caractère pour le choisir.
- Si vous n'êtes pas sûr du trait, tapez un astérisque (\*). Pour afficher davantage d'options de caractères, tapez un autre trait ou faites défiler la liste de caractères.
- Touchez la touche correspondante (匹配) pour n'afficher que les caractères correspondant exactement à ce que vous avez tapé.

**Pour écrire des caractères chinois :** Écrivez des caractères chinois directement sur l'écran avec votre doigt lorsque la saisie manuscrite de chinois simplifié ou traditionnel est activée. À mesure que vous tracez des traits, l'iPad les reconnaît et propose une liste de caractères correspondants classés par ordre de similarité. Lorsque vous choisissez un caractère, ceux qui sont susceptibles de suivre apparaissent dans la liste en tant que choix supplémentaires.

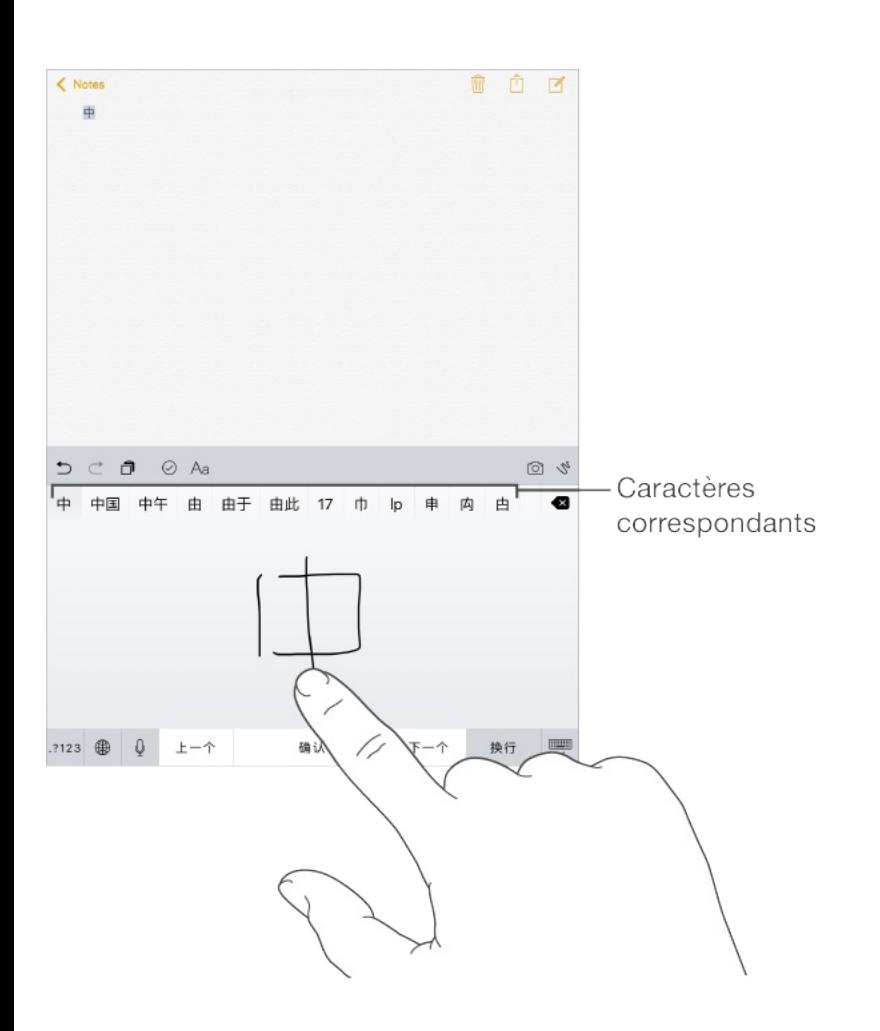

Vous pouvez saisir des caractères complexes, comme 鱲 (une partie du nom de l'aéroport international de Hong Kong) en écrivant à la suite deux caractères composants ou plus. Touchez le caractère pour remplacer les caractères que vous avez saisis. Les caractères romains sont également reconnus.

**Pour saisir du texte japonais avec le clavier Kana :** Utilisez le clavier Kana pour sélectionner des syllabes. Pour obtenir plus d'options de syllabes, touchez la flèche et sélectionnez une autre syllabe ou un autre mot dans la fenêtre.

**Pour saisir du texte japonais avec le clavier Romaji :** Utilisez le clavier Romaji pour saisir des syllabes. D'autres choix apparaissent en haut du clavier. Touchez-en un pour le saisir. Pour obtenir d'autres options de syllabes, faites glisser la liste vers la gauche ou touchez la flèche.

**Pour saisir des smileys ou des émoticônes :** Utilisez le clavier japonais Kana et touchez la touche  $\frac{\wedge \wedge}{\wedge}$ . Vous pouvez également :

- Pour utiliser le clavier japonais Romaji (disposition japonaise  $QWERTY$ ) : Touchez 123, puis la touche  $\frac{\wedge \wedge}{\wedge}$ .
- Pour utiliser les claviers chinois Pinyin (simplifié ou traditionnel) ou Zhuyin (traditionnel) : Touchez  $#+=$ , puis la touche  $\triangle^{\wedge}$ .

# HomeKit

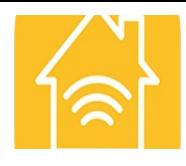

## Notions élémentaires de HomeKit

Avec HomeKit, vous pouvez utiliser l'iPad pour contrôler n'importe quel accessoire « Compatible avec Apple HomeKit » dont vous disposez chez vous, comme des lampes, serrures, thermostats, prises intelligentes, etc.

HomeKit vous permet également de créer des commandes ou des scènes influant sur vos réglages d'intérieur. Par exemple, vous pouvez créer une scène consistant à éteindre les lumières, verrouiller les portes, fermer la porte du garage et régler le thermostat à la température voulue, tout cela au moyen d'une seule commande. HomeKit offre également un moyen simple et sûr d'utiliser Siri pour contrôler des accessoires compatibles avec HomeKit.

HomeKit reconnaît trois types de lieux : les domiciles, les pièces et les zones. Chaque domicile contient des pièces (« chambre », par exemple) que vous pouvez regrouper par zone (« à l'étage », par exemple).

## Configurer un domicile et des utilisateurs

La définition d'un domicile permet aux apps compatibles avec HomeKit provenant de différents fabricants de fonctionner ensemble. C'est la première chose que vous devez faire lorsque vous commencez à utiliser HomeKit.

**Pour définir un domicile :** Utilisez l'app qui fonctionne avec votre accessoire compatible avec HomeKit pour définir un domicile. Ce processus varie en fonction de l'app et de l'accessoire, mais en principe, il consiste à jumeler l'accessoire avec l'iPad en saisissant le code de configuration HomeKit de l'accessoire dans l'app correspondante. S'il s'agit de votre premier accessoire, le domicile est créé à ce moment.

**Ajout d'un deuxième domicile :** Comme décrit plus haut, utilisez une app compatible avec HomeKit pour définir un domicile supplémentaire.

**Partager le contrôle :** Pour permettre à d'autres personnes de contrôler vos accessoires à l'aide d'appareils iOS, accédez à Réglages > Domicile, puis touchez Inviter des personnes. Celles-ci ont besoin d'un compte iCloud pour rejoindre votre domicile. Les personnes que vous invitez peuvent contrôler vos accessoires, mais elles ne peuvent pas en ajouter.

**Contrôler votre domicile lorsque vous n'êtes pas à la maison :** Si vous avez une Apple TV (3e génération et modèles ultérieurs) exécutant la version 7.0 du logiciel ou version ultérieure,
ou un accessoire HomeKit prenant en charge l'accès à distance à iCloud, vous pouvez contrôler votre domicile en toute sécurité lorsque vous n'y êtes pas. Accédez à Réglages > Domicile, puis activez Autoriser l'accès distant. Veillez à vous connecter avec le même compte iCloud sur l'iPad et sur l'Apple TV.

**Définir des pièces, des zones et des scènes :** Utilisez vos apps compatibles avec HomeKit pour associer des accessoires à des pièces et des pièces à des zones. De nombreuses apps vous permettent également de définir des scènes. Une fois ces éléments définis, vous pouvez les contrôler avec Siri, comme décrit plus bas.

**Réinitialiser vos données locales :** Pour supprimer l'ensemble de vos données locales de l'iPad et d'iCloud, accédez à Réglages > Confidentialité > HomeKit, puis touchez Réinitialiser la configuration HomeKit.

Pour plus d'informations sur les accessoires compatibles avec HomeKit, ainsi que des informations supplémentaires, consultez la page [support.apple.com/fr-fr/HT204893](https://support.apple.com/fr-fr/HT204893)

### Contrôler les accessoires HomeKit avec Siri

Vous pouvez utiliser Siri pour contrôler les accessoires compatibles avec HomeKit que vous avez configurés. Voici quelques exemples des commandes que vous pouvez donner à Siri, en fonction de vos accessoires :

- « Éteindre la lumière » ou « Allumer la lumière »
- « Baisser la luminosité » ou « Définir la luminosité à 55 % »  $\bullet$
- « Allumer la cafetière »  $\bullet$
- « Régler la température à 20 degrés »  $\bullet$

Si vous avez défini des pièces, des zones, des scènes ou des domiciles, vous pouvez énoncer des commandes comme cellesci :

- « Baisser la lumière à la cuisine »
- « Allumer l'imprimante du bureau »  $\bullet$
- « Éteindre la lumière à l'étage »  $\bullet$
- « Activer ma scène de lecture »  $\bullet$
- « Régler la température dans la maison de Chicago à  $\bullet$ 22 degrés »

# <span id="page-398-0"></span>Sécurité, manipulation et assistance

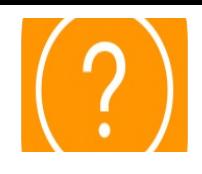

### Informations importantes concernant la sécurité

A AVERTISSEMENT : Le fait de ne pas suivre les présentes instructions de sécurité peut provoquer un incendie, une électrocution, des blessures, ainsi que des dégâts à l'iPad et d'autres propriétés. Avant d'utiliser l'iPad, consultez toutes les informations relatives à la sécurité ci-dessous.

**Manipulation** Manipulez l'iPad avec soin. Fabriqué en métal, en verre et en plastique, il contient des composants électroniques sensibles. L'iPad peut s'abîmer s'il tombe, est brûlé, percé, écrasé ou s'il entre en contact avec un liquide. N'utilisez pas un iPad endommagé, par exemple s'il présente un écran fissuré, car cela pourrait provoquer des blessures. Si vous êtes soucieux de ne pas abîmer votre appareil, pensez à utiliser une protection.

**Réparation** N'ouvrez pas l'iPad et n'essayez pas de le réparer vous-même. Le démontage de l'iPad peut provoquer des blessures ou endommager l'appareil. Si l'iPad est endommagé, ne fonctionne pas correctement, ou entre en contact avec un liquide, contactez Apple ou un Centre de Services Agréé Apple. Vous

pouvez obtenir plus d'informations sur nos services à l'adresse [www.apple.com/support/ipad/repair](http://www.apple.com/support/ipad/repair/).

**Batterie** N'essayez pas de remplacer la batterie de l'iPad vousmême. Vous pourriez endommager la batterie et provoquer une surchauffe et des blessures. La batterie lithium-ion de l'iPad doit être remplacée par Apple ou un Centre de services agréé Apple. Elle doit être recyclée ou mise au rebut séparément des ordures ménagères. N'incinérez pas la batterie. Pour plus d'informations sur le recyclage et l'entretien des batteries, consultez la page . [www.apple.com/fr/batteries/service-and-recycling/](http://www.apple.com/fr/batteries/service-and-recycling/)

**Distraction** L'utilisation de l'iPad dans certaines circonstances peut vous distraire et entraîner des situations dangereuses (par exemple, n'utilisez pas d'écouteurs lorsque vous faites du vélo et n'écrivez pas de messages texte lorsque vous conduisez). Respectez les règles qui interdisent ou limitent l'utilisation d'appareils mobiles ou d'écouteurs.

**Navigation** Plans dépend des services de données. Ces services de données sont susceptibles de changer et ne sont pas disponibles dans toutes les zones, ce qui rend indisponibles, inexacts ou incomplets les plans et les informations dépendant de la position géographique. Comparez les informations fournies dans Plans avec votre environnement. Faites appel à votre bon sens lorsque vous vous déplacez. Tenez toujours compte des panneaux de signalisation et des conditions routières pour résoudre toute

différence existante. Certaines fonctionnalités de Plans requièrent le Service de localisation.

**Charge** Rechargez l'iPad avec le câble USB et l'adaptateur secteur fournis, ou avec d'autres câbles et adaptateurs secteur tiers « Made for iPad » compatibles USB 2.0 ou ultérieur, ou avec des adaptateurs secteur respectant les réglementations de votre pays et compatibles avec une ou plusieurs des normes suivantes : EN 301489-34, IEC 62684, YD/T 1591-2009, CNS 15285, ITU L.1000, ou une autre norme applicable relative à l'interopérabilité des adaptateurs secteur pour téléphones portables.

L'utilisation de câbles ou de chargeurs endommagés ou la recharge en présence d'humidité peut provoquer un incendie, une électrocution, des blessures ou des dommages à l'iPad ou à d'autres biens. Lorsque vous utilisez l'adaptateur secteur USB Apple pour recharger votre iPad, assurez-vous que le câble USB est totalement enclenché dans l'adaptateur avant de brancher ce dernier dans une prise de courant.

**Câble et connecteur Lightning** Évitez tout contact prolongé entre la peau et le connecteur lorsque le câble Lightning vers USB est branché à une source d'alimentation, car cela peut entraîner un inconfort ou des blessures. Évitez de dormir ou de vous asseoir sur le connecteur Lightning.

**Exposition prolongée à la chaleur** L'iPad et son adaptateur secteur sont conformes avec les normes et limites applicables en termes de température de surface. Toutefois, même dans ces limites, un contact prolongé avec des surfaces chaudes peut provoquer une gêne ou des blessures. Faites preuve de bon sens pour éviter que votre peau soit en contact prolongé avec un appareil ou son adaptateur secteur alors qu'il est en cours d'utilisation ou branché à une source d'alimentation. Par exemple, ne dormez pas sur un appareil ou un adaptateur secteur. Veillez en outre à ne pas les placer sous une couverture, un oreiller ou votre corps lorsqu'ils sont connectés à une source d'alimentation. Il est important de conserver l'iPad et son adaptateur secteur dans une zone bien ventilée lorsque vous les utilisez ou les rechargez. Soyez particulièrement prudent si vous souffrez d'une condition physique affectant la capacité de votre corps à détecter la chaleur.

**Perte d'audition** L'écoute de musique à un volume élevé peut endommager votre système auditif. Les bruits de fond et une exposition continue à des volumes élevés peuvent vous induire en erreur sur le volume réel qui semble moins élevé. Allumez la lecture audio et vérifiez le volume avant de porter tout dispositif à vos oreilles. Pour en savoir plus sur la diminution de l'acuité auditive, consultez la page [www.apple.com/fr/sound/](http://www.apple.com/fr/sound/). Pour savoir comment régler un volume maximum sur l'iPad, consultez la section [Réglages](#page-179-0) de Musique.

Pour éviter toute perte auditive, utilisez uniquement un récepteur, un haut-parleur, des écouteurs ou un combiné compatibles avec l'iPad. Les écouteurs vendus avec l'iPhone 4s ou modèle ultérieur en Chine (identifiables par des anneaux isolants de couleur sombre sur la prise) ont été conçus pour satisfaire aux normes chinoises, et sont compatibles avec l'iPhone 4s et modèles ultérieurs, l'iPad 2 et modèles ultérieurs, l'iPad Pro, l'iPad mini et modèles ultérieurs, et l'iPod touch 5e génération et modèles ultérieurs.

**AVERTISSEMENT :** Pour éviter les pertes auditives, baissez le volume et utilisez vos écouteurs avec modération.

**Exposition aux fréquences radio** L'iPad utilise des signaux radio pour se connecter aux réseaux sans fil. Pour plus d'informations sur l'énergie radioélectrique émise par les signaux radio, ainsi que pour connaître les mesures à mettre en place pour minimiser votre exposition, accédez à Réglages > Général > Informations > Mention légale > Exposition aux radiofréquences ou rendez-vous sur [www.apple.com/legal/rfexposure/](http://www.apple.com/legal/rfexposure/).

**Interférences de radiofréquences** Respectez les pancartes et les instructions qui interdisent ou limitent l'utilisation des appareils mobiles (par exemple, dans les établissements de santé ou les zones à explosion). L'iPad a été créé, testé et fabriqué pour satisfaire aux réglementations en vigueur en matière d'émissions de radiofréquences. Toutefois, de telles émissions peuvent

perturber le fonctionnement d'autres appareils électroniques et engendrer des dysfonctionnements. Éteignez l'iPad ou utilisez le mode Avion qui permet de désactiver les émetteurs sans fil de l'iPad en cas d'interdiction d'utilisation, par exemple lorsque vous voyagez en avion ou lorsque les autorités vous le demandent.

**Interférences avec les appareils médicaux** L'iPad contient des composants et radios qui émettent des champs électromagnétiques. Le côté gauche de l'iPad ainsi que le côté droit du verre avant contiennent des aimants qui peuvent interférer avec les stimulateurs cardiaques, les défibrillateurs ou d'autres dispositifs médicaux. La Smart Cover pour iPad, la Smart Case pour iPad, la Smart Cover pour iPad Pro et le Smart Keyboard pour iPad Pro contiennent également des aimants. Ces champs électromagnétiques et aimants peuvent interférer avec les stimulateurs cardiaques, défibrillateurs ou autres dispositifs médicaux. Maintenez une distance de sécurité entre votre appareil médical et l'iPad, la Smart Cover pour iPad, la Smart Case pour iPad, la Smart Cover pour iPad Pro et le Smart Keyboard pour iPad Pro. Consultez votre médecin et le fabricant de l'appareil médical pour obtenir des informations spécifiques sur votre appareil médical. Si vous pensez que l'iPad interfère avec votre stimulateur cardiaque, défibrillateur ou tout autre appareil médical, arrêtez d'utiliser votre iPad.

**L'iPad n'est pas un appareil médical** L'iPad n'est pas conçu ni prévu pour être utilisé pour diagnostiquer des maladies ou autres problèmes de santé, ni pour guérir, atténuer, traiter ou éviter toute maladie.

**Troubles médicaux** Si vous pensez que l'utilisation de l'iPad pourrait avoir une incidence sur un trouble médical dont vous souffrez (par exemple, crises d'épilepsie, malaises, fatigues oculaires ou maux de tête), consultez votre médecin avant d'utiliser l'iPad.

**Environnements à risque d'explosion** Il peut être dangereux de charger ou d'utiliser l'iPad dans les zones présentant un risque d'explosion, comme celles où l'air contient un niveau élevé de produits chimiques, de vapeurs ou de particules inflammables (telles que grains, poussières ou poudres métalliques). Respectez tous les écriteaux et toutes les consignes.

**Mouvements répétitifs** Lorsque vous effectuez des tâches répétitives telles que taper du texte ou jouer sur votre iPad, vous êtes susceptible d'éprouver une gêne dans les mains, les bras, les poignets, les épaules, le cou ou d'autres parties du corps. Si vous éprouvez une gêne, cessez d'utiliser l'iPad et consultez un médecin.

**Activités à haut risque** Cet appareil n'est pas conçu pour être utilisé dans des situations où une panne de celui-ci pourrait entraîner la mort, des blessures ou de graves dommages écologiques.

**Risques d'étouffement** Certains accessoires de l'iPad peuvent représenter un risque d'étouffement pour les enfants en bas âge. Gardez ces accessoires à l'écart des jeunes enfants.

### Informations importantes sur la manipulation

**Nettoyage** Nettoyez immédiatement l'iPad s'il entre en contact avec une substance susceptible de faire des taches, notamment de la poussière, de l'encre, du maquillage ou encore une lotion. Pour procéder au nettoyage :

- Déconnectez tous les câbles et éteignez l'iPad (appuyez sur le  $\bullet$ bouton Marche/Veille, maintenez-le enfoncé, puis faites glisser le curseur à l'écran).
- Utilisez un chiffon doux non pelucheux.  $\bullet$
- Évitez toute pénétration d'humidité dans les orifices de l'appareil.
- N'utilisez pas de produits de nettoyage ni d'air comprimé.

La partie avant de l'iPad est composée de verre et dotée d'un revêtement résistant aux empreintes de doigts et oléophobe (contre les tâches d'huile). Ce revêtement s'use avec le temps dans le cadre d'une utilisation normale. Les produits de nettoyage et les matériaux abrasifs affaiblissent encore plus le revêtement et peuvent rayer le verre.

**Utilisation des connecteurs, ports et boutons** Ne forcez jamais un connecteur dans un port et n'exercez pas de pression excessive sur un bouton, car cela pourrait entraîner des dommages non couverts par la garantie. Si le connecteur et le port ne se connectent pas facilement, c'est qu'ils ne coïncident probablement pas. Vérifiez l'absence de toute obturation et assurez-vous que le connecteur correspond au port et que vous avez correctement placé le connecteur par rapport au port.

**Câble Lightning vers USB** La décoloration du connecteur Lightning suite à une utilisation classique est normale. La poussière, les résidus et l'exposition à l'humidité peuvent causer une décoloration. Si le câble ou le connecteur Lightning deviennent chauds pendant leur utilisation ou si votre iPad ne se recharge plus ou ne se synchronise plus, déconnectez-le de votre ordinateur ou de l'adaptateur secteur, puis nettoyez le connecteur Lightning à l'aide d'un chiffon non pelucheux, doux et sec. N'utilisez ni liquides ni produits de nettoyage lorsque vous nettoyez le connecteur Lightning.

Certains modes d'utilisation peuvent contribuer à l'effilochement ou la rupture des câbles. Le câble Lightning vers USB, comme tout autre fil ou câble métallique, peut se fragiliser ou devenir cassant s'il est régulièrement plié au même endroit. Essayez de créer des arrondis doux plutôt que de plier le câble. Inspectez régulièrement

le câble pour détecter tout défaut, cassure, pliure ou autre dommage. Si vous déceler de tels dommages, arrêtez d'utiliser le câble Lightning vers USB.

**Température de fonctionnement** L'iPad a été conçu pour fonctionner à des températures ambiantes comprises entre 0 et 35 °C et stocké à des températures comprises entre -20 et 45 °C. L'iPad peut s'endommager et la durée de vie de la batterie peut être raccourcie s'ils sont rangés ou utilisés en dehors de ces fourchettes de températures. Évitez d'exposer l'iPad à des changements brusques de température ou d'humidité. Lorsque vous utilisez l'iPad ou rechargez sa batterie, il est normal que l'iPad chauffe.

Si la température intérieure de votre iPad dépasse sa température normale de fonctionnement (par exemple dans un véhicule chaud ou sous les rayons directs du soleil pendant de longues périodes), vous risquez d'observer les comportements suivants tandis qu'il tente de réguler sa température :

- La charge de l'iPad est interrompue.
- L'écran devient plus sombre.  $\bullet$
- Une fenêtre de mise en garde sur la température s'affiche.  $\bullet$
- Certaines apps peuvent se fermer.  $\bullet$

**Important :** Il est possible que vous ne puissiez pas utiliser l'iPad

lorsque l'écran d'alerte de température est affiché. Si l'iPad ne parvient pas à réguler sa température interne, il passe automatiquement en mode d'hibernation jusqu'à ce qu'il refroidisse. Déplacez l'iPad vers un endroit plus frais, à l'abri des rayons directs du soleil, et attendez quelques minutes avant d'essayer de réutiliser votre appareil.

Pour en savoir plus, consultez la page [support.apple.com/fr-](https://support.apple.com/fr-fr/HT201678). fr/HT201678

## Site d'assistance iPad

Des informations d'assistance technique complètes sont disponibles en ligne à l'adresse [www.apple.com/fr/support/ipad/](http://www.apple.com/fr/support/ipad/). Pour contacter Apple afin d'obtenir une assistance personnalisée (non disponible dans toutes les régions), consultez la page . [www.apple.com/fr/support/contact/](https://www.apple.com/fr/support/contact/)

## Redémarrer une app ou un iPad

En cas de dysfonctionnement, essayez de redémarrer l'iPad ou l'app posant problème.

**Pour redémarrer une app :** Si une app ne fonctionne pas correctement, vous pouvez la forcer à quitter, puis la rouvrir. Cliquez deux fois sur le bouton principal, puis faites glisser l'app vers le haut dans le sélecteur d'app pour la quitter. Le problème <span id="page-409-0"></span>sera peut-être résolu lorsque vous la rouvrirez.

**Pour redémarrer l'iPad :** Maintenez le bouton Marche/Veille enfoncé jusqu'à ce que le curseur apparaisse. Faites glisser votre doigt sur le curseur pour éteindre l'iPad. Pour rallumer l'iPad, appuyez sur le bouton Marche/Veille jusqu'à l'apparition du logo Apple.

**Pour forcer le redémarrage de l'iPad :** Si l'iPad ne répond plus, maintenez simultanément enfoncés le bouton Marche/Veille et le bouton principal pendant au moins dix secondes jusqu'à l'apparition du logo Apple.

Si l'iPad est toujours bloqué ou ne s'allume pas, consultez la page . [support.apple.com/fr-fr/HT201412](https://support.apple.com/fr-fr/HT201412)

### Réinitialiser l'iPad

Si vous rencontrez des problèmes avec votre iPad, vous pouvez réinitialiser les réglages réseau, le dictionnaire du clavier, la présentation de l'écran d'accueil et les réglages de localisation et de confidentialité. Vous pouvez également effacer la totalité de vos contenus et réglages.

**Pour réinitialiser les réglages de l'iPad :** Accédez à Réglages > Général > Réinitialiser, puis choisissez une option :

 $R$ éinitialiser tous les réglages  $R$  réglages  $R$  réglages  $R$  préférences et réglages et réglages et réglages et réglages et réglages et réglages et réglages et réglages et réglages et réglages et réglages et réglages e

- Réinitialiser tous les réglages : Vos préférences et réglages sont tous réinitialisés.
- Effacer contenu et réglages : Vos données et réglages sont  $\bullet$ supprimés. Vous devez alors reconfigurer l'iPad pour pouvoir le réutiliser.
- Réinitialiser les réglages réseau : Lorsque vous réinitialisez les réglages réseau, les réseaux utilisés précédemment et les réglages VPN qui n'étaient pas installés par un profil de configuration sont supprimés. Pour supprimer les réglages VPN installés par un profil de configuration, accédez à Réglages > Général > Profil, puis sélectionnez le profil et touchez Supprimer. Cela supprime également tous les réglages ou comptes du profil. Wi-Fi est désactivé puis réactivé : vous êtes alors déconnecté de tout réseau, le cas échéant. Les réglages Wi-Fi et « Confirmer l'accès » restent activés.
- Réinitialiser le dictionnaire clavier : Vous ajoutez des mots au dictionnaire clavier en refusant les mots que l'iPad suggère lors de la frappe. La réinitialisation du dictionnaire clavier efface tous les mots que vous avez ajoutés.
- Réinitialiser l'écran d'accueil : Rétablit la disposition d'origine  $\bullet$ des apps intégrées sur l'écran d'accueil.
- Réin. localisation et confidentialité : Réinitialise les services de localisation et les réglages de confidentialité à leurs

paramètres par défaut.

### Une app ne remplit pas l'écran

La plupart des apps iPhone et iPod touch sont compatibles avec l'iPad, mais ne sont pas forcément optimisées pour la taille de son écran. Si c'est le cas, touchez  $\bullet$  pour agrandir l'app. Touchez  $\bullet$ pour revenir à la taille d'origine.

Vérifiez dans l'App Store s'il existe une version de l'app optimisée pour l'iPad ou une version universelle optimisée pour l'iPhone, l'iPod touch et l'iPad.

### Le clavier à l'écran ne s'affiche pas

Si l'iPad est jumelé à un clavier Bluetooth, le clavier à l'écran n'apparaît pas. Pour faire apparaître le clavier à l'écran, appuyez sur la touche d'éjection d'un clavier Bluetooth. Vous pouvez également le faire apparaître en déplaçant le clavier Bluetooth hors de portée ou en l'éteignant.

### Obtenir des informations sur votre iPad

**Pour afficher les informations relatives à l'iPad :** Accédez à Réglages > Général > Informations. Les éléments que vous pouvez voir incluent :

- Nom  $\bullet$
- Réseau  $\bullet$
- Nombre de morceaux, vidéos, photos et apps  $\bullet$
- Capacité et espace de stockage disponible  $\bullet$
- Version iOS  $\bullet$
- Opérateur (pour les modèles Wi-Fi + Cellular)  $\bullet$
- Numéro du modèle  $\bullet$
- Numéro de série  $\bullet$
- Numéro de données cellulaires  $\bullet$
- Adresses Wi-Fi et Bluetooth  $\bullet$
- Code IMEI (International Mobile Equipment Identity)  $\bullet$
- Code ICCID (Integrated Circuit Card Identifier, ou Smart Card)  $\bullet$ pour les réseaux GSM
- Code MEID (Mobile Equipment Identifier) pour les réseaux CDMA
- Programme interne du modem
- Mention légale (notamment les mentions légales, la licence, la  $\bullet$ garantie et les informations concernant l'exposition aux RF)

Pour copier le numéro de série et d'autres identifiants, touchez et maintenez le doigt sur l'identifiant jusqu'à ce que Copier

apparaisse.

Pour afficher les marquages réglementaires, accédez à Réglages > Général > Certifications.

### **Pour afficher ou désactiver les informations de diagnostic :** Accédez à Réglages > Confidentialité > Diagnostic et utilisation.

Afin d'aider Apple à améliorer ses produits et services, l'iPad envoie des données d'utilisation et de diagnostic. Ces données ne vous identifient pas personnellement, mais peuvent inclure des informations de localisation.

### Informations d'utilisation

**Pour afficher l'utilisation cellulaire :** Accédez à Réglages > Réseau cellulaire. Consultez la rubrique Réglages [cellulaires](#page-420-0).

**Pour voir le stockage disponible global et le stockage utilisé par chaque app :** Accédez à Réglages > Général > Stockage et utilisation d'iCloud ; vous pouvez également gérer votre stockage iCloud.

**Pour voir les données relatives à l'utilisation de la batterie :** Accédez à Réglages > Batterie pour voir le temps écoulé depuis la dernière recharge de l'iPad. Vous pouvez également afficher le niveau de la batterie sous forme de pourcentage. Consultez la rubrique Charger et [surveiller](#page-114-0) la batterie.

## iPad désactivé

Si l'iPad est désactivé parce que vous avez oublié votre code ou saisi un code incorrect un trop grand nombre de fois, vous pouvez restaurer l'iPad à partir d'une sauvegarde iTunes ou iCloud et réinitialiser le code. Pour en savoir plus, consultez la section . [Restaurer](#page-419-0) l'iPad

Si vous obtenez un message dans iTunes indiquant que votre iPad est verrouillé et que vous devez saisir un code, consultez la page . [support.apple.com/fr-fr/HT204306](https://support.apple.com/fr-fr/HT204306)

## Réglages VPN

La norme VPN (réseau privé virtuel, en anglais « Virtual Private Network ») permet un accès sécurisé via Internet à des réseaux privés, comme le réseau de votre organisation. Vous devrez peutêtre installer une app VPN de l'App Store pour configurer l'accès de votre iPad à un réseau. Contactez votre administrateur système pour en savoir plus sur les apps et les réglages nécessaires.

## Réglages des profils

Les profils de configuration définissent des réglages pour

<span id="page-415-0"></span>l'utilisation de l'iPad avec des réseaux ou comptes d'entreprises ou d'écoles. Il vous sera peut-être demandé d'installer un profil de configuration que vous avez reçu par e-mail, ou téléchargé sur une page web. À l'ouverture du fichier, l'iPad vous demande la permission d'installer le profil et affiche des informations sur son contenu. Vous pouvez consulter les profils que vous avez installés dans Réglages > Général > Profils. Si vous supprimez un profil, tous les réglages, apps et données associés à ce profil sont également supprimés.

## Sauvegarder l'iPad

Vous pouvez également utiliser iCloud ou iTunes pour sauvegarder automatiquement l'iPad. Si vous choisissez d'effectuer la sauvegarde avec iCloud, vous ne pourrez pas utiliser iTunes pour sauvegarder automatiquement l'iPad sur votre ordinateur. Vous pourrez néanmoins l'utiliser pour procéder à des sauvegardes manuelles sur votre ordinateur. iCloud sauvegarde automatiquement l'iPad quotidiennement via le Wi-Fi, lorsque l'appareil est verrouillé et connecté à une source d'alimentation. La date et l'heure de la dernière sauvegarde apparaissent en bas de l'écran Sauvegarde.

iCloud sauvegarde :

Vos achats de musique, de films, de séries TV, d'apps et de livres

- Les photos et les vidéos prises avec l'iPad (si vous utilisez la photothèque iCloud, vos photos et vos vidéos sont déjà stockées sur iCloud ; elles ne feront pas partie de la sauvegarde iCloud)
- Les réglages de l'iPad
- Les données de vos apps
- L'organisation de l'écran d'accueil, des dossiers et des apps  $\bullet$
- Messages  $\bullet$
- **Sonneries**

**Remarque :** Le contenu acheté n'est pas sauvegardé dans toutes les régions.

**Pour activer les sauvegardes iCloud :** Accédez à Réglages > iCloud, puis connectez-vous avec votre identifiant Apple et votre mot de passe, si ceux-ci vous sont demandés. Accédez à Sauvegarde, puis activez Sauvegarde iCloud. Pour activer les sauvegardes dans iTunes sur votre ordinateur, accédez à Fichier > Appareils > Sauvegarder.

**Pour effectuer immédiatement une copie de sauvegarde :** Accédez à Réglages > iCloud > Sauvegarde, puis touchez Sauvegarder maintenant.

**Chiffrer vos sauvegardes :** Les sauvegardes iCloud sont

chiffrées automatiquement afin que vos données soient protégées contre un accès non autorisé lorsqu'elles sont transmises à vos appareils et lorsqu'elles sont stockées dans iCloud. Si vous utilisez iTunes pour effectuer vos sauvegardes, sélectionnez « Chiffrer la sauvegarde de l'iPad » dans la sous-fenêtre Résumé d'iTunes.

**Pour gérer les copies de sauvegarde :** Accédez à Réglages > iCloud. Vous pouvez gérer quelles apps sont sauvegardées sur iCloud en les touchant pour les inclure ou les exclure. Accédez à Réglages > iCloud > Stockage > Gérer le stockage pour supprimer les sauvegardes existantes et gérer iCloud Drive ou Documents et données. Dans iTunes, supprimez les sauvegardes dans les préférences d'iTunes.

**Pour consulter les appareils sauvegardés :** Accédez à Réglages > iCloud > Stockage > Gérer le stockage.

**Pour arrêter les sauvegardes iCloud :** Accédez à Réglages > iCloud > Sauvegarde, puis désactivez Sauvegarde iCloud.

La musique qui n'a pas été achetée sur iTunes n'est pas sauvegardée dans iCloud. Utilisez iTunes pour sauvegarder et restaurer le contenu. Consultez la rubrique [Synchroniser](#page-34-0) avec . iTunes

**Important :** La sauvegarde de la musique, des films et des séries TV que vous avez achetés n'est pas disponible dans toutes les régions. Les achats antérieurs peuvent ne pas être restaurés

s'ils ne sont plus présents dans l'iTunes store, l'App Store ou l'iBooks Store.

Le contenu acheté, le contenu du Partage de photos iCloud et Mon flux de photos n'utilisent pas votre espace de stockage iCloud gratuit de 5 Go.

Pour en savoir plus sur la sauvegarde de l'iPad, consultez la page . [support.apple.com/fr-fr/HT204136](https://support.apple.com/fr-fr/HT204136)

### Mettre à jour et restaurer le logiciel de l'iPad

### À propos de la mise à jour et de la restauration

Vous pouvez mettre à jour le logiciel de l'iPad dans Réglages ou depuis iTunes. Vous pouvez également effacer ou restaurer l'iPad, puis utiliser iCloud ou iTunes pour effectuer une restauration à partir d'une sauvegarde.

Les données supprimées ne sont plus accessibles via l'interface utilisateur de l'iPad, mais elles ne sont pas effacées de votre appareil. Pour en savoir plus sur la manière d'effacer tout le contenu et les réglages, consultez la section [Réinitialiser](#page-409-0) l'iPad.

### Mettre à jour l'iPad

Vous pouvez mettre à jour le logiciel de l'iPad dans Réglages ou depuis iTunes.

**Pour effectuer des mises à jour sans fil sur l'iPad :** Accédez à Réglages > Général > Mise à jour de logiciels. L'iPad recherche les mises à jour logicielles disponibles.

**Mettre à jour le logiciel via iTunes :** iTunes recherche les mises à jour logicielles disponibles chaque fois que vous synchronisez l'iPad via iTunes. Consultez la rubrique [Synchroniser](#page-34-0) avec iTunes.

Pour en savoir plus sur la mise à jour du logiciel de l'iPad, consultez la page [support.apple.com/fr-fr/HT204204](https://support.apple.com/fr-fr/HT204204).

### <span id="page-419-0"></span>Restaurer l'iPad

Vous pouvez utiliser iCloud ou iTunes pour restaurer l'iPad à partir d'une sauvegarde.

**Pour restaurer à partir d'une sauvegarde iCloud :** Réinitialisez l'iPad pour effacer tout le contenu et tous les réglages, puis choisissez « Restaurer à partir d'une sauvegarde », puis connectez-vous à iCloud dans Assistant réglages. Consultez la rubrique [Réinitialiser](#page-409-0) l'iPad.

**Pour restaurer à partir d'une sauvegarde iTunes :** Connectez l'iPad à l'ordinateur que vous utilisez habituellement pour la synchronisation, sélectionnez-le dans la fenêtre iTunes, puis

<span id="page-420-0"></span>cliquez sur Restaurer dans la sous-fenêtre Résumé.

Une fois le logiciel de l'iPad restauré, vous pouvez choisir de configurer votre appareil comme un nouvel iPad, ou d'y restaurer votre musique, vos vidéos, les données de vos apps et le reste de votre contenu à partir d'une sauvegarde.

Pour en savoir plus sur la restauration du logiciel de l'iPad, consultez la page [support.apple.com/fr-fr/HT201252](https://support.apple.com/fr-fr/HT201252).

### Réglages cellulaires

Utilisez les réglages Données cellulaires de l'iPad (modèles Wi-Fi + Cellular) pour activer le service de données cellulaires, activer ou désactiver l'utilisation des données cellulaires, ou ajouter un code PIN pour verrouiller la carte SIM. Avec certains opérateurs, vous pouvez également modifier votre forfait de données.

Pour les options suivantes, accédez à Réglages > Données cellulaires, puis activez ou désactivez les options, ou suivez les instructions à l'écran.

**Activer ou désactiver l'option Données cellulaires :** Si l'option Données cellulaires est désactivée, tous les services de données utiliseront uniquement le Wi-Fi, y compris pour les e-mails, la navigation web, les notifications push et les autres services. Si l'option Données cellulaires est activée, votre opérateur peut vous

facturer des frais supplémentaires. Par exemple, l'utilisation de certains services et fonctionnalités nécessitant le transfert de données, comme Messages, peut entraîner un dépassement de votre forfait de données.

**Contrôler et gérer votre utilisation du réseau de données cellulaires :** Vous pouvez voir quelles apps utilisent des données cellulaires et désactiver l'option si vous le souhaitez.

**Activer ou désactiver le réseau LTE :** L'activation de la LTE permet un chargement plus rapide des données.

**Activer et désactiver l'option Données à l'étranger :** La désactivation de Données à l'étranger évite les frais facturés par l'opérateur lors de l'utilisation d'un réseau fourni par un autre opérateur.

**Configurer le partage de connexion :** Le partage de connexion partage la connexion Internet de l'iPad avec votre ordinateur et vos autres appareils iOS. Consultez la rubrique Partage de . [connexion](#page-93-0)

**Pour définir quand utiliser les données cellulaires pour les apps et les services :** Accédez à Réglages > Réseau cellulaire, puis activez ou désactivez les données cellulaires pour n'importe quelle app capable de les utiliser. Si un réglage est désactivé, l'iPad n'utilise que le Wi-Fi pour ce service. Le réglage iTunes s'applique à iTunes Match et aux téléchargements automatiques depuis l'iTunes Store et l'App Store.

**Pour activer, consulter ou modifier votre compte de données cellulaires :** Touchez Données du compte, puis suivez les instructions à l'écran.

**Verrouiller la carte SIM :** Lorsque vous verrouillez la carte SIM avec un code PIN, vous devez saisir ce code pour utiliser une connexion cellulaire sur l'iPad.

## Vendre ou céder un iPad

Avant de vendre ou de donner votre iPad, effectuez une sauvegarde, puis supprimez tout son contenu, y compris vos informations personnelles. Si vous avez activé Localiser mon iPad (consultez la section [Localiser](#page-111-0) mon iPad), l'option Verrouillage d'activation est également activée. Vous devez désactiver cette option pour que le nouveau propriétaire puisse activer l'iPad avec son propre compte.

**Pour [sauvegarder](#page-415-0) l'iPad :**Consultez la rubrique Sauvegarder l'iPad.

**Pour effacer l'iPad et désactiver le verrouillage d'activation :** Accédez à Réglages > Général > Réinitialiser > Effacer contenu et réglages.

Consultez la page [support.apple.com/fr-fr/HT201351](https://support.apple.com/fr-fr/HT201351).

### Informations supplémentaires, réparation et assistance

Reportez-vous aux ressources suivantes pour obtenir de plus amples informations concernant la sécurité de l'iPad, son logiciel et l'assistance disponible.

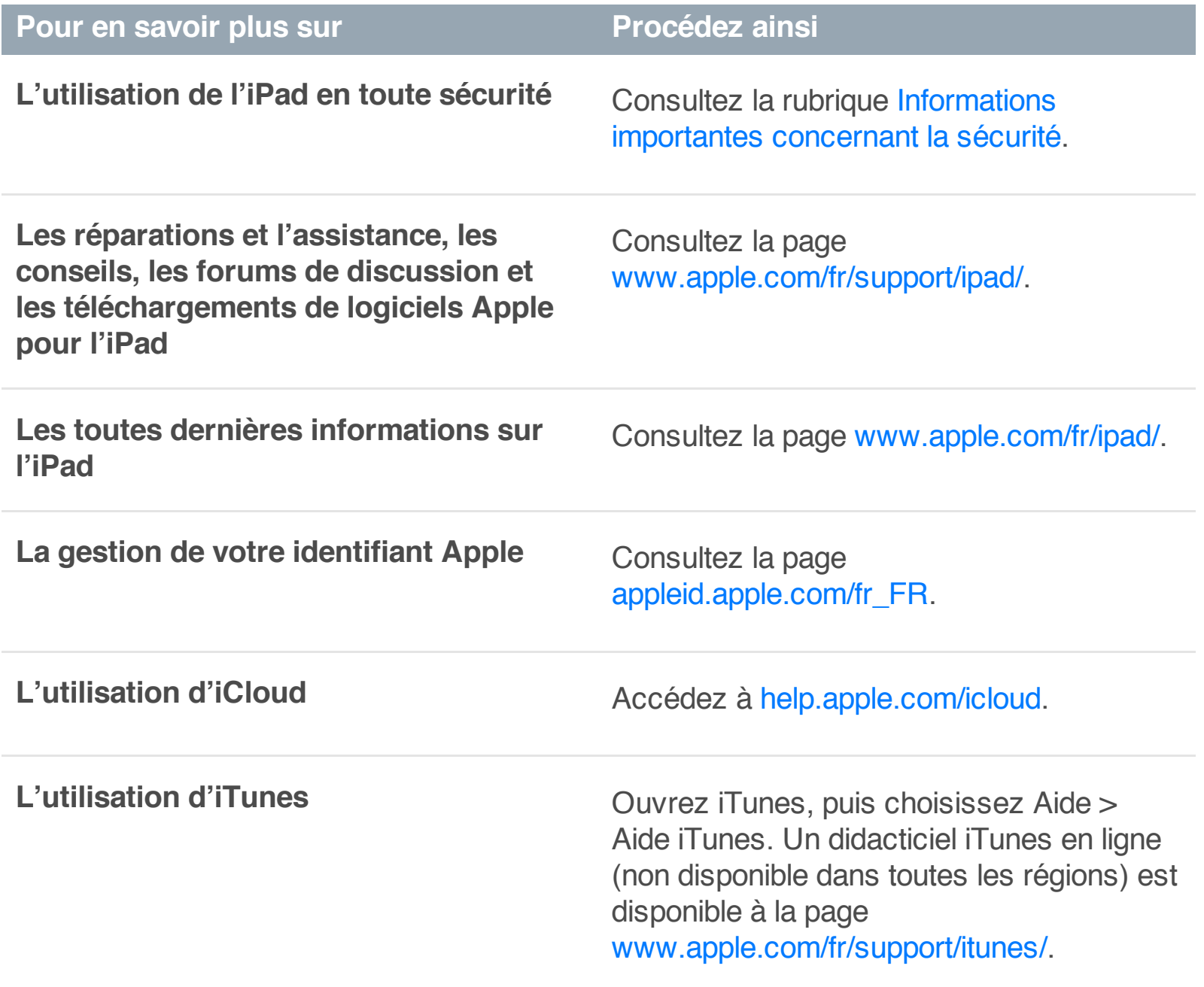

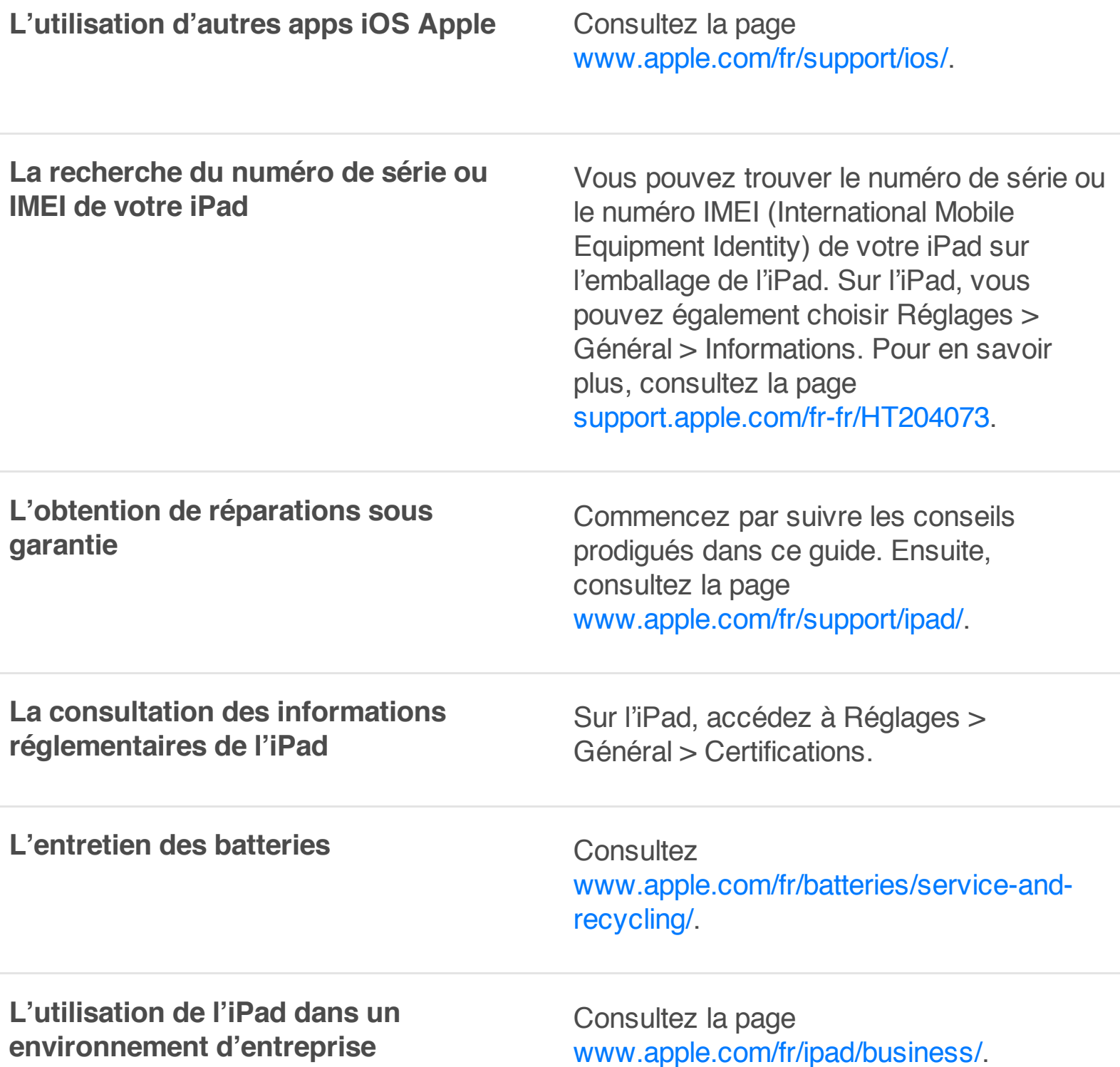

## Déclaration de conformité de la FCC

Cet appareil est conforme à la partie 15 des règles de la FCC. Son fonctionnement est soumis aux deux conditions suivantes : (1) cet appareil ne doit pas provoquer d'interférences préjudiciables, et (2) il doit accepter toute interférence reçue, y compris les

interférences pouvant entraîner un mauvais fonctionnement.

**Remarque :** Cet équipement a été testé et déclaré conforme aux limites imposées aux appareils numériques de la classe B, en vertu de la partie 15 des règles de la FCC. Ces limites sont conçues pour assurer une protection suffisante contre les interférences nuisibles dans les installations résidentielles. Cet équipement génère, utilise et peut dégager de l'énergie de radiofréquence et, s'il n'est pas installé et utilisé conformément aux instructions du fabricant, provoquer des interférences préjudiciables aux communications radio. Il n'existe toutefois aucune garantie qu'un équipement particulier ne souffrira pas des interférences. Si cet équipement entraîne des interférences préjudiciables à la réception des émissions radio ou de télévision, identifiable en mettant l'appareil hors tension, puis sous tension, il est recommandé que l'utilisateur tente de résoudre ce problème au moyen d'une ou plusieurs des mesures suivantes :

- En orientant l'antenne réceptrice différemment ou en la  $\bullet$ changeant de place.
- En augmentant la distance séparant l'équipement du  $\bullet$ récepteur.
- En connectant l'équipement à une prise sur un circuit différent  $\bullet$ de celui sur lequel est branché le récepteur.
- En obtenant de l'aide auprès du revendeur ou d'un technicien

radio/TV expérimenté.

**Important :** Les changements et modifications apportés à cet appareil et non autorisés par Apple peuvent annuler la compatibilité électromagnétique (EMC) et la conformité sans fil et résilier votre droit à utiliser le produit. Ce produit a été testé compatible EMC sous certaines conditions, notamment l'utilisation de périphériques conformes et de câbles blindés pour connecter les différents composants du système. Il est important d'utiliser des appareils périphériques conformes et des câbles blindés entre les différents composants du système pour réduire les probabilités d'interférences avec des radios, télévisions et d'autres appareils électroniques.

### Déclaration relative à la réglementation canadienne

This device complies with Industry Canada licence-exempt RSS standard(s). Son fonctionnement est soumis aux deux conditions suivantes : (1) this device may not cause interference, and (2) this device must accept any interference, including interference that may cause undesired operation of the device.

Operation in the band 5150-5250 MHz is only for indoor use to reduce the potential for harmful interference to co-channel mobile satellite systems.

Users are advised that high-power radars are allocated as primary users (i.e., priority users) of the bands 5250-5350 MHz and 5650- 5850 MHz and that these radars could cause interference and/or damage to LE-LAN devices.

Le présent appareil est conforme aux CNR d'Industrie Canada applicables aux appareils radio exempts de licence. L'exploitation est autorisée aux deux conditions suivantes : (1) l'appareil ne doit pas produire d'interférences, et (2) l'utilisateur de l'appareil doit accepter toutes interférences radioélectriques subies, même si elles sont susceptibles d'en compromettre le fonctionnement.

La bande 5 150 à 5 250 MHz est réservée à une utilisation en intérieur, afin de réduire les risques d'interférences préjudiciables aux systèmes de satellites mobiles utilisant les mêmes canaux.

Les utilisateurs êtes avisés que les utilisateurs de radars de haute puissance sont désignés utilisateurs principaux (c.-à-d., qu'ils ont la priorité) pour les bandes 5 250 – 5 350 MHz et 5 650 – 5 850 MHz et que ces radars pourraient causer des interférences et/ou des dommages aux dispositifs LAN-EL.

CAN ICES-3 (B)/NMB-3(B)

## Informations concernant l'élimination et le recyclage

Votre iPad et votre batterie doivent être mis au rebut séparément des ordures ménagères. Respectez les lois et directions environnementales locales pour la mise au rebut de votre iPad et de votre batterie. Pour en savoir plus sur le programme de recyclage d'Apple et les points de collecte, consultez la page [www.apple.com/fr/recycling](http://www.apple.com/fr/environment/recycling). Pour en savoir plus sur la restriction des substances et les autres initiatives environnementales d'Apple, consultez la page [www.apple.com/fr/environment/](http://www.apple.com/fr/environment/).

**Remplacement des batteries :** La batterie lithium-ion de l'iPad doit être remplacée par Apple ou un centre de service agréé. Pour plus d'informations sur le recyclage et l'entretien des batteries, consultez la page [www.apple.com/fr/batteries/service-and-](http://www.apple.com/fr/batteries/service-and-recycling/). recycling/

#### **European Union—Disposal Information**

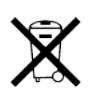

Le symbole ci-dessus signifie que, conformément aux lois et réglementations locales, vous devez jeter votre produit et/ou sa batterie séparément des ordures ménagères. Lorsque ce produit arrive en fin de vie, apportez-le à un point de collecte désigné par les autorités locales. La collecte séparée et le recyclage de votre produit et/ou de sa batterie lors de sa mise au rebut aideront à préserver les ressources naturelles et à s'assurer qu'il est recyclé de manière à protéger la santé humaine et l'environnement.

**Union Européenne—informations sur l'élimination :** Le symbole ci-dessus signifie que, conformément aux lois et réglementations locales, vous devez jeter votre produit et/ou sa batterie séparément des ordures ménagères. Lorsque ce produit arrive en fin de vie, apportez-le à un point de collecte désigné par les autorités locales. La collecte séparée et le recyclage de votre produit et/ou de sa batterie lors de sa mise au rebut aideront à préserver les ressources naturelles et à s'assurer qu'il est recyclé de manière à protéger la santé humaine et l'environnement.

**Europäische Union – Informationen zur Entsorgung:** Das oben aufgeführte Symbol weist darauf hin, dass dieses Produkt und/oder die damit verwendete Batterie den geltenden gesetzlichen Vorschriften entsprechend und vom Hausmüll getrennt entsorgt werden muss. Geben Sie dieses Produkt zur Entsorgung bei einer offiziellen Sammelstelle ab. Durch getrenntes Sammeln und Recycling werden die Rohstoffreserven geschont und es ist sichergestellt, dass beim Recycling des Produkts und/oder der Batterie alle Bestimmungen zum Schutz von Gesundheit und Umwelt eingehalten werden.

**Unione Europea—informazioni per lo smaltimento:** Il simbolo qui sopra significa che, in base alle leggi e alle normative locali, il prodotto e/o la sua batteria dovrebbero essere riciclati separatamente dai rifiuti domestici. Quando il prodotto diventa inutilizzabile, portalo nel punto di raccolta stabilito dalle autorità

locali. La raccolta separata e il riciclaggio del prodotto e/o della sua batteria al momento dello smaltimento aiutano a conservare le risorse naturali e assicurano che il riciclaggio avvenga nel rispetto della salute umana e dell'ambiente.

Per i consumatori italiani: quando si acquista un nuovo prodotto Apple, é possibile restituire un prodotto elettronico simile presso il punto vendita senza costi aggiuntivi. Nel caso in cui si tratti di di dispositivi mobili e piccoli accessori, é possibile restituirli al punto vendita in qualsiasi momento. Per maggiori informazioni, consulta la pagina <http://www.apple.com/it/recycling>.

**Europeiska unionen—information om kassering:** Symbolen ovan betyder att produkten och/eller dess batteri enligt lokala lagar och bestämmelser inte får kastas tillsammans med hushållsavfallet. När produkten har tjänat ut måste den tas till en återvinningsstation som utsetts av lokala myndigheter. Genom att låta den uttjänta produkten och/eller dess batteri tas om hand för återvinning hjälper du till att spara naturresurser och skydda hälsa och miljö.

#### **Brasil—Informações sobre descarte e reciclagem**

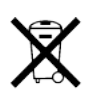

O símbolo indica que este produto e/ou sua bateria não devem ser descartadas no lixo doméstico. Quando decidir descartar este produto e/ou sua bateria, faça-o de acordo com as leis e diretrizes

ambientais locais. Para informações sobre o programa de reciclagem da Apple, pontos de coleta e telefone de informações, visite [www.apple.com/br/environment/](http://www.apple.com/br/environment/).

### **Información sobre eliminación de residuos y reciclaje**

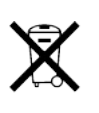

El símbolo indica que este producto y/o su batería no debe desecharse con los residuos domésticos. Cuando decida desechar este producto y/o su batería, hágalo de conformidad con las leyes y directrices ambientales locales. Para obtener información sobre el programa de reciclaje de Apple, puntos de recolección para reciclaje, sustancias restringidas y otras iniciativas ambientales, visite [www.apple.com/la/environment/](http://www.apple.com/la/environment/).

#### **Rendement énergétique du chargeur de batterie – Californie**

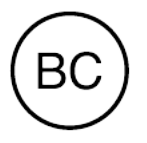

### **Déclaration relative à la batterie pour la Turquie**

Türkiye Cumhuriyeti : AEEE Yönetmeliğine Uygundur.

**Déclaration relative à la batterie pour Taïwan**
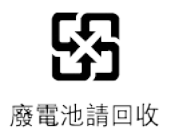

警告:請勿戳刺或焚燒。此電池不含汞。

## **Déclaration relative à la batterie pour la Chine**

警告: 不要刺破或焚烧。该电池不含水银。

## Déclaration de conformité ENERGY STAR®

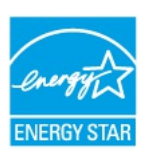

Pour économiser de l'énergie, l'iPad se verrouille après deux minutes d'inactivité. Pour modifier ce réglage, accédez à Réglages > Général > Verrouillage auto. Pour déverrouiller l'iPad, appuyez sur le bouton Marche/Veille ou sur le bouton principal.

L'iPad répond aux normes ENERGY STAR en matière d'efficacité énergétique. Réduire la consommation d'énergie permet d'économiser de l'argent et aide à conserver de précieuses ressources. Pour en savoir plus sur ENERGY STAR, consultez le site [www.energystar.gov](http://www.energystar.gov).

## Apple et l'environnement

Apple est conscient de la responsabilité qui est la sienne de limiter

l'impact écologique de ses produits et de son activité sur l'environnement. Pour en savoir plus, consultez la page [www.apple.com/fr/environment/](http://www.apple.com/fr/environment/).

Apple Inc.

© 2015 Apple Inc. Tous droits réservés.

Apple, le logo Apple, AirDrop, AirPlay, AirPort, Apple TV, FaceTime, Finder, Flyover, GarageBand, Guided Access, iBooks, iMessage, iPad, iPad Air, iPhone, iPhoto, iPod, iPod touch, iSight, iTunes, iTunes U, Trousseau, Keynote, Lightning, Mac, Numbers, OS X, Pages, Photo Booth, le logo Podcasts, Safari, Siri, Smart Cover et Spotlight sont des marques d'Apple Inc., déposées aux États-Unis et dans d'autres pays.

AirPrint, Apple Music, Apple Pay, Apple Pencil, EarPods, Handoff, iPad mini, iPad Pro, Multi-Touch et Touch ID sont des marques d'Apple Inc.

Apple Store, iCloud, Trousseau iCloud, iTunes Extras, iTunes Match, iTunes Plus et iTunes Store sont des marques de service d'Apple Inc., déposées aux États-Unis et dans d'autres pays.

App Store et iBooks Store sont des marques de service d'Apple Inc.

Apple 1 Infinite Loop Cupertino, CA 95014-2084, États-Unis +1 408-996-1010

## [www.apple.com/fr](http://www.apple.com/fr)

Beats 1 est une marque de service de Beats Electronics, LLC.

IOS est une marque ou une marque déposée de Cisco aux États-Unis et dans d'autres pays, utilisée ici sous licence.

La marque et les logos Bluetooth® sont des marques déposées de Bluetooth SIG, Inc. dont l'utilisation par Apple Inc. est soumise à un accord de licence.

ENERGY STAR® est une marque déposée aux États-Unis.

Adobe et Photoshop sont des marques ou des marques déposées d'Adobe Systems Incorporated aux États-Unis et/ou dans d'autres pays.

Les autres noms de sociétés et de produits mentionnés ici peuvent être des marques de

leurs détenteurs respectifs.

Tous les efforts nécessaires ont été mis en œuvre pour que les informations contenues dans ce manuel soient les plus exactes possible. Apple ne peut être tenu responsable des erreurs d'impression et d'écriture.

Certains apps ne sont pas disponibles partout. La disponibilité des apps peut être modifiée.

F019-00207/2015-10/fr